# FS-3040MFP/FS-3140MFP

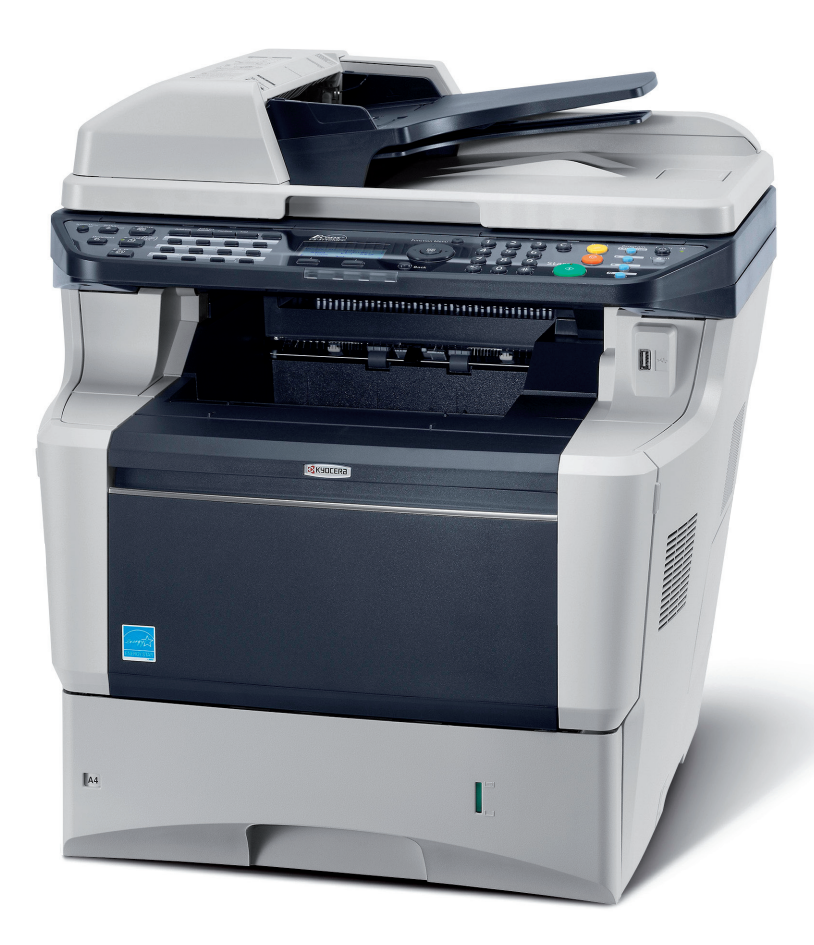

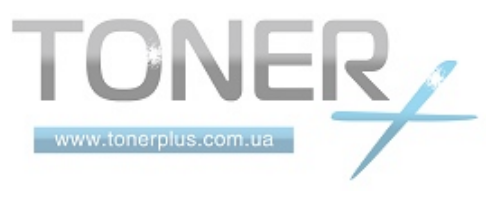

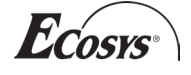

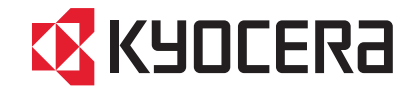

#### **Введение**

#### **Спасибо Вам за покупку FS-3040MFP/FS-3140MFP.**

Настоящее руководство содержит сведения по эксплуатации и техобслуживанию аппарата, а также описание несложных действий по устранению возникающих неполадок и поддержанию аппарата в исправном состоянии.

Ознакомьтесь с данным руководством по эксплуатации перед началом работы с аппаратом и храните его под рукой в качестве справочника.

Рекомендуется использовать расходуемые материалы только с нашим торговым знаком. Мы не несем ответственности за любое повреждение, вызванное использованием в этом аппарате расходуемых материалов третьей стороны.

Наличие этикетки, изображенной на рисунке, означает, что расходные материалы принадлежат нашей товарной марке.

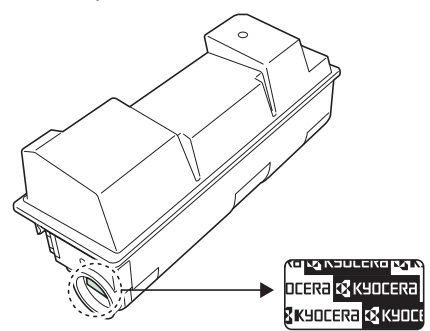

## **Прилагаемые руководства**

В комплект поставки аппарата входят следующие руководства. Обращайтесь к ним по мере необходимости.

#### **Quick Installation Guide**

Описывает часто используемые операции, удобные операции, плановое обслуживание, поиск и устранение неисправностей.

#### **Safety Guide**

Предоставляет информацию по безопасности и предостережения относительно установки и эксплуатации аппарата. Обязательно прочитайте это руководство перед использованием данного аппарата.

#### **Safety Guide (FS-3040MFP/FS-3140MFP)**

Описывает место для установки аппарата, этикетки с предостережениями и другую информацию. Обязательно прочитайте это руководство перед использованием данного аппарата.

#### **Компакт-диск (Product Library)**

#### **Руководство по эксплуатации (данный документ)**

В данном руководстве приведено описание процедур загрузки бумаги, простого копирования, печати и сканирования, а также поиска и устранения неисправностей.

#### **Руководство по эксплуатации факса**

Описывает эксплуатацию факса, проверку результатов передачи, печать отчетов и использование сетевого факса.

#### **KYOCERA COMMAND CENTER Operation Guide**

**Printer Driver User Guide**

**Network FAX Driver Operation Guide**

**KMnet Viewer User Guide**

**KM-NET for Direct Printing Operation Guide**

**PRESCRIBE Commands Technical Reference**

**PRESCRIBE Commands Command Reference**

## **Условные обозначения по технике безопасности в этом руководстве**

Специальные предупреждающие символы в разделах настоящего руководства и на компонентах аппарата призваны обратить внимание пользователя на возможную опасность как для него самого, так и для других людей и окружающих объектов, связанную с эксплуатацией данного аппарата, а также помочь обеспечить правильную и безопасную его эксплуатацию. Символы и их описания приведены ниже.

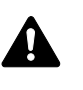

**ПРЕДУПРЕЖДЕНИЕ**: Предупреждает о вероятности тяжелой травмы или даже летального исхода при недостаточном внимании или несоблюдении соответствующих правил.

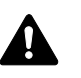

**ВНИМАНИЕ**: Предупреждает о вероятности травмы или механического повреждения при недостаточном внимании или несоблюдении соответствующих правил.

### **Символы**

Символ  $\triangle$  показывает, что соответствующий раздел включает в себя предупреждения относительно безопасности. Знаки внутри символа призваны привлечь внимание пользователя.

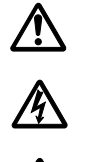

.... [Общее предупреждение]

.... [Предупреждение <sup>о</sup> возможности поражения электрическим током]

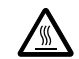

.... [Предупреждение о возможности ожога]

Символ  $\Diamond$  указывает, что соответствующий раздел содержит информацию о запрещенных действиях. Внутри символа приводится условное обозначение запрещенного действия.

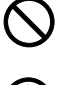

.... [Предупреждение о запрещенном деиствии]

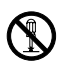

.... [Разборка запрещена]

Символ ● указывает, что соответствующий раздел содержит информацию о действиях, которые должны быть выполнены. Внутри символа приводится условное обозначение обязательного действия.

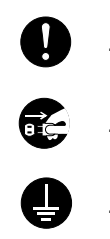

.... [Уведомление об обязательном деиствии]

.... [Выньте вилку питания из сетевои розетки]

.... [Обязательно подключаите аппарат <sup>к</sup> сетевои розетке <sup>с</sup> заземлением]

В случае, если предупреждения по технике безопасности в данном руководстве напечатаны неразборчиво или в случае потери самого руководства, обратитесь к представителю сервисной службы и закажите новое руководство (услуга платная).

**ПРИМЕЧАНИЕ:** Оригинал, имеющий близкое сходство с банковским билетом, может в некоторых необычных случаях копироваться неправильно, так как данный аппарат имеет специальную функцию предотвращения изготовления подделок.

## **Содержание**

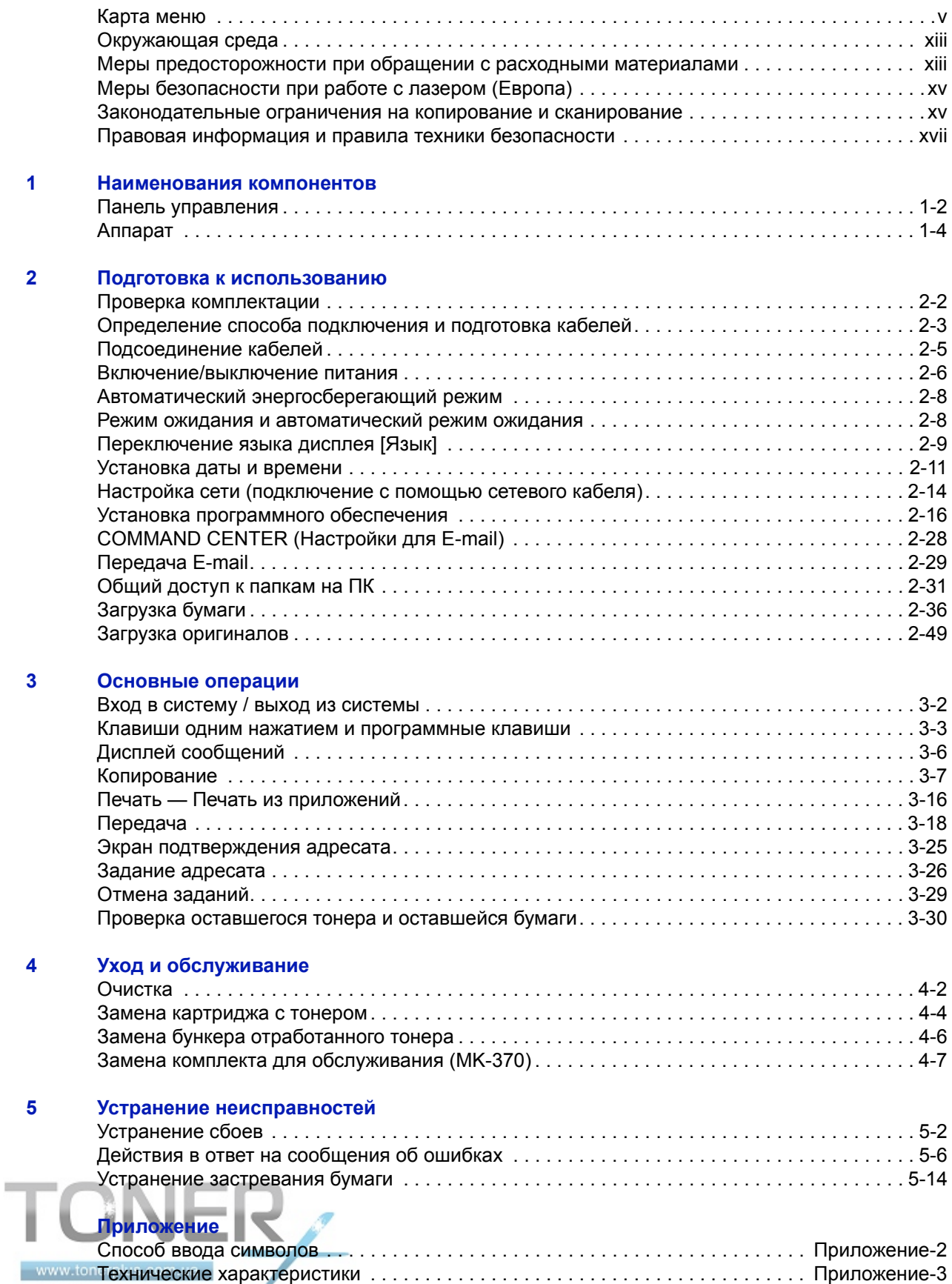

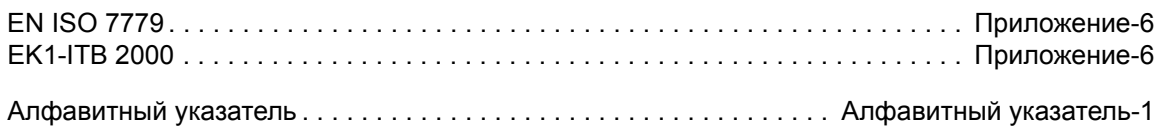

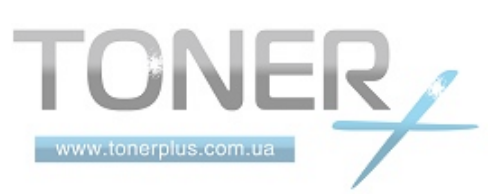

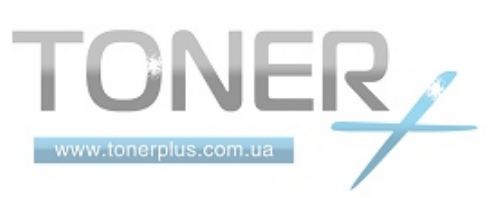

## <span id="page-6-0"></span>**Карта меню**

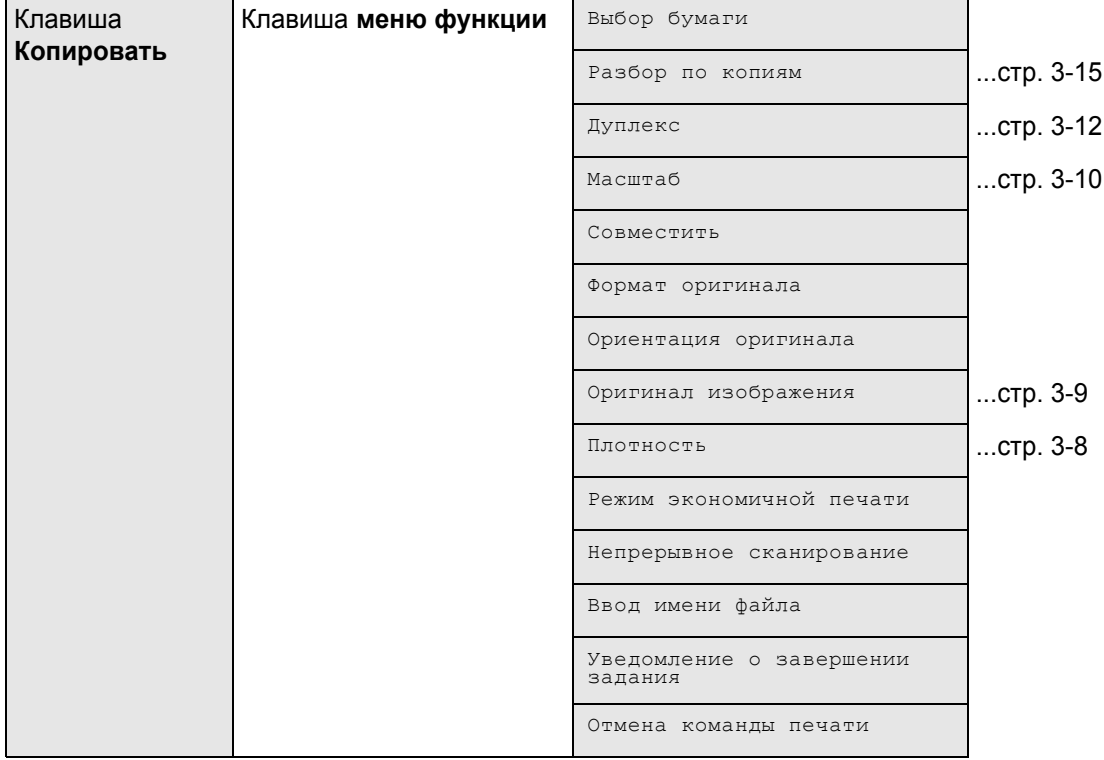

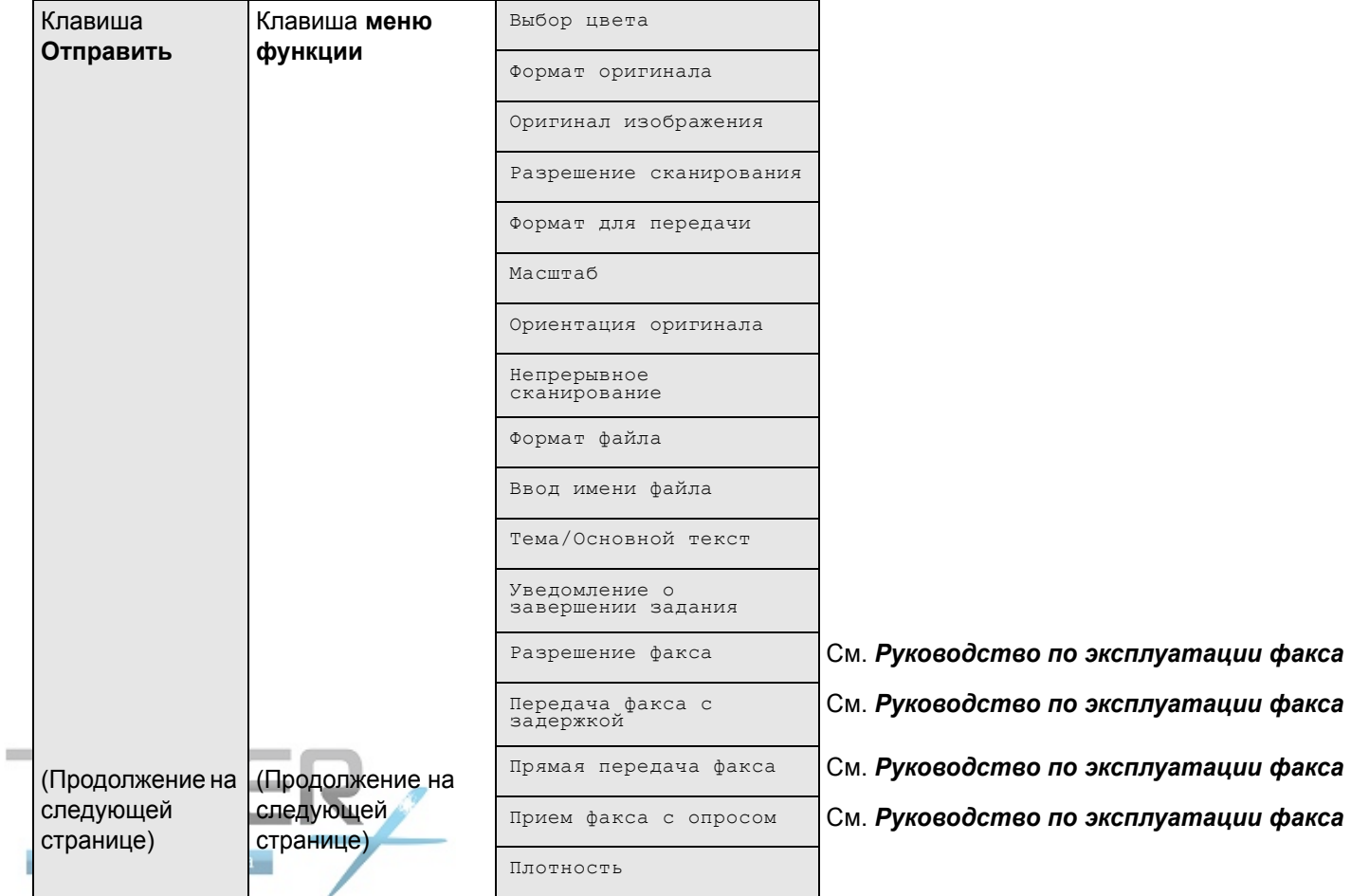

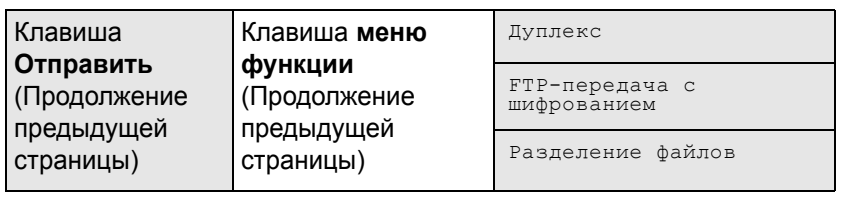

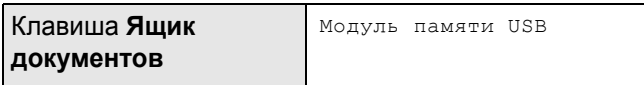

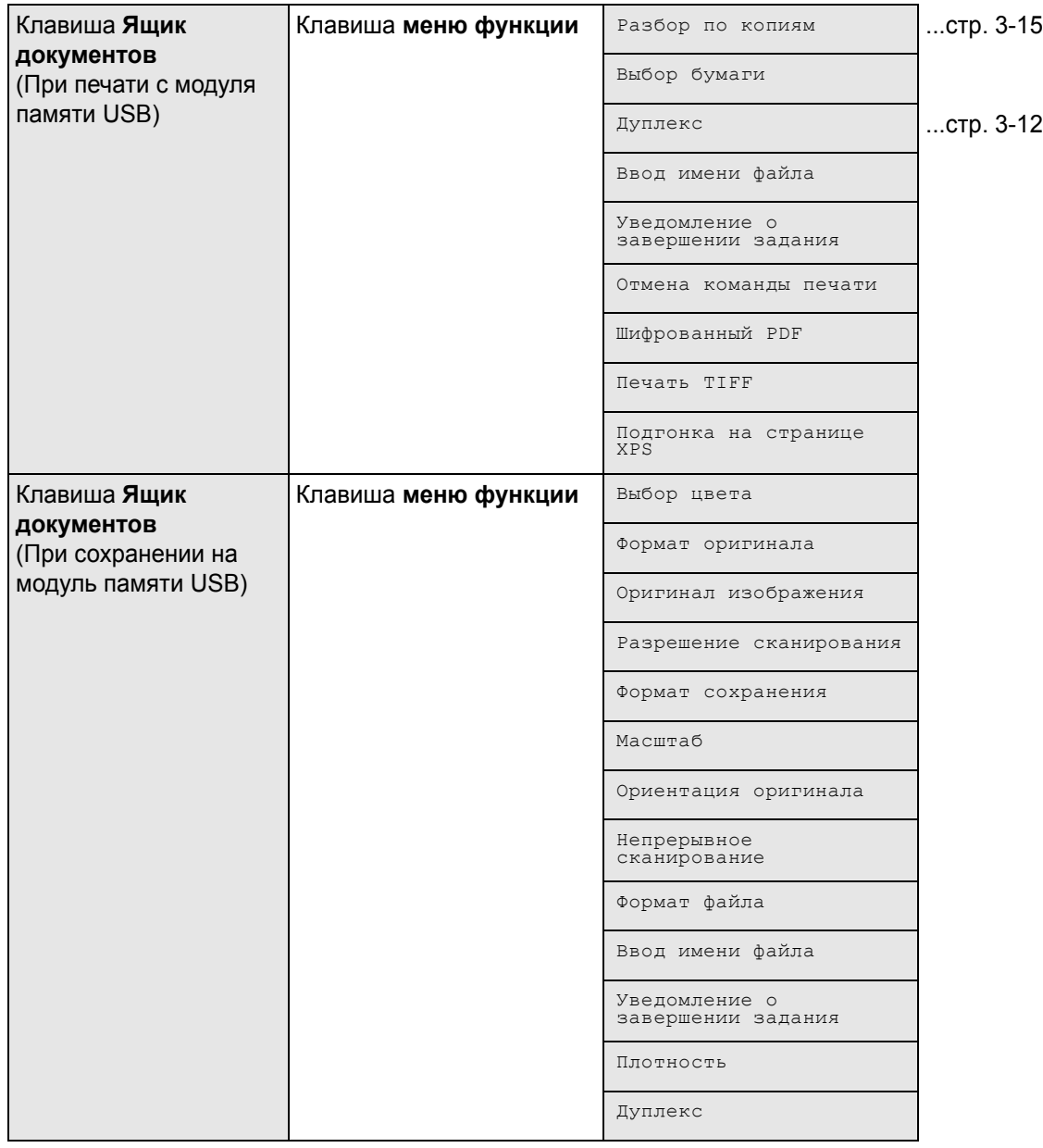

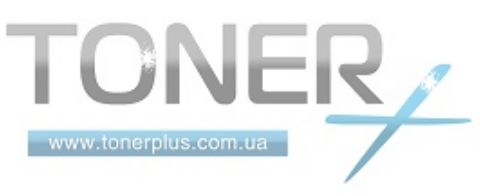

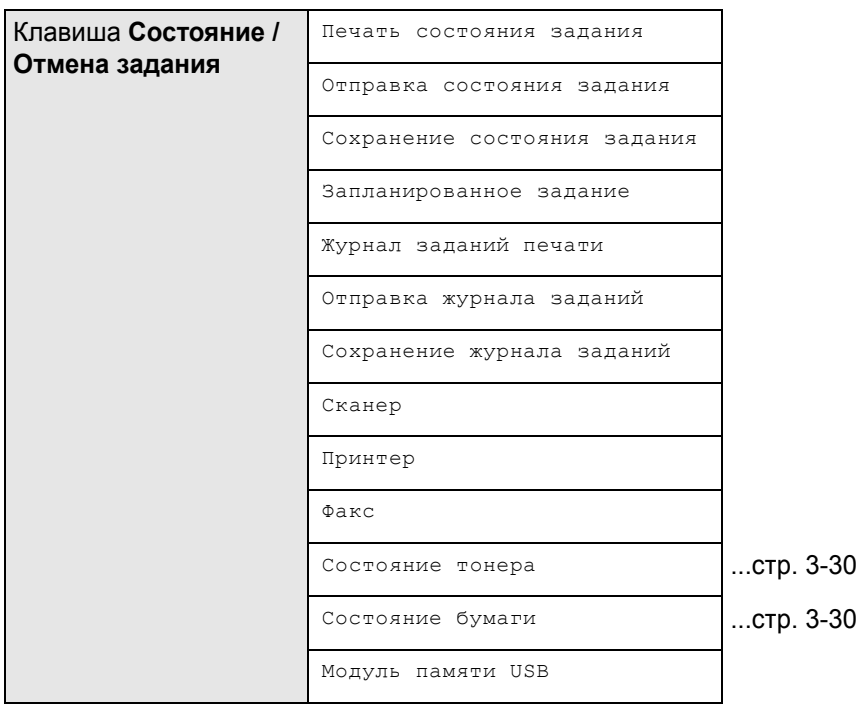

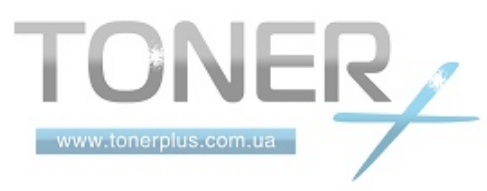

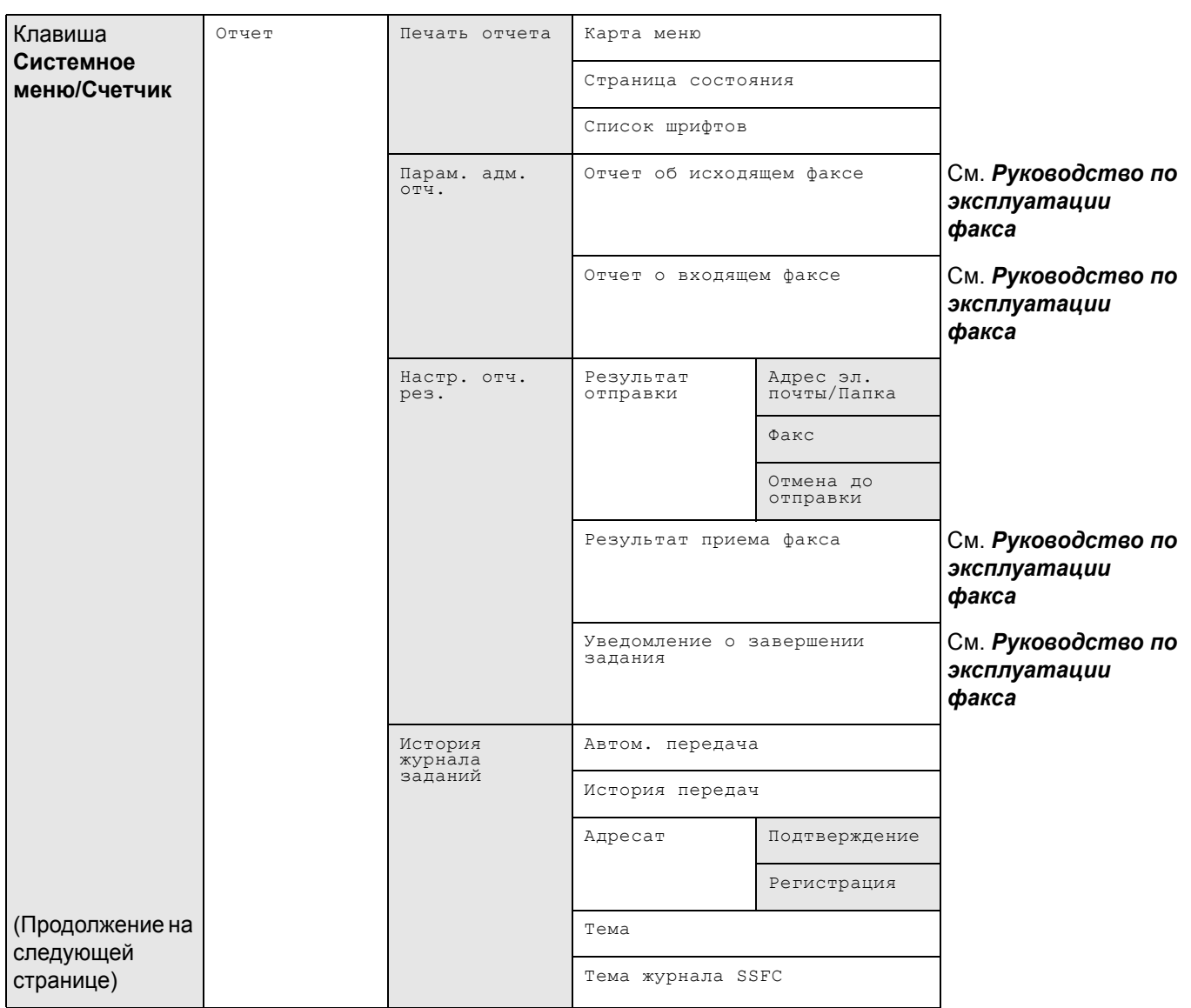

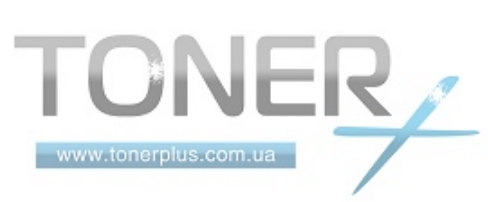

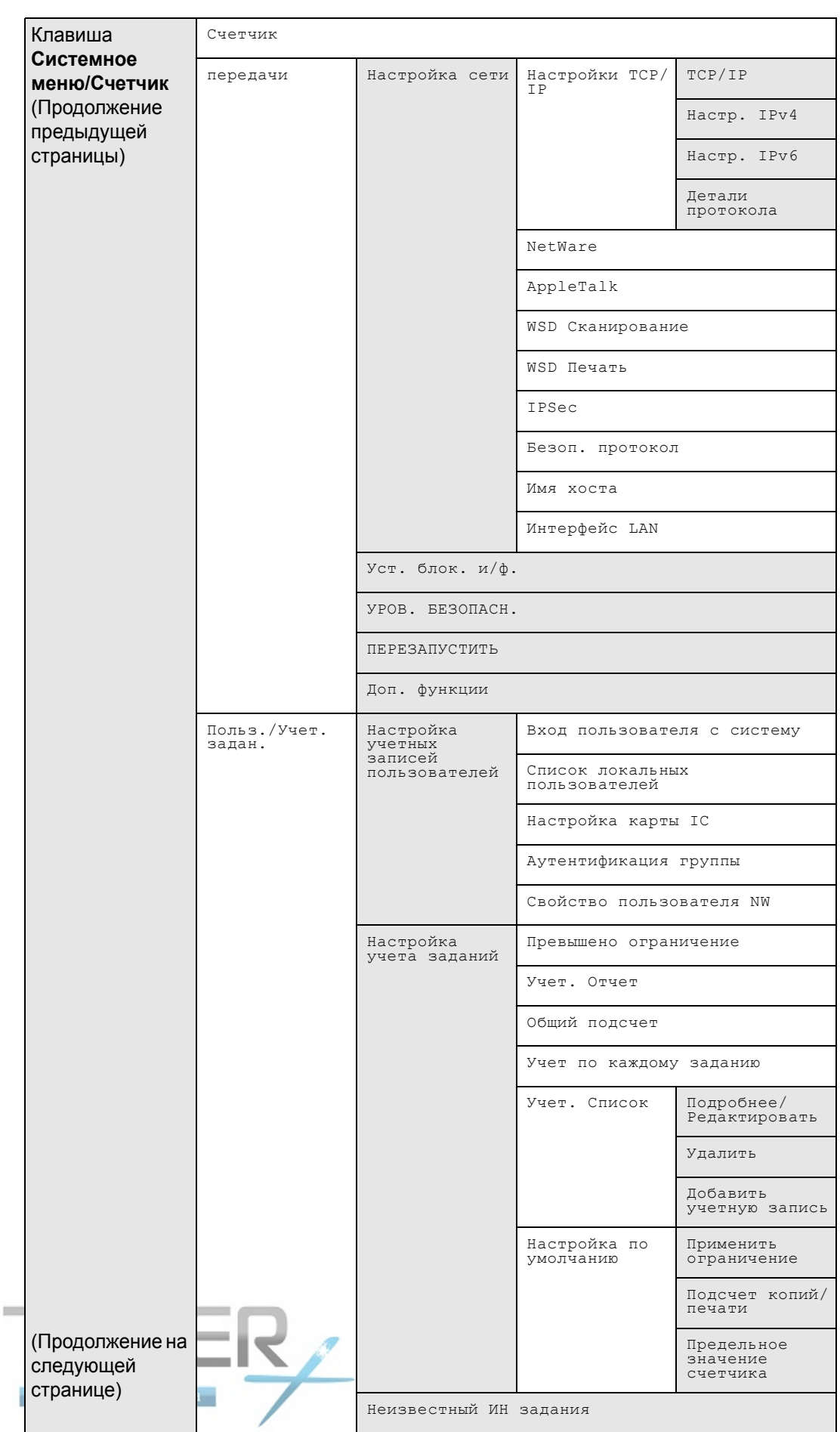

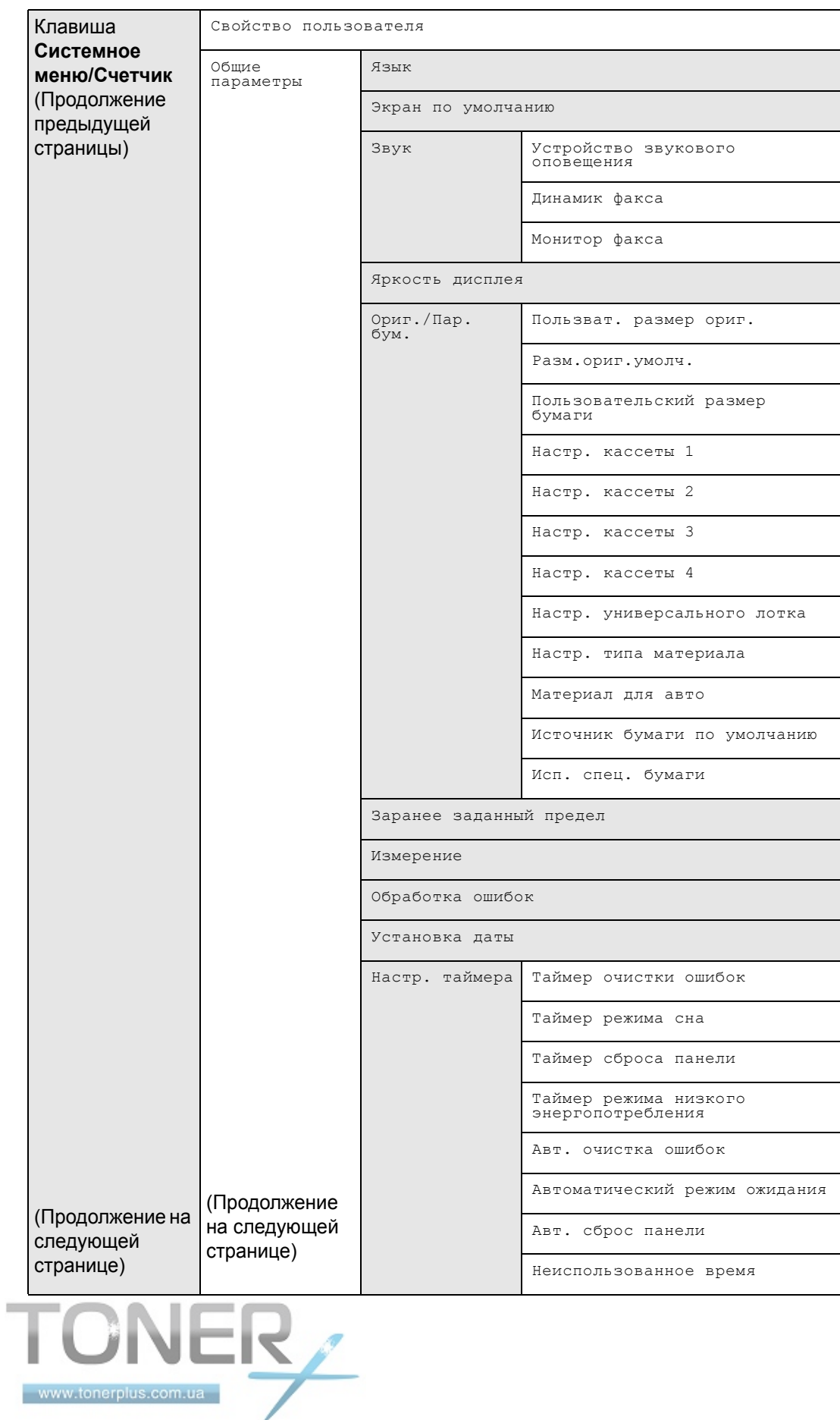

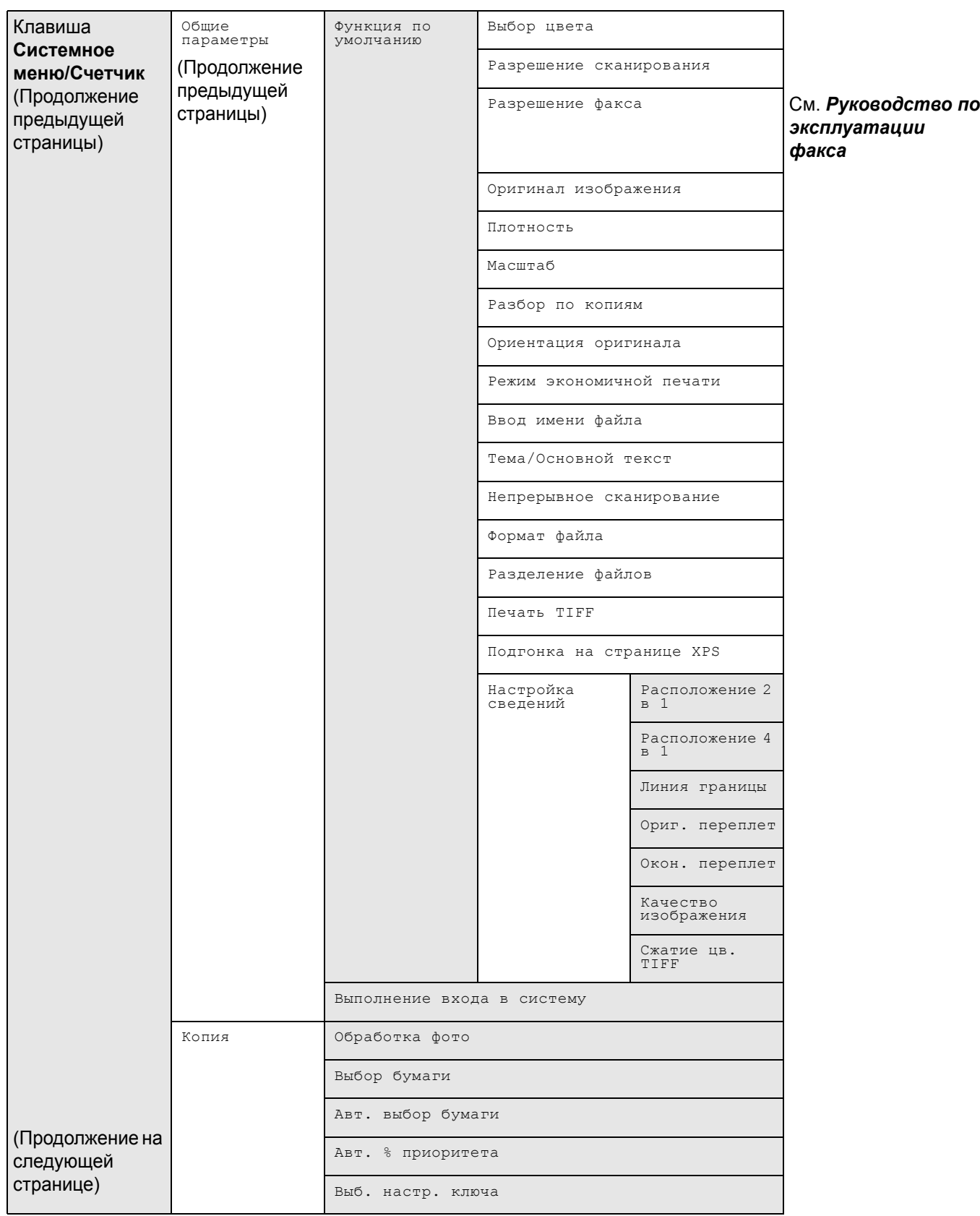

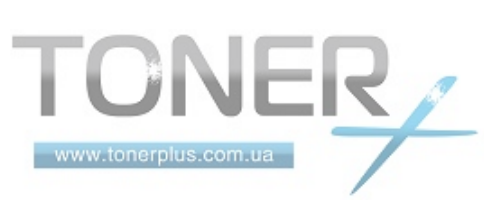

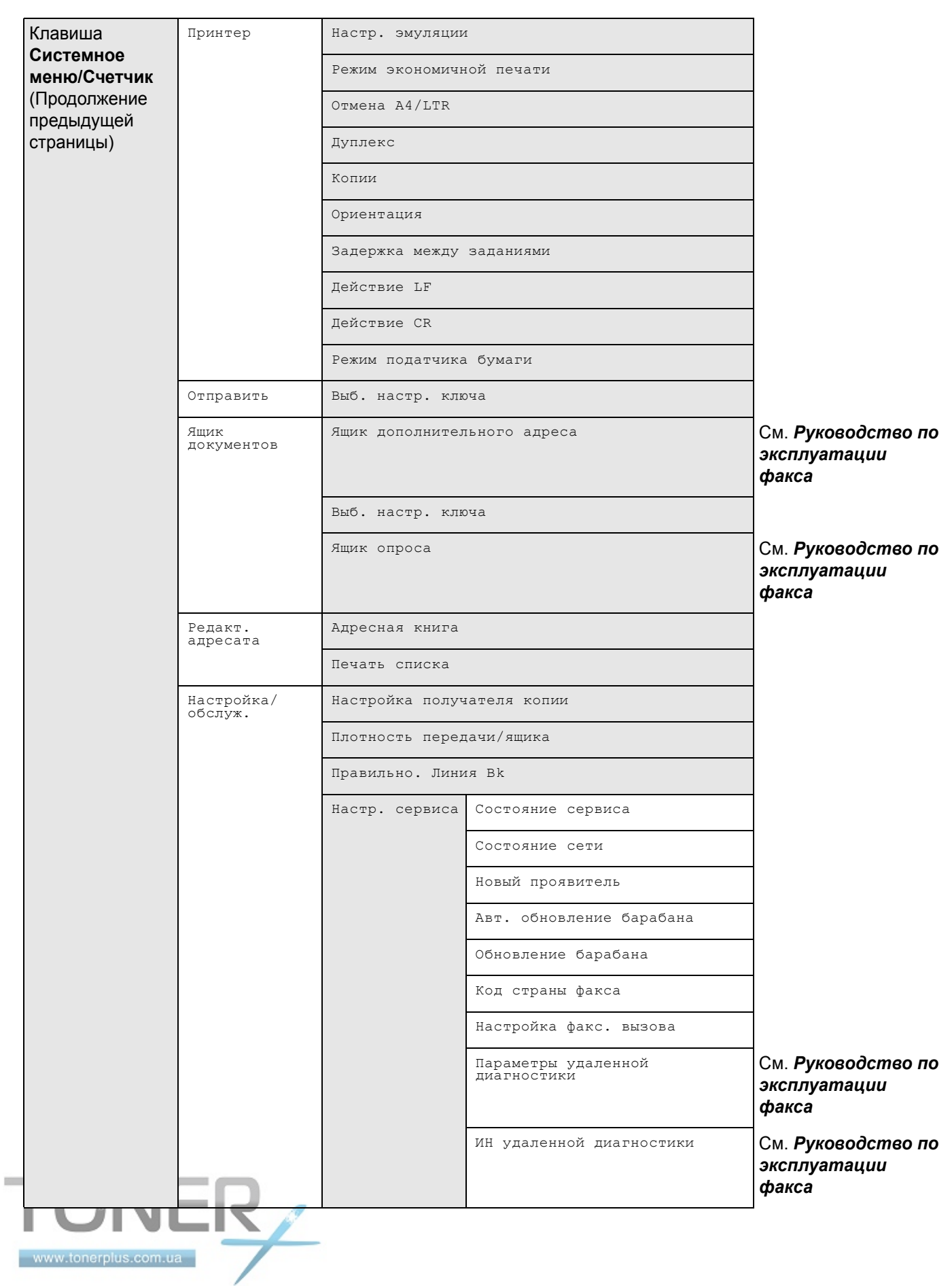

## <span id="page-14-0"></span>**Окружающая среда**

Аппарат предназначен для эксплуатации в следующих условиях окружающей среды:

- Температура: от 10 до 32,5 °C
- Влажность: От 15 до 80%

Неблагоприятные условия окружающей среды могут негативно сказаться на качестве изображения. При размещении аппарата избегайте его установки в следующих местах.

- Не располагайте его возле окна или в местах, где на него будет попадать прямой солнечный свет.
- Избегайте мест, подверженных вибрации.
- Избегайте мест с резкими перепадами температуры.
- Избегайте мест, находящихся по действием прямых потоков горячего или холодного воздуха.
- Избегайте мест с плохой вентиляцией.

Непрочный материал пола при перемещении аппарата после установки может быть поврежден роликами.

При копировании выделяется некоторое количество озона, но оно незначительно и не сказывается отрицательно на здоровье. Тем не менее, при длительном использовании аппарата в помещении с плохой вентиляцией или при изготовлении очень большого количества копий может ощущаться неприятный запах. Для обеспечения оптимальных условий окружающей среды при копировании рекомендуется хорошо проветривать помещение.

## <span id="page-14-1"></span>**Меры предосторожности при обращении с расходными материалами**

## **ВНИМАНИЕ**

Не пытайтесь сжечь картридж с тонером или бункер отработанного тонера. Искры от пламени могут стать причиной ожогов.

Храните картридж с тонером и бункер для отработанного тонера в недоступном для детей месте.

В случае просыпания тонера из картриджа или бункера для отработанного тонера избегайте его вдыхания или проглатывания, а также попадания в глаза и на кожу.

- Если вы вдохнули тонер, выйдите на свежий воздух и тщательно прополощите горло большим количеством воды. При появлении кашля обратитесь к врачу.
- Если вы проглотили тонер, прополощите рот водой и выпейте 1-2 чашки воды, чтобы разбавить содержимое желудка. При необходимости обратитесь к врачу.
- При попадании тонера в глаза тщательно промойте их водой. При продолжительном дискомфорте в глазах обратитесь к врачу.
- При попадании тонера на кожу помойте ее водой с мылом.

Не пытайтесь вскрыть либо сломать картридж с тонером или бункер для отработанного тонера.

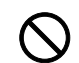

)<br>00

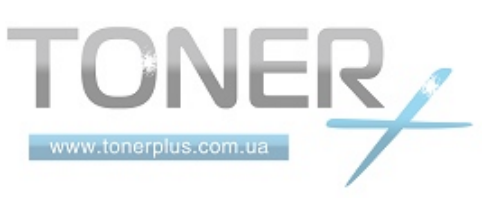

## **Другие меры предосторожности**

Сдайте использованный картридж с тонером и бункер для отработанного тонера по месту приобретения аппарата или в службу поддержки. Переработка или утилизация использованных картриджей с тонером и бункеров для отработанного тонера производится в соответствии с установленными нормами.

Храните аппарат, избегая воздействия на него прямых солнечных лучей.

Храните аппарат в месте, где температура остается ниже 40C, избегая резких изменений температуры и влажности.

Если аппарат не будет использоваться в течение длительного периода, выньте бумагу из кассеты и универсального лотка, поместите ее обратно в оригинальную упаковку и запечатайте.

Если используется МФУ FS-3140MFP, а переключатель главного питания выключен, прием и передача факсов невозможны. Не выключайте выключатель сетевого напряжения, а нажмите кнопку **Питание** на рабочей панели для входа в режим ожидания.

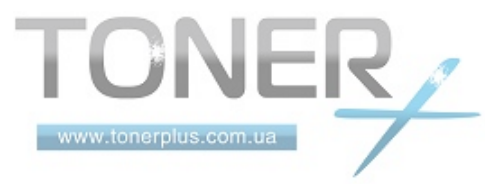

## <span id="page-16-0"></span>**Меры безопасности при работе с лазером (Европа)**

Лазерное излучение опасно для организма человека. Поэтому лазерное излучение, создаваемое внутри аппарата, герметично закрыто защитным кожухом и наружной крышкой. При правильной эксплуатации аппарата пользователем излучение не проникает за пределы его корпуса.

Настоящий аппарат классифицирован как лазерное изделие класса 1 в соответствии со стандартом IEC 60825-1:2007.

**Осторожно:** Выполнение процедур, отличных от изложенных в данном руководстве, может привести к опасному воздействию лазерного излучения.

Эти наклейки прикреплены на блок лазерного сканера внутри аппарата и находятся вне зоны доступа пользователя.

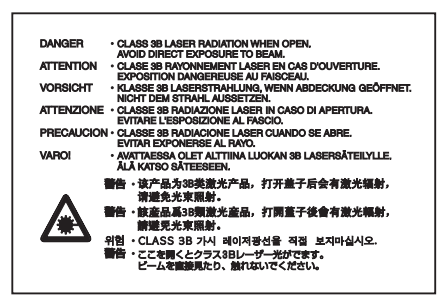

Наклейка, представленная на рисунке, прикреплена на правой стороне аппарата.

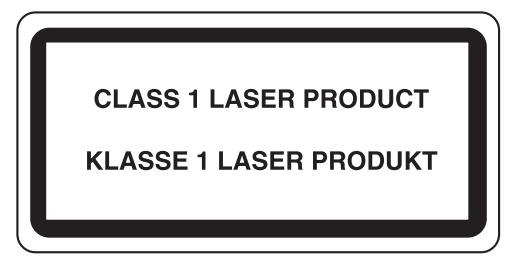

## <span id="page-16-1"></span>**Законодательные ограничения на копирование и сканирование**

- Может быть запрещено копирование материала, защищенного авторскими правами, без разрешения владельца тех прав.
- Копирование/сканирование следующих изображений запрещено и может быть уголовно наказуемым. Это может ограничиваться не только данными изображениями. Не копируйте/сканируйте умышленно изображения, которые не предназначены для копирования/сканирования.

Бумажные деньги Банкноты Ценные бумаги Печати Паспорта Сертификаты

• Местные законы и предписания могут запрещать или ограничивать копирование и сканирование иного, не упомянутого выше.

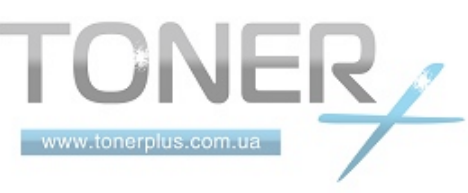

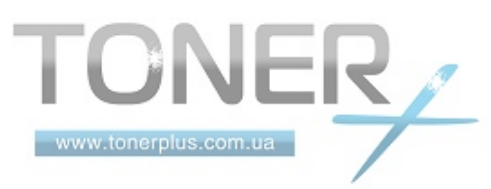

## <span id="page-18-0"></span>**Правовая информация и правила техники безопасности**

Перед использованием аппарата, пожалуйста, прочтите данную информацию. В этом разделе приводится информация по следующим темам.

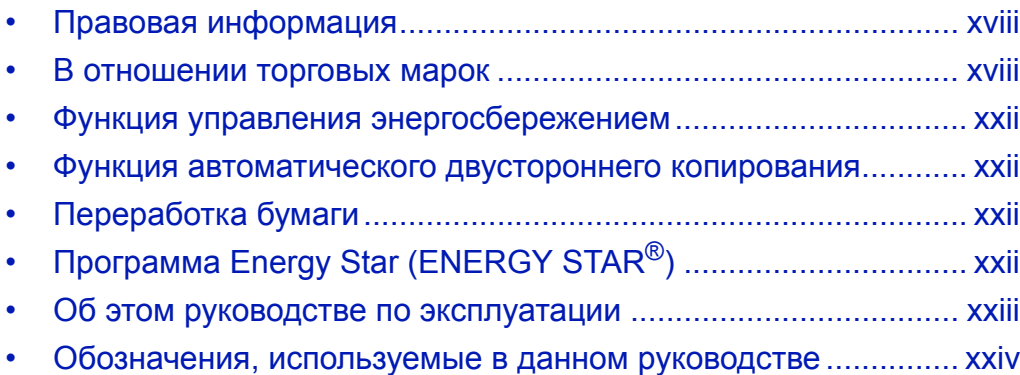

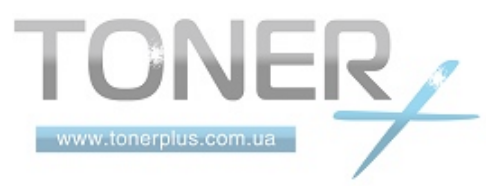

## <span id="page-19-0"></span>**Правовая информация**

Копирование или какое-либо иное воспроизводство настоящего руководства полностью или частично без предварительного письменного разрешения корпорации Kyocera Mita Corporation запрещено.

## <span id="page-19-1"></span>**В отношении торговых марок**

- PRESCRIBE и ECOSYS являются торговыми марками корпорации Kyocera Corporation.
- KPDL является торговой маркой Kyocera Corporation.
- Microsoft, MS-DOS, Windows, Windows NT и Internet Explorer являются зарегистрированными торговыми марками Microsoft Corporation в США и/или других странах.
- Windows Me, Windows XP и Windows Vista являются торговыми марками Microsoft Corporation.
- PCL является торговой маркой Hewlett-Packard Company.
- Adobe Acrobat, Adobe Reader и PostScript являются торговыми марками Adobe Systems, Incorporated.
- Ethernet является зарегистрированной торговой маркой корпорации Xerox.
- Novell и NetWare являются зарегистрированными торговыми марками Novell, Inc.
- IBM и IBM PC/AT являются торговыми марками International Business Machines Corporation.
- Power PC является торговой маркой IBM в США и/или других странах.
- AppleTalk является зарегистрированной торговой маркой Apple Computer, Inc.
- TrueType является зарегистрированной торговой маркой Apple Computer, Inc.
- TypeBankG-B, TypeBankM-M и Typebank-OCR являются торговыми марками TypeBank®.
- Все шрифты европейских языков, инсталлированные в этом аппарате, используются согласно лицензионному соглашению с Monotype Imaging Inc.
- Helvetica, Palatino и Times являются зарегистрированными торговыми марками Linotype-Hell AG.
- ITC Avant Garde Gothic, ITC Bookman, ITC ZapfChancery и ITC ZapfDingbats являются зарегистрированными торговыми марками International Type-face Corporation.
- В этом аппарате инсталлированы шрифты UFST™ MicroType® фирмы Monotype Imaging Inc.
- В программном обеспечении, используемом в аппарате, имеются модули, разработанные Independent JPEG Group.

Все остальные торговые марки и названия продуктов, упомянутые в настоящем руководстве, являются зарегистрированными торговыми марками или торговыми марками соответствующих компаний. Обозначения ™ и ® в данном руководстве по эксплуатации не используются.

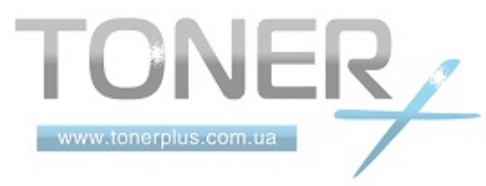

## **GPL**

Прошивка аппарата отчасти использует прикладные коды на основе общедоступной лицензии (www.fsf.org/ copyleft/gpl.html). Подробнее о том, как сделать прикладные коды на основе открытой лицензии доступными, смотрите на "http://www.kyoceramita.com/gpl".

## **Open SSL License**

#### **Copyright (c) 1998-2006 The OpenSSL Project. All rights reserved.**

Redistribution and use in source and binary forms, with or without modification, are permitted provided that the following conditions are met:

- **1** Redistributions of source code must retain the above copyright notice, this list of conditions and the following disclaimer.
- **2** Redistributions in binary form must reproduce the above copyright notice, this list of conditions and the following disclaimer in the documentation and/or other materials provided with the distribution.
- **3** All advertising materials mentioning features or use of this software must display the following acknowledgment: "This product includes software developed by the OpenSSL Project for use in the OpenSSL Toolkit. (http:// www.openssl.org/)"
- **4** The names "OpenSSL Toolkit" and "OpenSSL Project" must not be used to endorse or promote products derived from this software without prior written permission. For written permission, please contact openssl-core@openssl.org.
- **5** Products derived from this software may not be called "OpenSSL" nor may "OpenSSL" appear in their names without prior written permission of the OpenSSL Project.
- **6** Redistributions of any form whatsoever must retain the following acknowledgment: "This product includes software developed by the OpenSSL Project for use in the OpenSSL Toolkit (http://www.openssl.org/)"

THIS SOFTWARE IS PROVIDED BY THE OpenSSL PROJECT "AS IS" AND ANY EXPRESSED OR IMPLIED WARRANTIES, INCLUDING, BUT NOT LIMITED TO, THE

IMPLIED WARRANTIES OF MERCHANTABILITY AND FITNESS FOR A PARTICULAR PURPOSE ARE DISCLAIMED. IN NO EVENT SHALL THE OpenSSL PROJECT OR ITS CONTRIBUTORS BE LIABLE FOR ANY DIRECT, INDIRECT, INCIDENTAL, SPECIAL, EXEMPLARY, OR CONSEQUENTIAL DAMAGES (INCLUDING, BUT NOT LIMITED TO, PROCUREMENT OF SUBSTITUTE GOODS OR SERVICES; LOSS OF USE, DATA, OR PROFITS; OR BUSINESS INTERRUPTION) HOWEVER CAUSED AND ON ANY THEORY OF LIABILITY, WHETHER IN CONTRACT, STRICT LIABILITY, OR TORT (INCLUDING NEGLIGENCE OR OTHERWISE) ARISING IN ANY WAY OUT OF THE USE OF THIS SOFTWARE, EVEN IF ADVISED OF THE POSSIBILITY OF SUCH DAMAGE.

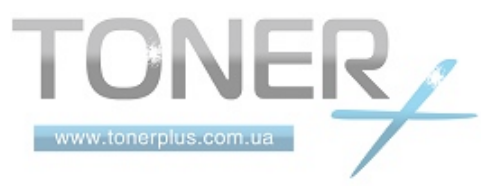

## **Original SSLeay License**

#### **Copyright (C) 1995-1998 Eric Young (eay@cryptsoft.com) All rights reserved.**

This package is an SSL implementation written by Eric Young (eay@cryptsoft.com). The implementation was written so as to conform with Netscapes SSL.

This library is free for commercial and non-commercial use as long as the following conditions are aheared to. The following conditions apply to all code found in this distribution, be it the RC4, RSA, lhash, DES, etc., code; not just the SSL code. The SSL documentation included with this distribution is covered by the same copyright terms except that the holder is Tim Hudson (tih@cryptsoft.com).

Copyright remains Eric Young's, and as such any Copyright notices in the code are not to be removed.

If this package is used in a product, Eric Young should be given attribution as the author of the parts of the library used.

This can be in the form of a textual message at program startup or in documentation (online or textual) provided with the package.

Redistribution and use in source and binary forms, with or without modification, are permitted provided that the following conditions are met:

- **1** Redistributions of source code must retain the copyright notice, this list of conditions and the following disclaimer.
- **2** Redistributions in binary form must reproduce the above copyright notice, this list of conditions and the following disclaimer in the documentation and/or other materials provided with the distribution.
- **3** All advertising materials mentioning features or use of this software must display the following acknowledgement: "This product includes cryptographic software written by Eric Young (eay@cryptsoft.com)"

The word 'cryptographic' can be left out if the rouines from the library being used are not cryptographic related :-).

**4** If you include any Windows specific code (or a derivative thereof) from the apps directory (application code) you must include an acknowledgement:

"This product includes software written by Tim Hudson (tjh@cryptsoft.com)"

THIS SOFTWARE IS PROVIDED BY ERIC YOUNG "AS IS" AND ANY EXPRESS OR IMPLIED WARRANTIES, INCLUDING, BUT NOT LIMITED TO, THE IMPLIED WARRANTIES OF MERCHANTABILITY AND FITNESS FOR A PARTICULAR PURPOSE ARE DISCLAIMED. IN NO EVENT SHALL THE AUTHOR OR CONTRIBUTORS BE LIABLE FOR ANY DIRECT, INDIRECT, INCIDENTAL, SPECIAL, EXEMPLARY, OR CONSEQUENTIAL DAMAGES (INCLUDING, BUT NOT LIMITED TO, PROCUREMENT OF SUBSTITUTE GOODS OR SERVICES; LOSS OF USE, DATA, OR PROFITS; OR BUSINESS INTERRUPTION) HOWEVER CAUSED AND ON ANY THEORY OF LIABILITY, WHETHER IN CONTRACT, STRICT LIABILITY, OR TORT (INCLUDING NEGLIGENCE OR OTHERWISE) ARISING IN ANY WAY OUT OF THE USE OF THIS SOFTWARE, EVEN IF ADVISED OF THE POSSIBILITY OF SUCH DAMAGE.

The licence and distribution terms for any publically available version or derivative of this code cannot be changed. i.e. this code cannot simply be copied and put under another distribution licence [including the GNU Public Licence.

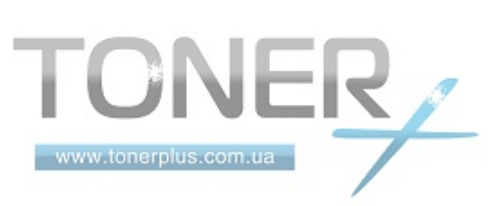

## **Monotype Imaging License Agreement**

- **1** *Software* shall mean the digitally encoded, machine readable, scalable outline data as encoded in a special format as well as the UFST Software.
- **2** You agree to accept a non-exclusive license to use the Software to reproduce and display weights, styles and versions of letters, numerals, characters and symbols (*Typefaces*) solely for your own customary business or personal purposes at the address stated on the registration card you return to Monotype Imaging. Under the terms of this License Agreement, you have the right to use the Fonts on up to three printers. If you need to have access to the fonts on more than three printers, you need to acquire a multi-user license agreement which can be obtained from Monotype Imaging. Monotype Imaging retains all rights, title and interest to the Software and Typefaces and no rights are granted to you other than a License to use the Software on the terms expressly set forth in this Agreement.
- **3** To protect proprietary rights of Monotype Imaging, you agree to maintain the Software and other proprietary information concerning the Typefaces in strict confidence and to establish reasonable procedures regulating access to and use of the Software and Typefaces.
- **4** You agree not to duplicate or copy the Software or Typefaces, except that you may make one backup copy. You agree that any such copy shall contain the same proprietary notices as those appearing on the original.
- **5** This License shall continue until the last use of the Software and Typefaces, unless sooner terminated. This License may be terminated by Monotype Imaging if you fail to comply with the terms of this License and such failure is not remedied within thirty (30) days after notice from Monotype Imaging. When this License expires or is terminated, you shall either return to Monotype Imaging or destroy all copies of the Software and Typefaces and documentation as requested.
- **6** You agree that you will not modify, alter, disassemble, decrypt, reverse engineer or decompile the Software.
- **7** Monotype Imaging warrants that for ninety (90) days after delivery, the Software will perform in accordance with Monotype Imaging-published specifications, and the diskette will be free from defects in material and workmanship. Monotype Imaging does not warrant that the Software is free from all bugs, errors and omissions.

The parties agree that all other warranties, expressed or implied, including warranties of fitness for a particular purpose and merchantability, are excluded.

**8** Your exclusive remedy and the sole liability of Monotype Imaging in connection with the Software and Typefaces is repair or replacement of defective parts, upon their return to Monotype Imaging.

In no event will Monotype Imaging be liable for lost profits, lost data, or any other incidental or consequential damages, or any damages caused by abuse or misapplication of the Software and Typefaces.

- **9** Massachusetts U.S.A. law governs this Agreement.
- **10** You shall not sublicense, sell, lease, or otherwise transfer the Software and/or Typefaces without the prior written consent of Monotype Imaging.
- **11** Use, duplication or disclosure by the Government is subject to restrictions as set forth in the Rights in Technical Data and Computer Software clause at FAR 252-227-7013, subdivision (b)(3)(ii) or subparagraph (c)(1)(ii), as appropriate. Further use, duplication or disclosure is subject to restrictions applicable to restricted rights software as set forth in FAR 52.227-19 (c)(2).
- **12** You acknowledge that you have read this Agreement, understand it, and agree to be bound by its terms and conditions. Neither party shall be bound by any statement or representation not contained in this Agreement. No change in this Agreement is effective unless written and signed by properly authorized representatives of each party. By opening this diskette package, you agree to accept the terms and conditions of this Agreement.

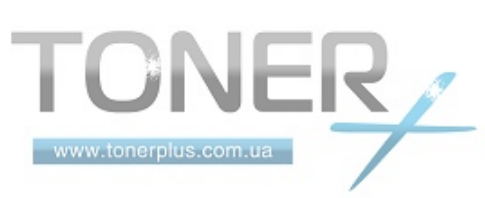

## <span id="page-23-0"></span>**Функция управления энергосбережением**

Данный аппарат оснащен **режимом энергосбережения**, в котором энергопотребление снижается по истечении определенного времени с момента последнего использования устройства, а также **режим ожидания**, в котором функции печати и отправки факсов остаются в режиме ожидания, но энергопотребление, тем не менее, снижается до минимума, когда в течение заданного промежутка времени с устройством не выполняется никаких действий.

### **Режим малой мощности**

Устройство автоматически переходит в энергосберегающий режим по истечении 2 минут с момента его последнего использования. Длительность простоя до перехода в дежурный режим может быть увеличена. Более подробная информация приведена в разделе *Автоматический [энергосберегающий](#page-39-2) режим на стр. 2- [8](#page-39-2)*.

### **Режим ожидания**

Аппарат автоматически переходит в режим ожидания по истечении 15 минут с момента последнего его использования. Длительность простоя до перехода в режим ожидания может быть увеличена. Более подробная информация приведена в разделе *Режим ожидания и [автоматический](#page-39-3) режим ожидания на стр. [2-8](#page-39-3)*.

## <span id="page-23-1"></span>**Функция автоматического двустороннего копирования**

Для данного аппарата двустороннее копирование является стандартной функцией. Например, двустороннее копирование на один лист двух односторонних оригиналов позволяет сократить расход бумаги. Более подробная информация приведена в разделе *Двустороннее [копирование на](#page-95-0) стр. 3-12*.

## <span id="page-23-2"></span>**Переработка бумаги**

Данный аппарат поддерживает использование переработанной бумаги, что уменьшает нагрузку на окружающую среду. Более подробную информацию по рекомендуемым типам бумаги можно получить у представителя сервисной службы или у торгового представителя.

## <span id="page-23-3"></span>**Программа Energy Star (ENERGY STAR®)**

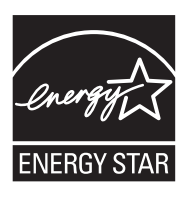

Наша компания, будучи участником международной программы Energy Star, утверждает, что данный продукт соответствует стандартам, установленным этой программой.

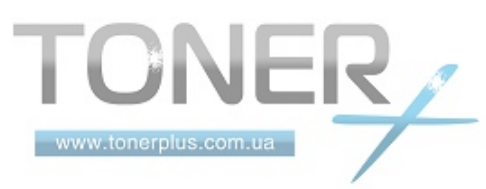

## <span id="page-24-0"></span>**Об этом руководстве по эксплуатации**

В настоящем руководстве содержатся следующие разделы.

#### *Раздел 1 - [Наименования](#page-26-1) компонентов*

Содержит описание компонентов аппарата и клавиш панели управления.

#### *Раздел 2 - Подготовка к [использованию](#page-32-1)*

В этом разделе приводится описание действий по загрузке бумаги и оригиналов, подключению аппарата, а также информация о необходимых настройках перед первым использованием.

#### *Раздел 3 - [Основные](#page-84-1) операции*

Описываются основные процедуры копирования, печати и сканирования.

#### *Раздел 4 - Уход и [обслуживание](#page-114-1)*

Приводятся процедуры очистки аппарата и замены тонера.

#### *Раздел 5 - Устранение [неисправностей](#page-124-1)*

В этом разделе приводятся указания по устранению неполадок при эксплуатации аппарата, сведения об устранении замятий бумаги и указания об обработке сообщений об ошибках.

#### *[Приложение](#page-144-1)*

В этом разделе описывается ввод символов и указаны технические характеристики аппарата. Описывается подходящее дополнительное оборудование для данного аппарата. Содержит информацию о типах носителей и размерах бумаги. Также включает глоссарий терминов.

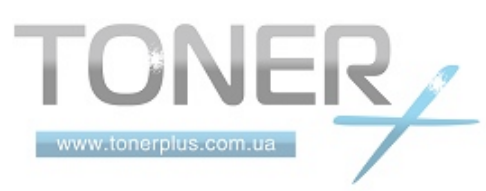

## <span id="page-25-0"></span>**Обозначения, используемые в данном руководстве**

В зависимости от характера описания в тексте данного руководства используются следующие условные обозначения.

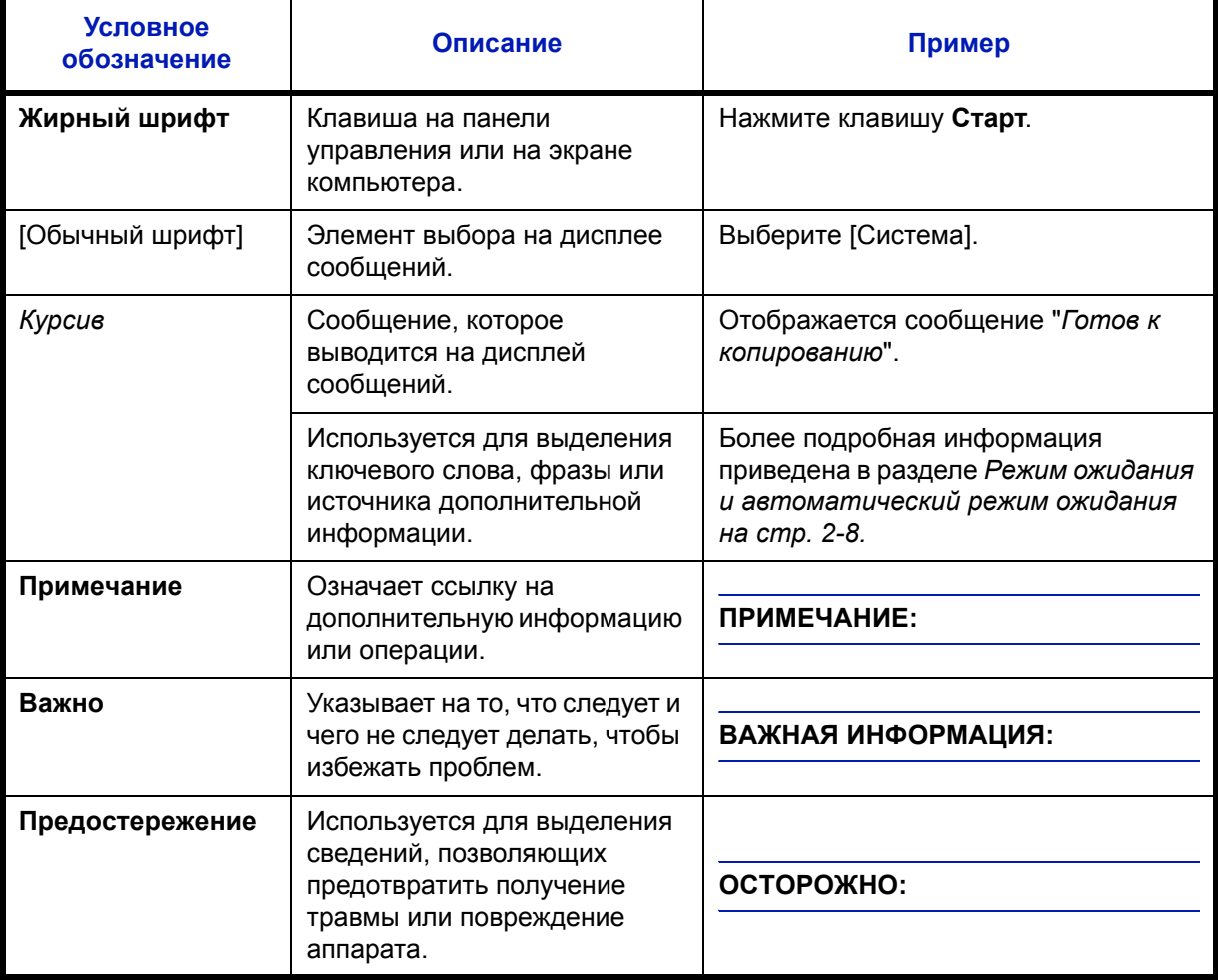

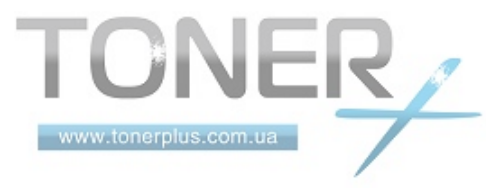

## <span id="page-26-1"></span><span id="page-26-0"></span>**1 Наименования компонентов**

В этом разделе перечислены компоненты аппарата и клавиши панели управления.

- Панель [управления](#page-27-0) [.................................................... 1-2](#page-27-0)
- [Аппарат](#page-29-0) [....................................................................... 1-4](#page-29-0)

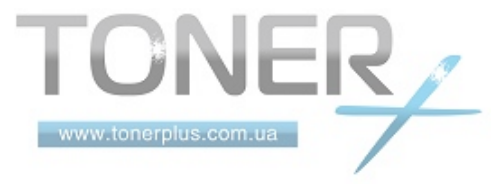

## <span id="page-27-0"></span>**Панель управления**

in.

www.tonerplus.com.ua

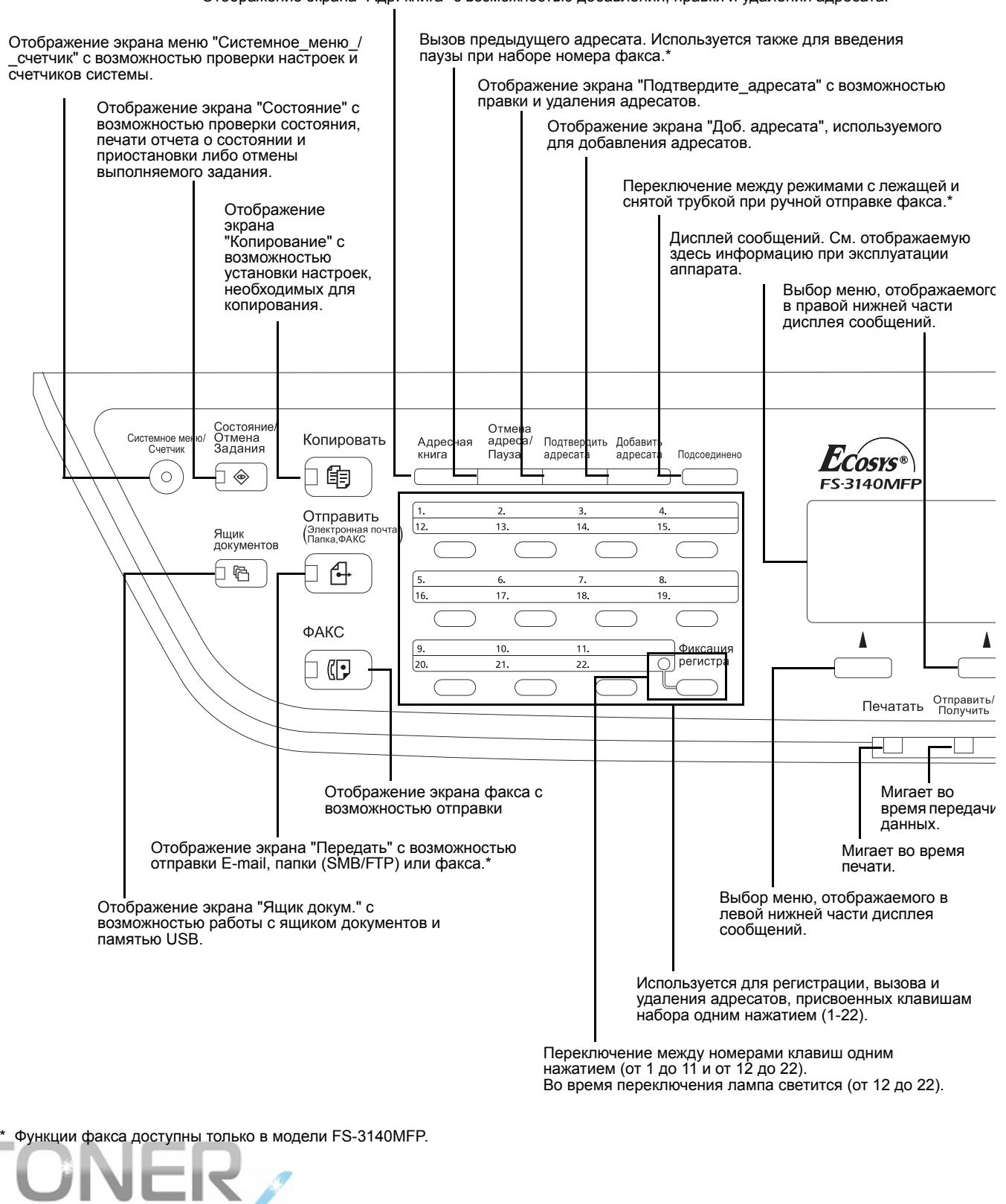

Отображение экрана "Адр. книга" с возможностью добавления, правки и удаления адресата.

1

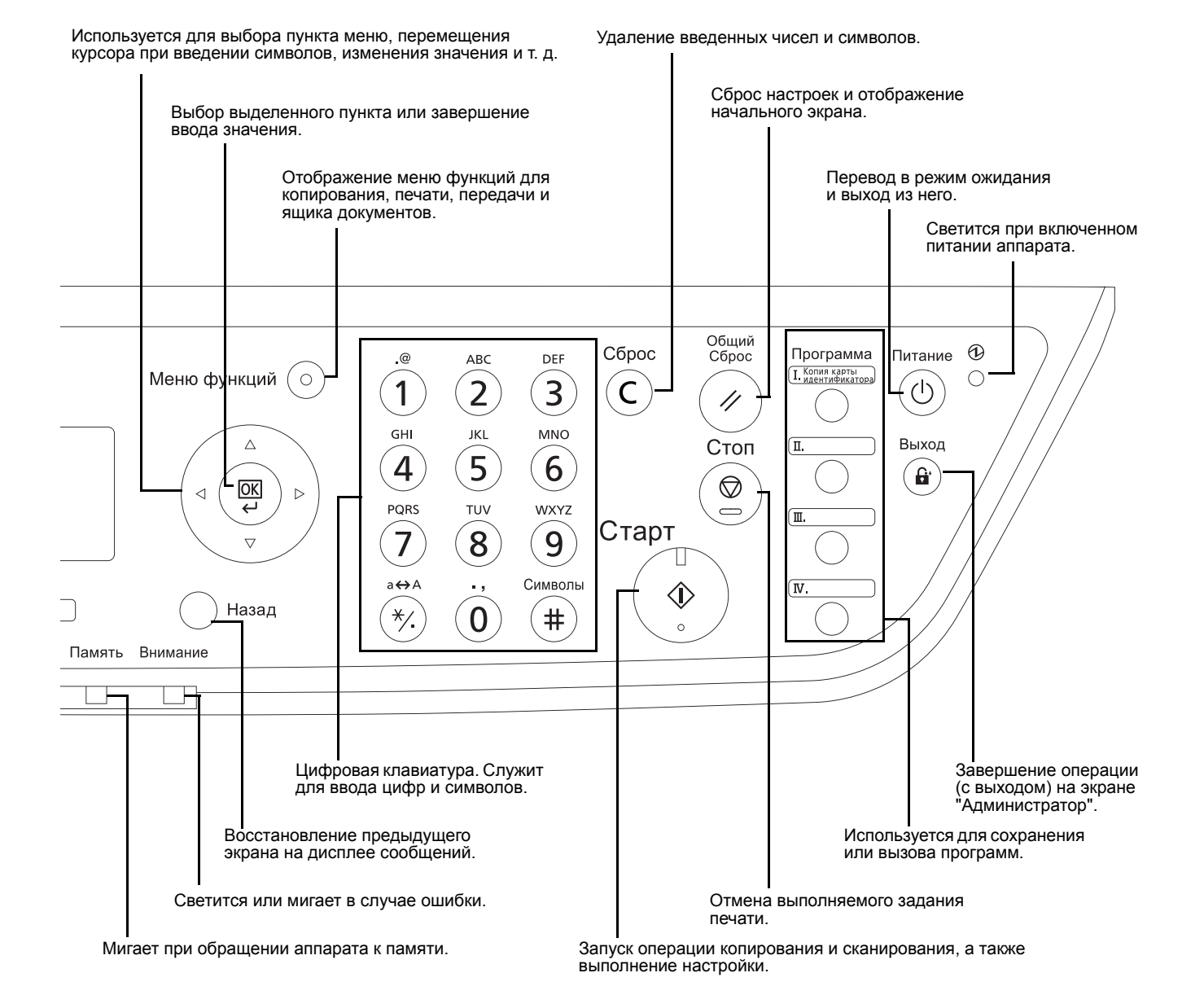

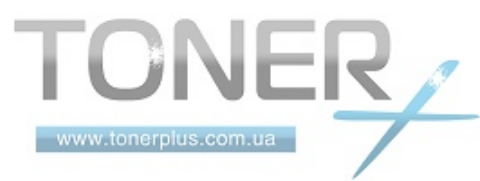

*1-3*

## <span id="page-29-0"></span>**Аппарат**

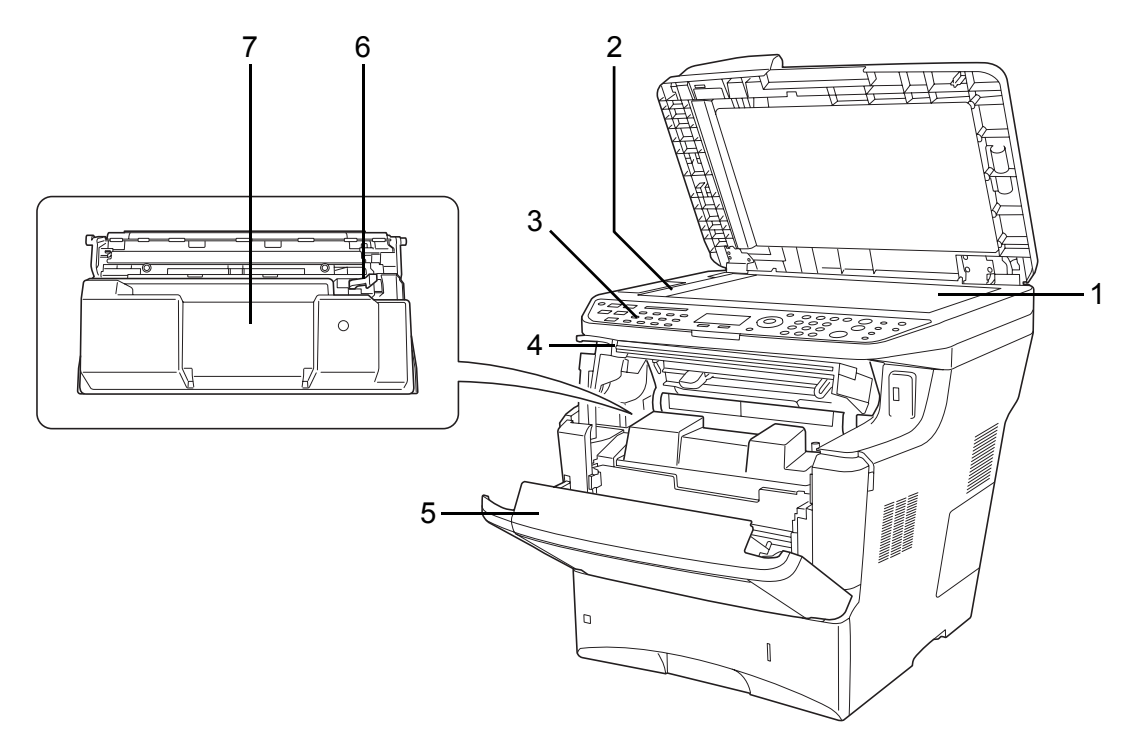

- <span id="page-29-1"></span>Стекло
- <span id="page-29-2"></span>Пластина индикатора формата оригинала
- <span id="page-29-3"></span>Панель управления
- <span id="page-29-4"></span>Верхняя крышка
- <span id="page-29-5"></span>Передняя крышка
- <span id="page-29-6"></span>Фиксирующий рычаг
- <span id="page-29-7"></span>Картридж с тонером

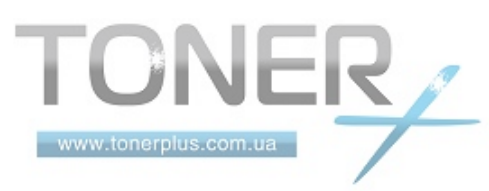

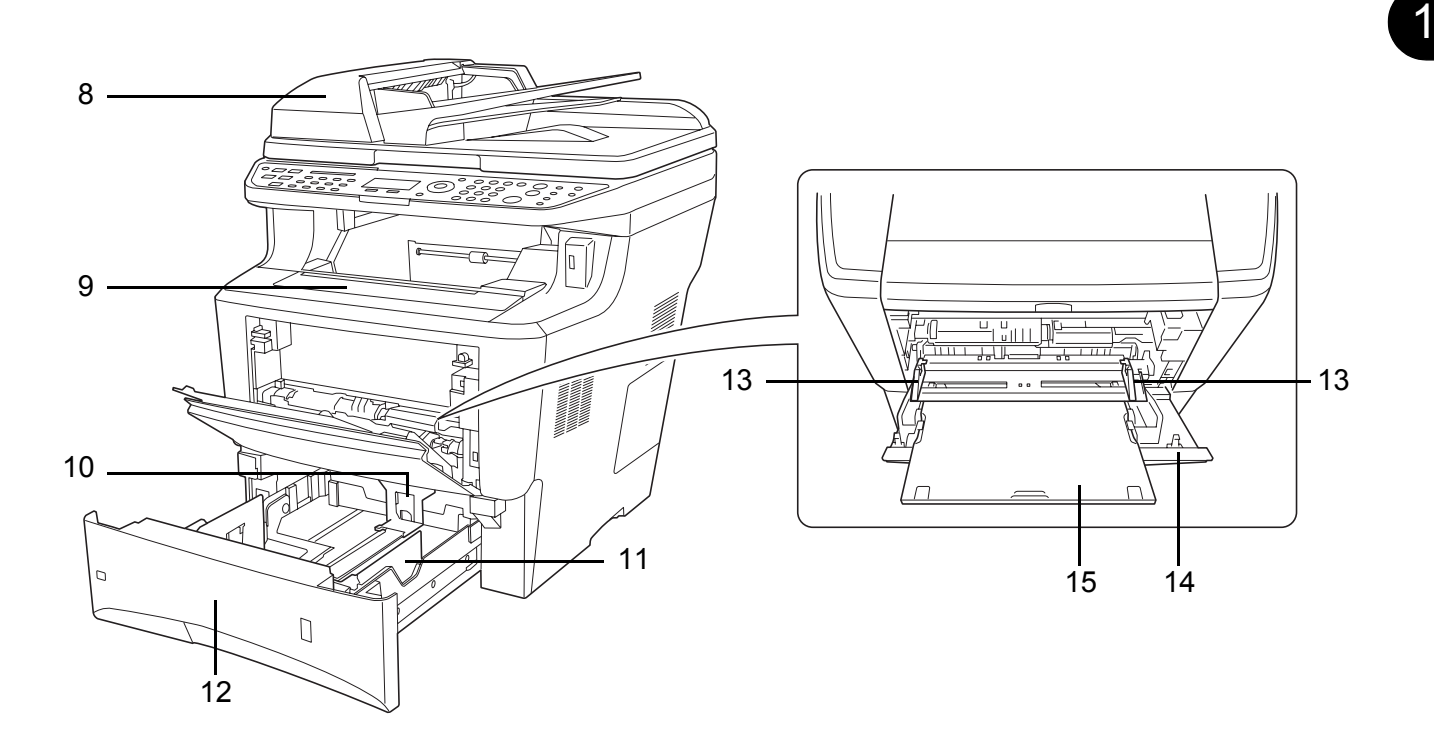

- <span id="page-30-0"></span>Обработчик документов
- <span id="page-30-1"></span>Верхний лоток
- <span id="page-30-2"></span>Стопор бумаги
- <span id="page-30-3"></span>Направляющие бумаги
- <span id="page-30-4"></span>Кассета
- <span id="page-30-5"></span>Направляющие ширины бумаги
- <span id="page-30-6"></span>Универсальный лоток
- <span id="page-30-7"></span>Удлинитель универсального лотка

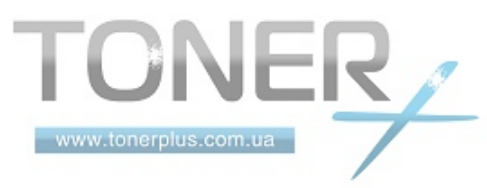

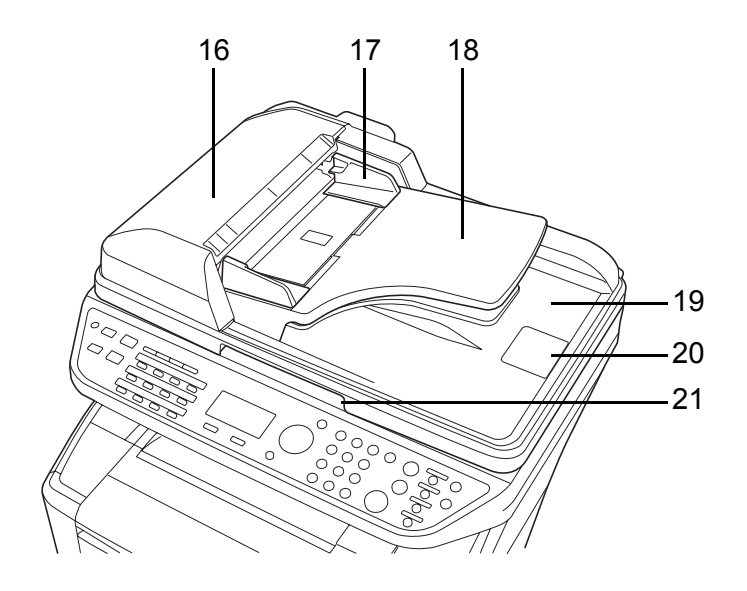

- <span id="page-31-0"></span>Верхняя крышка
- <span id="page-31-1"></span>Направляющие ширины оригиналов
- <span id="page-31-2"></span>Лоток оригиналов
- <span id="page-31-3"></span>Выходной лоток оригиналов
- <span id="page-31-4"></span>Ограничитель оригиналов
- <span id="page-31-5"></span>Ручка для открывания

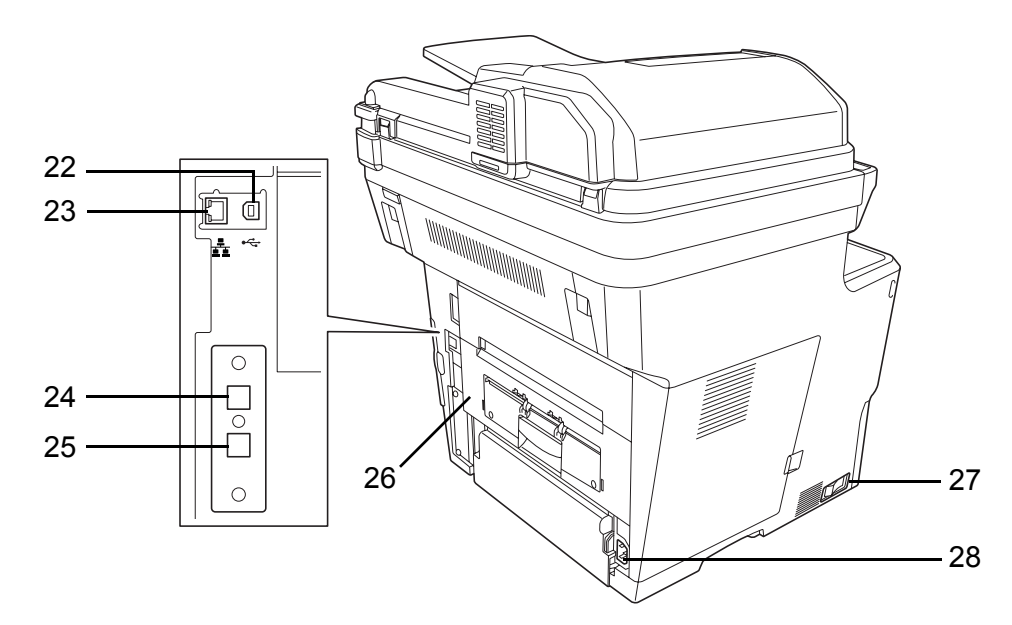

- <span id="page-31-6"></span>Разъем интерфейса USB
- <span id="page-31-7"></span>Разъем сетевого интерфейса
- <span id="page-31-8"></span>Разъем для подключения к телефонной линии
- <span id="page-31-9"></span>Разъем для подключения к телефонному аппарату
- <span id="page-31-10"></span>Задний блок
- <span id="page-31-11"></span>Сетевой выключатель
- <span id="page-31-12"></span>Разъем для шнура питания

## <span id="page-32-1"></span><span id="page-32-0"></span>**2 Подготовка к использованию**

В этом разделе приводится информация по подготовке аппарата к эксплуатации, а также описание действий по загрузке бумаги и оригиналов.

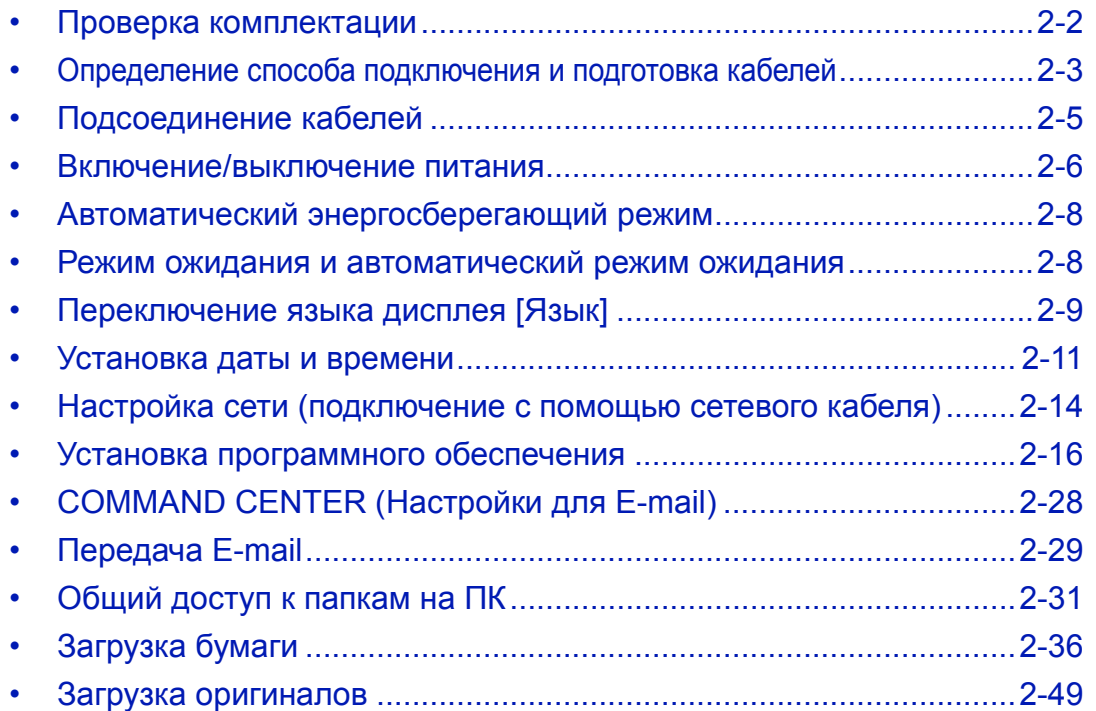

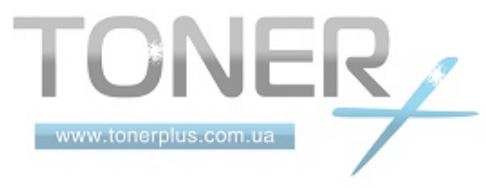

## <span id="page-33-0"></span>**Проверка комплектации**

Проверьте комплектность документации и программного обеспечения:

- Quick Installation Guide
- Safety Guide
- Safety Guide (FS-3040MFP/FS-3140MFP)
- Компакт-диск (Product Library)
- Компакт-диск (TWAIN-совместимое приложение)

### **Документация, содержащаяся на прилагаемом компакт-диске**

На прилагаемом компакт-диске (Product Library) содержатся следующие документы. Обращайтесь к ним по мере необходимости.

#### **Документы**

**Руководство по эксплуатации (данный документ) Руководство по эксплуатации факса KYOCERA COMMAND CENTER Operation Guide Printer Driver User Guide Network FAX Driver Operation Guide KMnet Viewer User Guide KM-NET for Direct Printing Operation Guide PRESCRIBE Commands Technical Reference**

**PRESCRIBE Commands Command Reference**

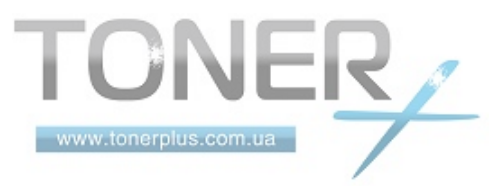

## <span id="page-34-0"></span>**Определение способа подключения и подготовка кабелей**

Для подключения оборудования к компьютеру или к сети проверьте способ подключения и подготовьте соответствующие кабели.

### **Пример подключения**

Определите способ подключения аппарата к компьютеру или сети (см. рисунок ниже).

#### **Подключение сканера к компьютерной сети с помощью сетевого кабеля (100BASE-TX или 10BASE-T)**

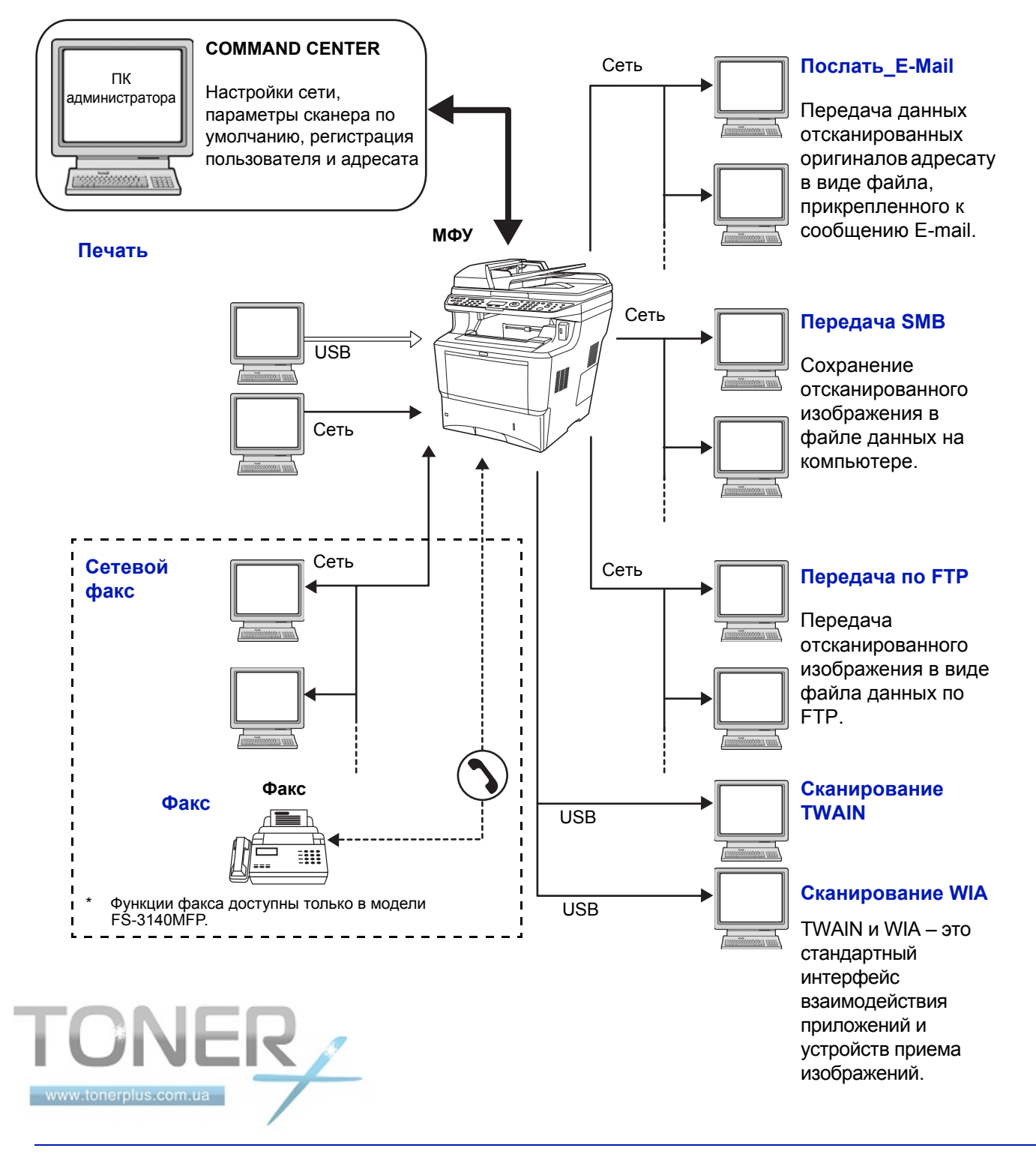

## **Подготовка необходимых кабелей**

Для подключения оборудования к компьютеру предусмотрены следующие интерфейсы. Подготовьте необходимые кабели в соответствии с используемым интерфейсом.

### **Доступные стандартные интерфейсы**

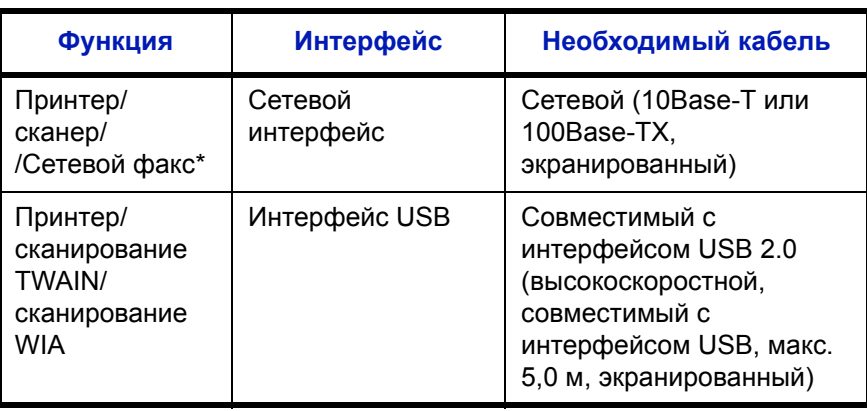

\* Функции сетевого факса и факса доступны только в модели FS-3140MFP. Для получения сведений о сетевом факсе см. *Руководство по эксплуатации факса*.

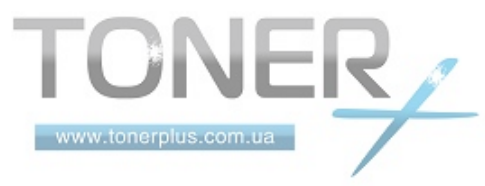
# **Подсоединение кабелей**

Для подсоединения кабелей к аппарату выполните следующие действия.

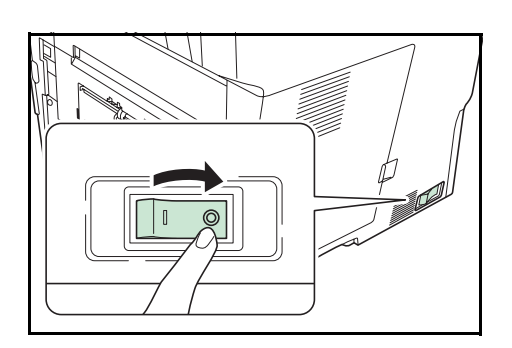

**1** Отключите питание, переведя сетевой выключатель в положение (О).

**2** Подсоедините аппарат к ПК или сетевому устройству. При использовании сетевого интерфейса снимите крышку.

При подключении сетевого кабеля выполните конфигурирование сети. Подробнее см. раздел *Настройка сети ([подключение](#page-45-0) с помощью [сетевого](#page-45-0) кабеля) на стр. 2-14*.

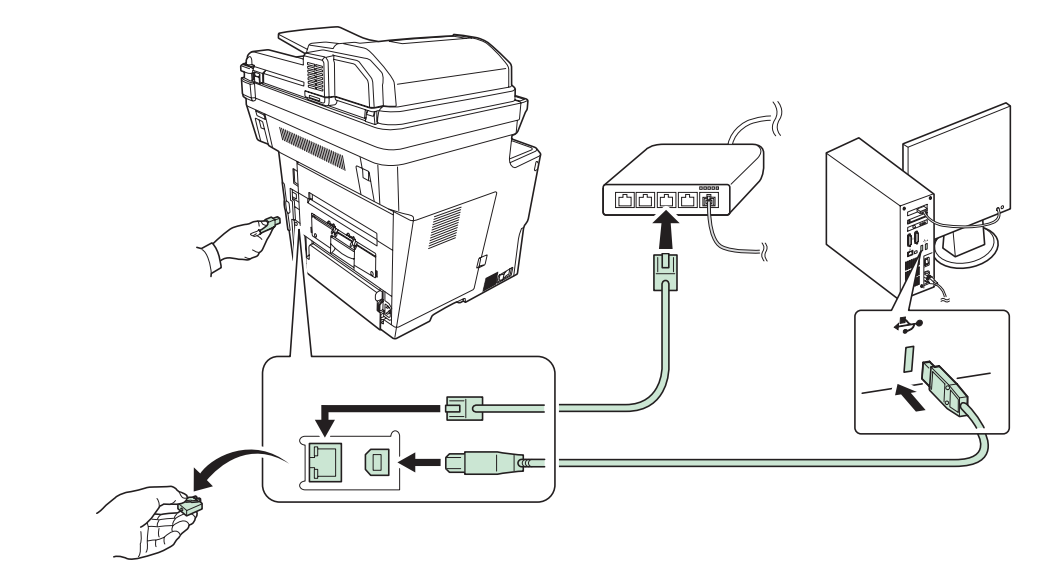

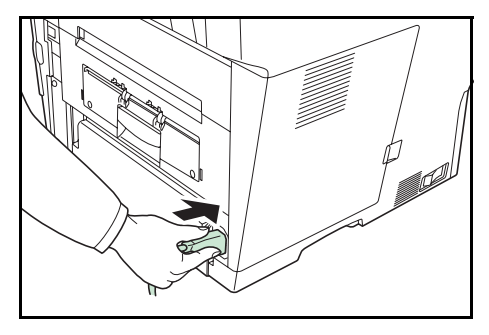

www.tonerplus.com.ua

**3** Подсоедините один конец прилагаемого кабеля питания к аппарату, а другой — к розетке.

**ВАЖНАЯ ИНФОРМАЦИЯ:** Используйте только кабель питания, поставляемый с аппаратом.

# **Включение/выключение питания**

## **Включение питания**

**Когда индикатор питания от сети светится...**

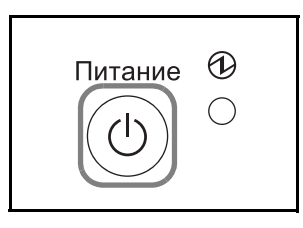

Нажмите клавишу **Питание**.

**Когда индикатор питания от сети не светится...**

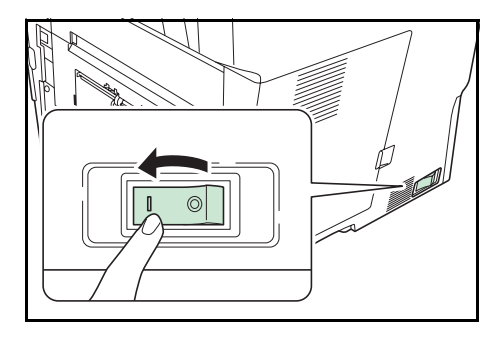

Включите сетевой выключатель.

**ВАЖНАЯ ИНФОРМАЦИЯ:** Выключив аппарат с помощью сетевого выключателя, не включайте его сразу же. Подождите более 5 секунд и только потом включайте сетевой выключатель.

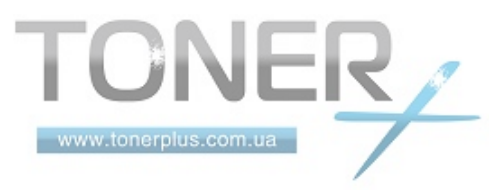

 $\overline{\mathcal{P}}$ 

### **Выключение питания**

Перед выключением питания сетевым выключателем нажмите клавишу **Питание** на панели управления. Перед выключением сетевого выключателя убедитесь, что индикатор **Память** не светится.

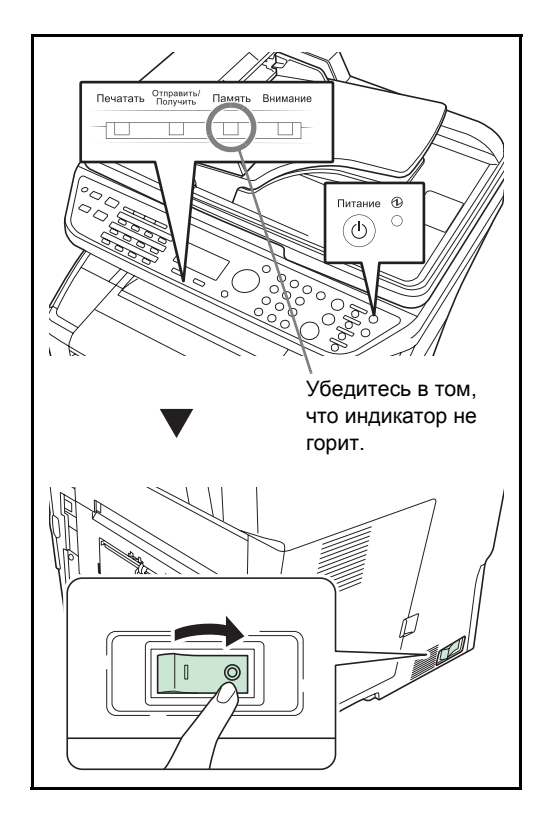

**Если аппарат долго не используется**

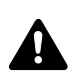

**ОСТОРОЖНО:** Если данный аппарат не будет использоваться длительное время (например, в течение ночи), выключите его с помощью сетевого выключателя. Если аппарат не будет использоваться значительно больший период времени (например, во время отпуска), вытяните вилку шнура питания из розетки в качестве меры предосторожности. При использовании FS-3140MFP обратите внимание, что выключение аппарата с помощью сетевого выключателя питания сделает невозможным прием и передачу факсов.

**ОСТОРОЖНО:** Извлеките бумагу из кассет и уложите в упаковку для хранения, чтобы защитить ее от влаги.

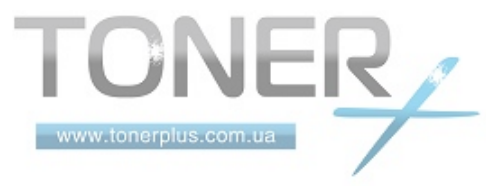

# **Автоматический энергосберегающий режим**

При 2-минутном бездействии автоматический режим малой мощности автоматически переключает аппарат в режим малой мощности.

## **Режим ожидания и автоматический режим ожидания**

### **Режим ожидания**

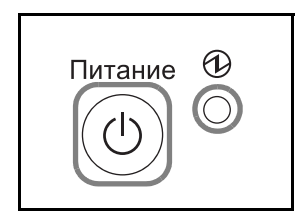

Для перехода в режим ожидания служит клавиша **Питание**. Дисплей сообщений и все индикаторы на панели управления, за исключением индикатора сети питания, погаснут для сбережения максимального количества энергии. Такое состояние называют режимом ожидания.

Если в этом режиме на аппарат поступают данные печати, задание печати выполняется без подсветки дисплея сообщений.

При использовании модели FS-3140MFP печать принятого факсимильного сообщения выполняется также без подсветки панели управления.

Для выхода из режима ожидания служит клавиша **Питание**. Через 15 секунд аппарат будет готов к работе.

Имейте в виду, что условия окружающей среды, такие как вентиляция, могут вызвать замедленную реакцию аппарата.

### **Автоматический режим ожидания**

Автоматический режим ожидания автоматически переключает аппарат в режим ожидания в случае бездействия в течение 15 минут.

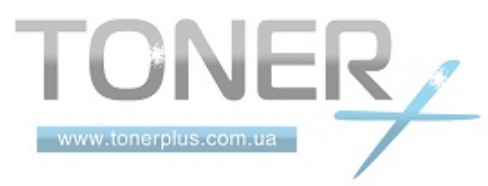

# **Переключение языка дисплея [Язык]**

Выберите язык, на котором будут отображаться надписи на дисплее сообщений.

Системное меню/ Счетчик

 $\bigcirc$ 

Используйте описанную ниже процедуру для выбора языка.

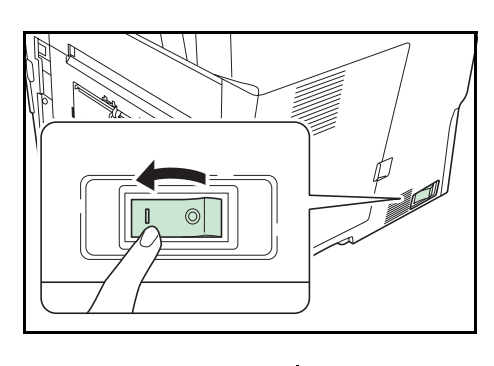

**1** Включите аппарат с помощью сетевого выключателя.

Имя польз. д/вх.:  $\cdot$   $\cdot$ \*\*\*\*\*\*\*\*\*\*\*\*\*\*\*\*\*\*\*\* Пароль при входе: [ Вход ]

Сис. меню/счетч.:  $\lozenge$  OK

Общие параметры:  $\Diamond$  0 <u>01</u> язык на тамандарды

[ Выход ]

2 Экран по умолч.

4 Польз/Учет задан  $\boxed{05}$  Общие параметры

3 Система

 $\boxed{03}$  Звук

www.tonerplus.com.ua

**2** Нажмите клавишу **Системное меню/Счетчик** на панели управления главного устройства.

При выполнении управления пользователями без входа в систему появится экран входа. Введите идентификатор пользователя и пароль для входа.

**ПРИМЕЧАНИЕ:** Следующая учетная запись администратора регистрируется в аппарате производителем.

Имя польз. д/вх.: 4000 Пароль при входе:4000

**ПРИМЕЧАНИЕ:** Сведения о вводе символов приведены в разделе *Способ ввода символов на [Приложение](#page-145-0)-2*.

- **3** В меню Сис./ меню/счетч. нажмите клавишу  $\Delta$  или  $\nabla$ для выбора [Общие параметры].
- **4** Нажмите клавишу **OK**. Появится меню «Общие параметры».
- **5** Нажмите клавишу  $\Delta$  или  $\nabla$  для выбора [Язык].

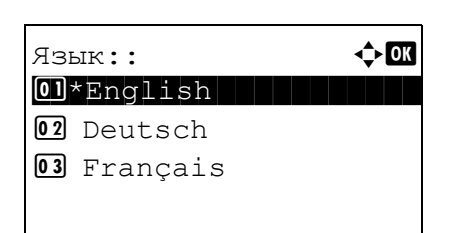

- **6** Нажмите клавишу **OK**. Появляется "Язык".
- **7** Нажмите клавишу  $\Delta$  или  $\nabla$  для выбора нужного языка и затем нажмите клавишу **OK**.

Отображается *Завершено.*, и на экране снова появляется меню "Общие параметры".

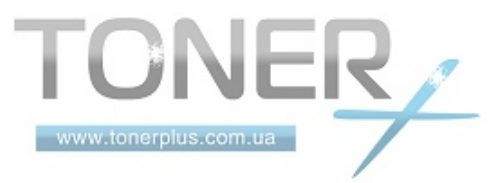

# **Установка даты и времени**

Для установки местной даты и времени выполните следующие действия.

При передаче сообщения электронной почты с помощью функции передачи установленные здесь дата и время вставляются в заголовок сообщения. Установите дату, время и сдвиг часового пояса относительно гринвичского меридиана для региона, в котором используется аппарат.

**ПРИМЕЧАНИЕ:** Сдвиг часового пояса следует определить перед установкой даты и времени.

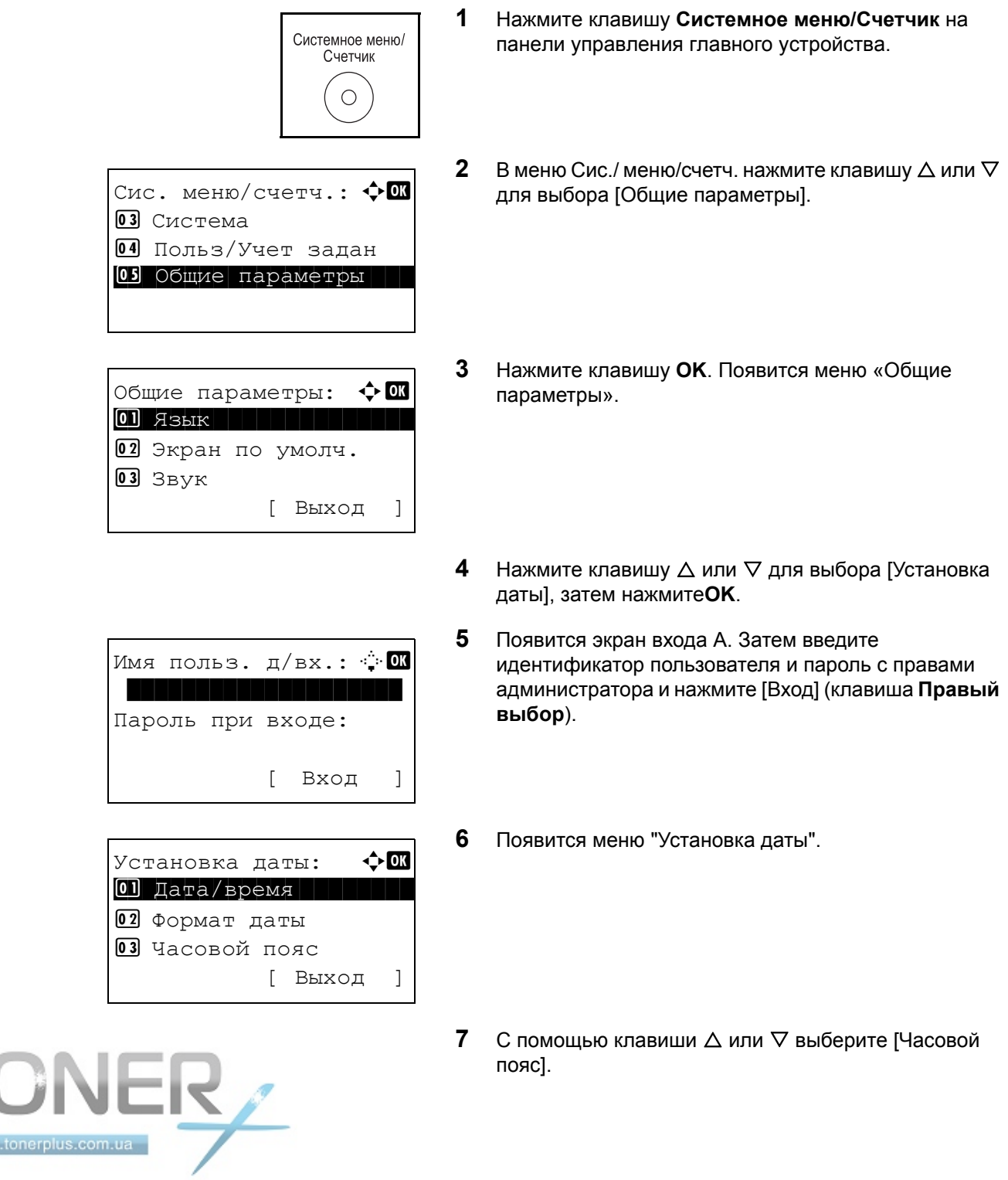

2

Часовой пояс:  $\Phi$   $\mathbb{R}$  GMT Касабланка  $31*$  $GMT$  Вр. по Гринв.  $1:00$  Амстердам

Установка даты:  $\blacklozenge$  **ON** 2 Формат даты 3 Часовой пояс 04 Летнее время [ Выход ]

Летнее время:  $\boldsymbol{\div}$  or  $0$ 1 \*Выкл.  $02$  B<sub>K</sub> $\pi$ .

Установка даты: ◆ **ON**  $\boxed{0}$ ] Дата/время 2 Формат даты 3 Часовой пояс [ Выход ]

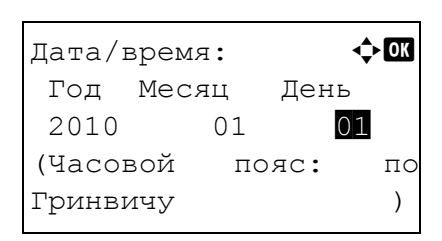

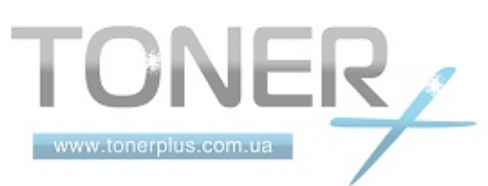

**8** Нажмите клавишу **OK**. Появится "Часовой пояс".

**9** Нажмите клавишу  $\triangle$  или  $\nabla$  для выбора региона и затем нажмите клавишу **OK**.

Отображается *Завершено.*, и на экране снова появляется меню "Установка даты".

- **10** С помощью клавиши ∆ или ⊽ выберите [Летнее время].
- **11** Нажмите клавишу **OK**. Появится "Летнее время"

**12** Нажмите клавишу  $\triangle$  или  $\nabla$  для выбора [Вкл.] или [Откл.] и затем нажмите клавишу **OK**.

Отображается *Завершено.*, и на экране снова появляется меню "Установка даты".

- **13** С помощью клавиши  $\triangle$  или  $\nabla$  выберите [Дата/ время].
- **14** Нажмите клавишу **OK**. Появится "Дата/время".

**15** Нажмите клавишу  $\triangle$  или  $\triangleright$  для изменения положения курсора, нажмите клавишу  $\Delta$  или  $\nabla$  для введения года, месяца и дня, затем нажмите клавишу **OK**.

- Дата/время:  $\boldsymbol{\div} \mathbf{a}$ Час Мин. Сек. 11: 45: 50 (Часовой пояс: по Гринвичу ) Установка даты: ◆ **CK** 1 Дата/время  $\overline{02}$  Формат даты 3 Часовой пояс [ Выход ] Формат даты:  $\mathbf{\hat{\phi}}$  ox  $0$ ММ/ДД/ГГГГ  $\overline{02}$  \*ДД/ММ/ГГГГ 3 ГГГГ/ММ/ДД [ Выход ]
- **16** Нажмите клавишу  $\triangle$  или  $\triangleright$  для изменения положения курсора, нажмите клавишу  $\Delta$  или  $\nabla$  для введения часов, минут и секунд и затем нажмите клавишу **OK**.

Отображается *Завершено.*, и на экране снова появляется меню "Установка даты".

- **17** Нажмите клавишу  $\Delta$  или  $\nabla$  для выбора [Формат даты].
- **18** Нажмите клавишу **OK**. Появится "Формат даты".

**19** Нажмите клавишу  $\triangle$  или  $\nabla$  для выбора нужного формата отображения и затем нажмите клавишу **OK**.

Отображается *Завершено.*, и на экране снова появляется меню "Установка даты".

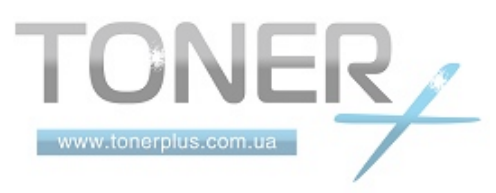

# <span id="page-45-0"></span>**Настройка сети (подключение с помощью сетевого кабеля)**

Аппарат оборудован сетевым интерфейсом, совместимым с такими сетевыми протоколами как TCP/IP (IPv4), TCP/IP (IPv6), IPX/SPX, NetBEUI, IPSec и AppleTalk. Он позволяет выполнять сетевую печать в Windows, Macintosh, UNIX, NetWare и других платформах.

В таблице ниже представлены пункты, необходимые для каждой настройки.

Настройте сетевые параметры принтера в соответствии с техническими характеристиками ПК и сетевого окружения.

**ПРИМЕЧАНИЕ:** При использовании COMMAND CENTER сетевые параметры и настройки безопасности можно легко изменять и проверять с помощью ПК. Дополнительная информация приведена в разделе *[COMMAND CENTER \(](#page-59-0)Настройки для E-mail) на стр. 2-28*.

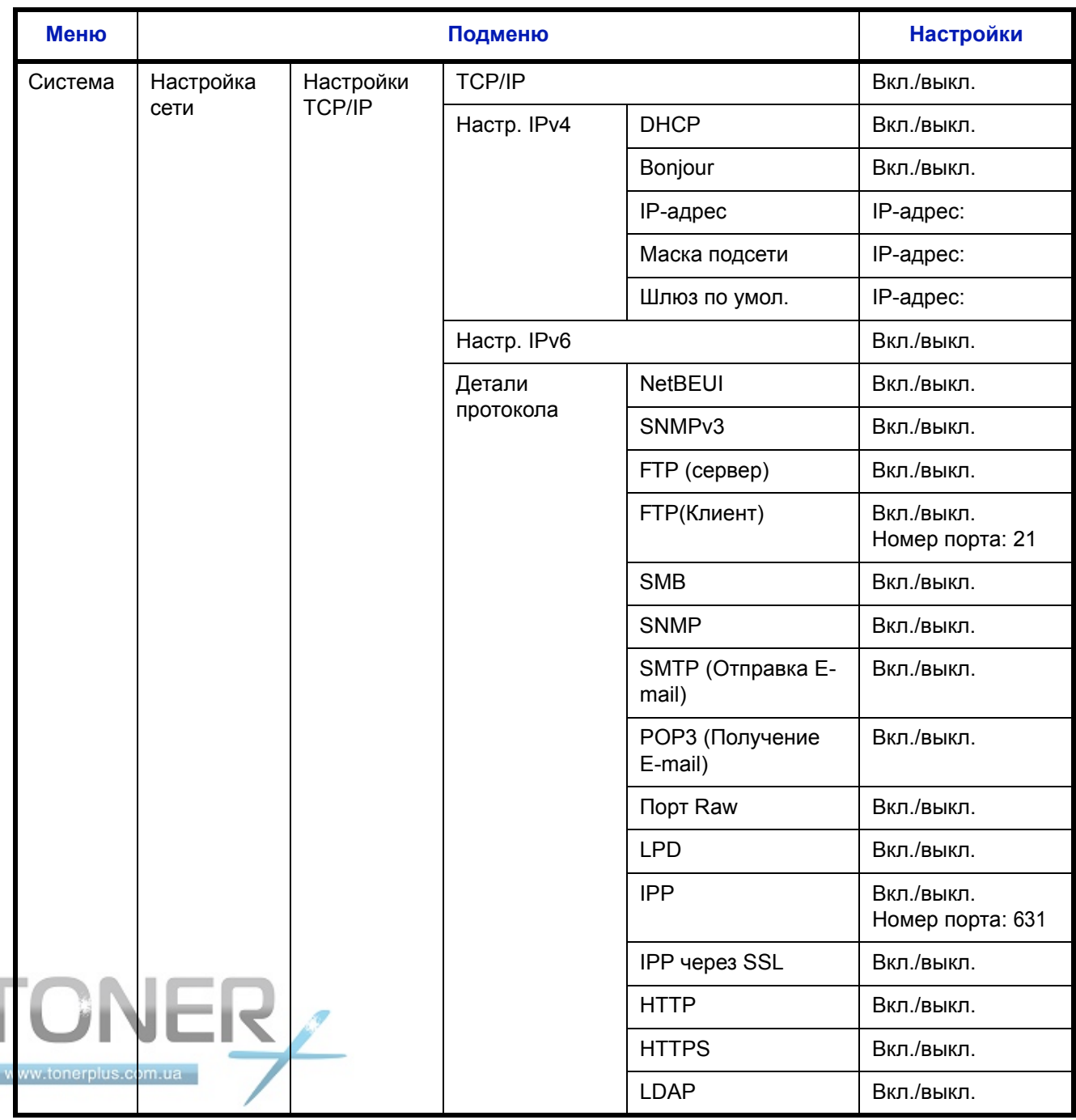

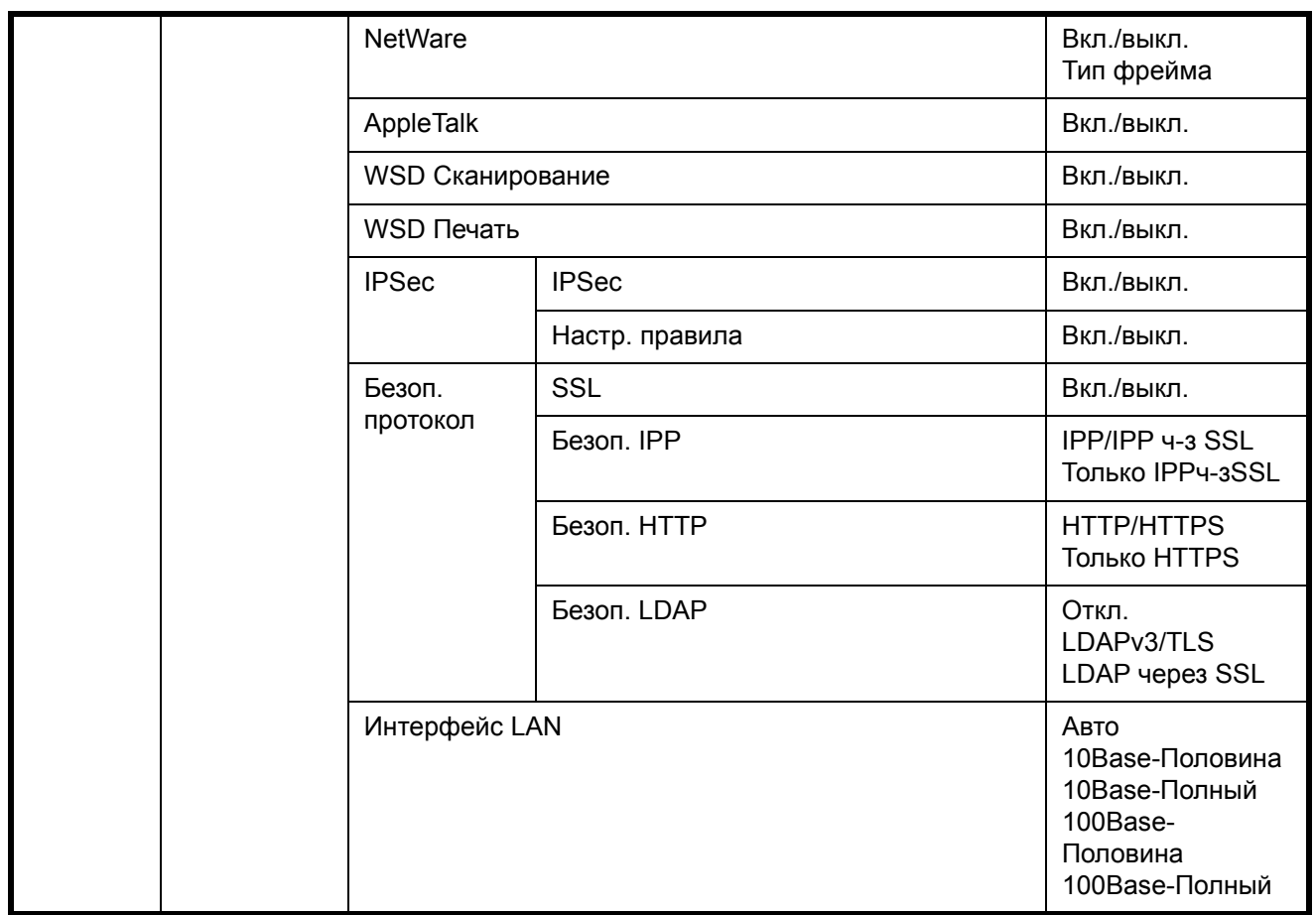

**ПРИМЕЧАНИЕ:** После завершения сетевых настроек **выключите** и **включите** аппарат снова. Это необходимо для вступления настроек в действие!

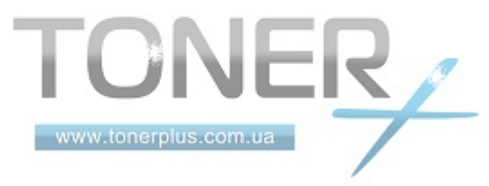

# **Установка программного обеспечения**

Прежде чем начать установку драйвера печати с компакт-диска, убедитесь, что принтер подключен к сети и к ПК.

## **Установка программного обеспечения в Windows**

Если этот принтер подключен к ПК под управлением Windows, выполните следующие шаги, чтобы установить драйвер принтера. Данный пример демонстрирует, как подключить принтер к ПК под управлением Windows Vista.

**ПРИМЕЧАНИЕ:** В операционных системах Windows для установки драйвера принтера требуются права администратора.

При установке программного обеспечения можно использовать как пользовательский, так и экспресс-режим. Экспресс-режим автоматически обнаружит подсоединенные принтеры и установит необходимое ПО. Чтобы задать порт принтера и выбрать ПО для инсталляции, выберите пользовательский режим.

**1** Включите компьютер и запустите Windows.

Если отображается диалоговое окно мастера установки нового оборудования, выберите **Отмена**.

**2** Вставьте компакт-диск, входящий в комплект поставки данного принтера, в оптический дисковод ПК. В ОС Windows 7, Windows Server 2008 и Windows Vista возможно отображение диалогового окна контроля учетных записей пользователей. Нажмите **Разрешить**.

Запускается программа установки.

**ПРИМЕЧАНИЕ:** Если программа мастера установки не запускается автоматически, откройте окно CD-ROM в Windows Explorer и двойным нажатием мыши запустите **Setup.exe**.

**3** Нажмите **Рассмотреть лицензионное соглашение** и прочитайте Лицензионное соглашение. Нажмите **Принять**.

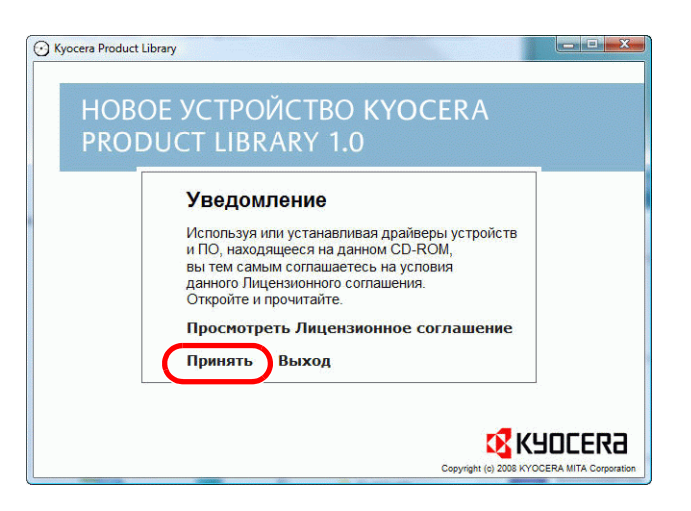

**4** Нажмите **Установить программное обеспечение**.

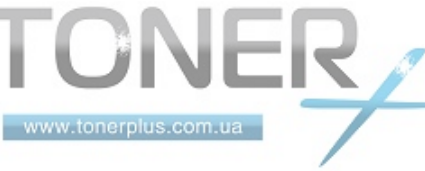

Мастер установки программного обеспечения начинает установку ПО.

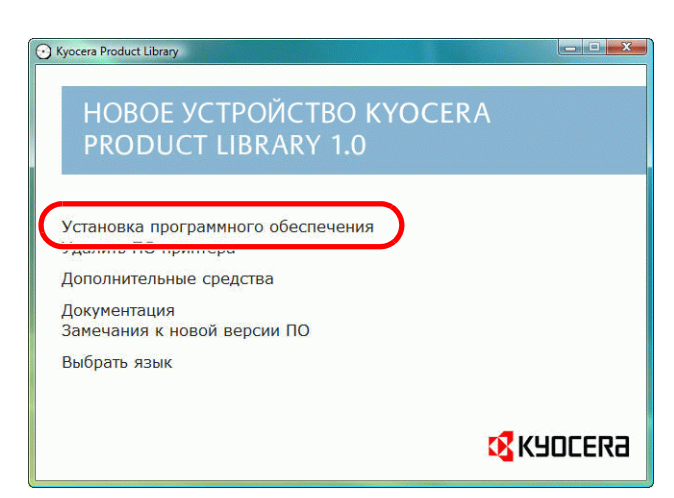

В этом месте процедура различается в зависимости от используемой версии Windows и метода подключения. Выберите правильную процедуру в зависимости от типа подключения.

- Экспресс-режим
- Пользовательский режим

### **Экспресс-режим**

В экспресс-режиме инсталлятор автоматически обнаруживает принтер, если последний включен. Используйте экспресс-метод для стандартных методов подключения.

**1** В окне выбора метода установки выберите **Экспресс-режим**. Появится окно определения системы печати, и инсталлятор обнаружит подключенный принтер. Если инсталлятор не обнаружит систему печати, проверьте, подключена ли система печати через USB или сеть, и убедитесь в том, что она включена. Затем щелкните **Обновить** для повторного поиска системы печати.

**ПРИМЕЧАНИЕ:** Несмотря на то, что информация, отображаемая в диалоговых окнах установки, несколько различается в Windows Vista и Windows 7/Windows XP, процедура установки одинакова.

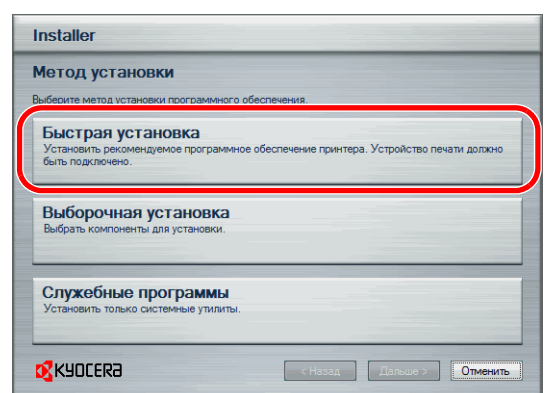

**2** Выберите принтер, который хотите установить, и нажмите **Дальше**.

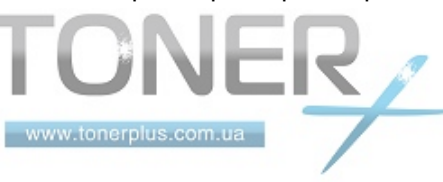

**ПРИМЕЧАНИЕ:** Если появится окно "Найдено новое аппаратное оборудование", нажмите **Отмена**. Если появится предупредительное сообщение об установке аппаратного оборудования, нажмите **Продолжить**.

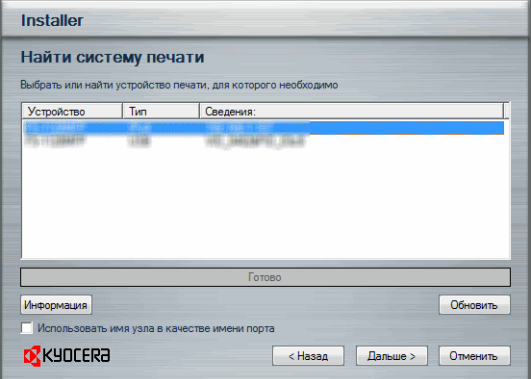

**3** Вы можете задать имя системы печати в окне настроек инсталляции. Это имя будет отображаться в окне "Принтер" и в списках принтеров, отображаемых в приложениях. Выберите, следует ли предоставить общий доступ к системе печати или установить ее как существующий принтер, и нажмите **Далее**.

**ВАЖНАЯ ИНФОРМАЦИЯ:** Шаг 3 появляется только в случае подключения системы печати через сеть. Данный шаг не отображается, если при первой установке система печати подключена через USB.

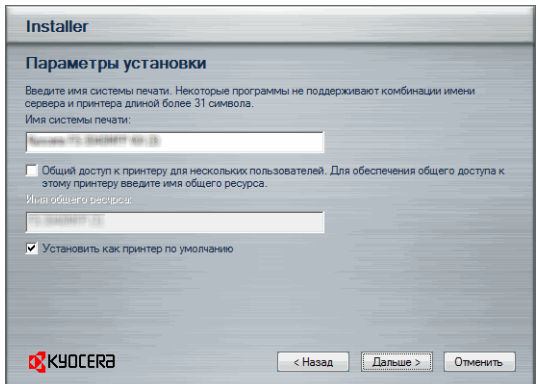

**4** Появится окно, с помощью которого можно проверить настройки. Внимательно проверьте настройки и затем нажмите **Установить**.

**ПРИМЕЧАНИЕ:** Если появится окно безопасности Windows, нажмите **Установить программное обеспечение этого драйвера**.

**5** Появится сообщение о том, что принтер успешно установлен. Нажмите **Завершить**, чтобы выйти из мастера установки принтера, и вернитесь к главному меню CD-ROM.

Если появится диалоговое окно установки устройства, нажмите **Завершить**. Можно указать настройки для таких параметров, как дополнительные функции, установленные в системе печати. После завершения инсталляции также можно указать настройки устройства. Для получения детальной информации см. Настройки устройства в Printer Driver Operation Manual, находящемся на CD-ROM.

Это завершит процедуру установки драйвера принтера. При необходимости следуйте отображаемым на экране инструкциям, чтобы перезагрузить систему.

 $\mathcal{P}$ 

#### **Пользовательский режим**

Чтобы задать порт принтера и выбрать ПО для инсталляции, выберите пользовательский режим.

Например, если вы не хотите, чтобы были заменены шрифты, установленные на вашем компьютере, выберите **Пользовательский режим** и снимите флажок **Шрифты** на вкладке дополнительных опций.

**1** Выберите **Пользовательский режим**.

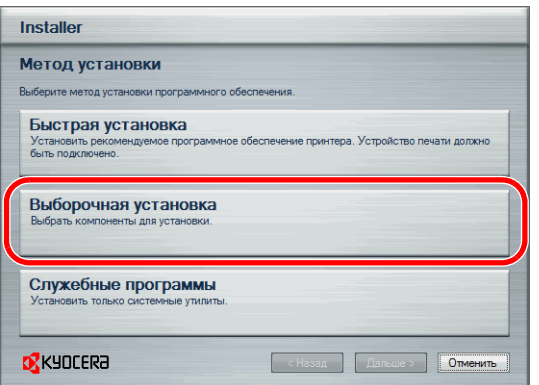

**2** Следуя инструкциям в окне мастера установки, выберите пакеты программного обеспечения, которые требуется установить, укажите порт и т. д.

Для получения детальной информации см. Пользовательская установка в Printer Driver Operation Manual которое находится на CD-ROM.

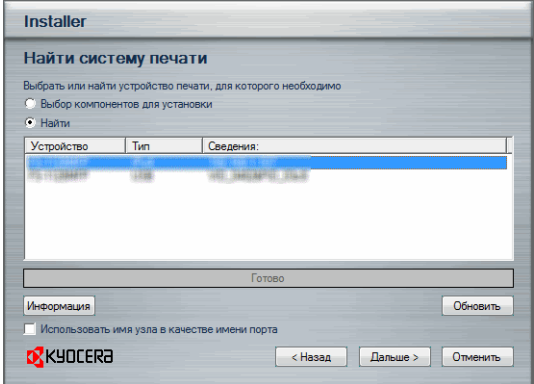

### **Установка на Macintosh**

В этом разделе описана процедура установки драйвера принтера на Mac OS.

- **1** Включите принтер и запустите Macintosh.
- **2** Вставьте прилагаемый CD-ROM (**Product Library**) в дисковод CD-ROM.
- **3** Дважды щелкните пиктограмму CD-ROM.

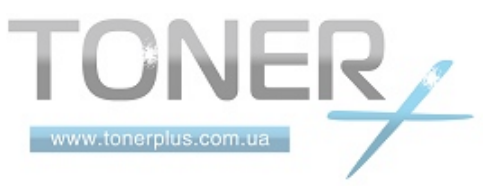

**4** Дважды щелкните **OS X 10.2 and 10.3 Only** или **OS X 10.4 Only** или**OS X 10.5 or higher** в зависимости от версии операционной системы Mac OS.

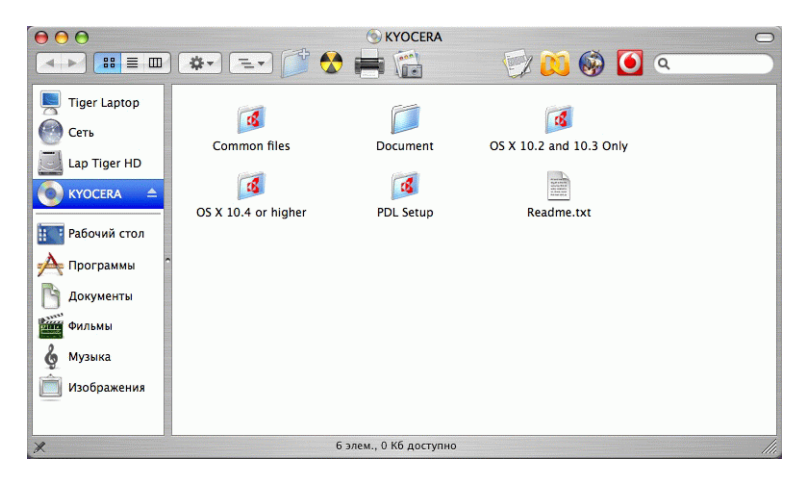

**5** Дважды щелкните **Kyocera OS X x.x**.

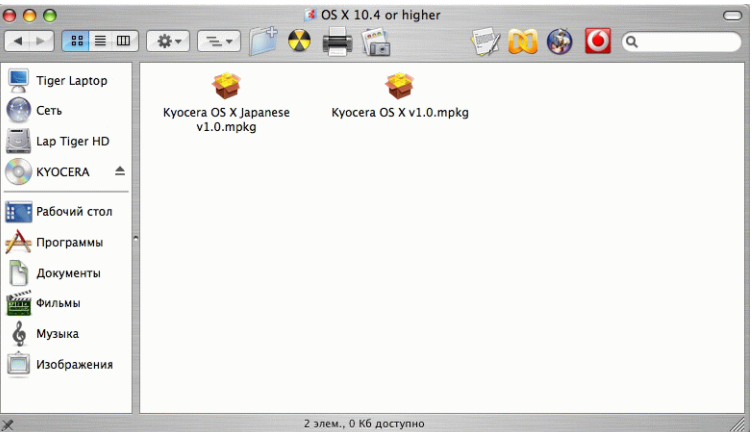

**6** Будет запущена программа установки драйвера принтера.

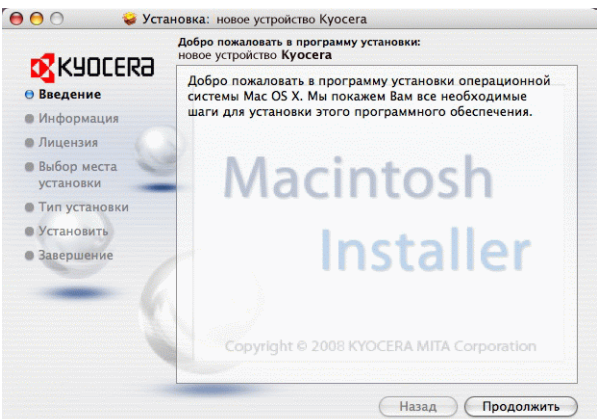

**7** Выберите **Выбор адресата**, **Тип установки** и затем установите драйвер принтера, как указано в инструкции установки ПО.

**ПРИМЕЧАНИЕ:** В дополнение к **Легкая установка**, опции **Тип установки** включают возможность **Пользовательская установка**, которая позволяет выбрать устанавливаемые компоненты.

**ВАЖНАЯ ИНФОРМАЦИЯ:** В окне аутентификации введите имя и пароль, используемые при входе в операционную систему.

Это завершит установку драйвера принтера. Далее задайте настройки принтера.

Если используется подключение IP, AppleTalk или Bonjour, необходимо задать настройки, указанные ниже. Если используется подключение через USB, принтер будет обнаружен и подключен автоматически.

**8** Откройте **Системные Параметры** и нажмите **Печать и Факс**.

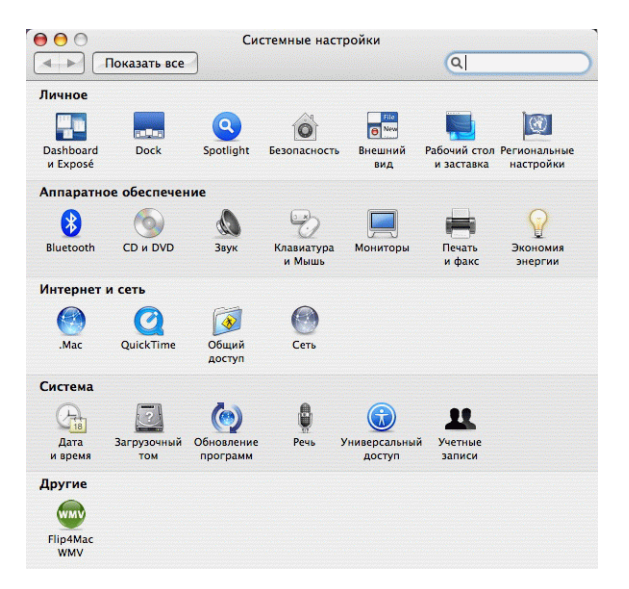

**9** Нажмите на символ (+), чтобы добавить установленный драйвер принтера.

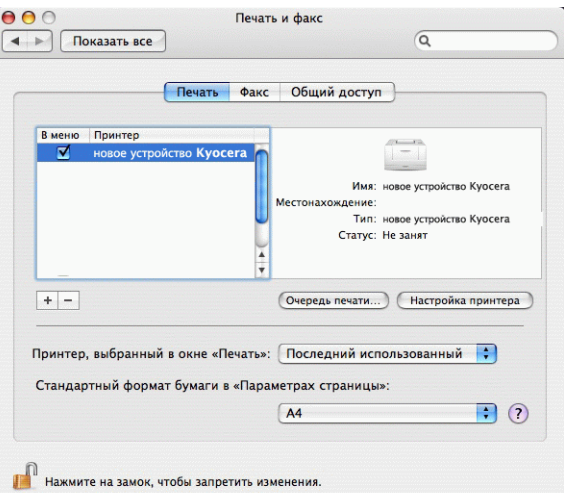

**10** Нажмите пиктограмму IP для подключения IP. Затем введите IP-адрес и имя принтера.

Когда вы нажмете пиктограмму AppleTalk для подключения AppleTalk, введите имя принтера.

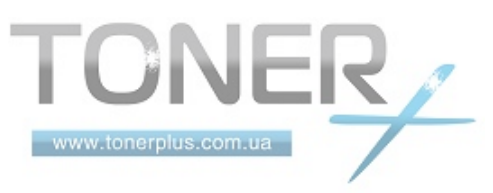

**ПРИМЕЧАНИЕ:** Пиктограмма AppleTalk не отображается в Mac OS X 10.6.

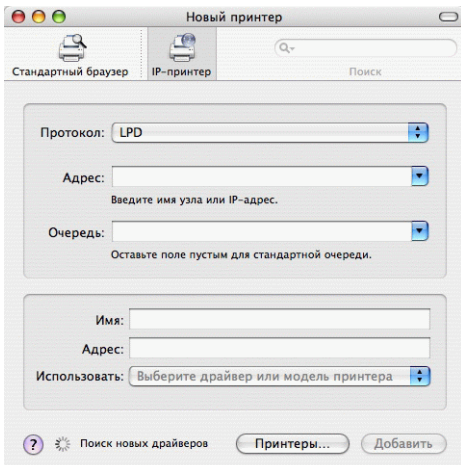

Для подключения Bonjour щелкните пиктограмму по умолчанию и выберите принтер, для которого отображается Bonjour в окне подключений.

**11** Выберите установленный драйвер принтера и нажмите **Добавить**.

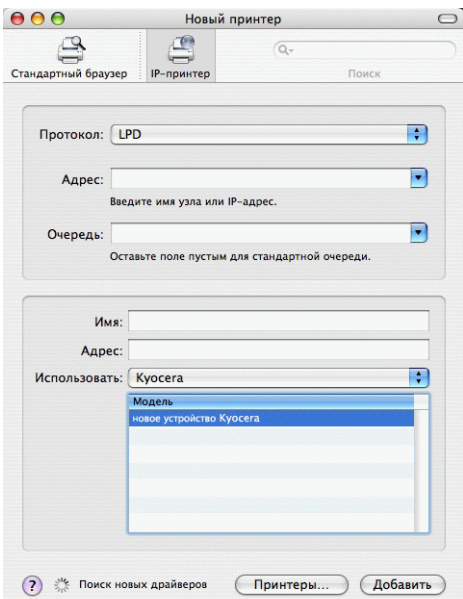

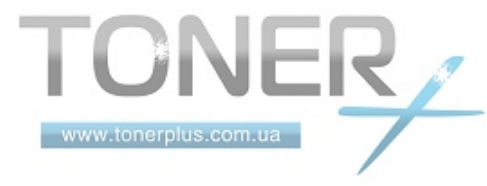

 $\mathcal{P}$ 

**12** Выберите доступные для принтера опции и нажмите **Продолжить**.

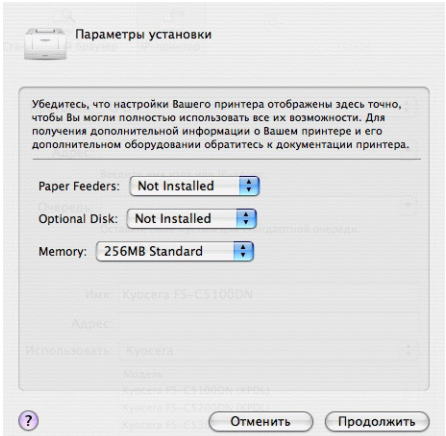

**13** Выбранный принтер добавлен. Процедура установки принтера завершена.

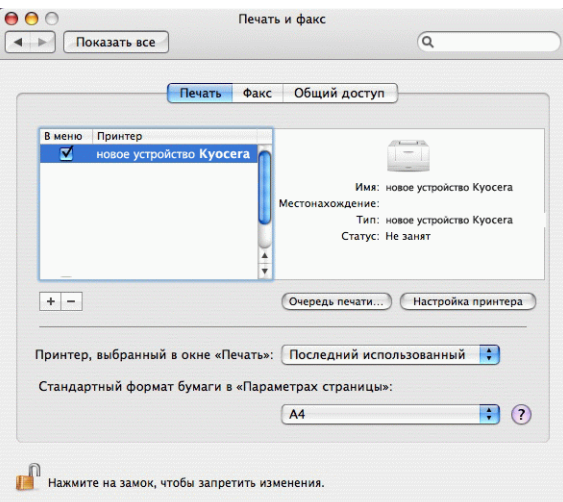

## **Деинсталляция ПО (Windows ПК)**

ПО может быть деинсталлировано (удалено) с помощью компакт-диска (Product Library), который поставляется с принтером.

**ВАЖНАЯ ИНФОРМАЦИЯ:** На компьютерах с ОС Macintosh настройки принтера указаны в файле PPD (Описание принтера PostScript), поэтому ПО не может быть удалено с помощью компакт-диска (Product Library).

- **1** Закройте все активные приложения.
- **2** Вставьте поставляемый компакт-диск (Product Library) в дисковод CD-ROM. В ОС Windows 7, Windows Server 2008 и Windows Vista возможно отображение диалогового окна контроля учетных записей пользователей. Нажмите **Разрешить**.
- **3** Следуя процедуре по установке драйвера принтера, нажмите **Удалить ПО**. На экране появится мастер деинсталляции Kyocera.

**4** Выберите пакет программного обеспечения для удаления.

### **5** Нажмите **Удалить**.

**ПРИМЕЧАНИЕ:** Если установлено приложение KMnet Viewer, для него следует использовать отдельную программу деинсталляции. Перейдите к шагам удаления программ для данного приложения в соответствии с инструкциями, отображаемыми на экране.

Запустится деинсталлятор.

- **6** Когда на экране появится окно Деинсталляция завершена, нажмите **Готово**.
- **7** Если отображается приглашение к перезагрузке системы, примите или отклоните предложение о перезагрузке компьютера и нажмите **Готово**.

**ПРИМЕЧАНИЕ:** Программное обеспечение может быть удалено с помощью меню **Пуск**.

Запустите процесс де-инсталляции, щелкнув **Пуск** > **Все программы** > **Kyocera** > **Uninstall Kyocera Product Library** и удалите программное обеспечение.

## **Установка TWAIN-драйвера.**

Зарегистрируйте данный аппарат в драйвере TWAIN:

- **1** Запустите драйвер TWAIN, щелкнув **Пуск** > **Все программы** > **Kyocera** > **Настройка драйвера TWAIN**.
- **2** Нажмите кнопку **Добавить**.

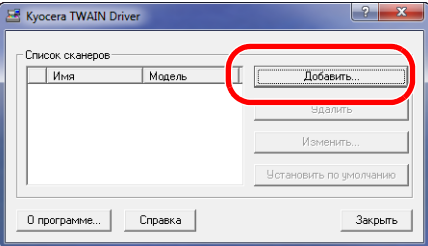

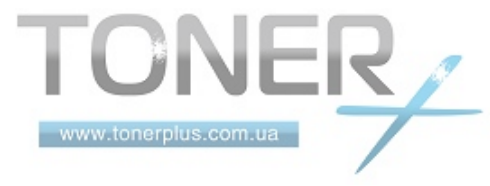

**3** Введите имя аппарата в поле "Имя".

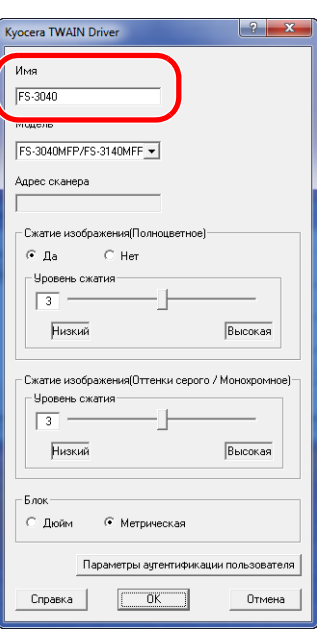

- **4** Нажмите кнопку ▼ рядом с полем "Модель" и выберите аппарат из списка.
- **5** Щелкните **Параметры аутентификации пользователя**. Если регистрация пользователя не прошла, перейдите к шагу 7.
- **6** Установите флажок напротив параметра "Аутентификация", введите имя пользователя и пароль при входе в систему (не более 64 символов на каждое поле), затем нажмите кнопку **OK**.

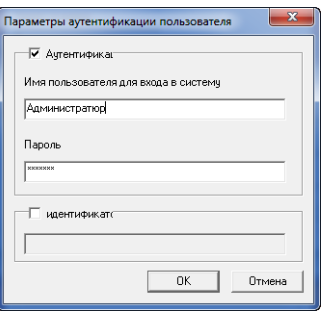

- **7** Нажмите кнопку **OK**.
- **8** Аппарат регистрируется в компьютере, имя и модель аппарата отображаются в поле **Список сканеров**.

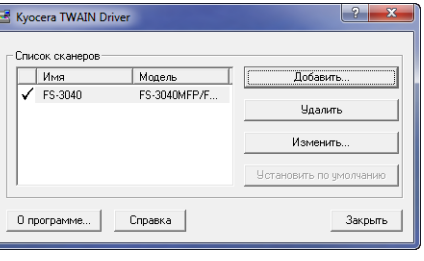

**ПРИМЕЧАНИЕ:** Для удаления добавленного аппарата нажмите **Удалить**. Для изменения поля имени/модели и других настроек щелкните **Изменить**.

## **Настройка драйвера WIA (Windows Vista™, Windows® Server 2008 и Windows 7)**

Зарегистрируйте данный аппарат в драйвере WIA.

i.

**ПРИМЕЧАНИЕ:** Данная процедура не является обязательной, если используемый аппарат имеет IP-адрес или имя хоста, указанные во время установки драйвера WIA.

- **1** Выберите кнопку **Пуск**, **Панель управления** и затем **Сканеры и камеры**. В Windows 7 в поле поиска введите **сканеры и камеры** и затем щелкните **Сканеры и камеры**.
- **2** Выберите такое же имя, как у этого аппарата, из WIA-драйверов и щелкните **Свойства**.

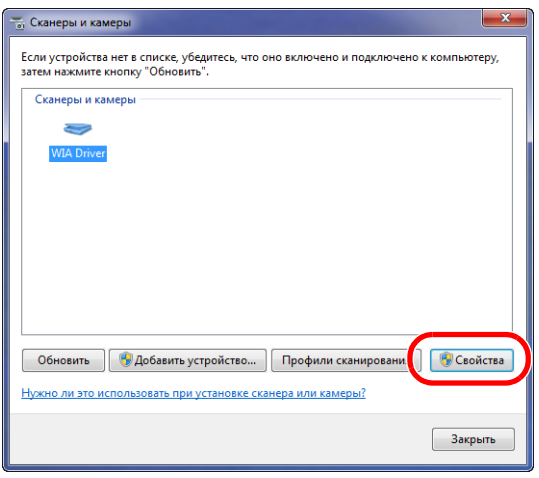

**ПРИМЕЧАНИЕ:** Если на дисплее высвечиваются "Безопасность Windows" и "Контроль учетной записи пользователя", никаких проблем не будет при работе после инсталляции драйвера и программного обеспечения, которое мы предоставили. Продолжите инсталляцию.

**3** Щелкните вкладку **Settings** и выберите **Image Compression** и **Compression Level**. Если регистрация пользователя не прошла, перейдите к шагу 5.

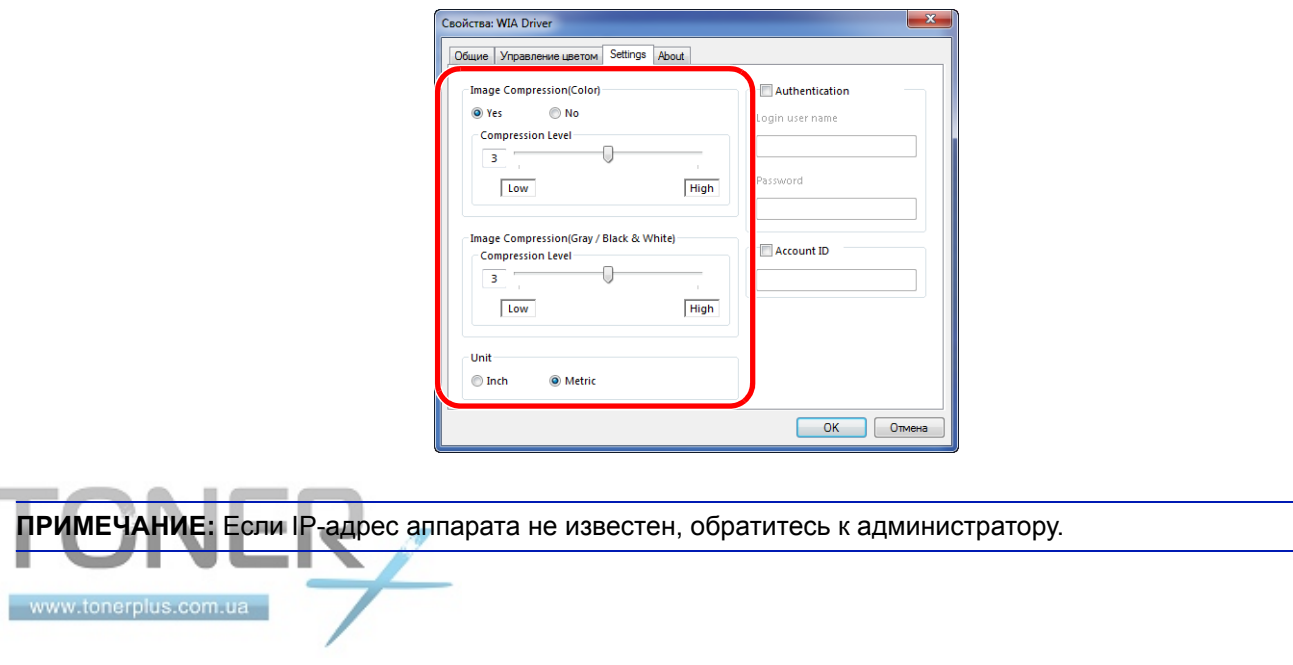

- **4** Установите флажок напротив параметра **Authentication**, введите имя пользователя и пароль при входе в систему (не более 64 символов на каждое поле), затем нажмите кнопку **OK**.
- **5** Щелкните **Закрыть**.

Аппарат зарегистрирован на данном ПК.

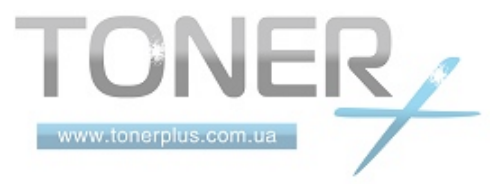

# <span id="page-59-0"></span>**COMMAND CENTER (Настройки для E-mail)**

COMMAND CENTER — управляющий инструмент для проверки рабочего состояния аппарата и изменения настроек безопасности, сетевой печати, передачи электронных сообщений и дополнительных сетевых настроек.

**ПРИМЕЧАНИЕ:** В данном перечне отсутствует информация о настройках факса. Для получения подробной информации об использовании факса см. *Руководство по эксплуатации факса*.

Функции факса доступны только в модели FS-3140MFP.

Ниже дано описание процедуры доступа к окну COMMAND CENTER.

- **1** Запустите Web-обозреватель.
- **2** В поле "Адрес" или "Местоположение" введите IP-адрес аппарата.

Например, http://192.168.48.21/

На web-странице отображается основная информация об аппарате и COMMAND CENTER, а также их текущее состояние.

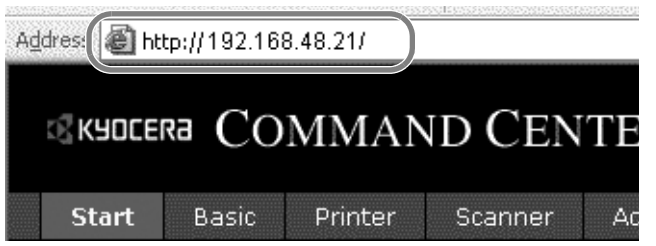

**3** Выберите категорию из навигационной панели в левой части экрана. Значения в каждой категории устанавливаются отдельно.

Введите правильный пароль для получения доступа к страницам помимо начальной. Параметр по умолчанию: admin00. Пароль можно изменять.

Для получения подробной информации см. *KYOCERA COMMAND CENTER Operation Guide*.

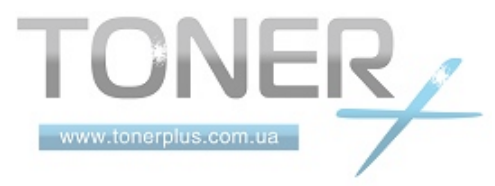

# **Передача E-mail**

Определение параметров SMTP, позволяющих отправлять изображения, загруженные в аппарат, в виде файлов, вложенных в электронные письма.

Для использования этой функции необходимо подсоединить аппарат к почтовому серверу по протоколу SMTP.

Перед передачей изображений, загруженных в аппарат, в виде вложений в электронные письма необходимо проверить следующее:

- Данный аппарат подключен по сети к почтовому серверу Рекомендуется использовать постоянное подключение по локальной сети.
- Настройки SMTP Зарегистрируйте IP-адрес или имя хоста сервера SMTP, используя COMMAND CENTER.
- Если на размер электронных писем наложено ограничение, очень большие электронные сообщения отправить невозможно.
- Адрес отправителя

Ниже описана процедура задания параметров SMTP.

**1** Нажмите Расширенная-> SMTP -> Общие настройки.

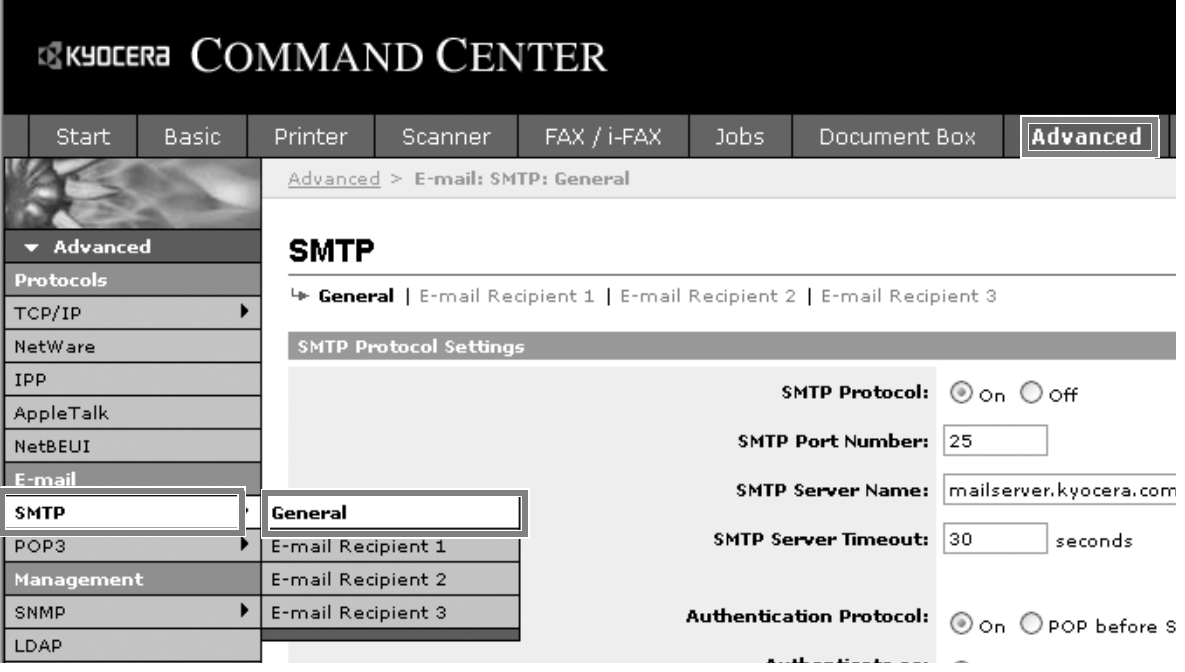

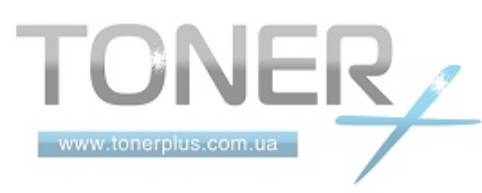

### **2** Введите соответствующие значения во все поля.

Настройки, задаваемые на экране настроек SMTP, описаны далее.

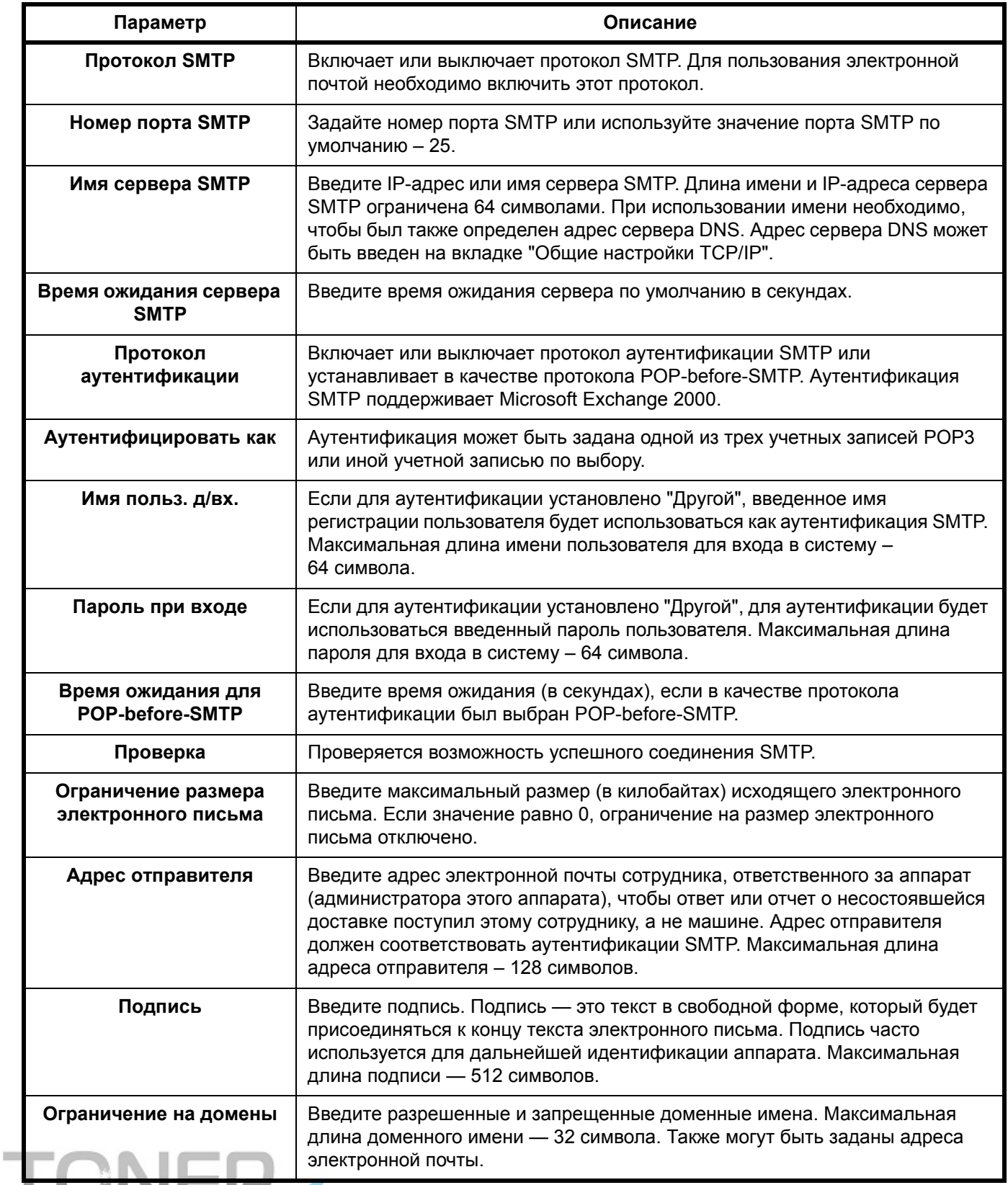

**3** Нажмите кнопку "Отправить".

## **Общий доступ к папкам на ПК**

Для использования функции сканирования в SMB (ПК) необходимо настроить общий доступ к папке на компьютере адресата, в которой будут сохраняться данные.

**ВАЖНАЯ ИНФОРМАЦИЯ:** Для использования функции сканирования в SMB (ПК) аппарат должен быть подключен к сети, поддерживающей протокол TCP/IP.

В следующем разделе приводится объяснение процедуры отправки данных на компьютер, подключенный к домену.

#### **Настройка брандмауэра Windows (для Windows Vista)**

Если файлы будут сохраняться на компьютере, работающем под управлением ОС Windows Vista, необходимо задать исключения в настройках брандмауэра Windows. С помощью данных настроек настройте совместный доступ к файлам и принтеру, а также задайте порт, который будет использоваться функцией сканирования в SMB (ПК).

**ВАЖНАЯ ИНФОРМАЦИЯ:** Выполните вход в систему Windows с использованием учетной записи администратора.

- **1** В диалоговом окне **Настройки брандмауэра Windows** щелкните вкладку **Исключения**. В меню **Пуск** выберите **Панель управления** и щелкните **Разрешение запуска программы через брандмауэр Windows**.
- **2** В диалоговом окне **Контроль учетных записей пользователей** щелкните **Продолжить**.
- **3** Установите флажок под **Совместный доступ к файлам и принтерам** и нажмите **Применить**.

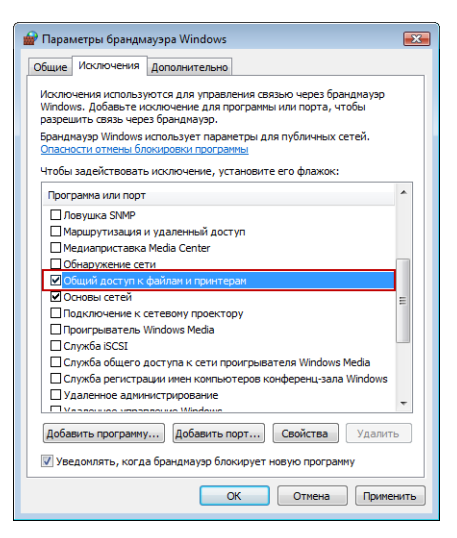

**4** Нажмите кнопку **OK**.

### **Создание общей папки**

Создайте общую папку на компьютере адресата для получения данных. Общая папка создается путем предоставления общего доступа к обычной папке. В следующем примере объясняется, как создать общую папку с именем "scannerdata" на диске C.

www.tonerplus.com.ua

**ВАЖНАЯ ИНФОРМАЦИЯ:** Выполните вход в систему Windows с использованием учетной записи администратора.

**ПРИМЕЧАНИЕ:** В следующем описании используются снимки экранов Windows XP. Действия могут отличаться в зависимости от типа используемой операционной системы.

- **1** На диске С создайте папку с именем "scannerdata".
- **2** Щелкните правой клавишей мышей папку "scannerdata" и выберите **Общий доступ и безопасность....** Отобразится диалоговое окно **Свойства: scannerdata**.
- **3** Выберите **Открыть общий доступ к этой папке**.
- **4** Щелкните **Разрешения**. Отобразится диалоговое окно **Разрешения: scannerdata**.

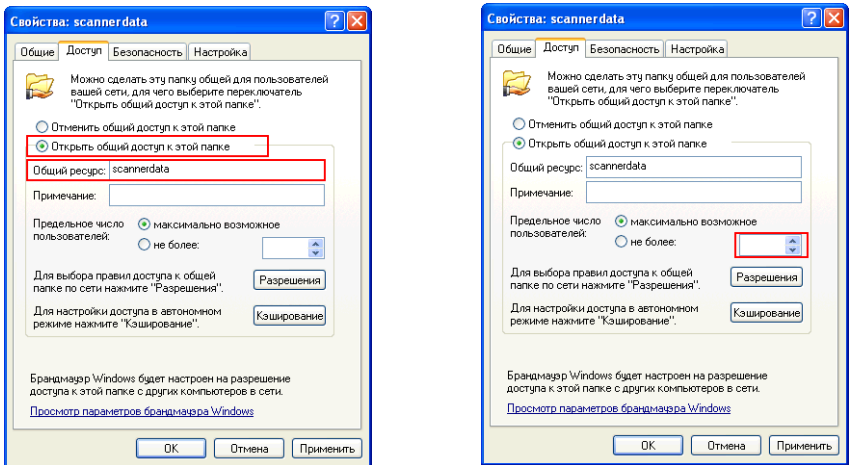

**5** Выберите группу или пользователя, которым требуется предоставить доступ к данной общей папке.

**ПРИМЕЧАНИЕ:** В следующем примере содержится объяснение, как предоставить права группе **Все**. Параметр **Все** позволяет открыть доступ к общей папке всем пользователям сети. Щелкните **Добавить**, чтобы добавить группы или пользователей из списка **Группы или пользователи**. Используйте данную настройку, если требуется ограничить доступ к общей папке только конкретными пользователями или группами.

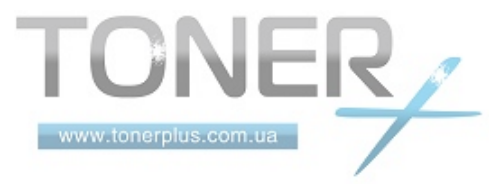

**6** Установите флажок под **Разрешить** в строках **Изменение** и **Чтение**, затем нажмите **OK** в диалоговом окне **Разрешения**.

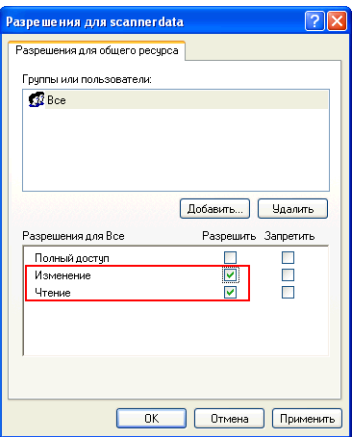

- **7** Щелкните вкладку **Безопасность** и затем щелкните **Добавить**.
- **8** Добавьте имя пользователя, отображаемое в **Группы или пользователи**. Щелкните **Добавить** и затем щелкните **Расположения**. Выберите компьютер, на котором была создана общая папка (например, PC4050), и затем щелкните **OK**.
- **9** В поле для текста введите имя пользователя, который был добавлен как локальный пользователь, и щелкните **OK**.
- **10** Выберите добавленного пользователя и установите флажок под **Разрешить** для **Изменение** и **Чтение** и затем щелкните **OK**.
- **11** Щелкните **OK** для закрытия диалогового окна **Свойства**.

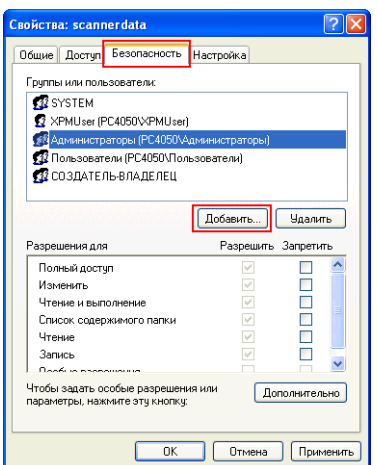

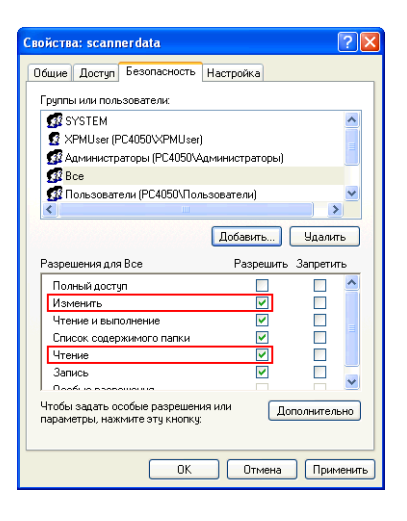

### **Задание адресата**

Проверьте следующую информацию о компьютере, которую потребуется ввести с помощью панели управления при передаче файла. Необходимо получить следующую информацию о компьютере:

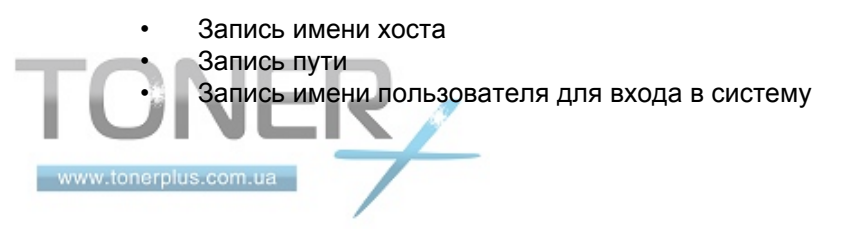

### **Проверка данных об имени хоста**

Проверьте имя компьютера адресата.

- **1** Правой кнопкой мыши щелкните **Мой компьютер** и выберите **Свойства**. Отобразится диалоговое окно **Свойства системы**.
- **2** Щелкните вкладку **Имя компьютера** для просмотра имени компьютера.

#### **Если вкладка имени компьютера содержит полное имя компьютера и домен**

Символы слева от первой точки (.) в текстовом поле **Полное имя компьютера** соответствуют имени хоста. (Пример: pc4050)

#### **Если вкладка имени компьютера содержит полное имя компьютера и рабочую группу**

Все символы в текстовом поле **Полное имя компьютера** соответствуют имени хоста. (Пример: PC4050)

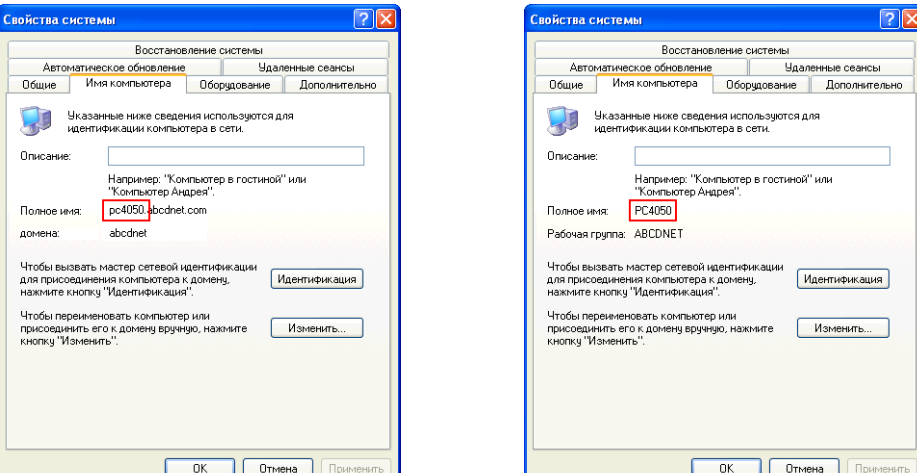

### **Проверка данных пути**

Проверьте отображаемое имя общей папки, куда будут отправляться данные.

- **1** Щелкните **Поиск** в меню **Пуск**. Отображается страница **Результаты поиска**.
- **2** Выполните поиск компьютера адресата, куда будет отправляться файл. В **Помощник по поиску** щелкните **Принтеры**, **компьютеры или людей** и затем щелкните **Компьютер в сети**.
- **3** В поле **Имя компьютера** введите имя компьютера (pc4050), которое было установлено с помощью процедуры, описанной на предыдущей странице, и затем щелкните **Поиск**.
- **4** Дважды щелкните имя компьютера (pc4050), которое отображается в результатах поиска.

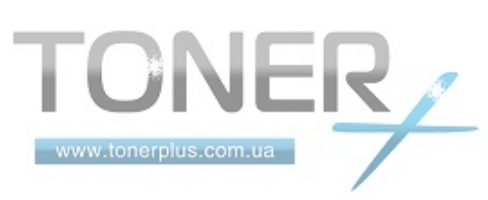

**5** Дважды щелкните папку "scannerdata" и проверьте полный путь, который отображается в строке **Адрес**. Символы справа от третьей косой (\) соответствуют пути. (Пример: scannerdata)

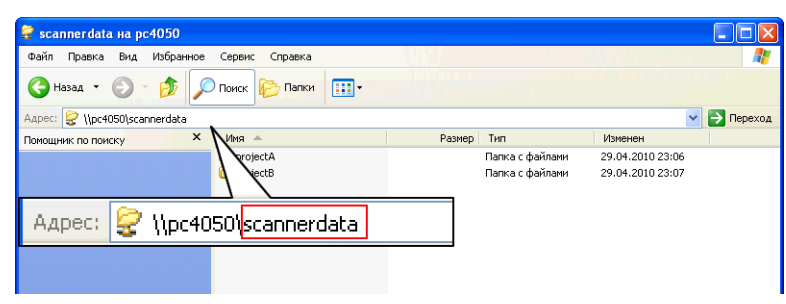

**ПРИМЕЧАНИЕ:** Для ввода пути следует использовать только буквы, цифры и символы (коды ASCII от 0 x 20 до 0 x 7F).

В общей папке можно указать подпапку в качество получателя данных. В данном случае путь будет иметь следующий вид: "общая папка\имя папки в общей папке". На рисунке выше запись "scannerdata\projectA" соответствует пути.

## **Проверка имени пути**

Следующую процедуру можно использовать для проверки имени домена и имени пользователя, которые потребуется вводить при выполнении входа в систему.

- **1** Откройте окно **командной строки**. В меню **Пуск** выберите **Все программы**, **Стандартные** и щелкните **Командная строка**.
- **2** В окне **командной строки** введите "net config workstation" и нажмите клавишу **Enter**.

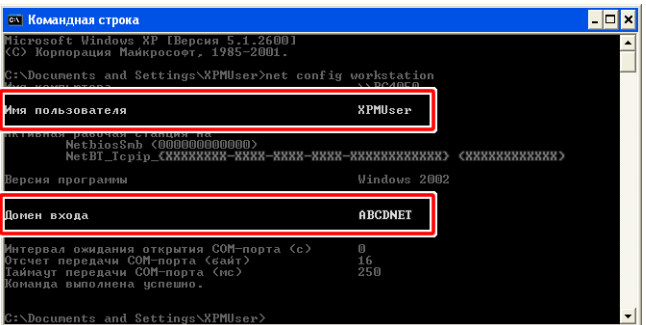

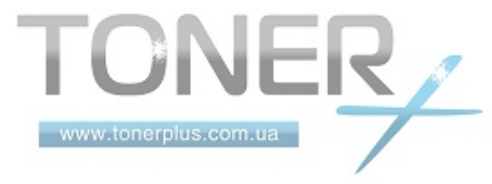

# **Загрузка бумаги**

В стандартной комплектации бумага загружается в кассету и универсальный лоток. Дополнительно может быть установлен податчик бумаг.

### **Перед загрузкой бумаги**

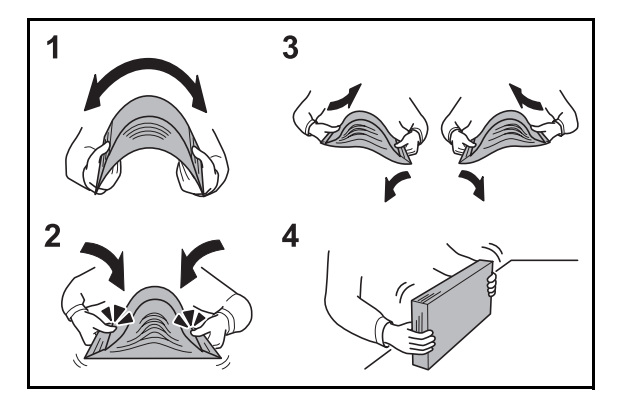

Вскрыв новую пачку, пролистайте бумагу (см. описание ниже), чтобы отделить листы друг от друга перед загрузкой.

- **1** Изогните всю стопку бумаги, чтобы листы в пачке разошлись в середине.
- **2** Взявшись за края стопки, сдвигайте всю стопку к середине, чтобы исключить слипание листов в стопке.
- **3** С целью разделить листы воздушной струей во избежание их слипания попеременно поднимайте левую и правую руку.
- **4** И, наконец, совместите кромки листов, выровняв края стопки на ровной поверхности, например, на столе.

Если бумага скручена или согнута, перед загрузкой ее следует распрямить. Скрученная или сложенная бумага может стать причиной застревания.

**ОСТОРОЖНО:** Если вы собираетесь копировать на использованную (для копирования) бумагу, убедитесь, что листы не скреплены скобами или скрепками. Это может повредить аппарат.

**ПРИМЕЧАНИЕ:** Если распечатки скручены и прошиты не ровно, попробуйте перевернуть стопку бумаги, загруженную в кассету.

Следите за тем, чтобы вскрытая пачка бумаги не подвергалась воздействию высоких температур и влажности — это может привести к неполадкам. После загрузки бумаги в универсальный лоток или кассеты герметично закрывайте оставшуюся в пачке бумагу в фирменной упаковке.

Если аппарат не будет использоваться в течение длительного времени, для защиты бумаги от воздействия влаги извлеките ее из кассет и герметично закройте в фирменной упаковке.

**ПРИМЕЧАНИЕ:** При использовании специальной бумаги, например бланков, перфорированной бумаги или бумаги с предварительно нанесенной печатью (с логотипом или названием организации) обратитесь.

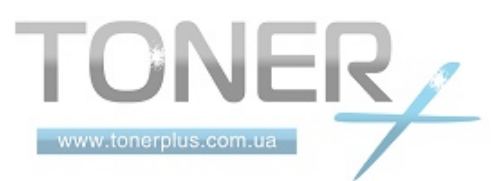

## **Загрузка бумаги в кассеты**

Каждая стандартная кассета может содержать обычную, переработанную из отходов или цветную бумагу. Стандартная кассета рассчитана на 500 листов обычной бумаги формата А4 или меньшего (80 г/м<sup>2</sup>).

Поддерживаются следующие размеры бумаги: Legal, Oficio II, Letter, Executive, Statement, A4, B5, A5, A6, Folio и 16K.

### **ВАЖНАЯ ИНФОРМАЦИЯ:**

- Не следует использовать бумагу для струйных принтеров или бумагу, имеющую специальное покрытие. (Такая бумага может застрять или вызвать другие неисправности.)
- При использовании типов носителей, отличных от обыкновенной бумаги (таких как переработанная или цветная бумага), всегда задавайте установку типа носителя. (См. *[Установка](#page-75-0) размера бумаги и типа носителя для [кассет на](#page-75-0) стр. 2-44*) Кассеты могут содержать бумагу с плотностью до 120 г/м2.
- Не загружайте в кассеты плотную бумагу с плотностью выше 120 г/м<sup>2</sup>. Используйте универсальный лоток для бумаги, которая плотнее, чем 120 г/м<sup>2</sup>.

**ПРИМЕЧАНИЕ:** Бумага форматом Statement и A6 может использоваться только в кассете 1.

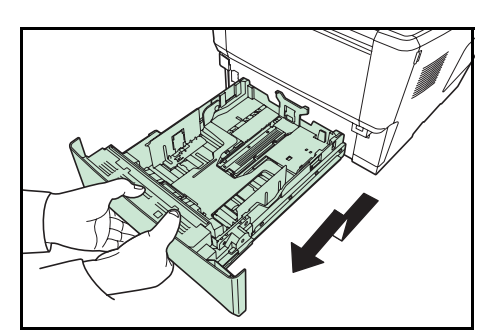

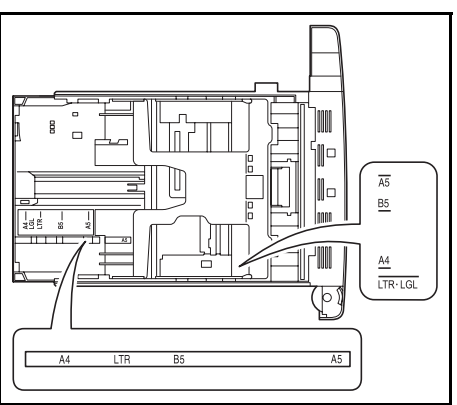

**1** Полностью извлеките из принтера кассету.

**ВАЖНАЯ ИНФОРМАЦИЯ:** Вытягивая кассету из принтера, убедитесь, что она поддерживается и не упадет.

Стандартные форматы бумаги отмечены внутри кассеты.

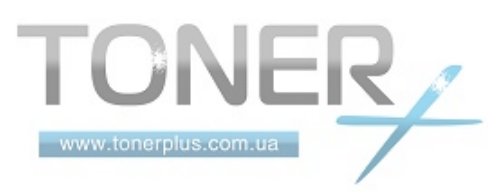

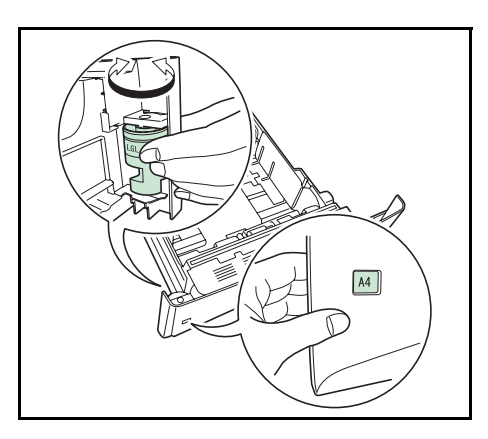

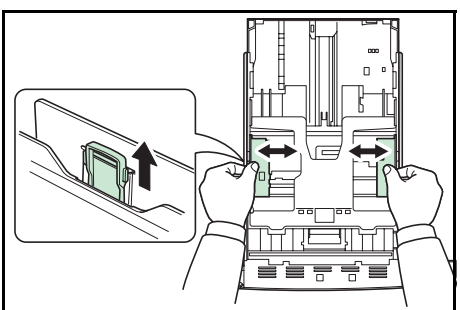

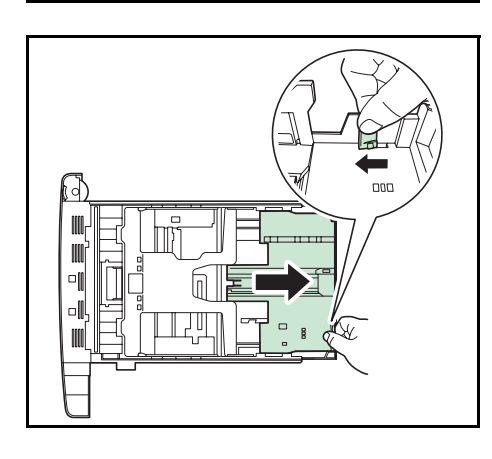

**2** Поверните диск формата бумаги так, чтобы в окошке размера бумаги появился размер, который вы собираетесь использовать.

**ПРИМЕЧАНИЕ:** Если диск размера бумаги установлен на OTHER, размер бумаги необходимо задать на принтере при помощи панели управления. См. раздел *[Определение](#page-75-1) размера бумаги и носителя на стр. 2-44*.

**3** Потяните освобождающий рычаг на левой направляющей и сдвиньте ее на требуемый размер бумаги.

**4** Если вы собираетесь использовать бумагу длиннее, чем A4, извлеките удлиняющиеся кассеты, повторно нажимая на фиксирующий рычаг, и настройте их на желаемый размер бумаги.

**5** Потяните освобождающий рычаг и сдвиньте стопор бумаги на желаемый размер бумаги.

При использовании бумаги нестандартного размера максимально раздвиньте направляющие и стопор бумаги, вставьте бумагу и затем отрегулируйте направляющие и стопор бумаги в соответствии с размером бумаги. Отрегулируйте их так, чтобы они слегка касались бумаги.

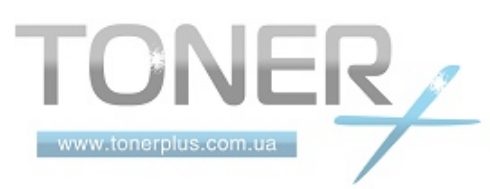

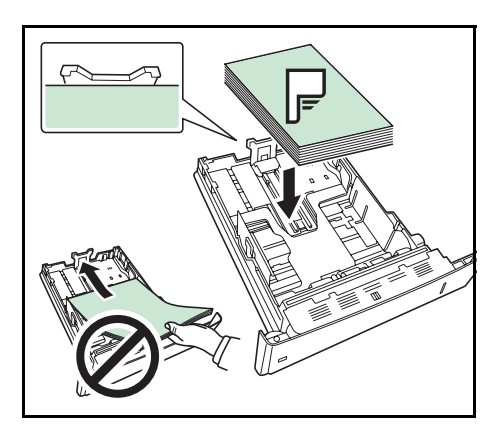

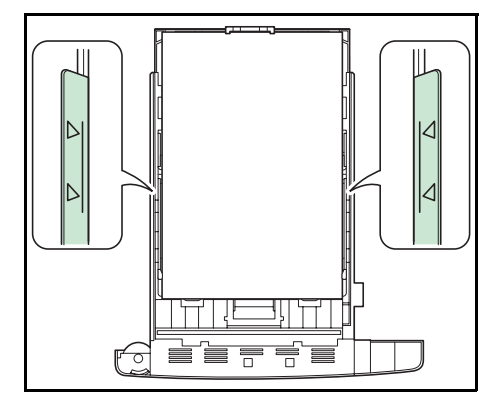

**ПРИМЕЧАНИЕ:** Не загружайте в кассету больше бумаги, чем помещается под ограничителями нагрузки на направляющих бумаги.

**6** Поместите бумагу в кассету с бумагой. Убедитесь, что сторона, на которой будет происходить печать, размещается лицевой стороной вниз и бумага не

помята, не покручена и не повреждена.

Кассета рассчитана на 500 листов обычной бумаги формата А4 или меньшего (80 г/м<sup>2</sup>).

**7** Расположите стопку бумаги так, чтобы она находилась под зажимами, как показано на рисунке.

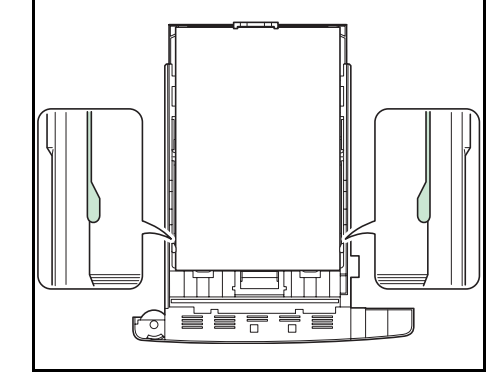

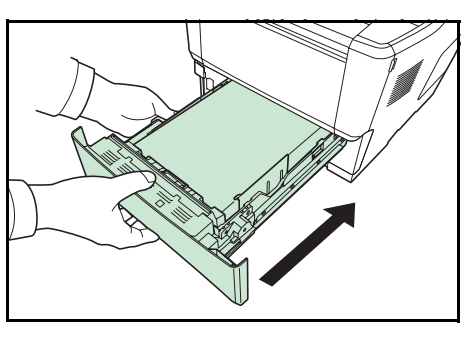

**8** Вставьте в слот принтера кассету с бумагой. Вставьте ее до упора, не допуская перекосов.

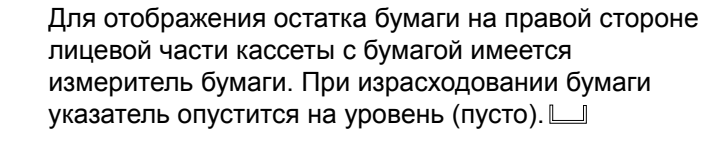

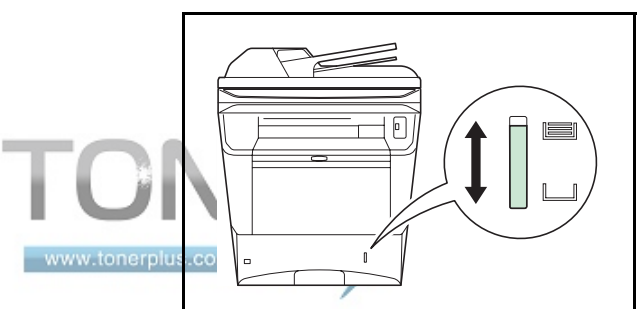

## **Загрузка бумаги в универсальный лоток**

Универсальный лоток может вместить до 100 листов обычной бумаги размера A4 или меньшего (80 г/м2).

Универсальный лоток может вмещать бумагу размером от А4 до А6, а также Hagaki, от Legal до Statement-R и 16К. Обязательно используйте универсальный лоток при печати на любой специальной бумаге.

**ВАЖНАЯ ИНФОРМАЦИЯ:** При использовании типов носителей, отличных от обыкновенной бумаги (таких как переработанная или цветная бумага), всегда задавайте установку типа носителя. (См. *[Установка](#page-77-0) типа носителя и размера бумаги для [универсального](#page-77-0) лотка на стр. 2-46*.) При использовании бумаги с весом 106 г/м<sup>2</sup> или большим установите тип носителя на значение *Плотная*.

Универсальный лоток имеет следующую емкость.

- Обычная бумага размера А4 или меньшего (80 г/м<sup>2</sup>), переработанная бумага или цветная бумага. 100 листов
- Hagaki: 1 лист
- Прозрачная пленка: 1 лист
- Конверт: 5 листов

**ПРИМЕЧАНИЕ:** О вводе формата при загрузке бумаги пользовательского формата см. раздел *[Установка](#page-77-0) типа носителя и размера бумаги для [универсального](#page-77-0) лотка на стр. 2-46*.

Используя специальную бумагу, такую как прозрачная или плотная бумага, выберите тип носителя, обратившись к разделу *Установка типа носителя и размера бумаги для [универсального](#page-77-0) лотка на стр. 2- [46](#page-77-0)*.

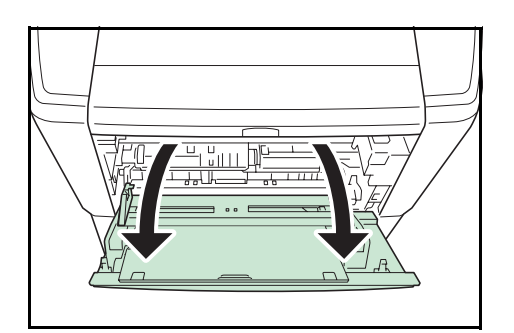

**1** Потяните универсальный лоток на себя, пока он не остановится.

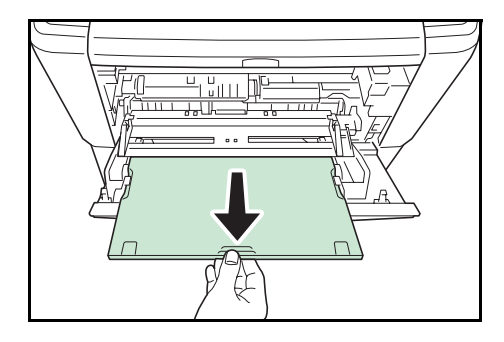

**2** Вытяните удлинитель.

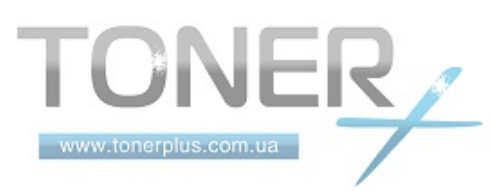
- $\sqrt{\frac{\theta A4}{\theta B}}$  $\sqrt{B5}$  $A<sub>5</sub>$ யரி
- **3** Отрегулируйте положение направляющих бумаги в универсальном лотке. На универсальном лотке обозначены стандартные размеры бумаги. Для стандартных размеров бумаги передвиньте направляющие бумаги на соответствующую отметку.
- **4** Совместите бумагу с направляющими бумаги и вставьте ее до упора.

**ПРИМЕЧАНИЕ:** Если бумага очень покоробилась в одном направлении, например, если бумага уже печаталась с одной стороны, то для противодействия скручиванию попробуйте прокатать бумагу в противоположном направлении. Отпечатанные листы будут получаться плоскими.

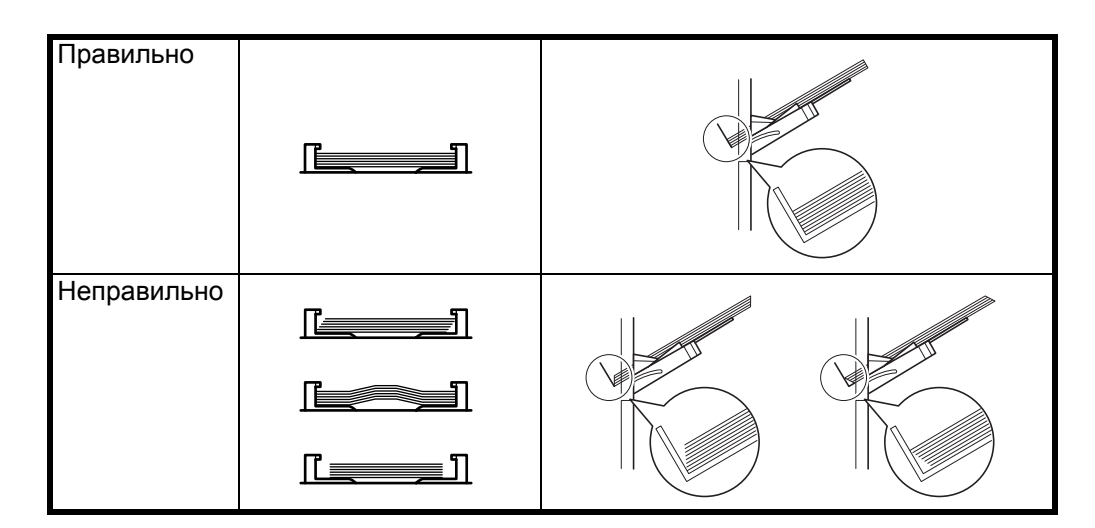

Закладывая конверт, закрывайте его клапан и размещайте печатаемой стороной вверх. Вставляйте конверт в направляющие до упора таким образом, чтобы клапан конверта находился на передней или левой стороне.

**5** Настройте размер бумаги в универсальном лотке при помощи панели управления принтера. См. раздел *[Определение](#page-75-0) размера бумаги и носителя на стр[. 2-44](#page-75-0)*.

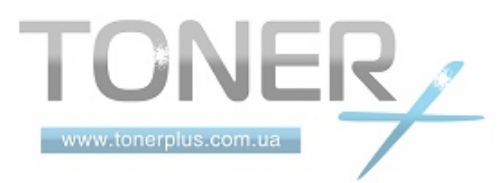

## **Загрузка конвертов**

В универсальный лоток можно загрузить 5 конверт.

Приемлемые размеры конвертов следующие.

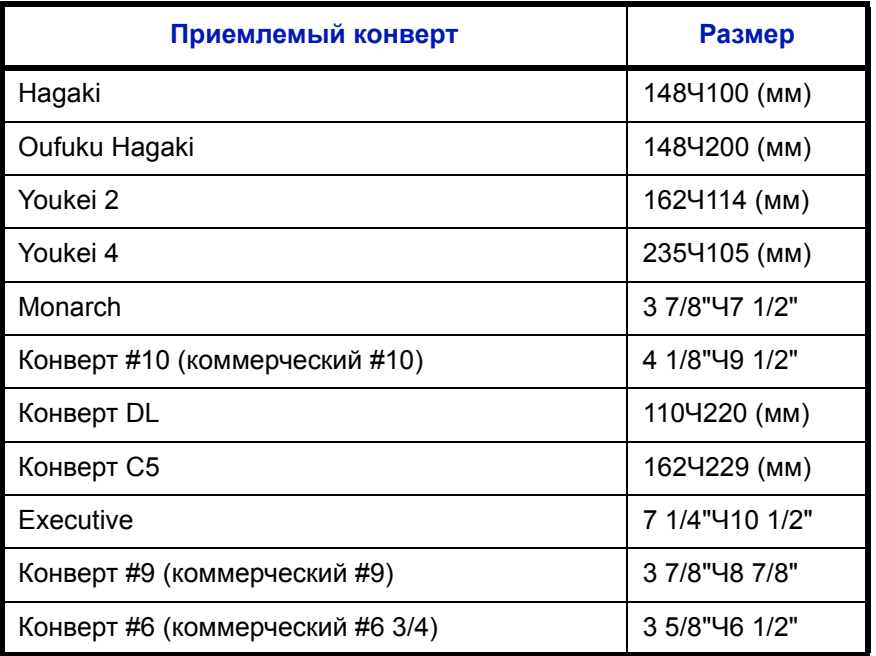

Для печати на конвертах нажмите кнопки на заднем блоке, чтобы включить режим печати на конвертах.

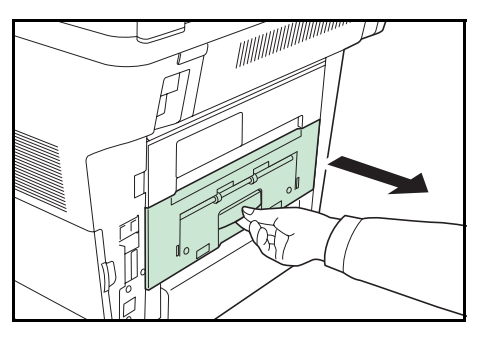

**1** Откройте задний блок.

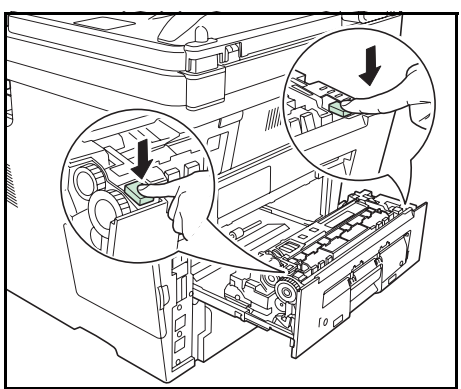

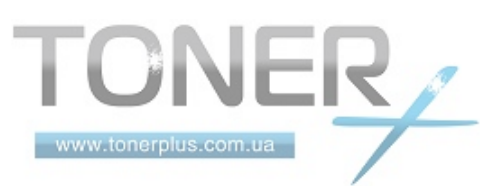

**2** Нажмите две зеленые кнопки с изображением конверта, чтобы перевести режим подачи бумаги в режим печати на конвертах.

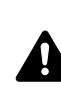

**ОСТОРОЖНО:** Блок термофиксатора, установленный внутри принтера, очень горячий. Во избежание ожогов не дотрагивайтесь до него руками.

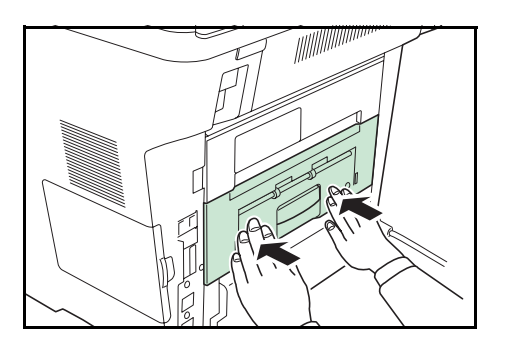

- **3** Закройте задний блок.
- **4** Выполните процедуру *[Загрузка](#page-71-0) бумаги в [универсальный](#page-71-0) лоток на стр. 2-40*.

**ПРИМЕЧАНИЕ:** При печати на обычной бумаге нажмите две зеленые кнопки с изображением конверта, чтобы перевести режим подачи бумаги в режим печати на обычной бумаге.

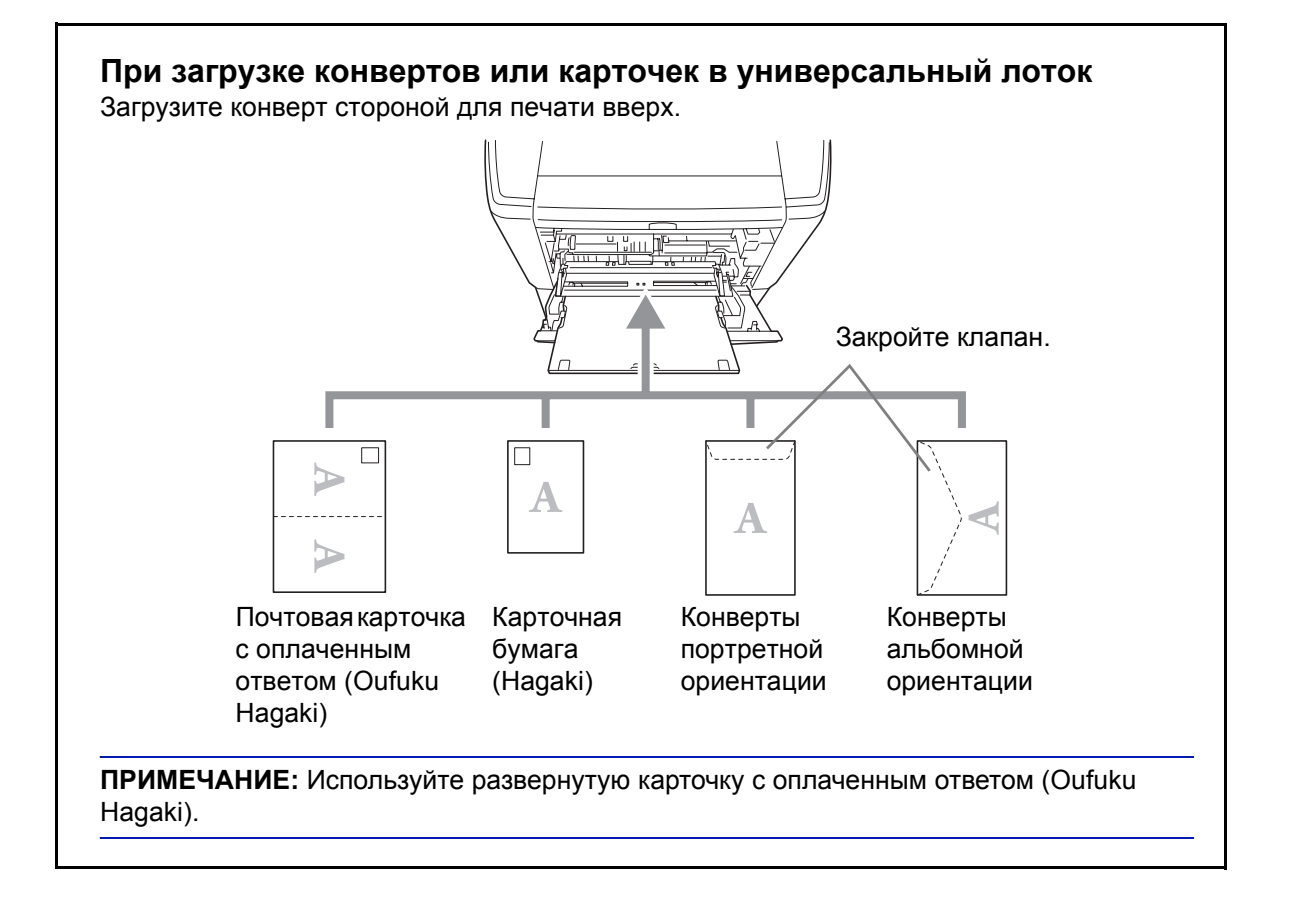

**ВАЖНАЯ ИНФОРМАЦИЯ:** Загрузка конверта (ориентация и сторона загрузки) отличается для разных типов конвертов. При неправильной загрузке конверта печать может быть выполнена в неверном направлении или на стороне, не предназначенной для печати.

**ПРИМЕЧАНИЕ:** О выборе типа конверта, загружаемого в универсальный лоток, смотрите в разделе *[Установка](#page-77-0) типа носителя и размера бумаги для [универсального](#page-77-0) [лотка на](#page-77-0) стр. 2-46*.

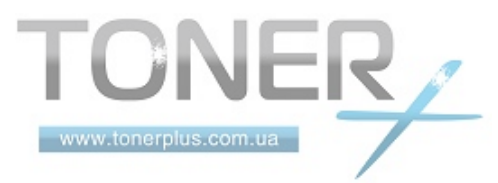

## <span id="page-75-0"></span>**Определение размера бумаги и носителя**

Заданной по умолчанию установкой размера бумаги для кассет, универсального лотка и дополнительного податчика бумаги (кассеты 2—4) является [Letter], а заданной по умолчанию установкой типа носителя — [Обычная].

Для установки типа бумаги, используемой в кассетах, задайте размер бумаги и тип носителя. (См. *[Установка](#page-75-2) размера бумаги и типа носителя для [кассет на](#page-75-2) стр. 2-44*.)

Для установки типа бумаги, используемой в универсальном лотке, задайте размер бумаги и тип носителя. (См. *Установка типа носителя и размера бумаги для [универсального](#page-77-0) лотка на стр. 2-46*.)

#### <span id="page-75-2"></span>**Установка размера бумаги и типа носителя для кассет**

Для определения типа бумаги, используемой в кассете или дополнительном податчике бумаги (кассеты 2— 4), задайте размер бумаги. Если используется не обычная бумага, задайте тип носителя.

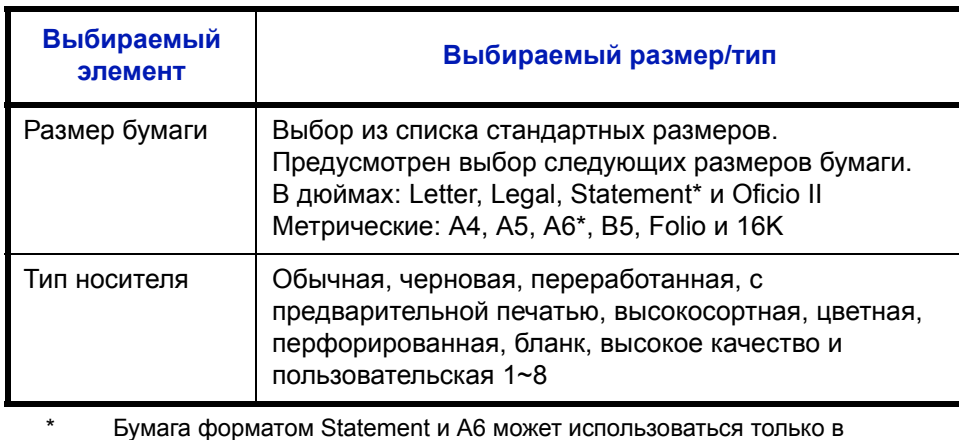

<span id="page-75-1"></span>кассете 1.

Для получения информации о порядке изменения типа носителя, отличного от *Обычная*.

**ПРИМЕЧАНИЕ:** При использовании FS-3140MFP можно печатать принимаемые факсы на приведенные ниже типы носителей.

*Обычная*, *Переработанная*, *Высокосортная*, *Цветная*, *Высокое качество* и*Черновая*

Когда диск формата бумаги на кассете установлен на OTHER, можно задать размер бумаги для данной кассеты.

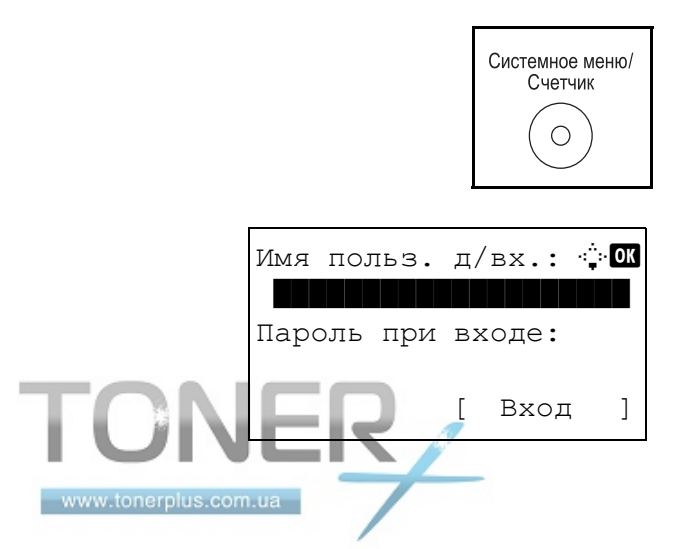

**1** Нажмите клавишу **Системное меню/Cчетчик** на панели управления главного устройства.

При выполнении управления пользователями без входа в систему появится экран входа. Введите идентификатор пользователя и пароль для входа.

**ПРИМЕЧАНИЕ:** Сведения о вводе символов приведены в разделе *Способ ввода символов на [Приложение](#page-145-0)-2*.

2

**2** В меню Сис./ меню/счетч. нажмите клавишу  $\Delta$  или  $\nabla$ для выбора [Общие параметры]. **3** Нажмите клавишу **OK**. Появится меню «Общие параметры». **4** Нажмите клавишу  $\triangle$  или  $\nabla$  для выбора [Ориг./Пар. бум.]. **5** Нажмите клавишу **OK**. Появится меню "Ориг./Пар. бум.". **6** Нажмите клавишу  $\Delta$  или  $\nabla$  для выбора из вариантов от [Настр. кассеты 1.] до [Настр. кассеты 4]. **ПРИМЕЧАНИЕ:** [Кассета 2], [Кассета 3] и [Кассета 4] отображаются при установке дополнительных кассет. Выполните указанные ниже действия при выборе главной кассеты устройства (кассеты 1). Действуйте аналогичным образом при выборе дополнительной кассеты (кассеты от 2 до 4). **7** Нажмите клавишу **OK**. Появится меню "Настр. кассеты 1". **8** Нажмите клавишу  $\Delta$  или  $\nabla$  для выбора [Формат кассеты 1]. **9** Нажмите клавишу **OK**. Появится "Формат кассеты 1". Сис. меню/счетч.:  $\textcolor{red}{\Phi} \blacksquare$ 3 Система 4 Польз/Учет задан  $\overline{105}$  Общие параметры Общие параметры:  $\Diamond$   $\Box$ <u>01 язык настанала</u> 2 Экран по умолч.  $03$  Звук [ Выход ] Ориг./Пар. бум.:  $\boldsymbol{\varphi}$  on  $\boxed{0}$  Форм.польз.ориг. 2 Разм.ориг.умолч. 3 Польз. форм.бум. [ Выход ] Настр. кассеты  $1$ .:  $\diamondsuit$   $\Box$ **01** Формат кассеты 1 02 Тип кассеты 1 [ Выход ] Формат кассеты 1:  $\textcolor{red}{\boldsymbol{\updownarrow}}\mathbf{0}$  $0$ 1 \*Letter $\Gamma$  . The state  $\Gamma$  $Q2$  Legal<sup>D</sup>  $\overline{\phantom{a}}$  Statement  $\overline{\phantom{a}}$ 

w.tonerplu

**10** Нажмите клавишу  $\Delta$  или  $\nabla$  для выбора нужного размера бумаги и затем нажмите клавишу **OK**.

Отображается *Завершено.*, и на экране снова появляется меню "Настр. кассеты 1".

- **11** Нажмите клавишу  $\Delta$  или  $\nabla$  для выбора [Тип кассеты 1].
- **12** Нажмите клавишу **OK**. Появится "Тип кассеты 1".

**13** Нажмите клавишу  $\Delta$  или  $\nabla$  для выбора нужного типа бумаги и затем нажмите клавишу **OK**.

Отображается *Завершено.*, и на экране снова появляется меню "Настр. кассеты 1".

#### <span id="page-77-0"></span>**Установка типа носителя и размера бумаги для универсального лотка**

Настр. кассеты  $1$ .:  $\boldsymbol{\varphi}$  or **01** Формат кассеты 1  $\overline{02}$  Тип кассеты 1

Тип кассеты  $1:$   $\blacklozenge$   $\blacksquare$  $\boxed{0}$ \*Обычная

02 Черновая **03** Перераб.

[ Выход ]

Для установки типа бумаги, используемой в универсальном лотке, задайте размер бумаги. При использовании не обычной бумаги, задайте тип носителя.

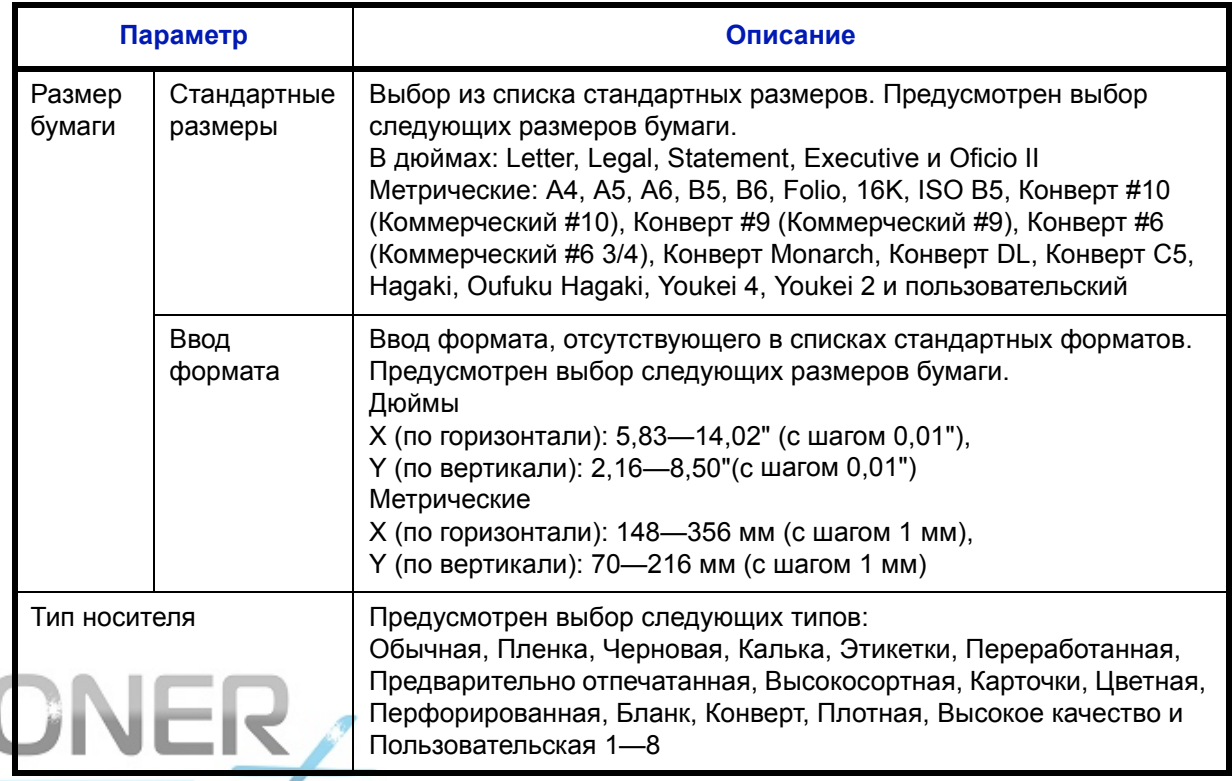

**www.tone plus.coДля получения информации о порядке изменения типа носителя, отличного от Обычная.** 

ПРИМЕЧАНИЕ: При использовании FS-3140MFP и универсального лотка для печати полученных факсов доступны нижеприведенные типы носителей. Обычная, Переработанная, Высокосортная, Цветная, Высокое качество иЧерновая  $\mathbf 1$ Нажмите клавишу Системное меню/Счетчик на Системное меню/ панели управления главного устройства. Счетчик  $\bigcirc$ При выполнении управления пользователями без Имя польз. д/вх.: Ф входа в систему появится экран входа. Введите идентификатор пользователя и пароль для входа. Пароль при входе: ПРИМЕЧАНИЕ: Сведения о вводе символов приведены  $\mathbf{I}$  $\mathbb{R}$ Вход в разделе Слособ ввода символов на Приложение-2.  $\overline{2}$ В меню Сис./ меню/счетч. нажмите клавишу  $\Delta$  или  $\nabla$  $C$ ис. меню/счетч.:  $\textcolor{red}{\Phi}$ для выбора [Общие параметры]. 03 Система 04 Польз/Учет задан 05 Общие параметры 3 Нажмите клавишу **ОК**. Появится меню «Общие **←™** Общие параметры: параметры».  $\boxed{0}$   $\boxed{1}$   $\boxed{3}$   $\boxed{1}$ 02 Экран по умолч.  $03$   $3$ ByK [ Выход  $\mathbf{I}$  $\boldsymbol{4}$ Нажмите клавишу ∆ или ▽ для выбора [Ориг./Пар. бум.1. 5 Нажмите клавишу ОК. Появится меню "Ориг./Пар. Ориг./Пар. бум.:  $\bigoplus$  ok бум.". 01 Форм. польз. ориг. 02 Разм. ориг. умолч. 03 Польз. форм. бум. [ Выход  $\overline{1}$ 6 Нажмите клавишу ∆ или ▽ для выбора [Настр. ун. лотка].  $\overline{7}$ Нажмите клавишу ОК. Появится меню "Настр. ун. Настр. ун. лотка: ◆ потка" 01 Разм. унив. лотка 02 Тип унив. лотка

Выход

 $\overline{1}$ 

www.tonerplus.com.ua

 $\mathbf{I}$ 

- 8 Нажмите клавишу ∆ или ▽ для выбора [Разм.унив.лотка].
- 9 Нажмите клавишу ОК. Появляется "Разм.унив.лотка".

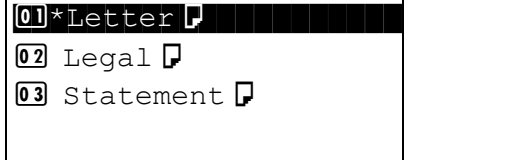

Настр. ун. лотка: ◆ OK

[ Выход

 $\mathbf{I}$ 

 $\leftrightarrow$  or

01 Разм. унив. лотка 02 Тип унив. лотка

Тип унив. лотка:

01\*Обычная 02 Пленка 03 Черновая  $\div$ 

Разм. унив. лотка:

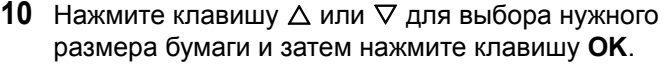

Отображается Завершено., и на экране снова появляется меню "Настр. ун. лотка".

- 11 Нажмите клавишу ∆ или ⊽ для выбора [Тип унив. лотка].
- 12 Нажмите клавишу ОК. Появляется "Тип унив. лотка".

13 Нажмите клавишу ∆ или ⊽ для выбора нужного типа бумаги и затем нажмите клавишу ОК.

Отображается Завершено., и на экране снова появляется меню "Настр. ун. лотка".

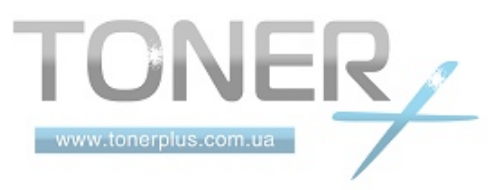

 $\overline{\mathcal{P}}$ 

## <span id="page-80-0"></span>**Загрузка оригиналов**

Для загрузки оригиналов с целью копирования, передачи или сохранения выполните следующие действия.

## **Размещение оригиналов на стекле оригинала**

На стекло оригинала можно класть не только обычные листовые оригиналы, но и книги или журналы.

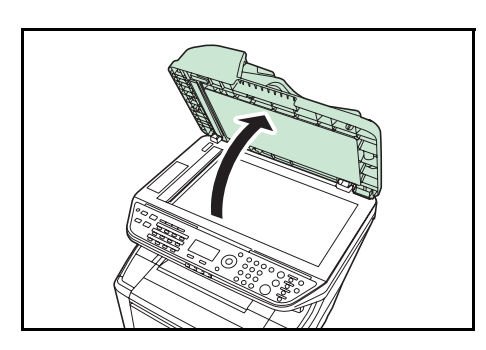

**1** Откройте автоподатчик оригиналов.

**ПРИМЕЧАНИЕ:** Перед открытием автоподатчика оригиналов убедитесь в отсутствии оригиналов во входном или в выходном лотке оригиналов. При наличии оригиналов в указанных местах они могут выпасть при открытии автоподатчика оригиналов.

Если оригинал толще 40 мм, оставьте автоподатчик оригиналов открытым.

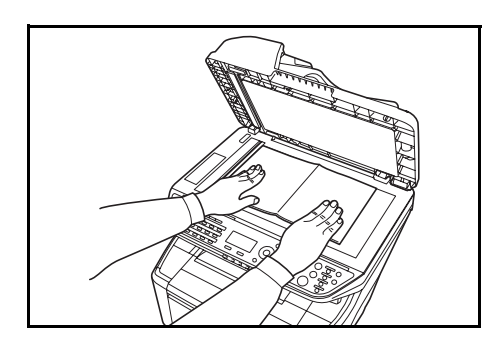

**2** Вставьте оригинал. Загружайте оригинал стороной для сканирования вниз, выровняв его по левому верхнему углу линеек размеров оригинала.

**3** Закройте автоподатчик оригиналов.

**ВАЖНАЯ ИНФОРМАЦИЯ:** При закрытии крышки стекла экспонирования не прилагайте излишних усилий. Из-за чрезмерного нажатия стекло может треснуть.

Не закрывайте автоподатчик документов, если толщина оригинала 40 мм или больше.

**ПРИМЕЧАНИЕ:** По краям и в середине копии раскрытого оригинала могут появиться затемненные области.

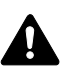

**ОСТОРОЖНО:** Во избежание травм не оставляйте автоподатчик оригиналов открытым.

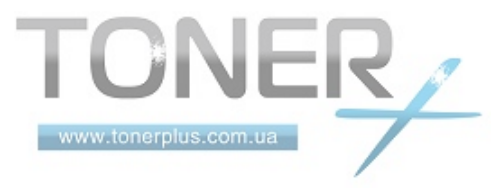

## **Загрузка оригиналов в автоподатчик оригиналов**

Автоподатчик оригиналов автоматически сканирует каждый лист многостраничного оригинала. Сканируются обе стороны двусторонних оригиналов.

#### **Оригиналы, поддерживаемые автоподатчиком оригиналов**

Автоподатчик оригиналов поддерживает следующие типы оригиналов.

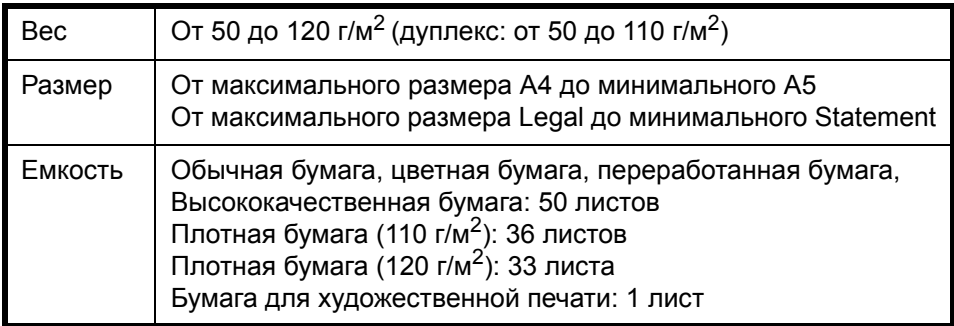

## **Оригиналы, не поддерживаемые автоподатчиком оригиналов**

Не используйте с автоподатчиком оригиналы следующих типов.

- Мягкие оригиналы, такие как виниловые листы
- Прозрачные пленки, например проекторная пленка
- Копировальная бумага
- Оригиналы с очень скользкими поверхностями
- Оригиналы со следами клея или с клейкой лентой
- Мокрые оригиналы
- Оригиналы с еще не высохшей корректирующей жидкостью
- Оригиналы неправильной формы (не прямоугольной)
- Оригиналы с вырезанными фрагментами
- Мятую бумагу
- Оригиналы со складками (Выпрямляйте складки перед загрузкой. Несоблюдение этого правила может привести к застреванию оригиналов)
- Края оригиналов со скобами скоросшивателя или скрепками (Перед загрузкой удалите все скрепки или скобы скоросшивателя, распрямите замятости, складки или загнутые уголки. Несоблюдение этого правила может привести к застреванию оригиналов)

## **Загрузка оригиналов**

**ВАЖНАЯ ИНФОРМАЦИЯ:** Перед загрузкой оригиналов убедитесь в отсутствии документов в выходном лотке оригиналов. В противном случае может произойти застревание новых оригиналов.

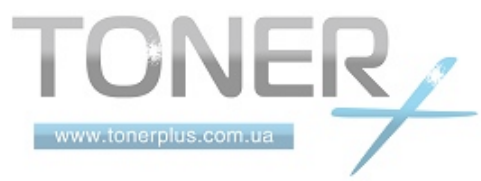

2

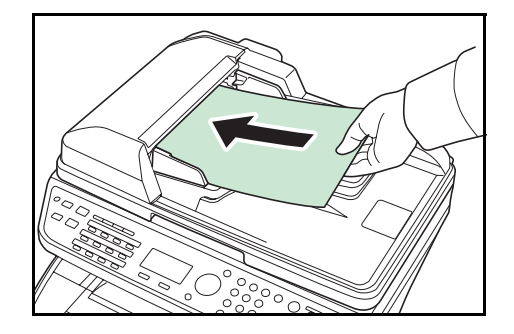

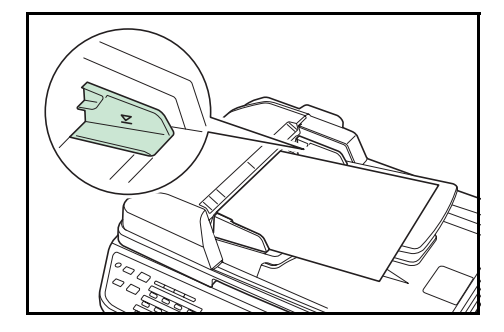

**1** Отрегулируйте направляющие ширины по размеру оригиналов.

**2** Поместите оригиналы. Сканируемая сторона (или первая сторона для двусторонних оригиналов) должна быть обращена вверх. Плавно переместите ведущую кромку листа в автоподатчик оригиналов настолько, насколько она войдёт.

**ВАЖНАЯ ИНФОРМАЦИЯ:** Убедитесь в том, что направляющие ширины придвинуты вплотную к краям оригиналов. Если имеется зазор, повторно отрегулируйте направляющие ширины оригиналов. Зазор может стать причиной замятия оригиналов.

Убедитесь, что высота стопки загруженных оригиналов не превышает индикатор уровня. Превышение максимального уровня может привести к замятию оригиналов (см. рисунок).

Оригиналы с перфорированными отверстиями или линиями следует загружать таким образом, чтобы сканирование перфорированных участков выполнялось в последнюю очередь (не в первую).

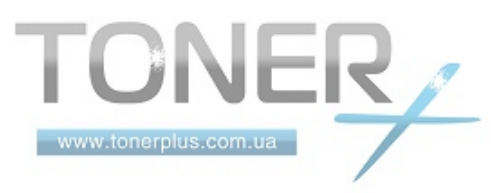

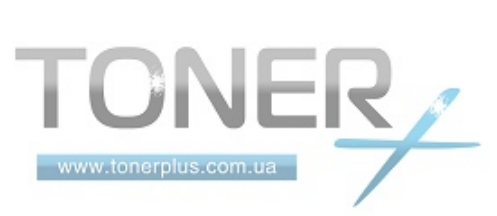

# **3 Основные операции**

В этой главе рассматриваются следующие операции.

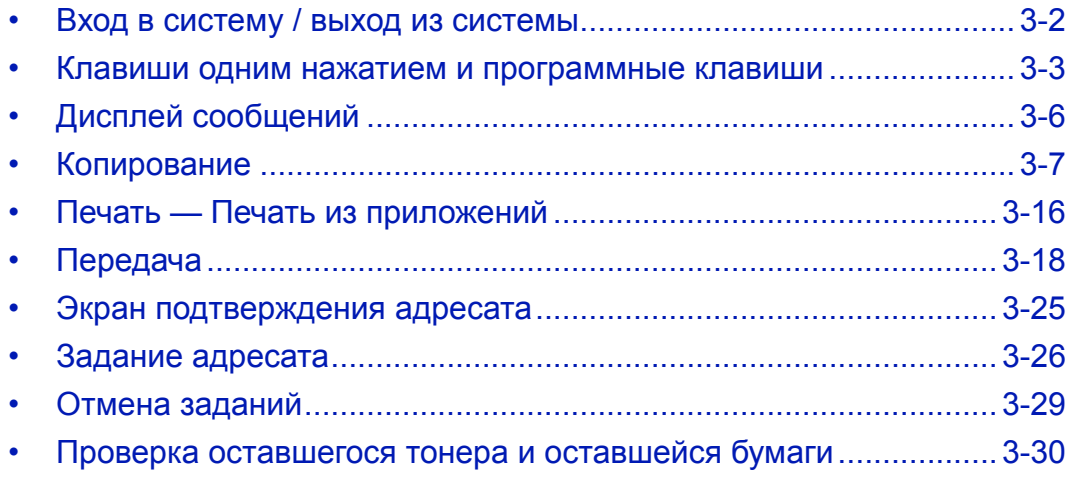

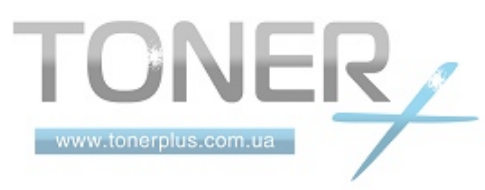

## <span id="page-85-0"></span>Вход в систему / выход из системы

Если управление регистрацией пользователей включено, для работы с аппаратом необходимо ввести имя пользователя для входа и пароль.

ПРИМЕЧАНИЕ: Вы не сможете осуществить вход, если забыли имя пользователя для входа или пароль. В этом случае осуществите вход с правами администратора и измените имя пользователя для входа или пароль.

#### Вход

ПРИМЕЧАНИЕ: Сведения о вводе символов приведены в разделе Слособ ввода символов на Приложение-2.

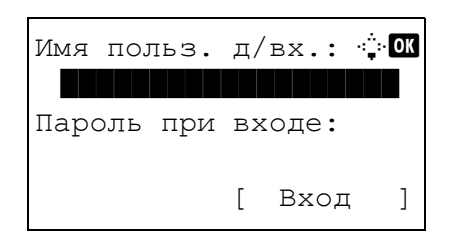

- 1 Если во время работы отображается вышеприведенное окно, введите имя пользователя для входа.
- $2<sup>1</sup>$ Нажмите клавишу ▽. Курсор ввода переместится к "Пароль при входе".
- $3<sup>7</sup>$ Введите пароль при входе.

Нажмите клавишу  $\Delta$  для перемещения курсора ввода на "Имя польз. д/вх.".

 $\overline{4}$ Проверьте правильность имя пользователя для входа и пароля и нажмите [Вход] (клавиша Правый выбор).

ПРИМЕЧАНИЕ: Следующая учетная запись администратора регистрируется в аппарате производителем.

Имя польз. д/вх.: 4000 Пароль при входе: 4000

#### Выход

ONER,

www.tonerplus.com.ua

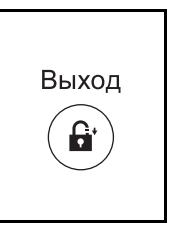

Для окончания сеанса работы на аппарате нажмите клавишу Выход - отобразится экран ввода имени пользователя для входа / пароля.

## <span id="page-86-0"></span>**Клавиши одним нажатием и программные клавиши**

Ниже описаны клавиши одним нажатием и программные клавиши на панели управления

#### <span id="page-86-1"></span>**Клавиша одним нажатием**

Регистрируйте адресатов в клавиши одним нажатием. Это позволяет вводить нужный адресат с помощью соответствующей клавиши одним нажатием. Сведения о регистрации адресата в клавише одним нажатием.

#### **Ввод адресата с помощью клавиши одним нажатием**

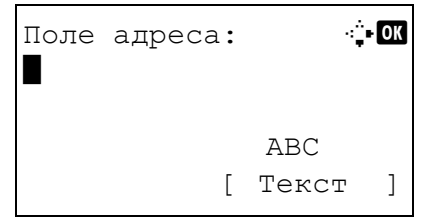

Поле адреса **... . ...** 5y@###########.co.jp\* ABC [ Текст ]

**1** В "Поле адреса" нажмите клавишу **одним нажатием**, в которой зарегистрирован нужный адресат.

**Вызов из клавиш одним нажатием с 1 по 11**

Нажмите клавишу **одним нажатием**, в которой зарегистрирован адресат.

**Вызов из клавиш одним нажатием с 12 по 22**

Нажмите клавишу **Фиксация регистра** для включения индикатора рядом с клавишами, затем нажмите клавишу **одним нажатием**, в которой зарегистрирован адресат.

**2** Адресат, зарегистрированный в клавише **одним нажатием**, вызывается и автоматически вводится на экране.

**ВАЖНАЯ ИНФОРМАЦИЯ:** Любой уже введенный адресат перезаписывается.

#### **Программные клавиши**

Настройки различных функций, часто используемых для копирования и и отправки, можно совместно зарегистрировать как программу. Затем можно изменять текущие настройки различных функций на зарегистрированные, просто нажимая клавиши **Программа 1** — **4**.

**ПРИМЕЧАНИЕ:** Следующие функции уже зарегистрированы в клавише **Программа 1**. Данная функция позволяет копировать лицевую и оборотную строну удостоверений или иного документа размером менее формата Statement или А5 на одной странице. Несмотря на тот факт, что данные настройки могут быть удалены при перезаписывании функции клавиши **Программа 1**, идентичные настройки можно задать с помощью клавиши **Меню функций**. Совместить: 2 в 1 Непрерывное сканирование: Вкл. Формат оригинала: Statement (модели с единицами измерения в дюймах)/A5 (Модели с метрическими единицами измерения)

Выбор бумаги: Кассета 1

Варианты масштабирования: Автоматическое масштабирование

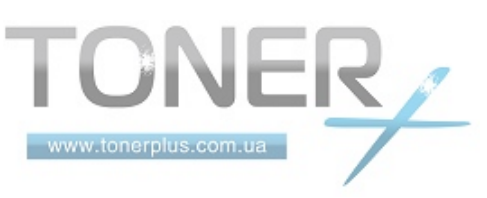

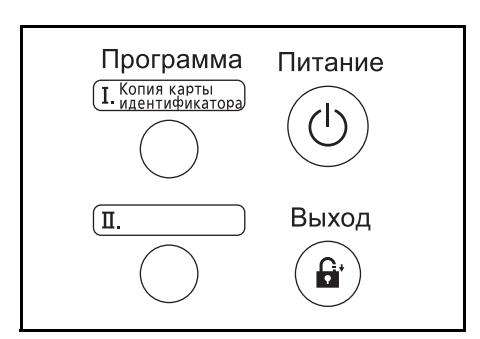

Надпись **Копиря карты идентификатора** нанесена на клавишу **Программа 1**. При изменении функций клавиши **Программа 1** прикрепите поставляемую с аппаратом этикетку и запишите на ней название функции.

#### **Регистрация настроек**

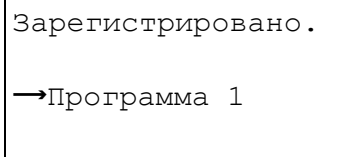

После выполнения настроек нажмите и удерживайте одну из клавиш **Программа 1** — **4**, в которую необходимо зарегистрировать настройки, в течение 3 секунд. Текущие настройки зарегистрированы в выбранную программную клавишу.

#### **Изменение и удаление настроек**

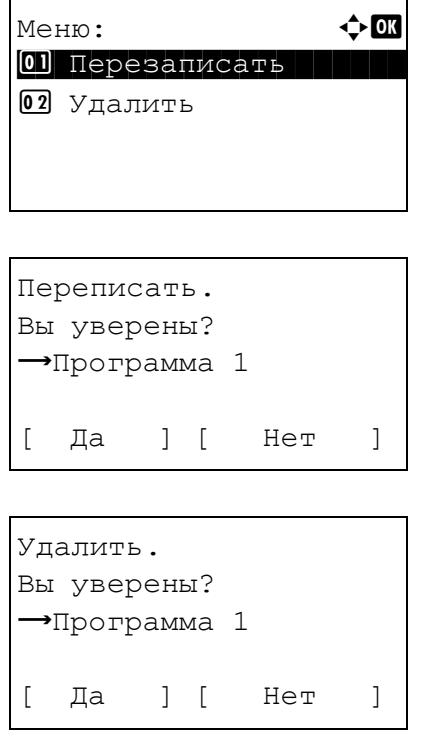

- **1** Нажмите и удерживайте одну из клавиш **Программа 1** — **4**, зарегистрированные настройки которой требуется изменить/удалить, в течение 3 секунд. Появится "Меню".
- **2** Для замены зарегистрированных настроек текущими нажмите клавишу  $\Delta$  или  $\nabla$  для выбора [Перезаписать] и затем нажмите клавишу **OK**. Появится экран подтверждения. Нажмите [Да] (клавиша **Левый выбор**) для изменения настроек.

Для удаления зарегистрированных настроек нажмите клавишу  $\Delta$  или  $\nabla$  для выбора [Удалить] и затем нажмите клавишу **OK**. Появится экран подтверждения. Нажмите [Да] (клавиша **Левый выбор**) для удаления зарегистрированных настроек.

#### **Вызов настроек**

Нажмите одну из клавиш **Программа 1** — **4** с зарегистрированными настройками, которые необходимо вызвать. Текущие настройки различных функций заменены зарегистрированными настройками.

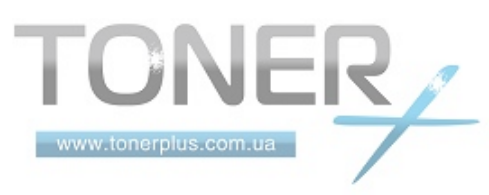

#### **Копирование ID-карт**

Ниже описана процедура применения копирования ID-карт.

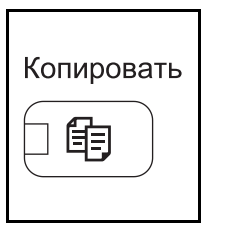

**1** Нажмите клавишу **Копировать** при выключенных клавише/индикаторе **Копировать**.

**ПРИМЕЧАНИЕ:** Если дисплей сообщений выключен, нажмите клавишу **Питание** и подождите, пока аппарат прогреется.

**2** Поместите оригинал на стекло оригинала.

Поместите оригинал стороной для сканирования вниз в центре области сканирования для форматов Statement или А5.

**ПРИМЕЧАНИЕ:** Указания по загрузке см. в разделе *Загрузка [оригиналов на](#page-80-0) стр. 2-49*.

**3** Нажмите клавишу **Программа 1**.

Вызывает функция копирования ID-карт.

Отозвано.

 $\rightarrow$ Программа 1

- **4** Нажмите клавишу **Старт**. Начинается сканирование.
- **5** Переверните оригинал на стекле оригинала и нажмите клавишу **Старт**.
- **6** По завершении сканирования всех оригиналов нажмите [Завершить сканирование] (клавиша **Правый выбор**) для запуска копирования.

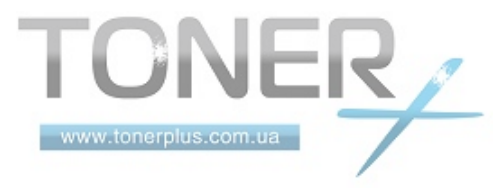

# <span id="page-89-0"></span>**Дисплей сообщений**

В следующих примерах даны пояснения к сообщениям и значкам, используемым на дисплее сообщений.

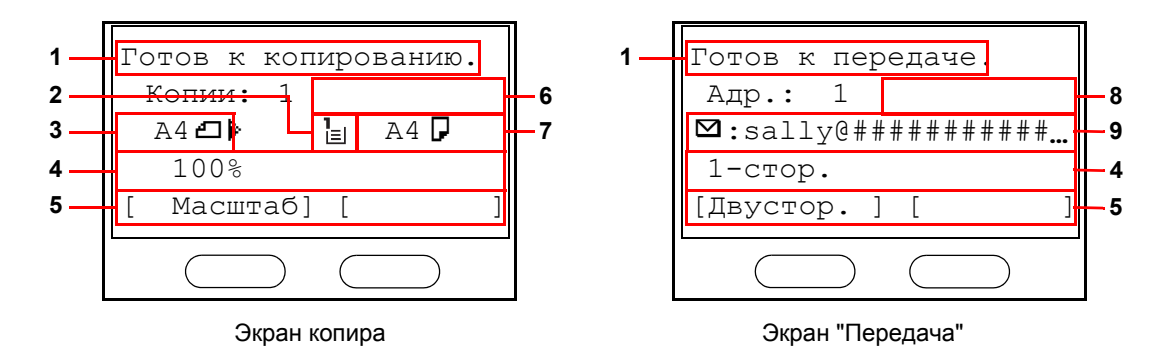

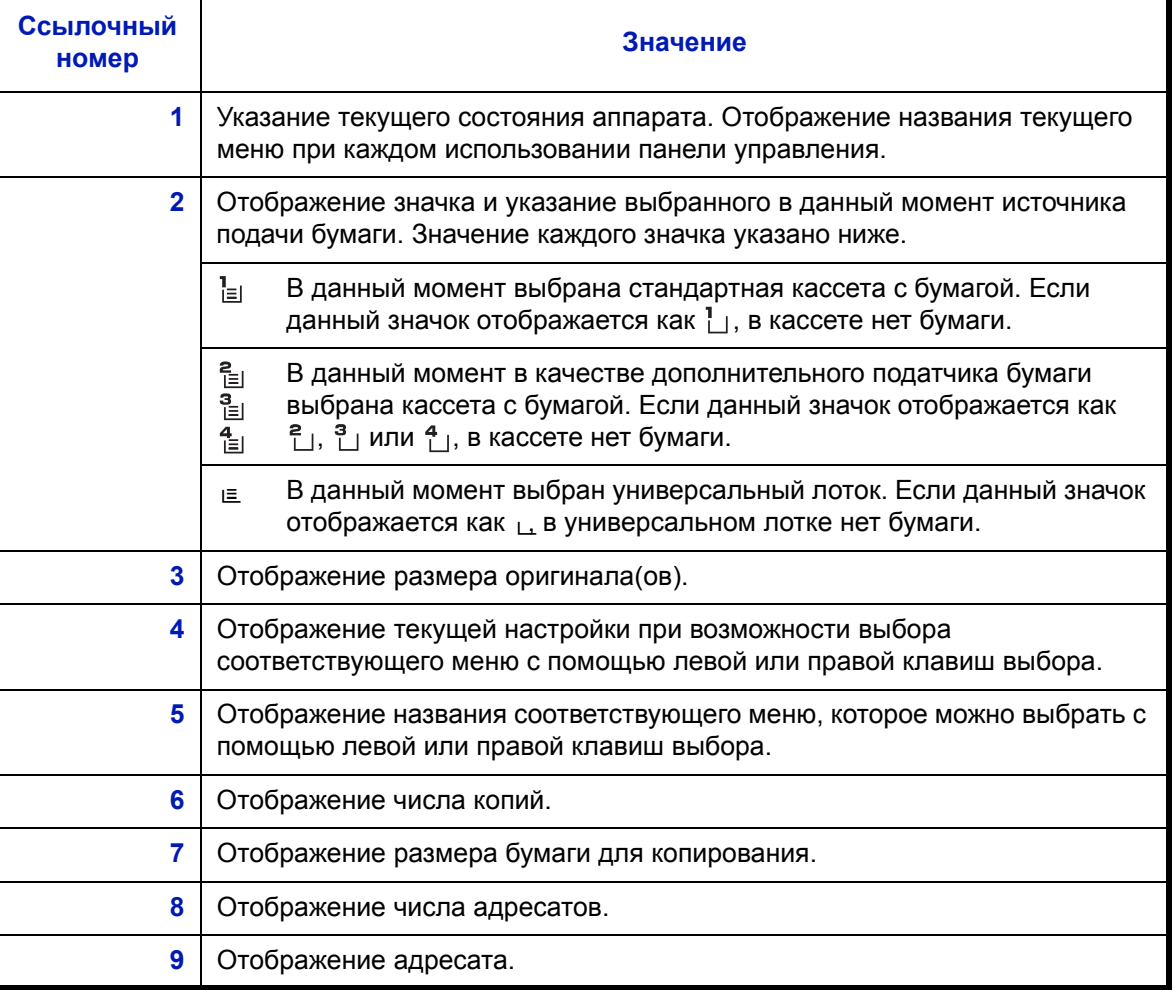

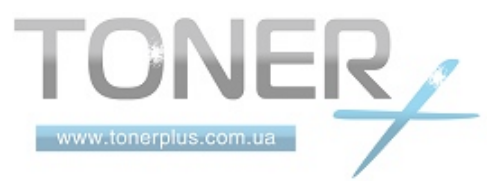

## <span id="page-90-0"></span>Копирование

Основные процедуры копирования включают в себя следующие действия.

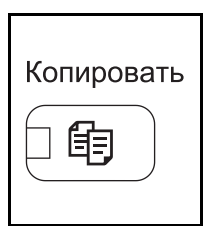

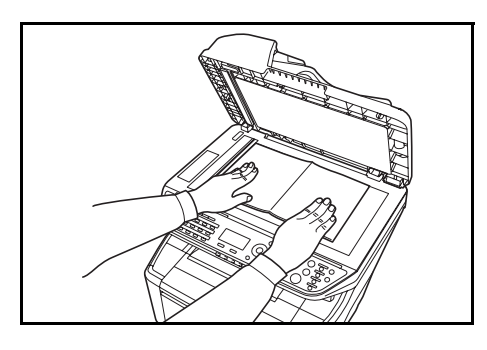

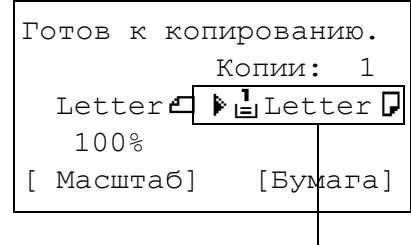

Выбор подачи

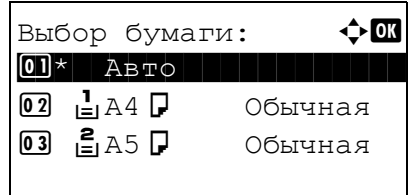

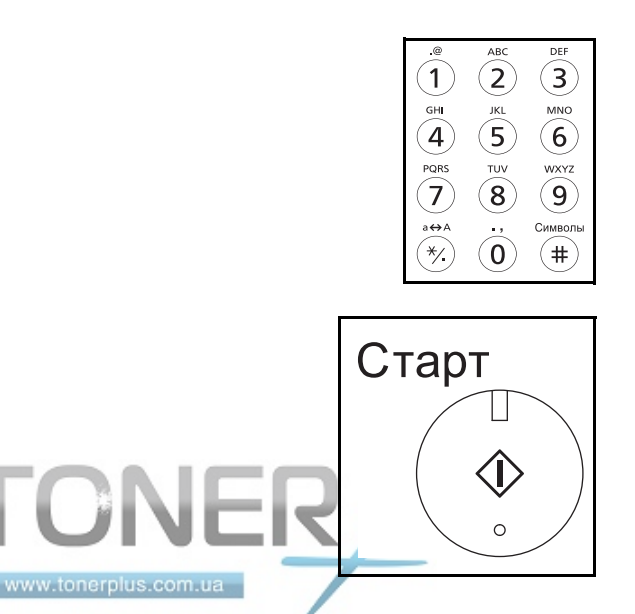

 $\mathbf 1$ Нажмите клавишу Копировать при выключенных клавише/индикаторе Копировать.

ПРИМЕЧАНИЕ: Если дисплей сообщений выключен, нажмите клавишу Питание и подождите, пока аппарат прогреется.

 $\mathbf{2}$ Положите оригиналы на стекло оригинала или в автоподатчик оригиналов.

ПРИМЕЧАНИЕ: Указания по загрузке см. в разделе Загрузка оригиналов на стр. 2-49.

 $\mathbf{3}$ Выбор подачи для копирования - это место, отображенное на панели.

Если необходимо изменить выбор подачи, используйте меню "Выбор бумаги". При выборе **ГАвто** автоматически выбирается самый подходящий источник бумаги.

Для получения информации о том, как задать источник бумаги.

- $\overline{\mathbf{4}}$ С цифровой клавиатуры введите количество копий. Установите необходимое число копий, не превышающее 999.
- 5 Нажмите клавишу Старт для начала копирования.

6 Выньте готовые копии из верхнего лотка.

## Регулировка плотности

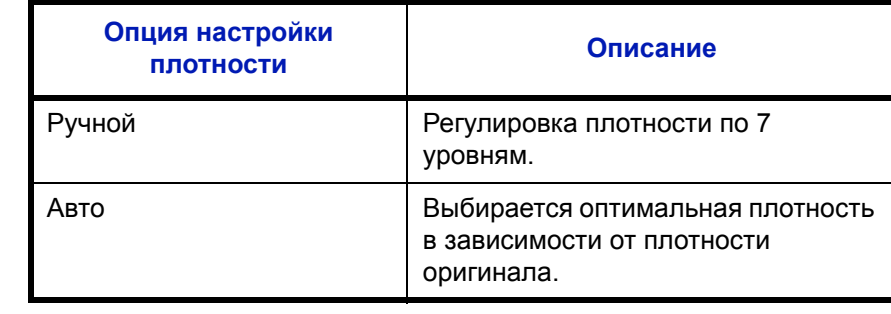

Для настройки плотности используйте описанную далее процедуру.

ПРИМЕЧАНИЕ: В качестве параметра по умолчанию можно выбрать режим "Авто".

Процедура настройки плотности копий описана далее.

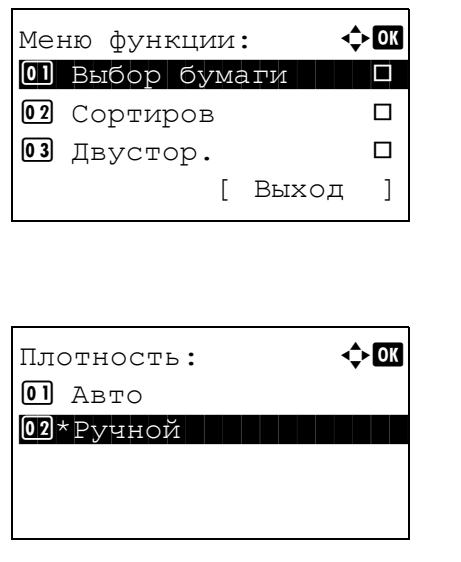

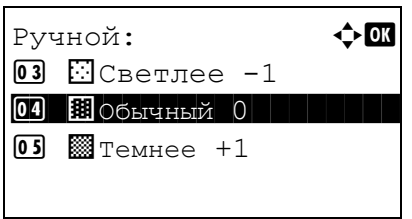

- $\mathbf 1$ Нажмите клавишу Меню функций. Появится "Меню функции".
- $\mathbf{2}$ Нажмите клавишу ∆ или ▽ для выбора [Плотность].
- $\mathbf{3}$ Нажмите клавишу ОК. Появится "Плотность".

- $\overline{\mathbf{4}}$ С помощью клавиши ∆ или ▽ выберите [Авто] или [Ручной].
- 5 Нажмите клавишу ОК.

При выборе [Ручной] появится "Ручной". Нажмите клавишу ∆ или ▽ для выбора требуемой плотности и затем нажмите клавишу ОК.

Отображается Завершено., и снова появляется начальный экран.

6 Нажмите клавишу Старт. Начнется копирование.

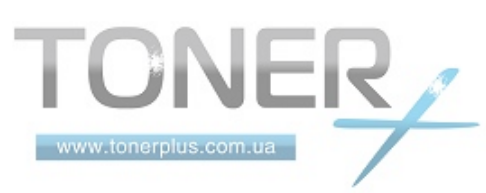

## Выбор качества изображения

Выберите качество изображения, подходящее для оригинала данного типа.

Таблица, расположенная ниже, показывает режимы качества.

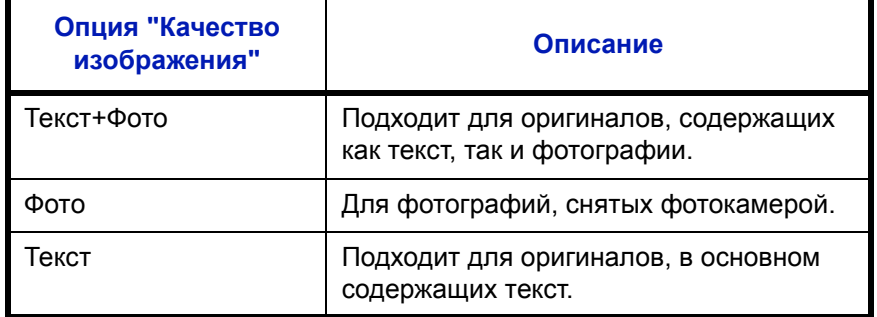

Процедура выбора качества копий описана далее.

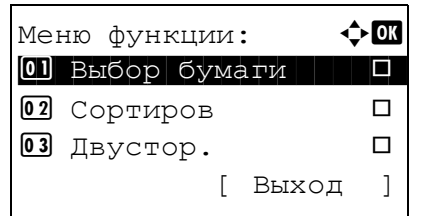

- $\mathbf 1$ Нажмите клавишу Меню функций. Появится "Меню функции".
- $2<sup>7</sup>$ Нажмите клавишу ∆ или ▽ для выбора [Оригинал изобр.].

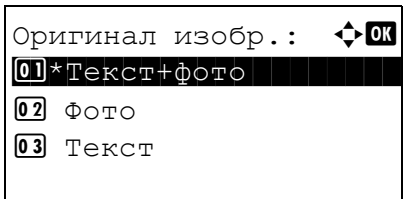

 $3<sup>1</sup>$ Нажмите клавишу ОК. Появится "Оригинал изобр.".

- 4 Нажмите клавишу ∆ или ⊽ для выбора качества изображения, соответствующего типу оригинала.
- 5 Нажмите клавишу ОК. Отображается Завершено., и снова появляется начальный экран.
- 6 Нажмите клавишу Старт. Начнется копирование.

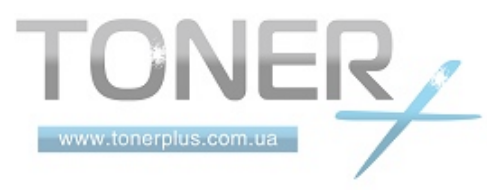

## **Копирование с масштабированием**

Данная функция используется для увеличения или уменьшения изображения оригинала. Предусмотрены следующие режимы масштабирования.

### **Автоматическое масштабирование**

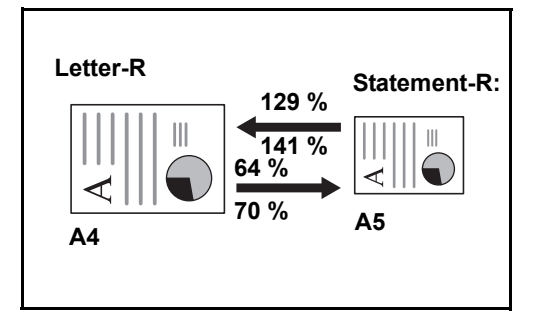

Автоматическое уменьшение или увеличение изображения оригинала в соответствии с выбранным размером бумаги.

## **Ввод масштаба**

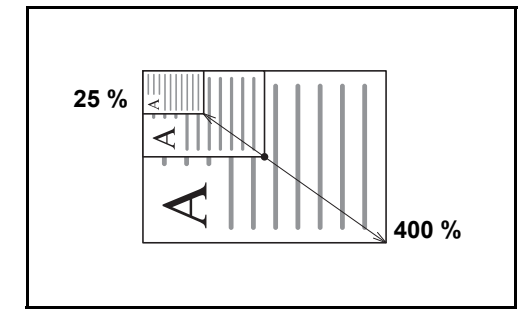

Уменьшение или увеличение изображения оригинала вручную с шагом 1% в пределах 25—400%.

#### **Станд. масштаб**

Для увеличения или уменьшения используются предварительно заданные коэффициенты масштабирования.

Предусмотрены следующие масштабные коэффициенты.

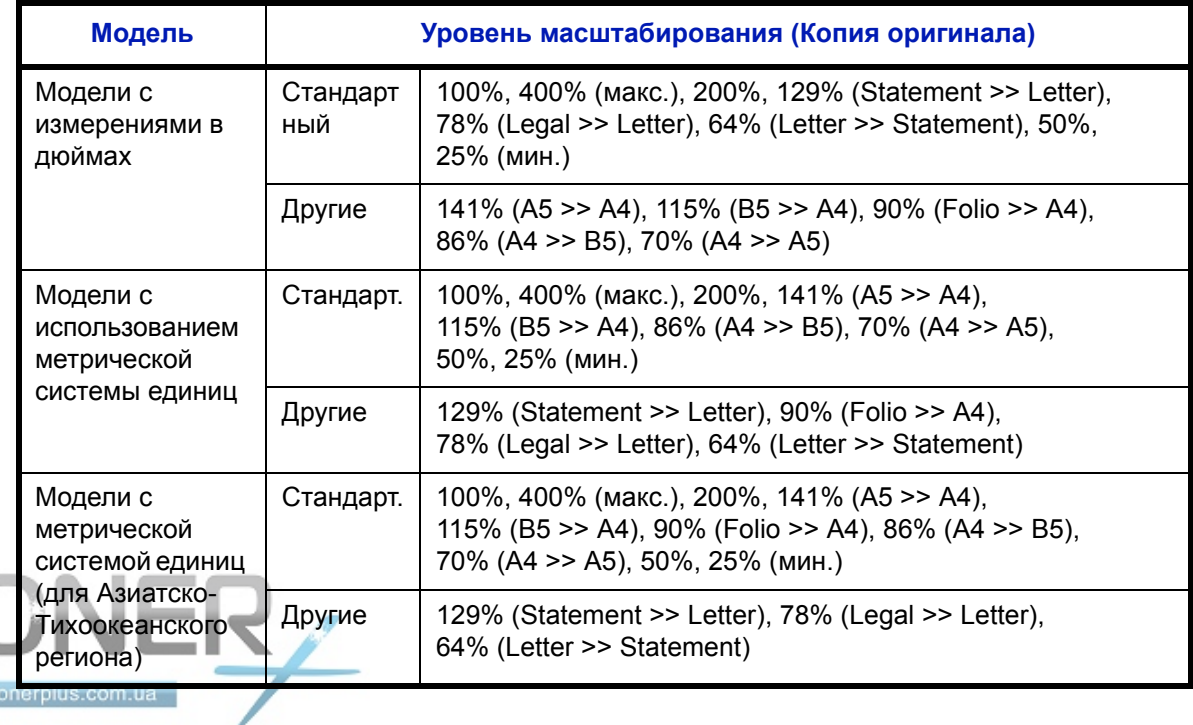

Ниже описана процедура настройки копирования с масштабированием.

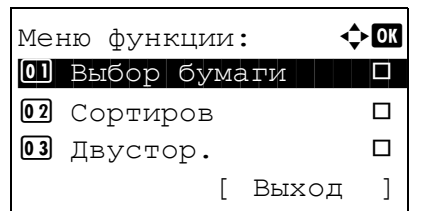

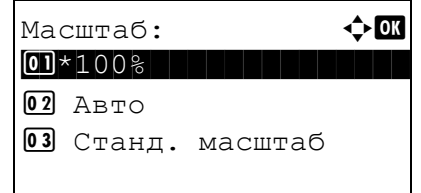

- $\mathbf 1$ Нажмите клавишу Меню функций. Появится "Меню функции".
- $\overline{2}$ Нажмите клавишу ∆ или ▽ для выбора [Масштаб].
- 3 Нажмите клавишу ОК. Появится "Масштаб".

 $\boldsymbol{4}$ Нажмите клавишу ∆ или ▽ для выбора нужного масштабирования.

Для создания копии того же размера, что и оригинал, выберите [100%].

Для автоматического масштабирования выберите [Авто].

Для использования фиксированных коэффициентов масштабирования выберите [Станд. масштаб] и нажмите клавишу ОК. Появится "Станд. масштаб". Нажмите клавишу ∆ или ▽ для выбора нужного масштабирования. При выборе [Другие] и нажатии клавиши ОК можно выбрать дополнительные коэффициенты масштабирования.

Для ввода коэффициента масштабирования выберите [Ввод масштаба] и нажмите клавишу ОК. Появится "Ввод масштаба". С цифровой клавиатуры введите любой коэффициент масштабирования.

- 5 Нажмите клавишу ОК. Отображается Завершено., и снова появляется начальный экран.
- 6 Нажмите клавишу Старт. Начнется копирование.

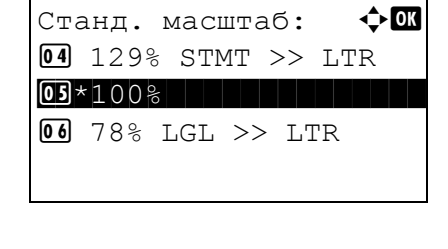

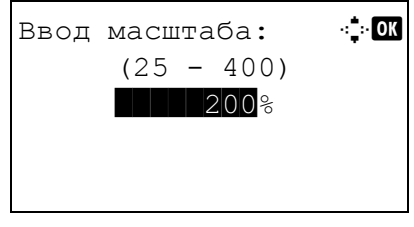

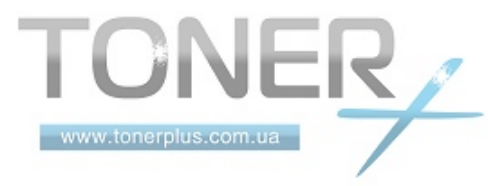

## **Двустороннее копирование**

gh def abc

Эта функция предназначена для снятия двусторонних копий. Предусмотрены следующие режимы двустороннего копирования.

Эта функция позволяет создавать односторонние копии из двусторонних оригиналов или таких оригиналов с разворотами, как книги. Предусмотрены следующие режимы.

### **Снятие двусторонних копий с односторонних оригиналов**

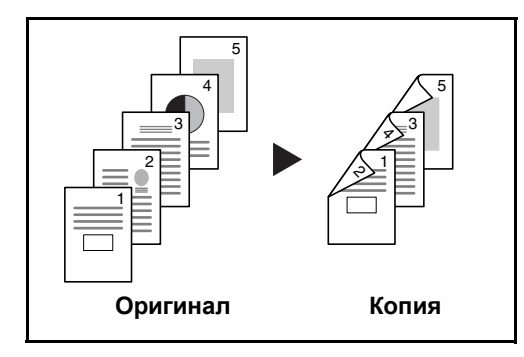

ghi abc/S<br>—&

**A B**

**Оригинал Копия**

lgh abc

def

С односторонних оригиналов снимаются двусторонние копии. Если количество оригиналов нечетное, оборотная сторона последнего скопированного листа остается пустой.

Доступны следующие опции сшивания.

- A *Сшивание слева/справа*: Изображения на оборотных сторонах листа не переворачиваются.
- B *Сшивание сверху*: Изображения на оборотных сторонах листа поворачиваются на 180°. Оборотные страницы скопированного документа, скрепленного сверху, при перелистывании имеют правильную ориентацию.

#### **Снятие односторонних копий с двусторонних оригиналов**

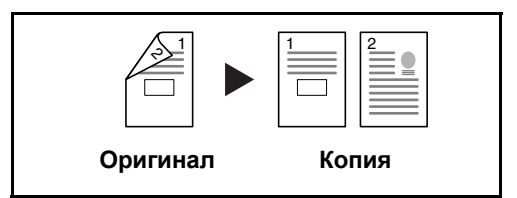

Каждая сторона двустороннего оригинала копируется на отдельный лист.

Доступны следующие опции сшивания.

- *Сшивание слева/справа*: Изображения на оборотных сторонах листа не переворачиваются.
- *Сшивание сверху*: Изображения на оборотных сторонах листа поворачиваются на 180°.

#### **Снятие двусторонних копий с двусторонних оригиналов**

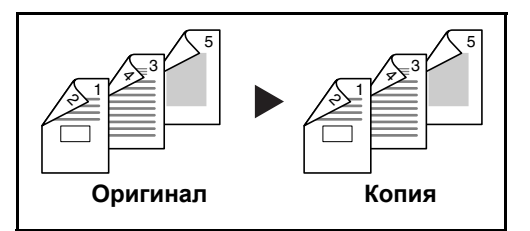

www.tonerplus.com.ua

С двусторонних оригиналов снимаются двусторонние копии.

**ПРИМЕЧАНИЕ:** Поддерживаемые форматы бумаги для снятия двусторонних копий с двусторонних оригиналов: Legal, Letter, Oficio II, Executive, A4, B5, A5 и Folio.

Ниже описана процедура управления двусторонним копированием.

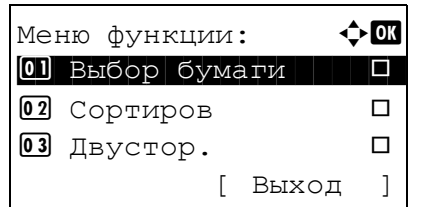

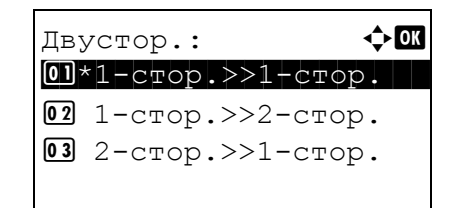

Окон, Сшивание:

02 HCBepxy

**01 \* М**Слева/справа

 $\rightarrow \infty$ 

- $\mathbf 1$ Нажмите клавишу Меню функций. Появится "Меню функции".
- $\mathbf{2}$ Нажмите клавишу ∆ или ▽ для выбора [Двустор.].
- 3 Нажмите клавишу ОК. Появится "Двустор.".

 $\overline{\mathbf{4}}$ Нажмите клавишу ∆ или ▽ для выбора нужного режима двустороннего копирования.

При выборе [1-стор.>>2-стор.] нажмите [Сведения] (клавиша Правый выбор), после чего можно выбирать край сшивания готовых копий и ориентацию в настройке оригинала.

Ориентация ориг.: ◆ 01 ЖВерх край сверху 02\* = Верхн край слева

После нажатия клавиши ОК выберите край сшивания готовых копий и ориентацию в настройке оригинала.

 $\div$  or Ориг. сшивание: **01 \* НЕ**Слева/справа 02 HCBepxy

При выборе [2-стор.>>1-стор.] нажмите [Сведения] (клавиша Правый выбор), после чего можно выбирать край сшивания оригинала и ориентацию в настройке оригинала.

Ориентация ориг.: ◆ 01 Верх край сверху 02 \* ЕВерхн край слева

www.tonerplus.com.ua

После нажатия клавиши ОК выберите край сшивания оригинала и готовых копий и ориентацию в настройке оригинала.

И

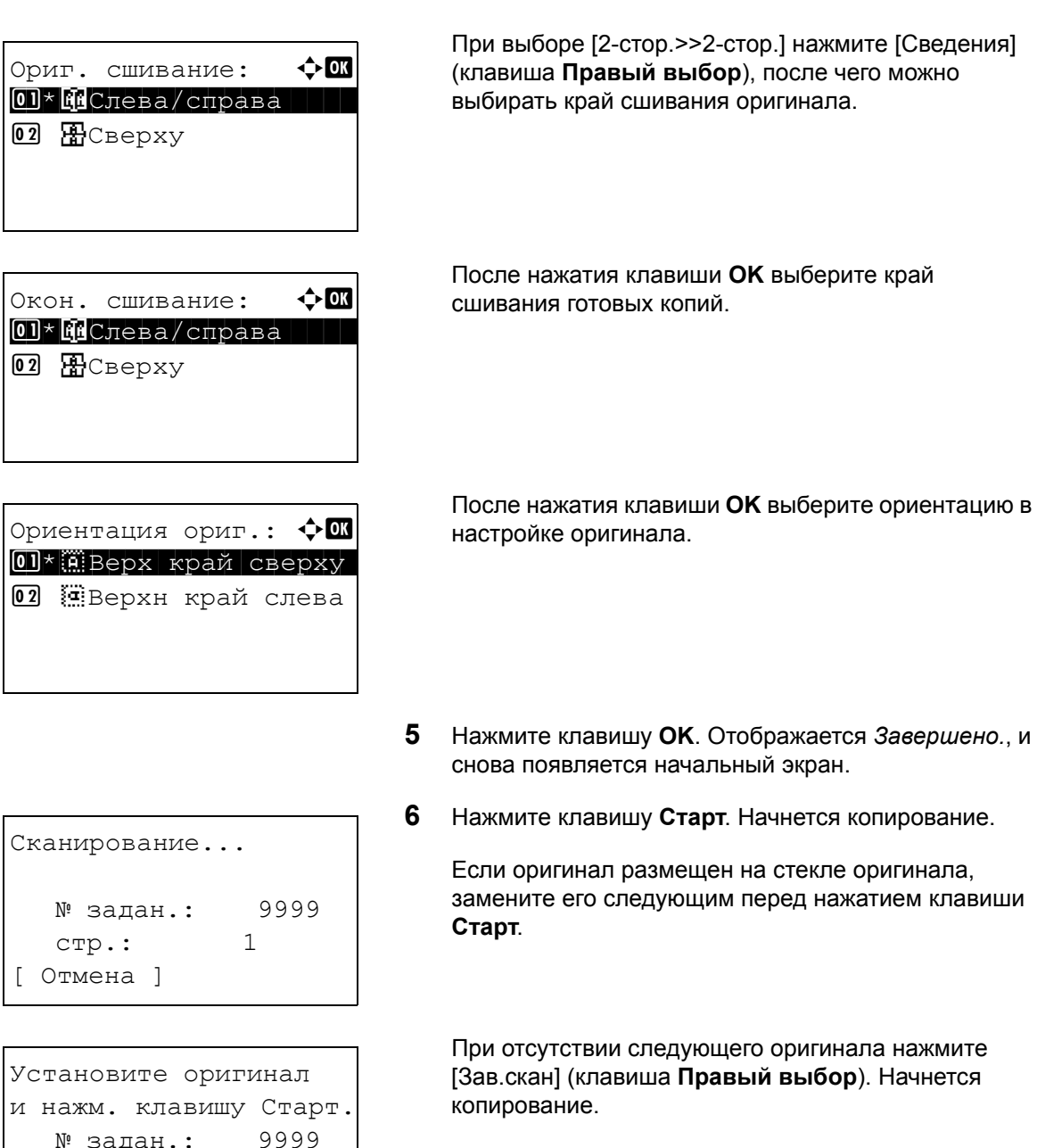

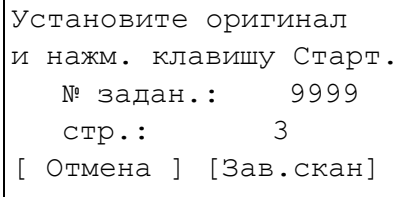

TONER www.tonerplus.com.ua

3

## Копирование с разбором по копиям

При копировании аппарат может автоматически выполнять разбор по копиям.

 $\Leftrightarrow$  or

ГĪ

 $\Box$ 

 $\Box$ 

 $\left.\begin{array}{c} \end{array}\right]$ 

[ Выход

Функция копирования с разбором по копиям применяется для задач, сходных с приведенными на рисунке ниже.

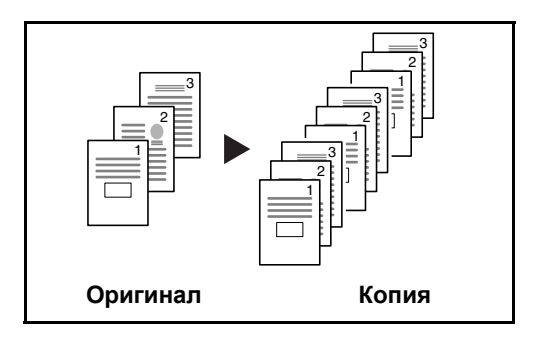

Меню функции:

02 Сортиров

03 Двустор.

01 Выбор бумаги

Сканирование нескольких оригиналов и сортировка копий по комплектам в соответствии с нумерацией страниц.

Ниже описана процедура применения копирования с разбором по копиям.

- 1 Нажмите клавишу Меню функций. Появится "Меню функции".
- $\mathbf{2}$ Нажмите клавишу ∆ или ▽ для выбора [Сортиров].
- $\overline{3}$ Нажмите клавишу ОК. Появляется "Сортиров".
- $\div$  or Сортиров:  $\boxed{0}$  OTKJI.  $\overline{02}$ \*B $\overline{KJ}$ .
- $\overline{\mathbf{4}}$ Нажмите клавишу ∆ или ▽ для выбора [Откл.] или [Вкл.].
- 5 Нажмите клавишу ОК. Отображается Завершено., и снова появляется начальный экран.
- 6 Используйте цифровые клавиши для ввода количества копий и нажмите кнопку Пуск для начала копирования.

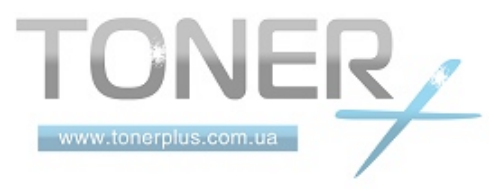

# <span id="page-99-0"></span>**Печать — Печать из приложений**

Для печати документов из приложений следуйте указанным ниже действиям.

**ПРИМЕЧАНИЕ:** Для печати документов из приложений установите на свой компьютер драйвер принтера из прилагаемого CD-ROM (Product Library).

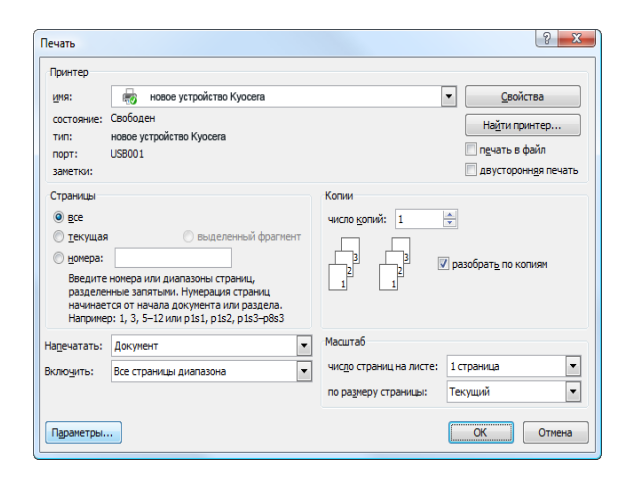

- **1** Создайте документ средствами приложения.
- **2** В окне приложения нажмите **Файл** и выберите **Печать**. Появится диалоговое окно **Печать**.
- **3** Нажмите кнопку ▼ рядом с полем "Имя" и выберите данный аппарат из списка.

**4** Укажите требуемое число распечаток в окне **Количество копий**. Максимальное число копий составляет 999.

В случае нескольких документов выберите опцию **Разбор по копиям** для последовательной печати в соответствии с номерами страниц.

- **5** Нажмите кнопку **Свойства**. Отобразится диалоговое окно **Свойства**.
- **6** На вкладке **Основные** нажмите кнопку **Размер страницы** для выбора размера бумаги.

Для печати на специальной бумаге, такой как плотная бумага или пленка, нажмите меню **Тип носителя** и выберите необходимый тип носителя.

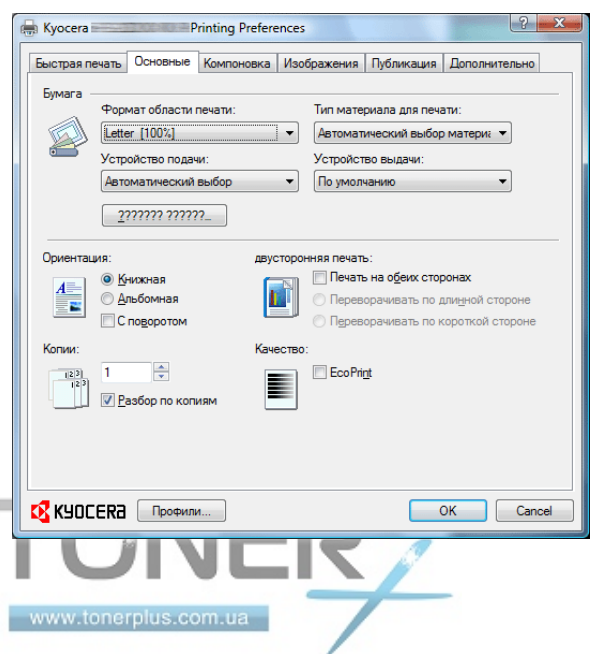

i.

**7** Нажмите **Источник** и выберите устройство подачи бумаги.

**ПРИМЕЧАНИЕ:** При выборе параметра **Автовыбор источника** используется устройство подачи, в которое загружена бумага размера и типа, наилучшим образом соответствующего текущему заданию. Для печати на специальной бумаге, такой как конверт или плотная бумага, загрузите ее в универсальный лоток и нажмите **Универсальный лоток**.

**8** Выберите ориентацию бумаги — **Книжная** или **Альбомная** — в соответствии с ориентацией документа.

При выборе **Поворот** документ будет распечатан с поворотом на 180°.

- **9** Нажмите кнопку **OK** для возврата к диалоговому окну **Печать**.
- **10** Нажмите кнопку **OK** для запуска печати.

## **Печать с использованием полускоростного режима**

При печати на бумаге небольшого размера или на толстой бумаге отрегулируйте скорость печати с использованием драйвера принтера. Для получения подробных сведений обратитесь к *Printer Driver User Guide*.

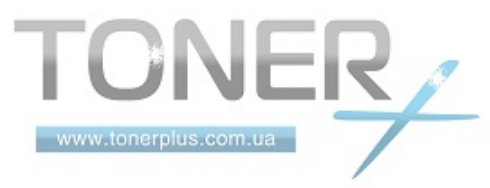

# <span id="page-101-0"></span>**Передача**

Данный аппарат позволяет передать отсканированное изображение в виде файла, прикрепленного к сообщению электронной почты, или сохранить на компьютере, подсоединенном по сети. Для этого необходимо задать адрес отправителя и назначение (адрес получателя) в сети.

Необходимо наличие сетевой среды, которая обеспечит связь аппарата с почтовым сервером. Рекомендуется использование локальной сети (LAN) для обеспечения высокой скорости и безопасности передачи.

Одновременно с передачей отсканированного изображения можно также распечатать его или отправить в ящик документов.

Чтобы воспользоваться данной функцией сканирования, выполните следующие действия:

- Задайте настройки, включающие настройку электронной почты для аппарата.
- С помощью COMMAND CENTER (встроенной web-страницы в формате HTML) зарегистрируйте IP-адрес, имя управляющего сервера SMTP и получателя.
- Занесите адресата в адресную книгу или клавишу одним нажатием.
- Если в качестве адресата выбрана папка (SMB/FTP) на компьютере, необходимо предоставить права совместного доступа к папке назначения. Для настройки параметров папки на компьютере обратитесь к сетевому администратору.
- Подробные настройки передачи (выбор ящика документов в качестве назначения или одновременная печать и передача изображения).

Ниже приведена процедура обычной передачи. Предусмотрены следующие 4 опции.

- Передача по электронной почте: Передача отсканированного изображения оригинала в виде вложения в электронное письмо...стр[. 3-19](#page-102-0)
- Передача в папку (SMB): Сохранение отсканированного изображения оригинала в общей папке любого компьютера сети...стр[. 3-21](#page-104-0)
- Передача в папку (FTP): Сохранение отсканированного изображения оригинала в папке на FTPсервере...стр[. 3-21](#page-104-0)

**ПРИМЕЧАНИЕ:** Предусмотрена возможность комбинирования режимов передачи. См. раздел *[Передача](#page-111-0) [адресатам](#page-111-0) разных типов (групповая рассылка) на стр. 3-28*.

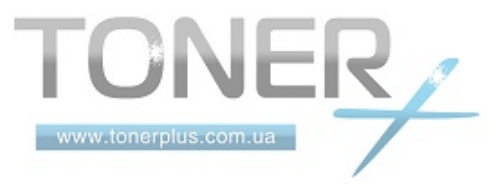

## <span id="page-102-0"></span>Передача по электронной почте

Передача отсканированного изображения оригинала в виде вложения в электронное письмо.

#### ПРИМЕЧАНИЕ:

- Необходимо наличие сетевой среды, которая обеспечит связь аппарата с почтовым сервером. Для обеспечения постоянной связи аппарата с почтовым сервером рекомендуется использовать подключение по локальной сети.
- Для передачи электронного письма необходим предварительный доступ к COMMAND CENTER и выполнение соответствующих настроек. Сведения приведены в разделе COMMAND CENTER (Настройки для E-mail) на стр. 2-28.
- Сведения о вводе символов приведены в разделе Слособ ввода символов на Приложение-2.

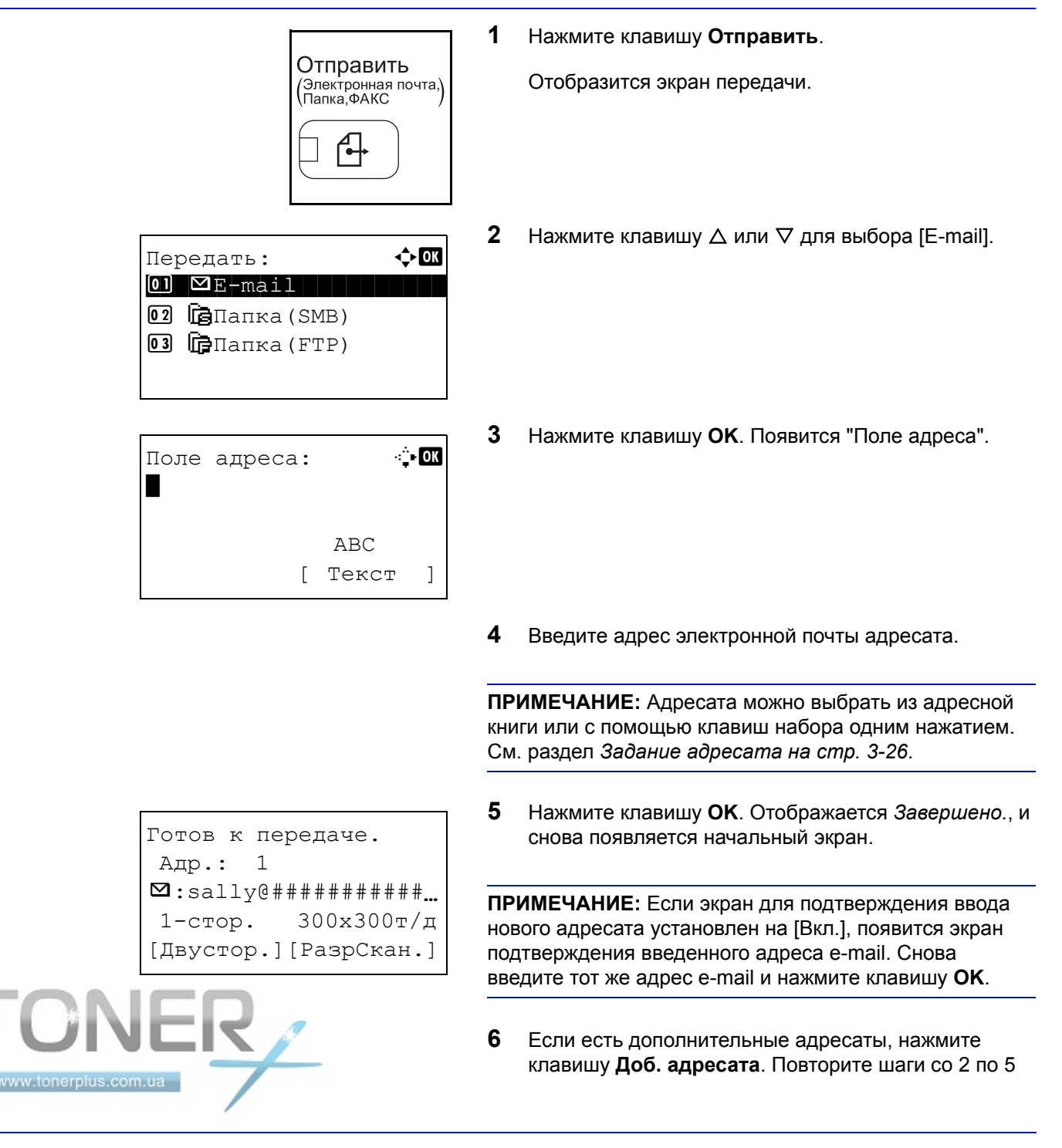

для ввода дополнительных адресатов. Можно задать до 100 адресатов.

 $\overline{7}$ Нажмите клавишу Подтвердить адресата для подтверждения зарегистрированных адресатов.

Нажмите клавишу ∆ или ▽ для выбора адресата и нажмите клавишу ОК. Затем можно редактировать или удалять адресата.

Нажмите [Выход] (клавиша Правый выбор) для возврашения к начальному экрану.

8 Нажмите клавишу Старт. Начнется передача.

ПРИМЕЧАНИЕ: Если экран для подтверждения адресата перед передачей установлен на [Вкл.], он отображается при нажатии клавиши Старт. Дополнительная информация приведена в разделе Экран подтверждения адресата на стр. 3-25.

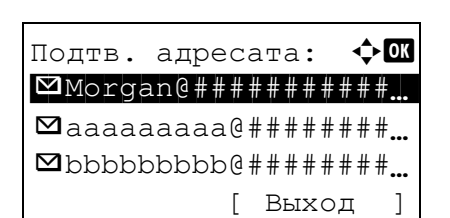

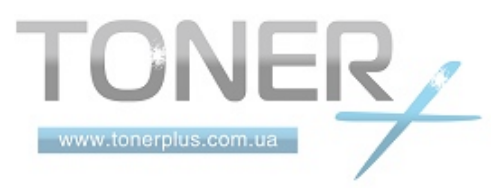

## <span id="page-104-0"></span>Передача в папку (SMB)/Передача в папку (FTP)

Сохранение отсканированного изображения оригинала в общей папке любого компьютера сети.

Сохраняет отсканированное изображение оригинала в папке на FTP-сервере.

## ПРИМЕЧАНИЕ:

www.tonerplus.co

Обратитесь к разделу "Справка" своей операционной системы насчет подробностей о том, как совместно  $\bullet$ использовать папку.

 $\ddot{\phantom{a}}$ 

Убедитесь, что Протокол SMB или FTP в COMMAND CENTER установлены на Вкл. Для получения  $\bullet$ подробной информации см. KYOCERA COMMAND CENTER Operation Guide.

 $\overline{a}$ 

Сведения о вводе символов приведены в разделе Слособ ввода символов на Приложение-2.

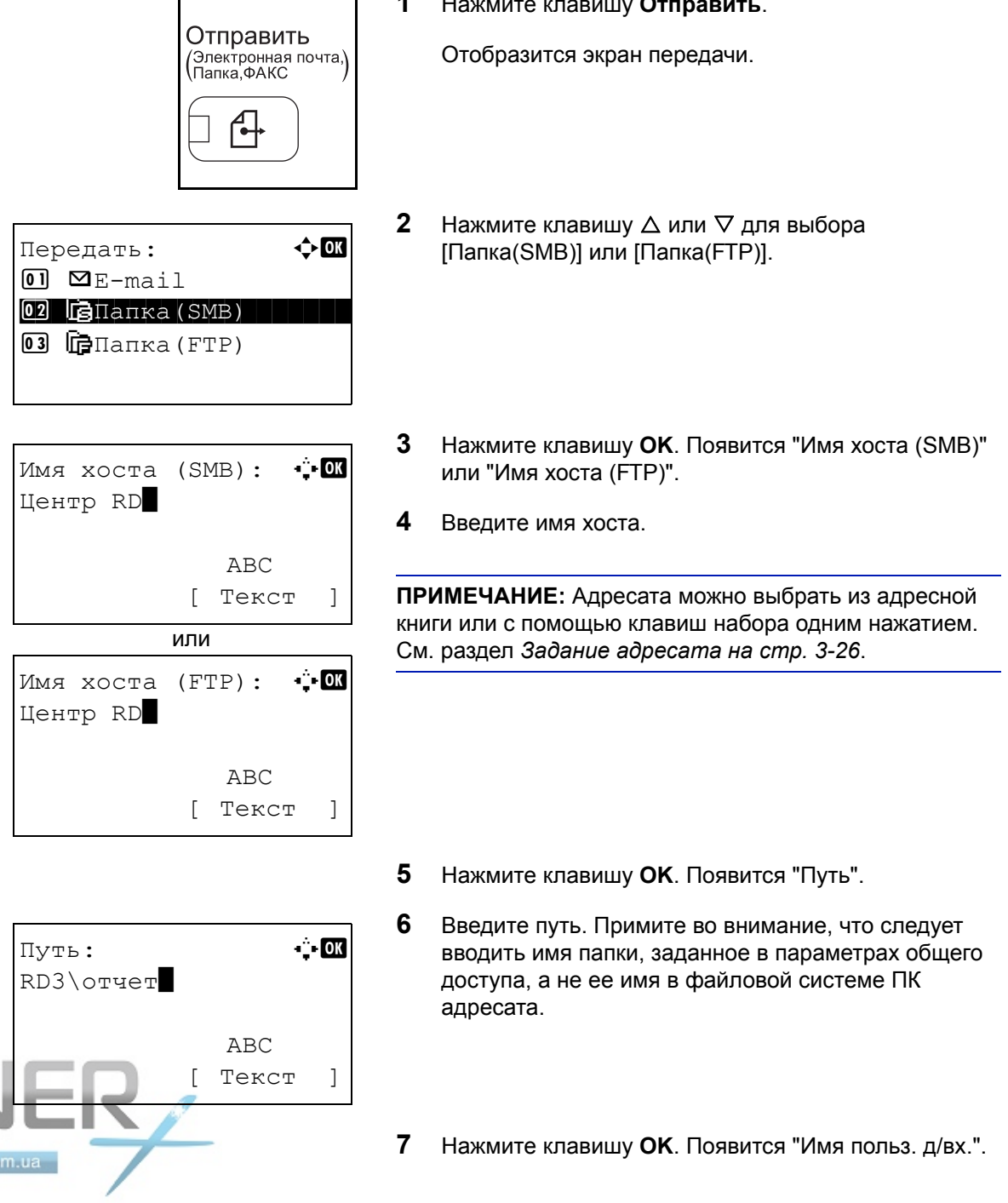

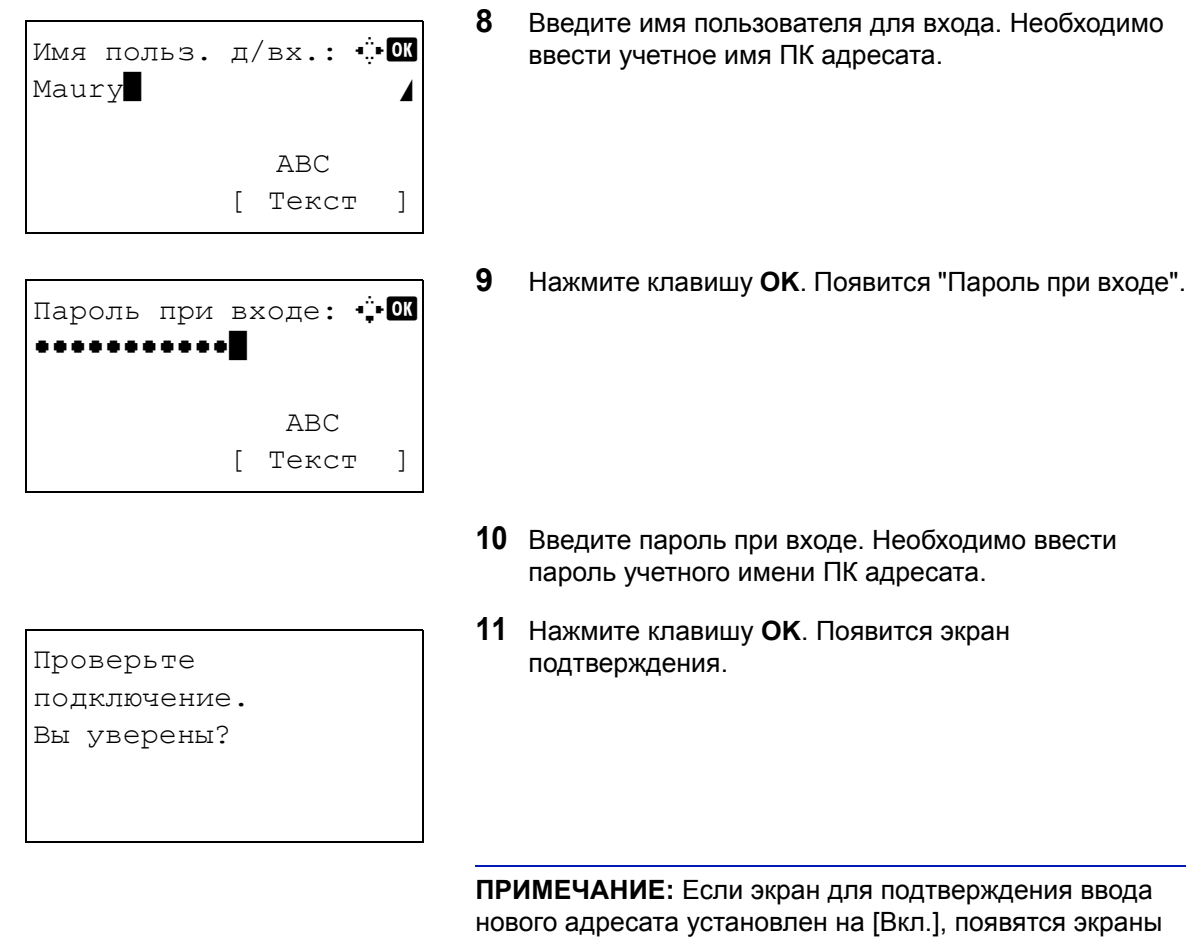

для подтверждения введенного имени хоста и пути. Введите те же имя хоста и путь снова и нажмите клавишу **OK** на соответствующих экранах.

Необходимо ввести следующие данные.

**ПРИМЕЧАНИЕ:** Вы не сможете осуществить передачу данных, если забыли имя пользователя для входа или пароль ПК адресата. Свяжитесь с вашим администратором и проверьте имя пользователя для входа или пароль.

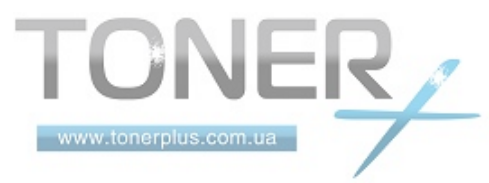

## Для передачи в папку (SMB)

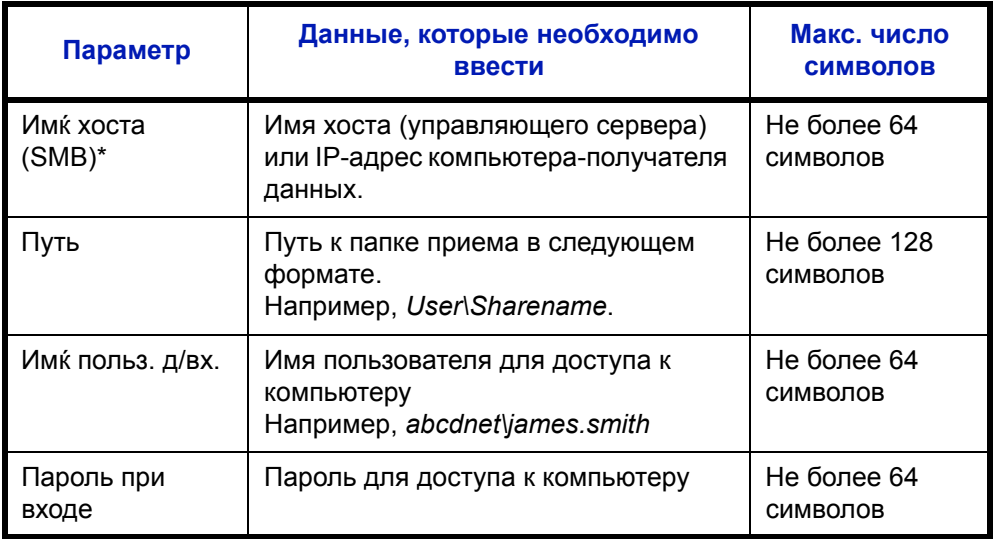

 $\star$ Задайте номер порта, отличный от порта по умолчанию (139), используя формат "имя хоста: номер порта" (например, SMBhostname: 140).

## Для передачи в папку (FTP)

www.tonerplus.com.ua

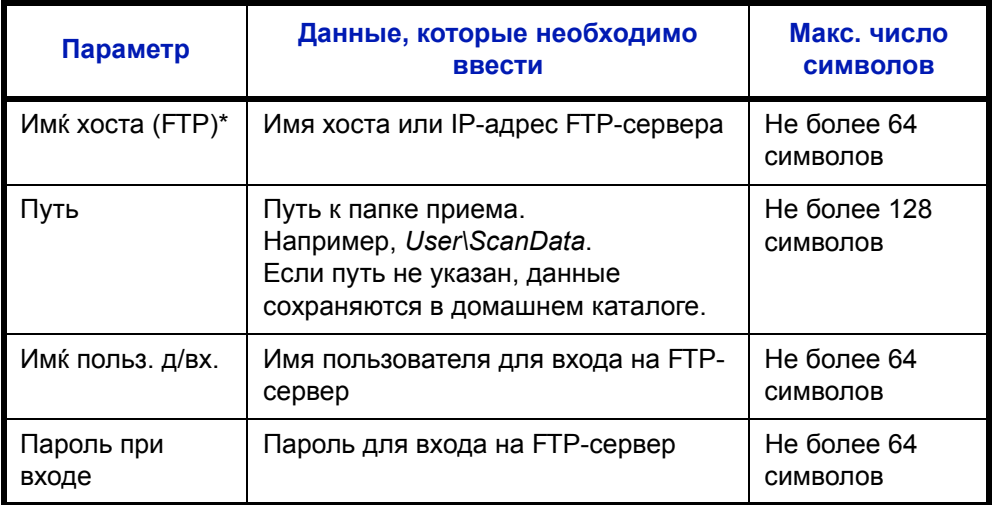

 $\ddot{\phantom{0}}$ Задайте номер порта, отличный от порта по умолчанию (21), используя формат "имя хоста: номер порта" (например, FTPhostname: 140).

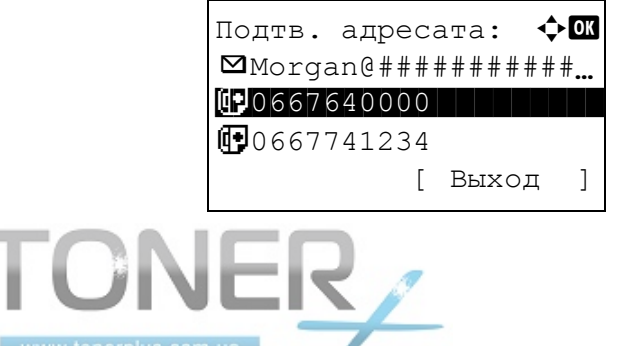

12 Нажмите [Да] (левая клавиша выбора). При этом устанавливается соединение с введенным адресатом.

Если соединение установлено успешно, на экране отображается *Соединение установлено.* Нажмите [OK] (клавиша **Правый выбор**). Отображается *Завершено.*, и снова появляется начальный экран.

Если соединение установить не удалось, отображается *Невозможно установить соединение.* Нажмите [OK] (клавиша **Правый выбор**). Снова появляется экран, показанный для шага 3. Проверьте и повторно введите адресата.

- **13** Если есть дополнительные адресаты, нажмите клавишу **Доб. адресата**. Повторите шаги со 2 по 12 для ввода дополнительных адресатов. Можно задать до 100 адресатов.
- **14** Нажмите клавишу **Подтвердить адресата** для подтверждения зарегистрированных адресатов.

Нажмите клавишу  $\Delta$  или  $\nabla$  для выбора адресата и нажмите клавишу **OK**. Затем можно редактировать или удалять адресата.

Нажмите [Выход] (клавиша **Правый выбор**) для возвращения к начальному экрану.

**15** Нажмите клавишу **Старт**. Начнется передача.

**ПРИМЕЧАНИЕ:** Если экран для подтверждения адресата перед передачей установлен на [Вкл.], он отображается при нажатии клавиши **Старт**. Дополнительная информация приведена в разделе *Экран [подтверждения](#page-108-0) адресата на стр. 3-25.*

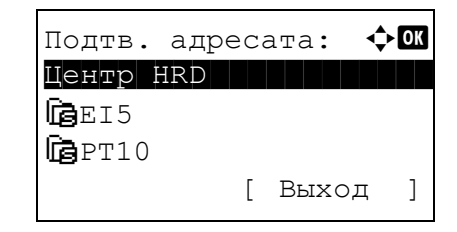

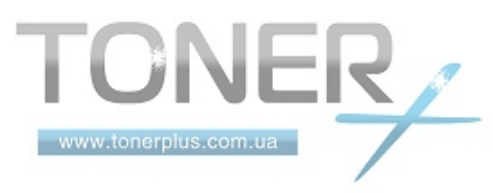
# Экран подтверждения адресата

Если экран для подтверждения адресата перед передачей установлен на [Вкл.], Проверьте все адресаты и нажмите Шалее появится при нажатии клавиши Старт.

Для работы с экраном подтверждения адресата используется следующая процедура.

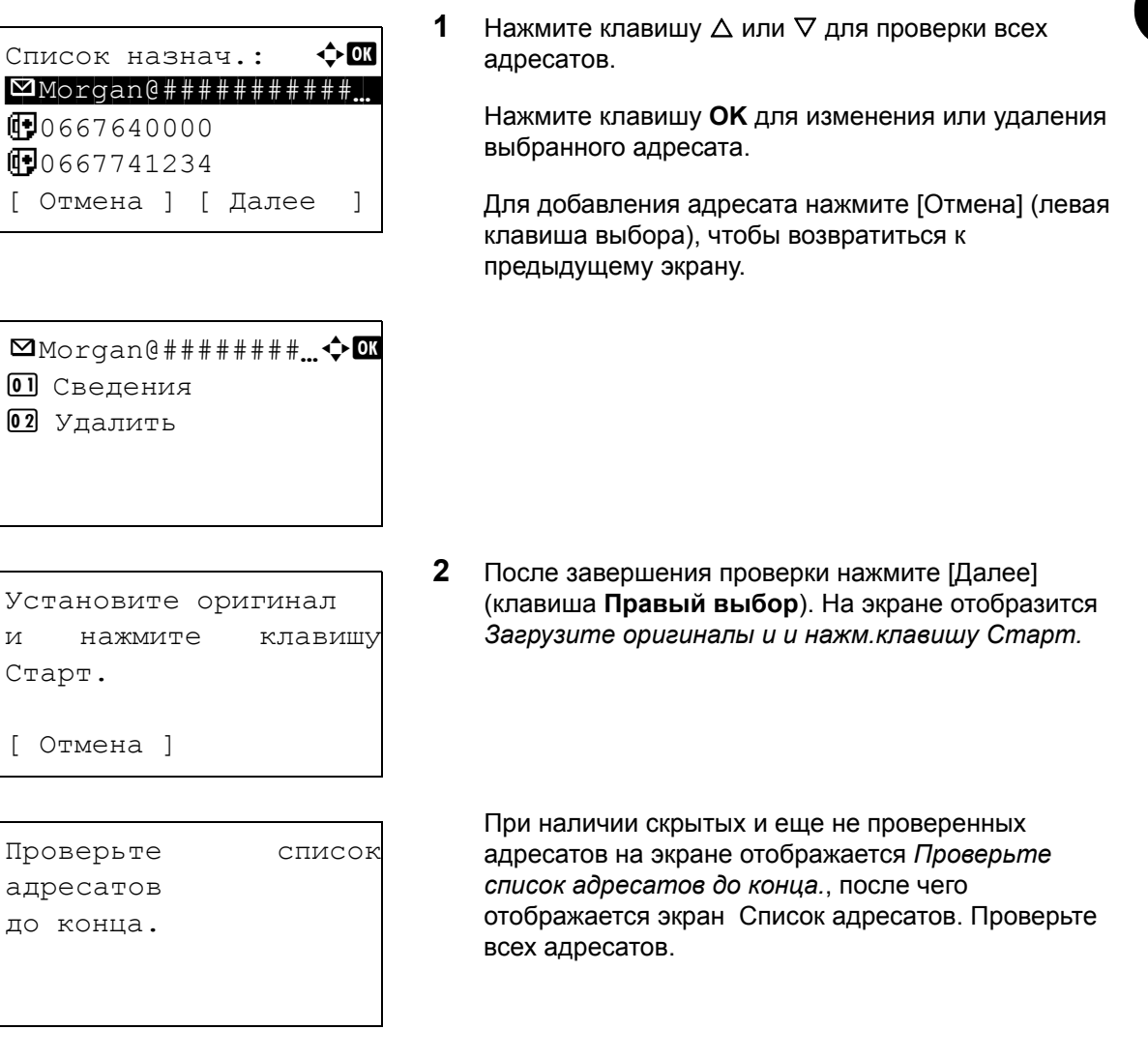

 $\overline{3}$ Положите оригинал на стекло оригинала и нажмите клавишу Старт. Начнется передача.

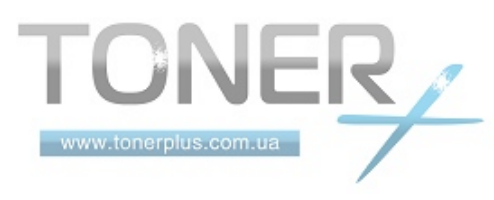

# Задание адресата

Адресата можно выбрать из адресной книги или указать с помощью клавиш набора одним нажатием.

## Выбор из адресной книги

Выберите адресата, зарегистрированного в адресной книге.

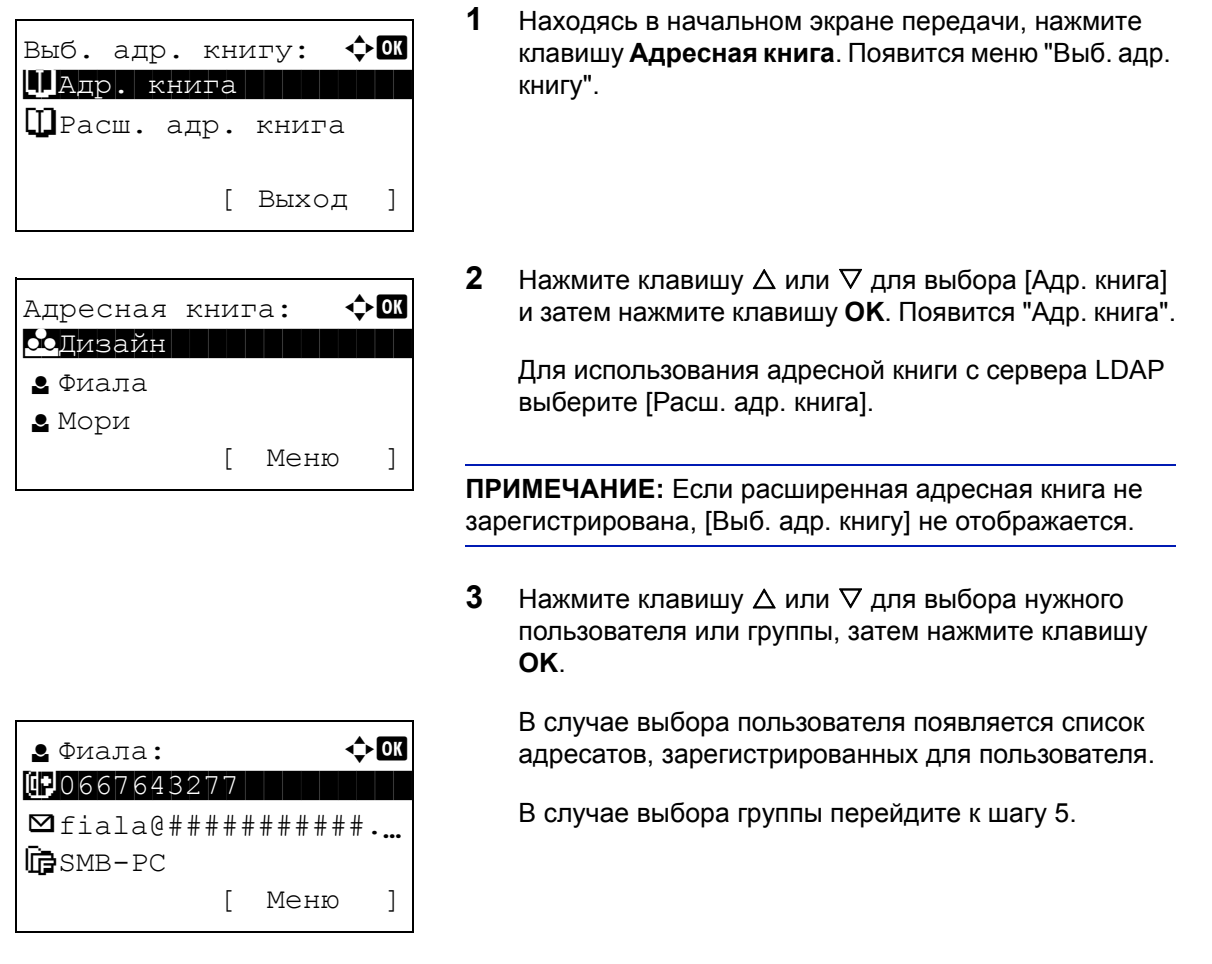

- 4 Нажмите клавишу  $\Delta$  или  $\nabla$  для выбора нужного адресата, затем нажмите клавишу ОК.
- 5 Отображается Завершено., и снова появляется начальный экран.

## Поиск адресата

Можно выполнять поиск зарегистрированных адресатов.

Ниже описаны алгоритмы использования различных режимов поиска.

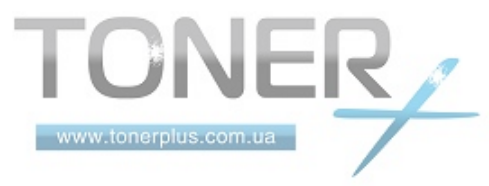

## Поиск в адресной книге

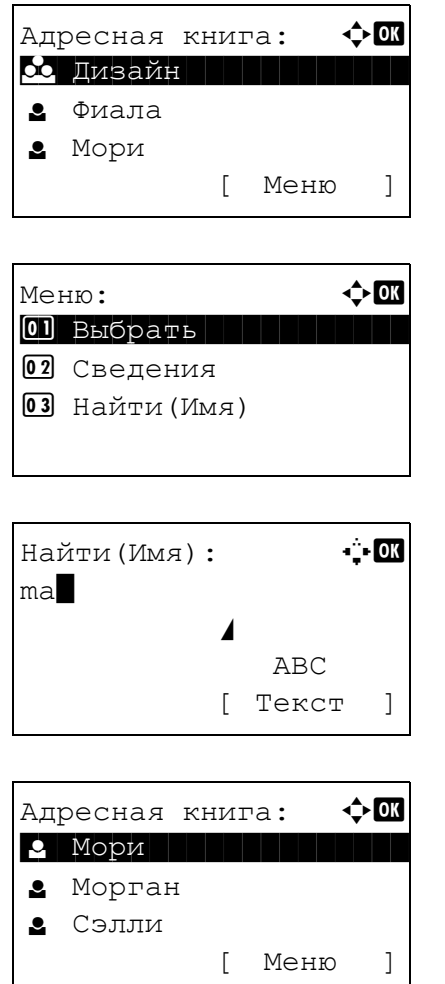

## Поиск во внешней адресной книге

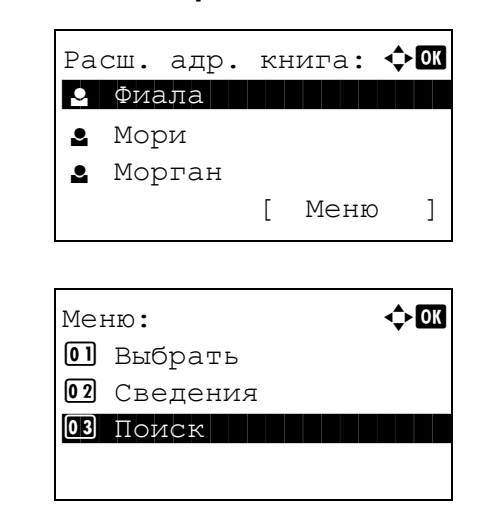

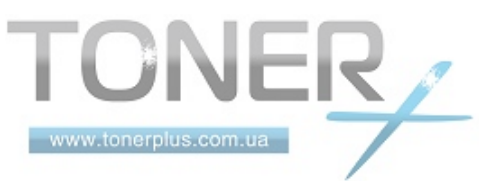

- $\mathbf 1$ В "Адр. книга" нажмите [Меню] (кнопка Правый выбор). Появится "Меню".
- 2 Нажмите клавишу  $\Delta$  или  $\nabla$  для выбора [Найти(Имя)] и затем нажмите клавишу ОК. Появится экран поиска.
- $\mathbf{3}$ Введите символы для поиска.

- $\overline{\mathbf{4}}$ Нажмите клавишу ОК. Появится адресная книга с пользователем, имя которого начинается с введенных вверху символов.
- $\mathbf 1$ В "Расш. адр. книга" нажмите [Меню] (клавиша Правый выбор). Появится "Меню".
- $2<sup>1</sup>$ Нажмите клавишу ∆ или ▽ для выбора [Поиск] и затем нажмите клавишу ОК. Появится экран поиска.

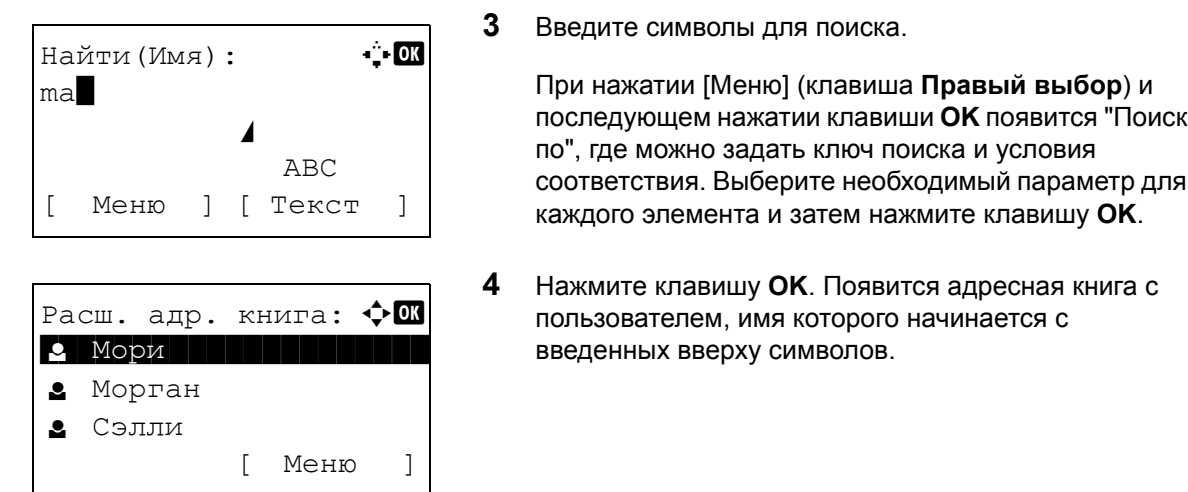

**ПРИМЕЧАНИЕ:** Если сначала открыть внешнюю адресную книгу, первым появится экран поиска. Затем выполните операции, начиная с шага 3.

## **Выбор с помощью клавиши одним нажатием**

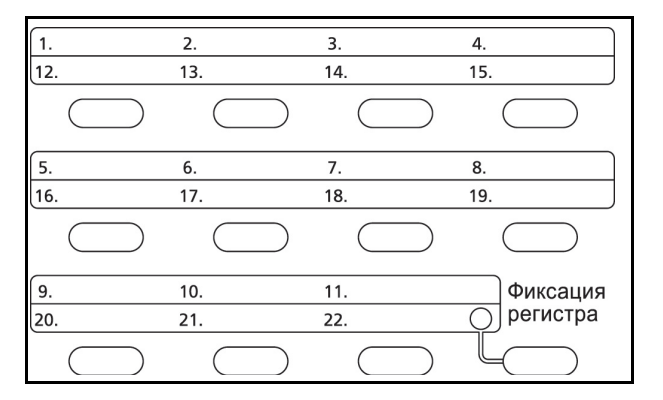

Выберите адресата с помощью клавиш одним нажатием.

На начальном экране передачи или на экране ввода адресата нажмите клавишу одним нажатием, в которой зарегистрирован адресат.

## **Передача адресатам разных типов (групповая рассылка)**

Адресаты указываются с помощью объединения электронных адресов, папок (SMB или FTP) и номеров факсов. Это называется *Групповая рассылка*. Это полезно при рассылке различным типам адресатов (электронные адреса, папки и т. п.) с помощью одной операции.

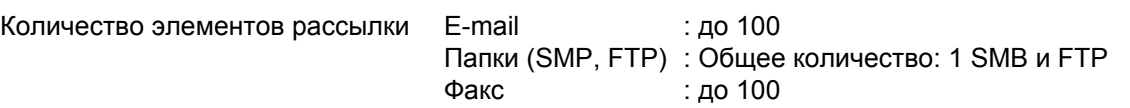

Кроме этого, в соответствии с настройками, возможна одновременная передача и печать.

Для групповой рассылки необходимо выполнить действия, аналогичные процедуре задания адресатов соответствующих типов. Введите дополнительные адреса электронной почты или пути к папке; введенная информация отображается в списке адресатов. Нажмите клавишу **Старт** для запуска одновременной передачи всем адресатам.

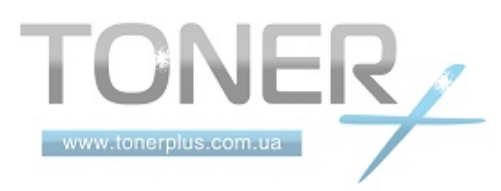

# Отмена заданий

Следуйте перечисленным ниже шагам для отмены любого выполняемого задания печати или передачи.

## Отмена заданий

Также задания могут быть отменены нажатием клавиши Стоп.

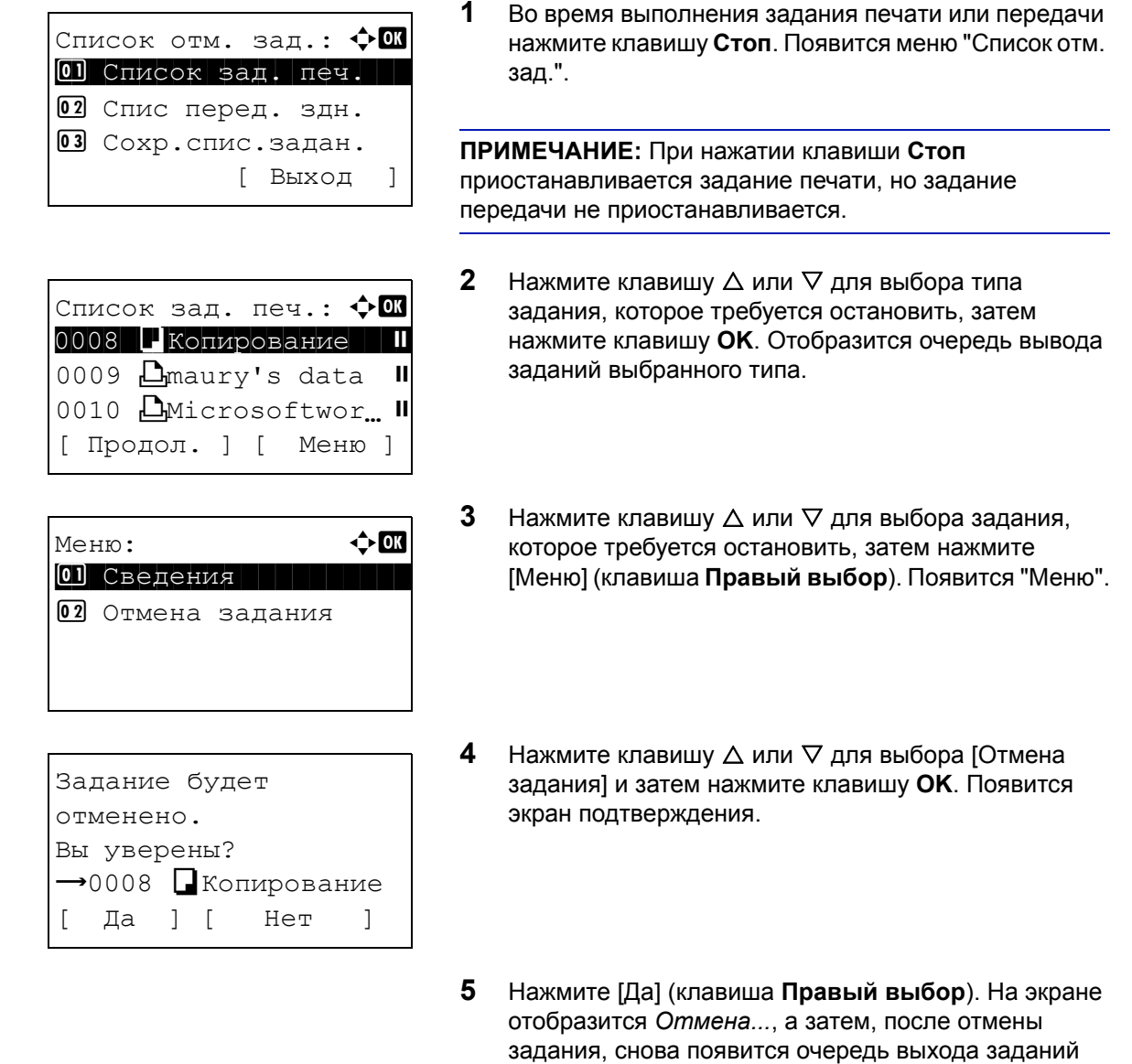

выбранного типа.

Для отмены других заданий повторите шаги с 3 по 5.

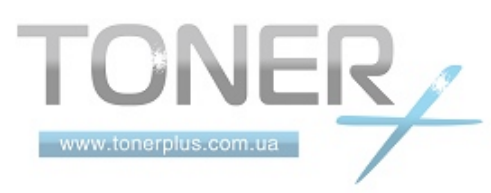

# Проверка оставшегося тонера и оставшейся бумаги

Можно проверить, сколько осталось тонера, а также количество бумаги в каждой кассете податчика.

## Проверка оставшегося тонера

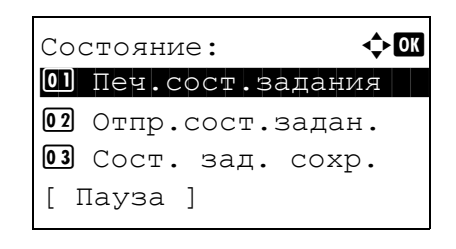

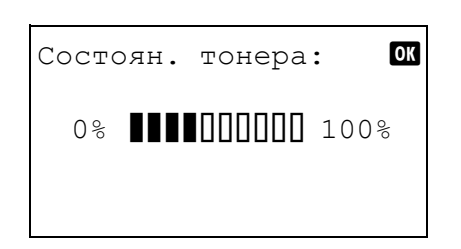

## Проверка оставшейся бумаги

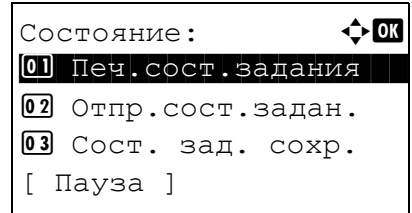

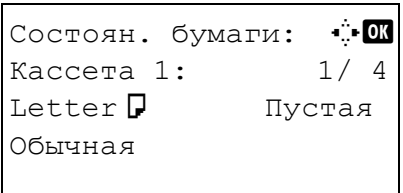

- $\overline{1}$ Нажмите клавишу Состояние/Отмена задания. Появится меню "Состояние".
- $\mathbf{2}$ Нажмите клавишу ∆ или ▽ для выбора [Состоян. тонера].
- $3<sup>1</sup>$ Нажмите клавишу ОК. Появится "Состоян. тонера".

Отображается один из 10 уровней оставшегося тонера.

- 1 Нажмите клавишу Состояние/Отмена задания. Появится меню "Состояние".
- $2<sup>1</sup>$ Нажмите клавишу ∆ или ▽ для выбора [Состоян. бумаги].
- 3 Нажмите клавишу ОК. Появится "Состоян. бумаги".
	- Нажмите клавишу < или ⊳ для переключения отображения оставшейся бумаги между главной кассетой устройства, дополнительной кассетой (если установлена) и универсальным лотком.

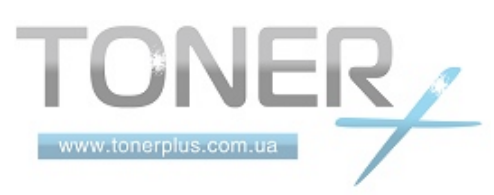

# **4 Уход и обслуживание**

В этой главе приведено описание процедуры очистки аппарата и замены тонера.

- [Очистка](#page-115-0)[........................................................................ 4-2](#page-115-0)
- Замена [картриджа](#page-117-0) с тонером[.................................... 4-4](#page-117-0)
- Замена бункера [отработанного](#page-119-0) тонера [.................... 4-6](#page-119-0)
- Замена комплекта для [обслуживания](#page-120-0) (MK-370[\) ...... 4-7](#page-120-0)

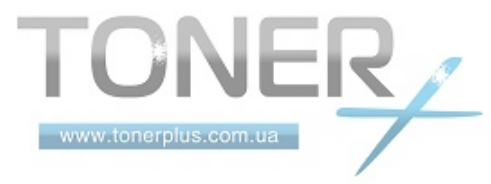

# <span id="page-115-0"></span>**Очистка**

Для обеспечения оптимального качества печати выполняйте чистку аппарата регулярно.

**ОСТОРОЖНО:** В целях безопасности перед очисткой аппарата всегда вынимайте вилку шнура питания из розетки.

## **Стекло оригинала**

Протрите внутреннюю сторону автоподатчика оригиналов и стекло оригинала мягкой тканью, смоченной спиртом или слабым моющим средством.

**ВАЖНАЯ ИНФОРМАЦИЯ:** Не применяйте разбавители или другие органические растворители.

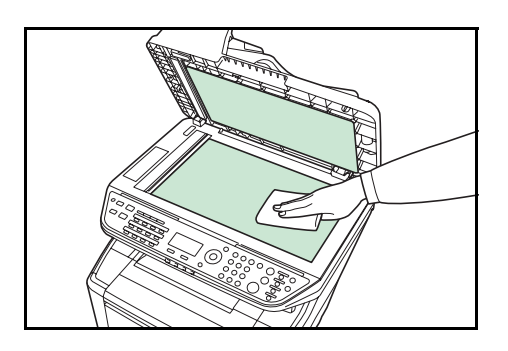

## **Чистка аппарата**

www.tonerplus.com.ua

Чтобы качество печати было высоким, при каждой замене картриджа с тонером и бункера отработанного тонера чистите внутренние поверхности аппарата.

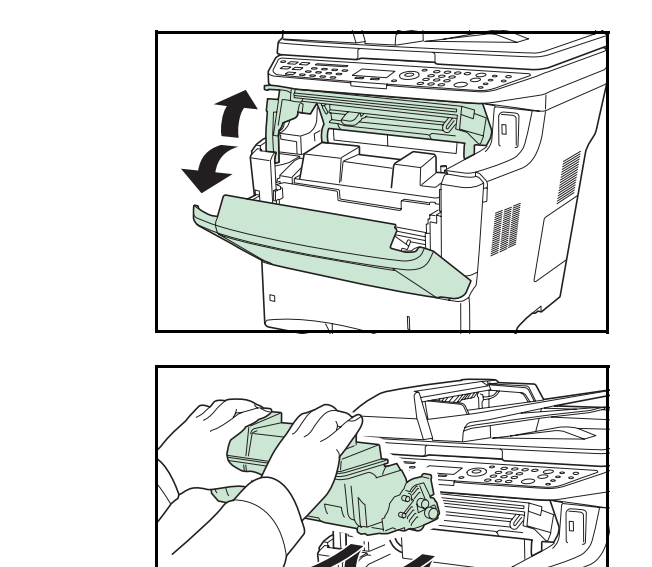

扃

**1** Откройте верхнюю крышку и переднюю крышку.

**2** Приподнимите узел проявки вместе с картриджем с тонером и извлеките из аппарата.

4

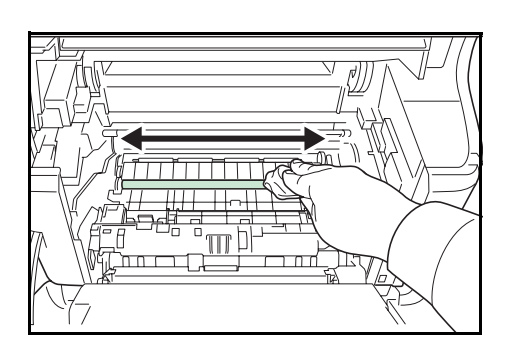

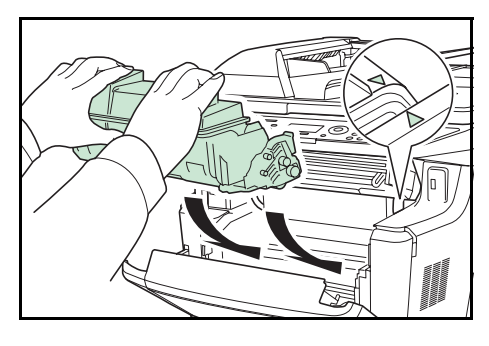

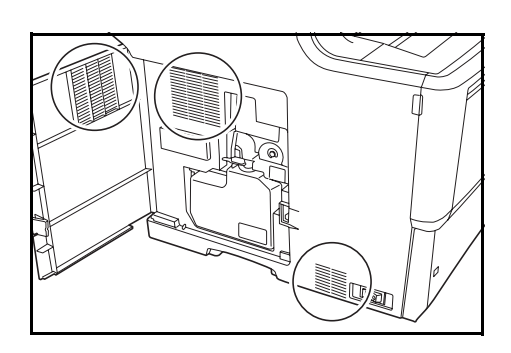

**3** Чистой тканью без ворса очистите от пыли и грязи (металлический) валик регистрации.

**4** Установите в аппарат узел проявки и картридж с тонером.

- **5** Закройте верхнюю крышку и переднюю крышку.
- **6** Откройте левую крышку. Тканью без ворса очистите вентиляционные отверстия от пыли и грязи.

- 
- **7** Закройте левую крышку.
- **8** Тканью без ворса очистите вентиляционное отверстие, расположенное на правой панели аппарата, от пыли и грязи.

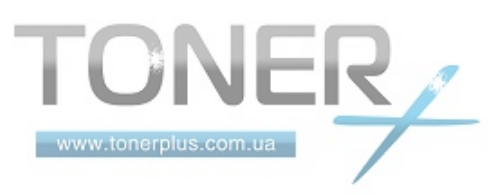

# <span id="page-117-1"></span><span id="page-117-0"></span>**Замена картриджа с тонером**

Когда на дисплее сообщений отобразится *Добавьте тонер*, замените тонер.

Каждый раз после замены контейнера с тонером выполняйте чистку компонентов аппарата согласно указаниям ниже. Грязные детали могут ухудшить качество вывода.

**ОСТОРОЖНО:** Не пытайтесь сжечь картридж с тонером или бункер отработанного тонера. Искры от пламени опасны и могут стать причиной ожогов.

## **Замена картриджа с тонером**

**ПРИМЕЧАНИЕ:** Перед заменой контейнера питание устройства отключать не требуется. При выключении питания аппарата данные, которые могут обрабатываться аппаратом в этот момент, будут удалены.

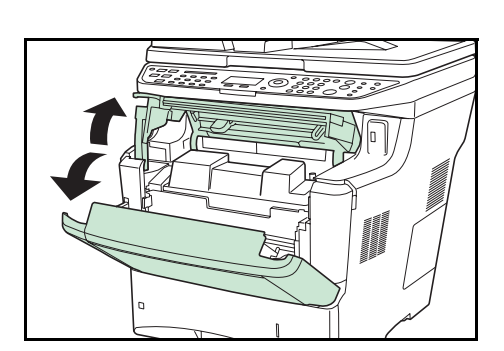

**1** Откройте верхнюю крышку и переднюю крышку.

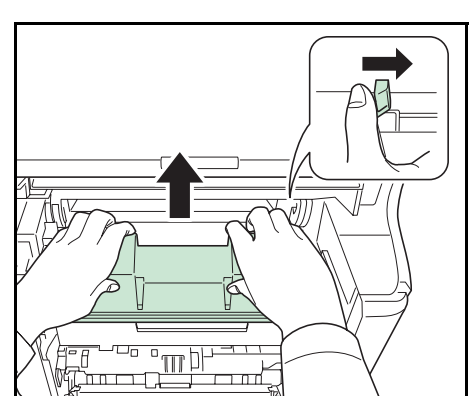

**2** Сдвиньте фиксирующий рычаг вправо, затем извлеките картридж с тонером.

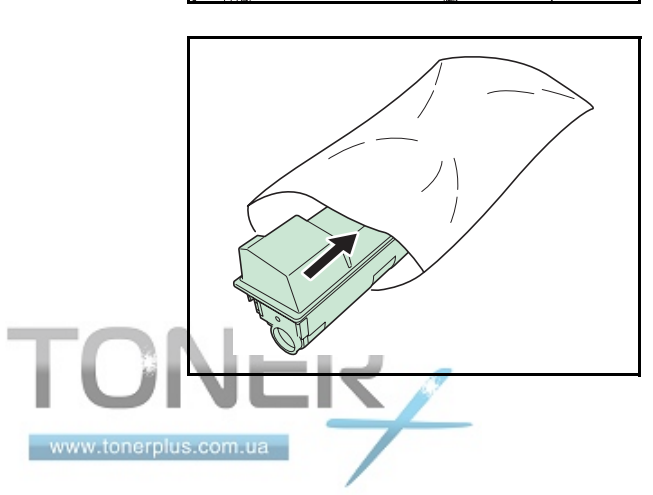

- **3** Положите использованный картридж с тонером в специальный полиэтиленовый пакет (входит в комплект тонера) и утилизируйте его позднее в соответствии с местными правилами по утилизации отходов.
- **4** Достаньте новый картридж с тонером из тонерного комплекта.
- 
- **5** Встряхните новый картридж с тонером не менее 10 раз, как показано на рисунке, для того чтобы тонер распределился в нем равномерно.

- **6** Удалите наклейку с картриджа с тонером.
- 
- **PUSH PUSH**  $\begin{CD} \begin{picture}(20,10) \put(0,0){\line(0,1){10}} \put(15,0){\line(0,1){10}} \put(15,0){\line(0,1){10}} \put(15,0){\line(0,1){10}} \put(15,0){\line(0,1){10}} \put(15,0){\line(0,1){10}} \put(15,0){\line(0,1){10}} \put(15,0){\line(0,1){10}} \put(15,0){\line(0,1){10}} \put(15,0){\line(0,1){10}} \put(15,0){\line(0,1){10}} \put(15,0$
- **7** Вставьте новый картридж с тонером в аппарат, как показано на рисунке слева, и нажмите на картридж, чтобы он прочно встал на место.

**8** Закройте верхнюю крышку и переднюю крышку.

Перейдите к следующему разделу.

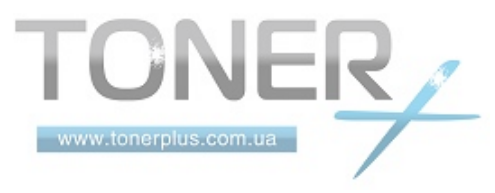

# <span id="page-119-1"></span><span id="page-119-0"></span>**Замена бункера отработанного тонера**

При замене картриджа с тонером обязательно заменяйте бункер отработанного тонера аппарата новым из комплекта тонера. Новый бункер отработанного тонера входит в комплект тонера. Если бункер отработанного тонера не заменить, аппарат не будет работать.

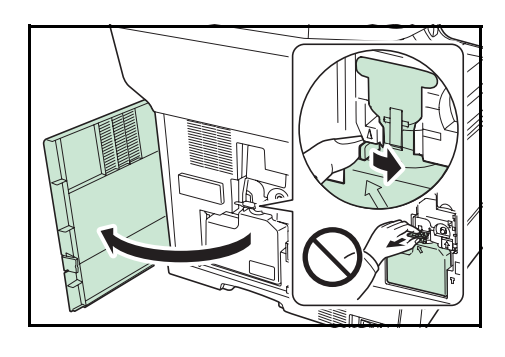

**1** Откройте левую крышку. Придерживая бункер отработанного тонера, нажмите на фиксирующий рычаг, затем аккуратно извлеките бункер отработанного тонера.

**ПРИМЕЧАНИЕ:** Вынимайте бункер отработанного тонера как можно осторожнее, чтобы не рассыпать находящийся внутри тонер. Следите, чтобы отверстие в бункере отработанного тонера не было наклонено вниз.

**2** Вынув старый бункер отработанного тонера из аппарата, закройте его крышку.

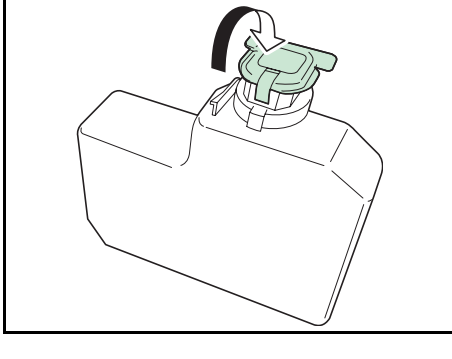

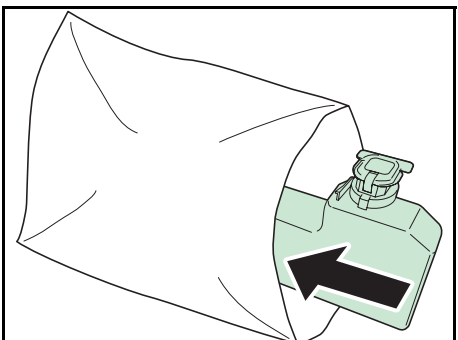

**3** Во избежание рассыпания тонера, положите использованный бункер отработанного тонера в специальный пластиковый пакет (входит в комплект тонеров) и утилизируйте его позднее в соответствии с местными правилами утилизации отходов.

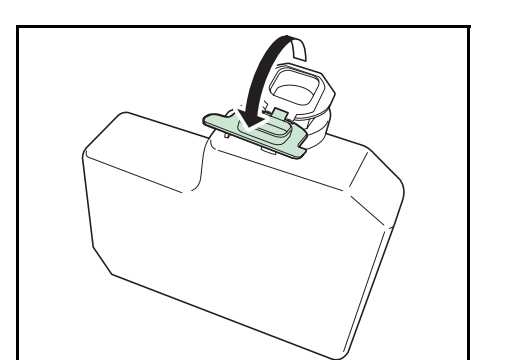

**4** Откройте крышку нового бункера отработанного тонера.

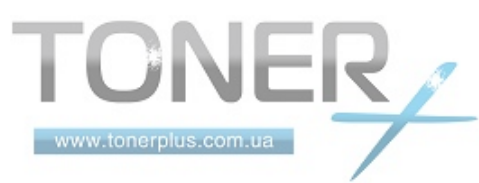

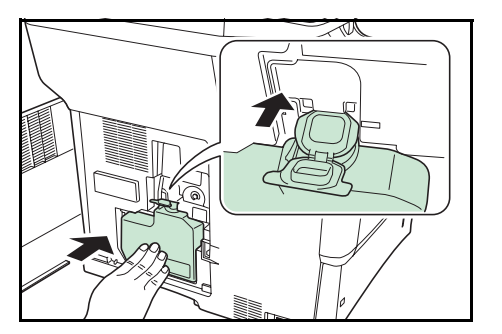

**5** Вставьте новый бункер отработанного тонера, как показано на рисунке слева. Если бункер установлен правильно, он защелкнется на своем месте.

- **6** Убедитесь, что бункер отработанного тонера установлен правильно, и закройте левую крышку.
- **7** После замены картриджей с тонером и бункера отработанного тонера очистите внутренние детали. См. инструкции в разделе *[Очистка на](#page-115-0) стр. 4-2*.

### **Длительное неиспользование и перемещение аппарата**

#### **Длительное неиспользование**

Если аппарат не будет использоваться в течение длительного времени, извлеките шнур питания из настенной розетки.

Рекомендуем проконсультироваться со своим дилером о дополнительных действиях, которые следует предпринять во избежание возможного повреждения, когда аппарат будет использоваться следующий раз.

#### **Перемещение аппарата**

При перемещении аппарата

- Делайте это аккуратно.
- Во избежание просыпания тонера внутрь аппарата держите его как можно ровнее.
- Перед транспортировкой аппарата на большое расстояние проконсультируйтесь со специалистом по техническому обслуживанию.

**ПРЕДУПРЕЖДЕНИЕ:** При транспортировке аппарата необходимо извлечь и упаковать узел проявки в полиэтиленовый пакет и транспортировать их отдельно от аппарата.

# <span id="page-120-1"></span><span id="page-120-0"></span>**Замена комплекта для обслуживания (MK-370)**

При смещении положения для печати или невозможности осуществить подачу оригиналов необходимо заменить компоненты аппарата. Обратитесь к вашему представителю по сервисному обслуживанию для приобретения комплекта для обслуживания. Используйте описанную ниже процедуру для замены комплекта для обслуживания.

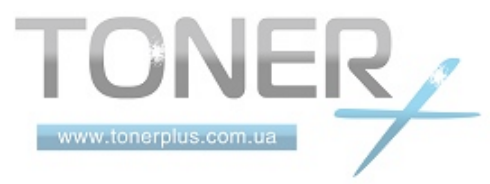

## **Замените валик податчика бумаги**

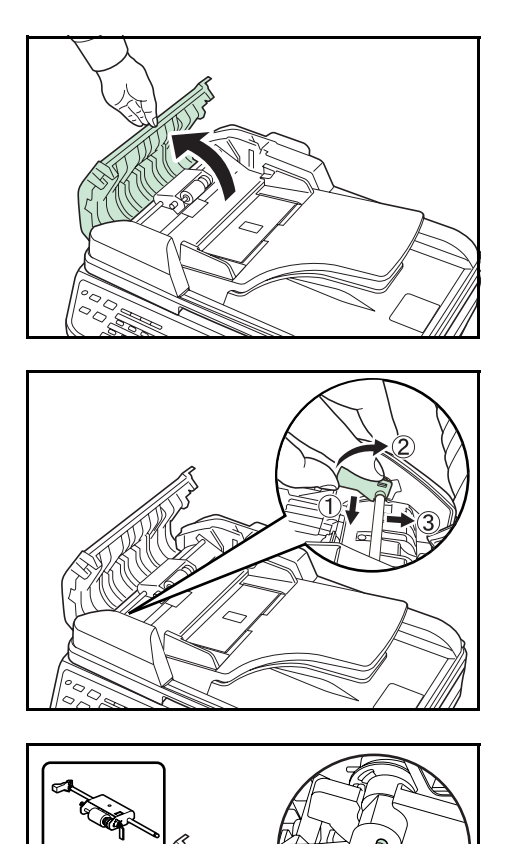

**1** Откройте левую крышку автоподатчика оригиналов.

**2** Поднимите рычажок для разблокировки.

**3** Откройте переднюю панель и извлеките валик податчика бумаги.

**Замените разделительную подложку**

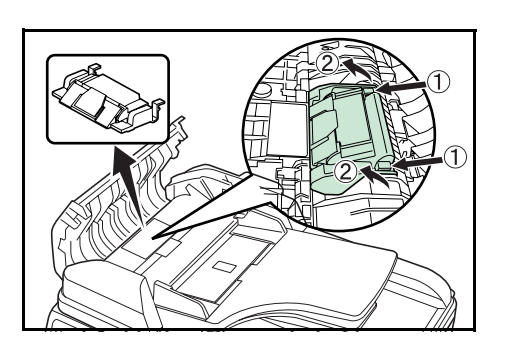

**1** Удерживая нажатыми два крючка (х2), показанные на рисунке, поднимите и удалите тормозную подложку.

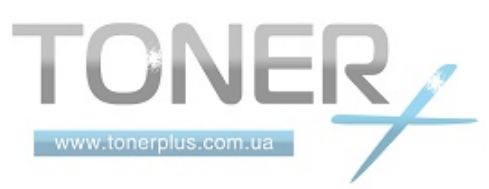

4

# **Установите новый валик податчика бумаги и тормозную подложку.**

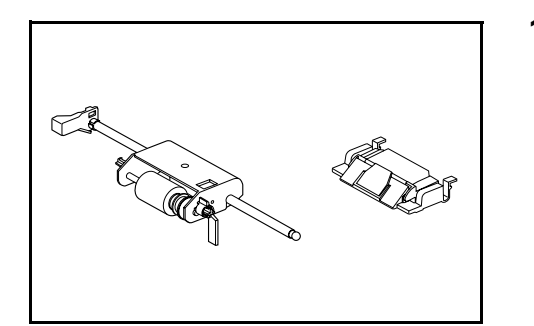

**1** Извлеките новую тормозную подложку и валик податчика бумаги из набора для обслуживания и выполните вышеприведенную процедуру в обратном порядке для установки данных компонентов.

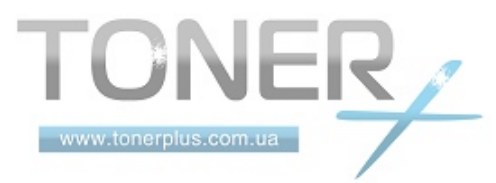

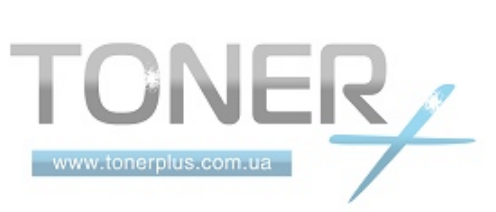

# **5 Устранение неисправностей**

В этой главе приводится порядок разрешения проблем, которые могут возникнуть при использовании аппарата.

- [Устранение](#page-125-0) сбоев [....................................................... 5-2](#page-125-0) • Действия в ответ на [сообщения](#page-129-0) об ошибках [........... 5-6](#page-129-0)
- Устранение [застревания](#page-137-0) бумаги [............................. 5-14](#page-137-0)

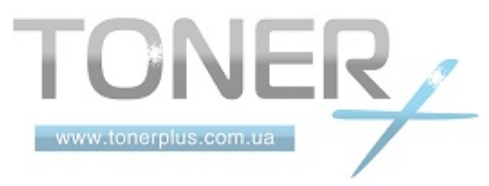

# <span id="page-125-0"></span>**Устранение сбоев**

Ниже в таблице приводятся общие инструкции по устранению неисправностей.

При возникновении какой-либо неполадки аппарата прочитайте контрольные вопросы и выполните процедуры, которые приводятся на указанных страницах. Если устранить неисправность не удается, обратитесь к сервисному персоналу.

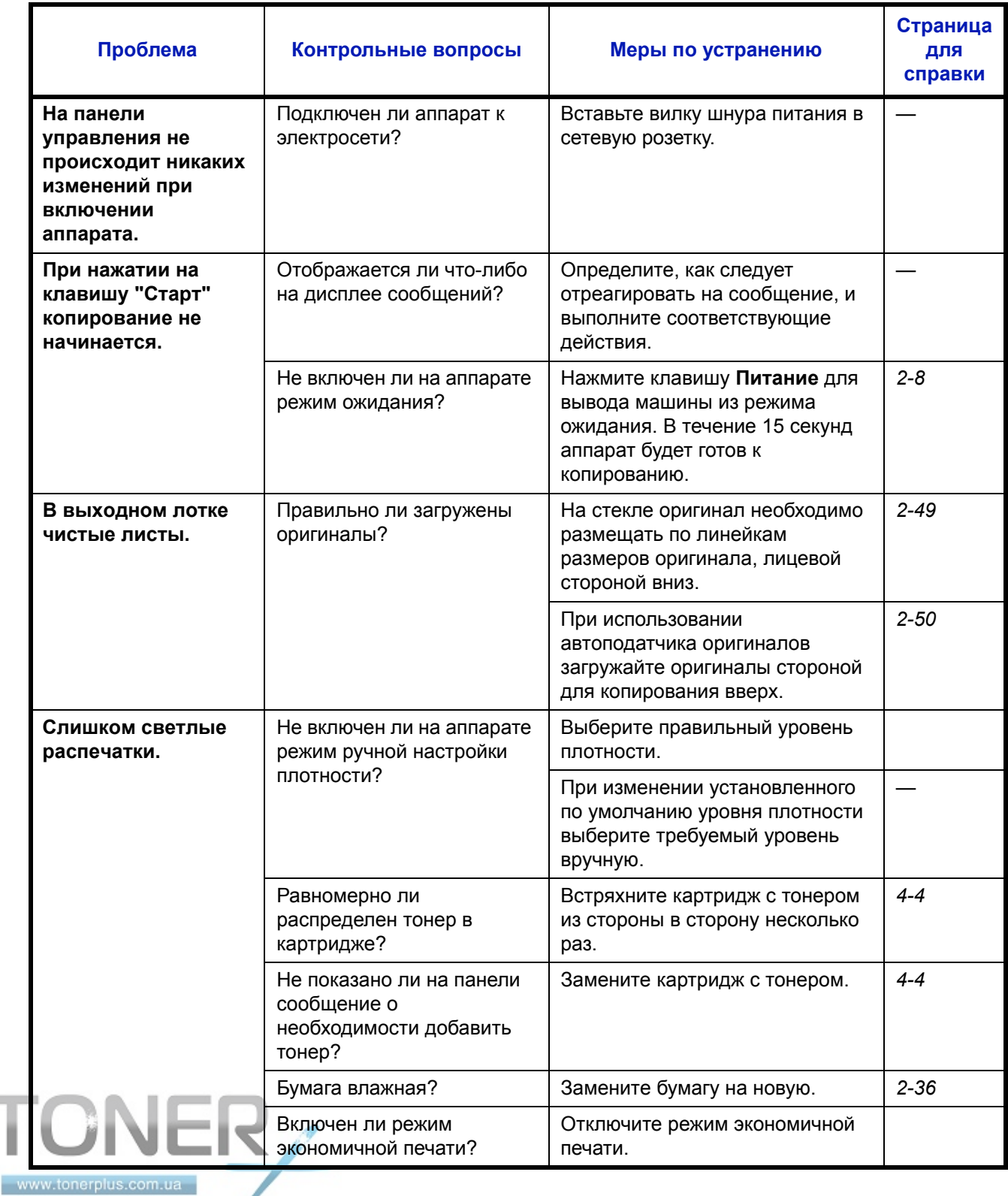

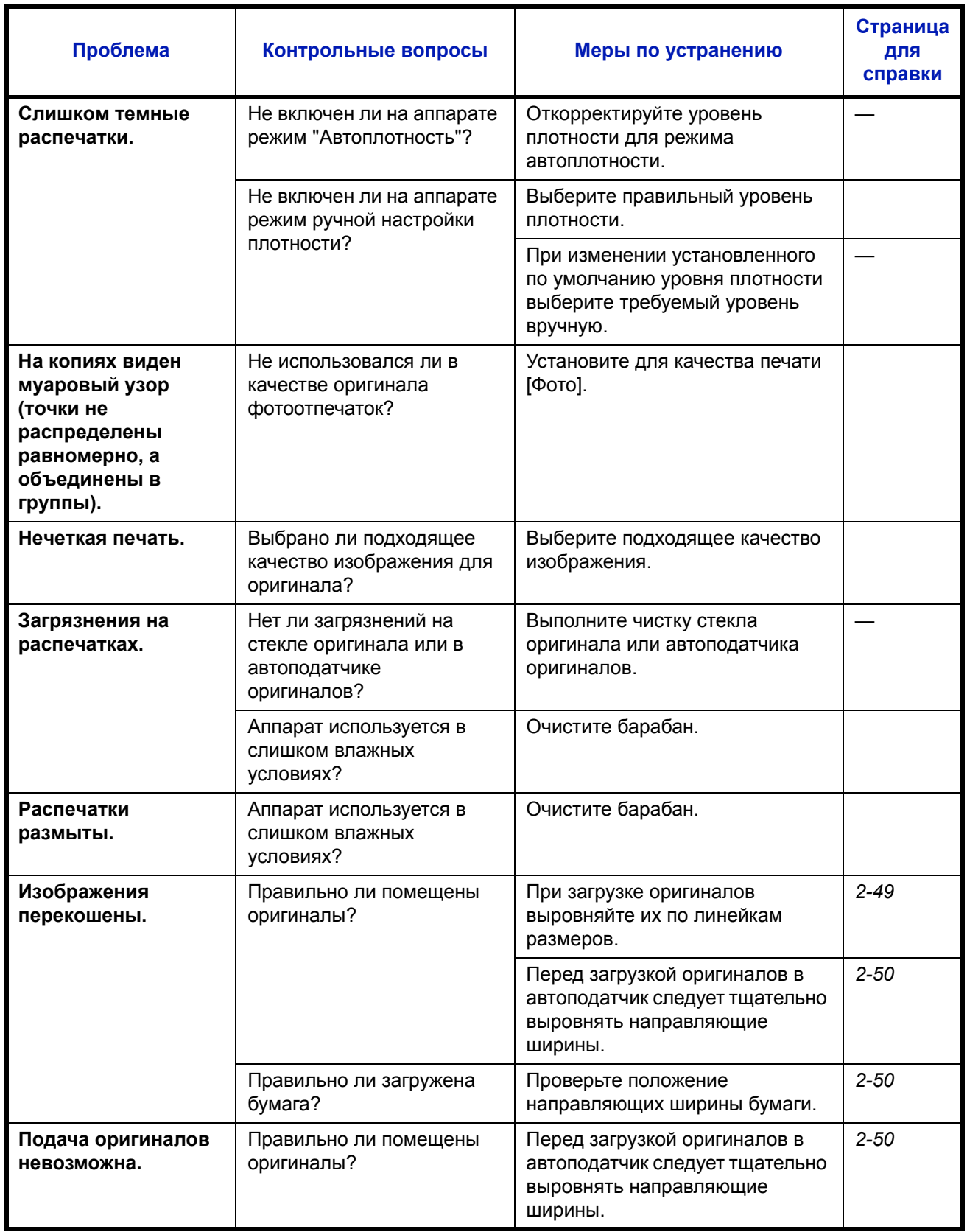

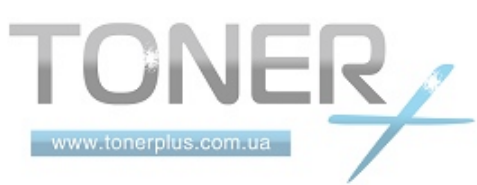

5

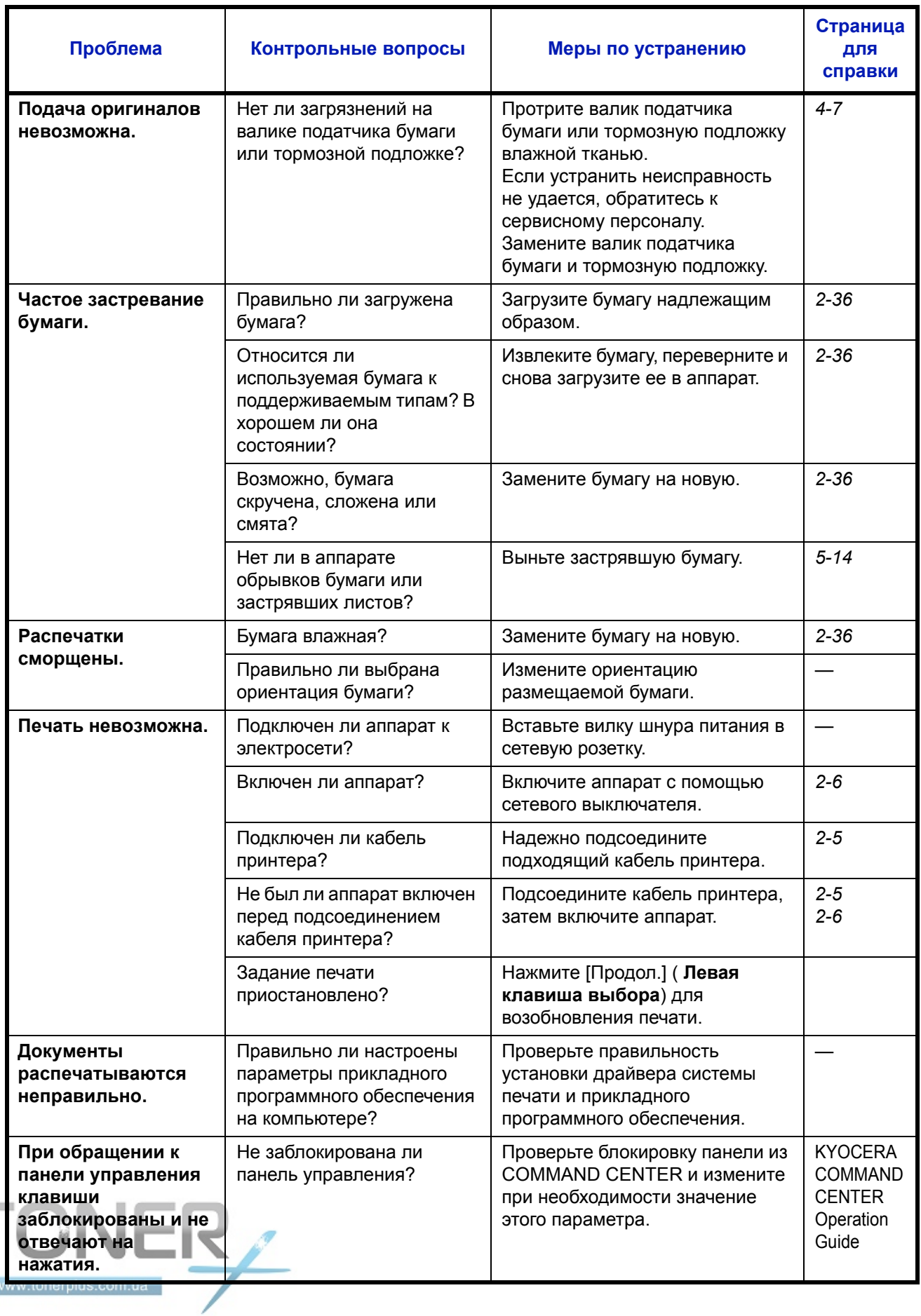

 $\sim$ 

5

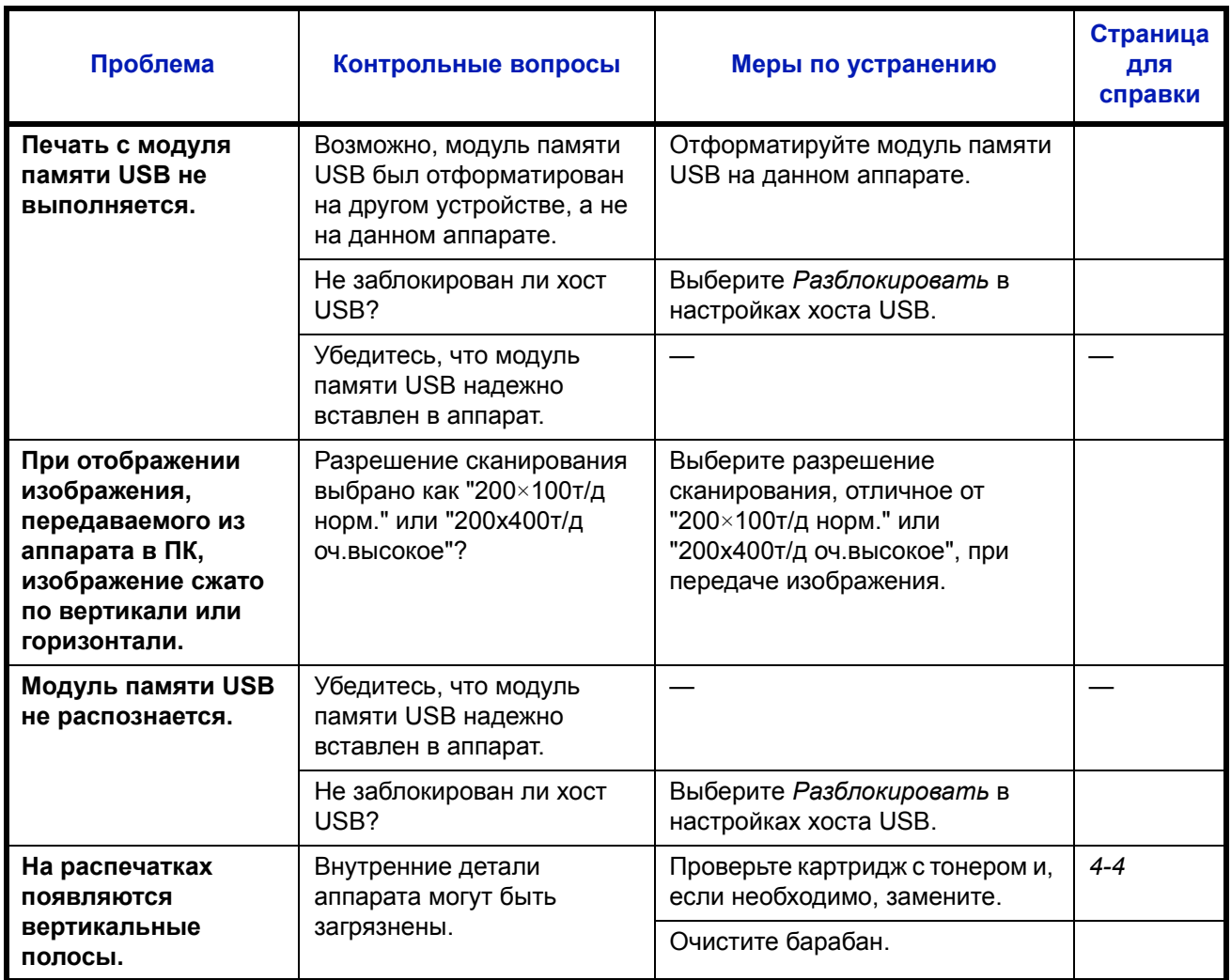

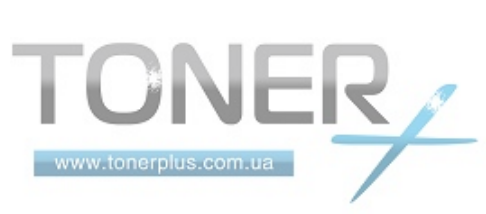

# <span id="page-129-0"></span>**Действия в ответ на сообщения об ошибках**

Если на панели управления появилось одно из этих сообщений, выполните соответствующую процедуру.

# **Таблица сообщений об ошибках**

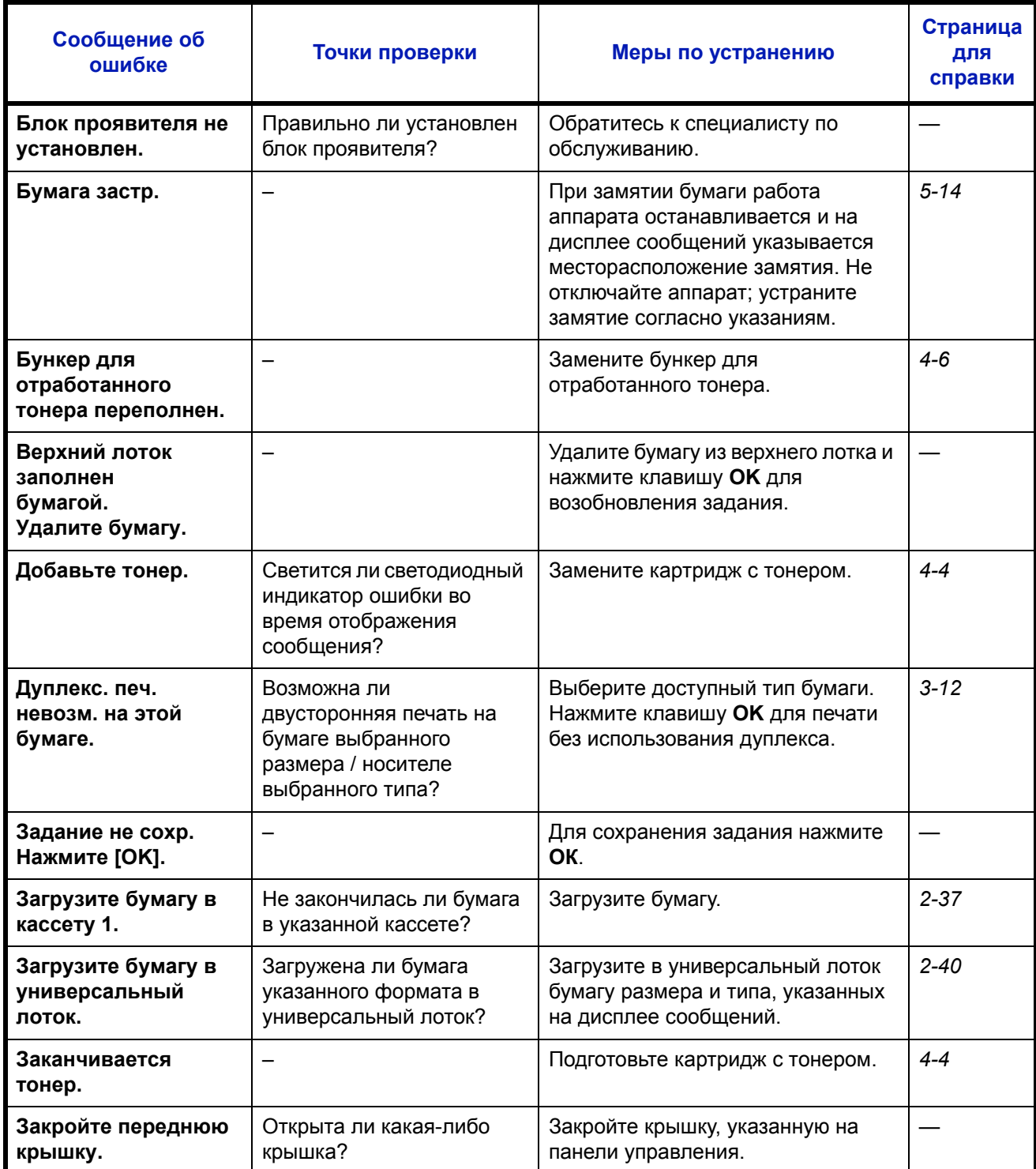

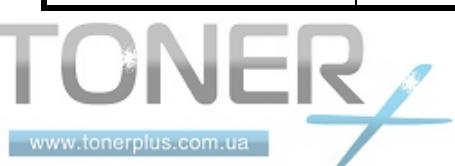

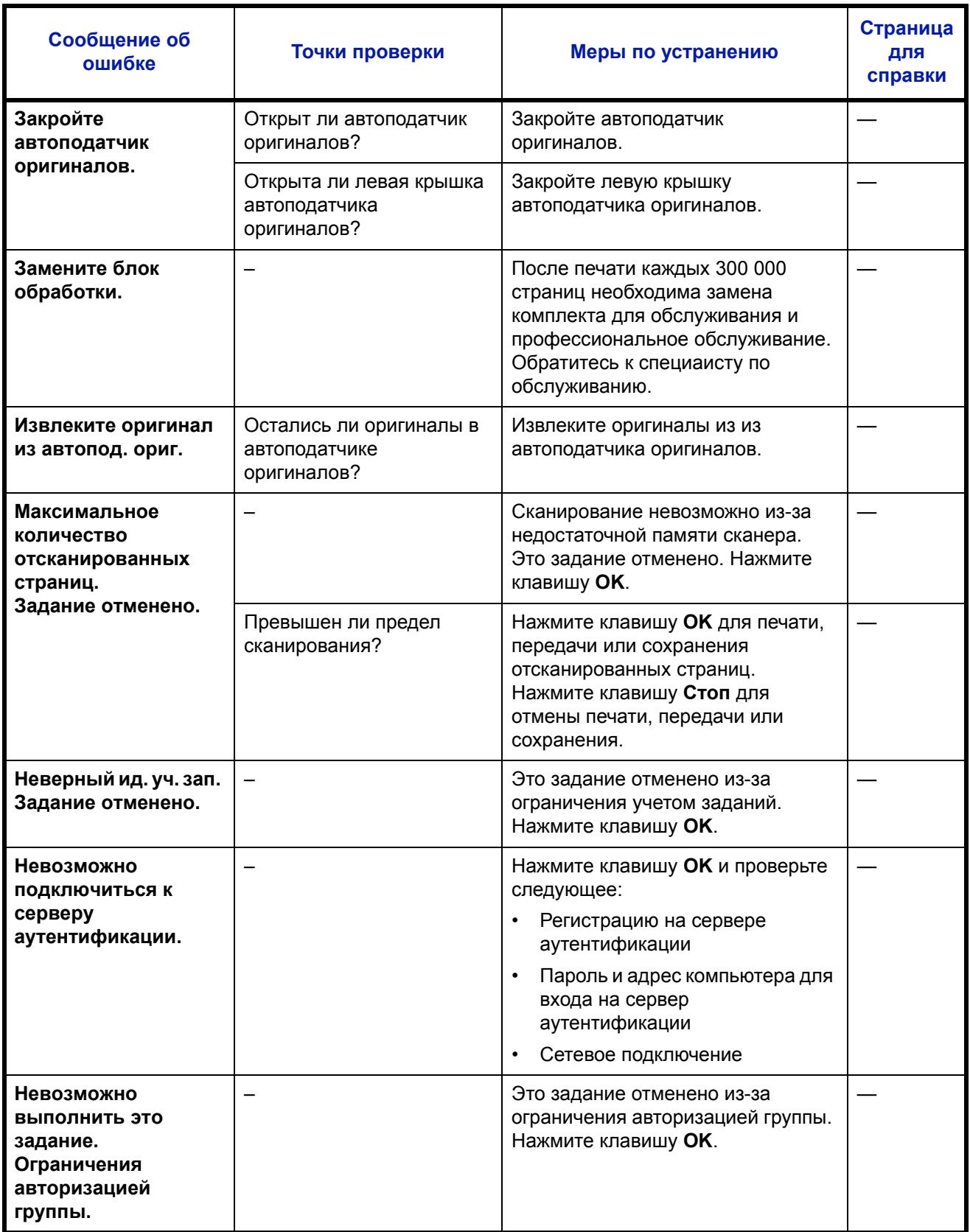

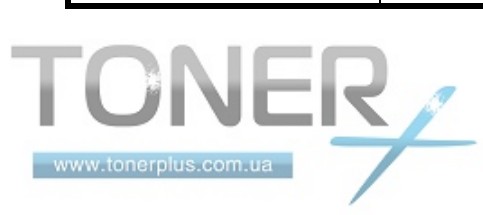

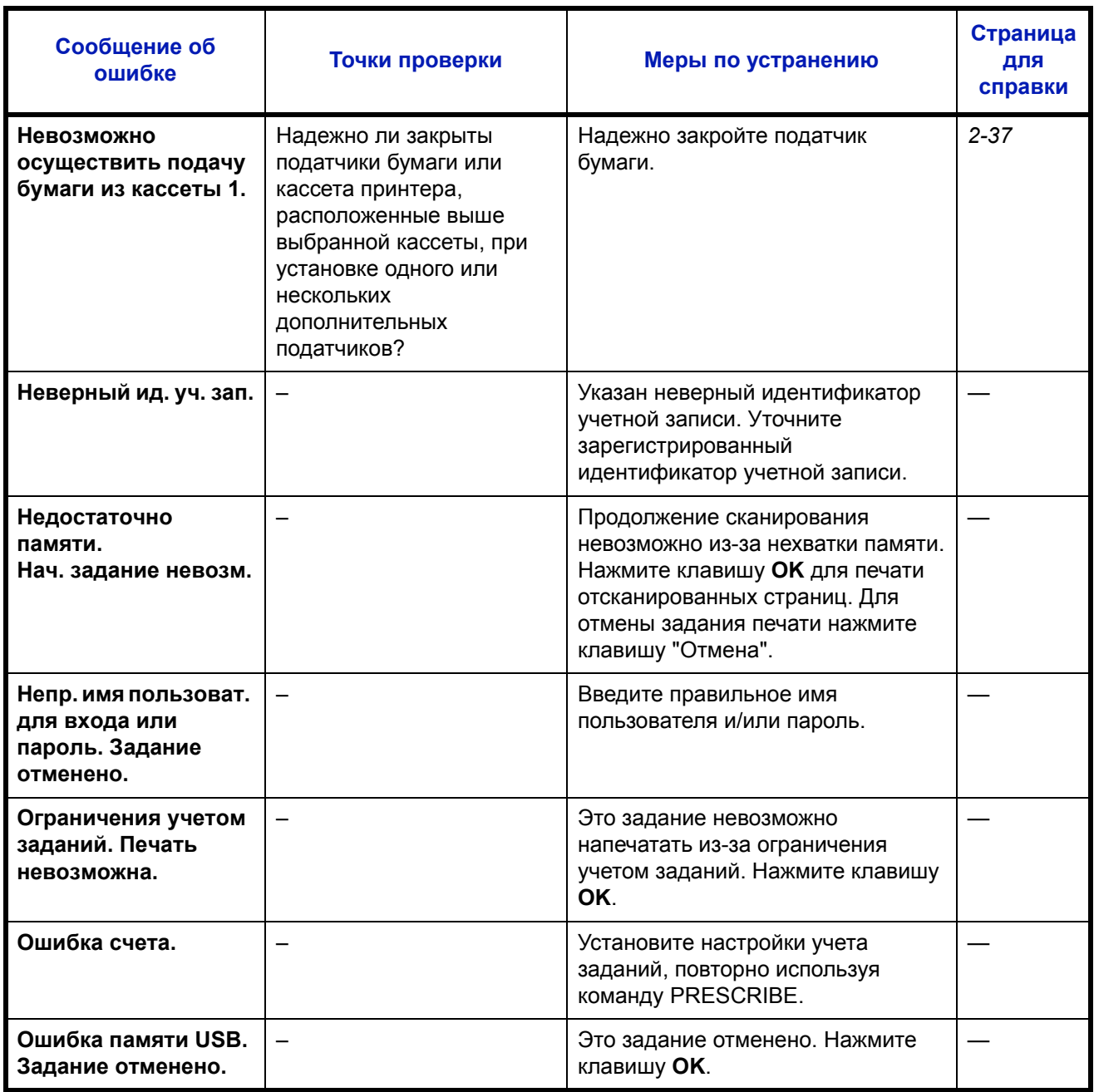

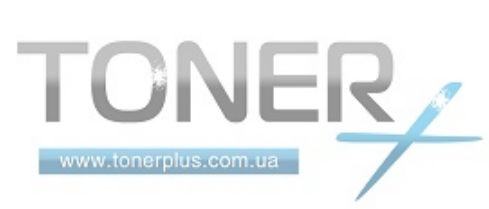

 $\overline{5}$ 

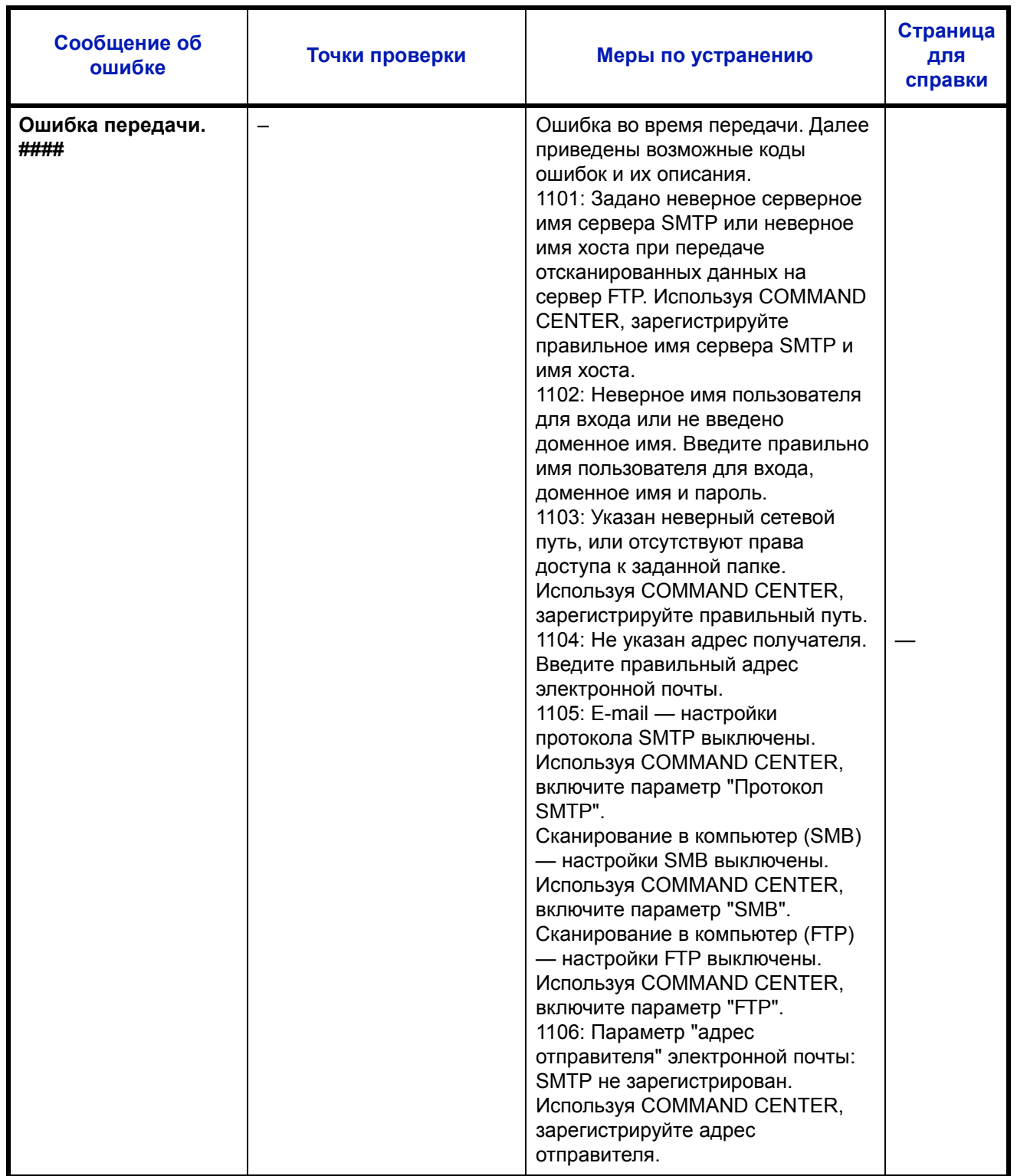

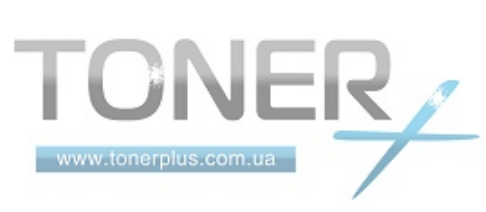

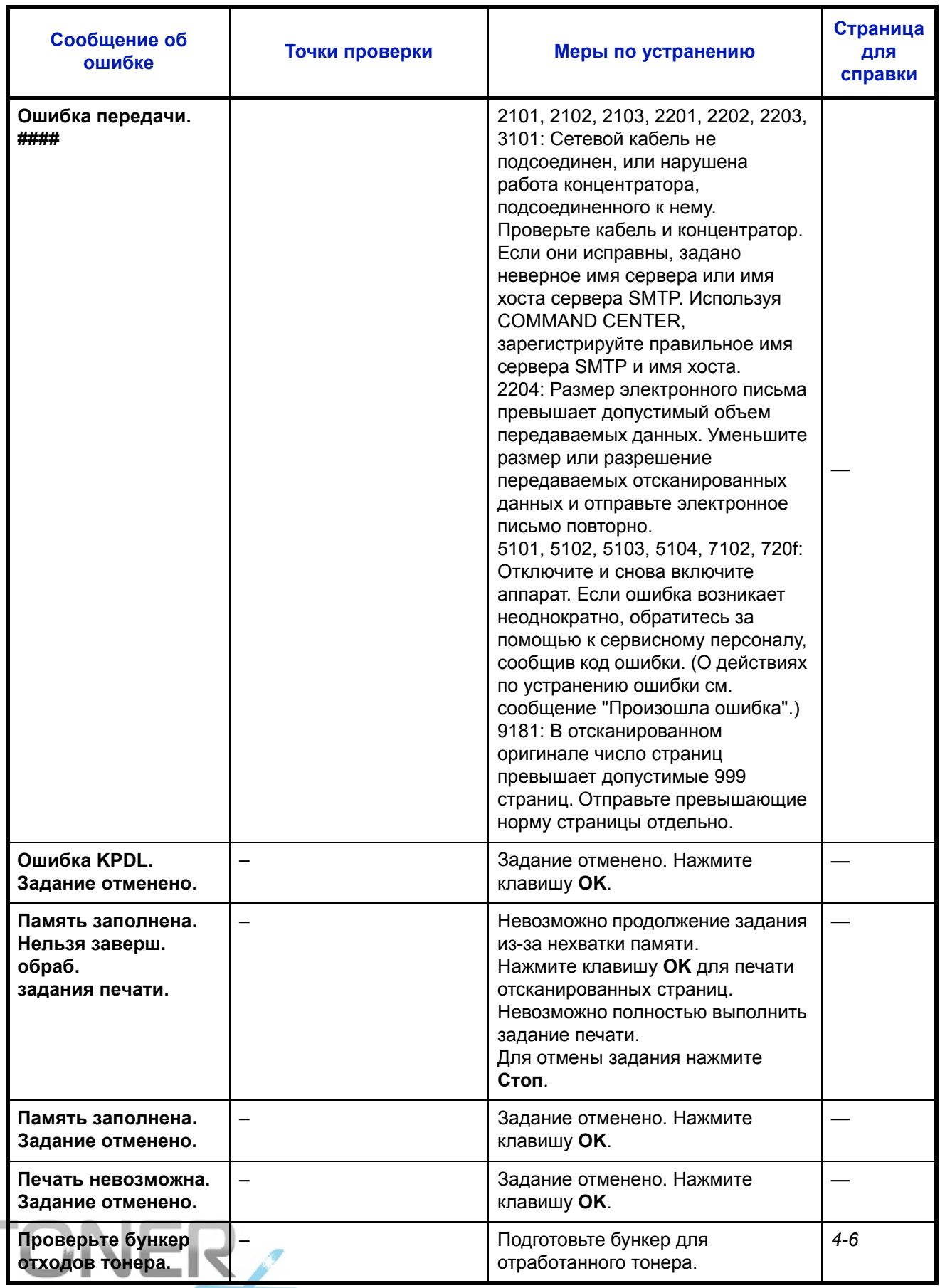

www.tonerplus.com.ua

 $\overline{a}$ 

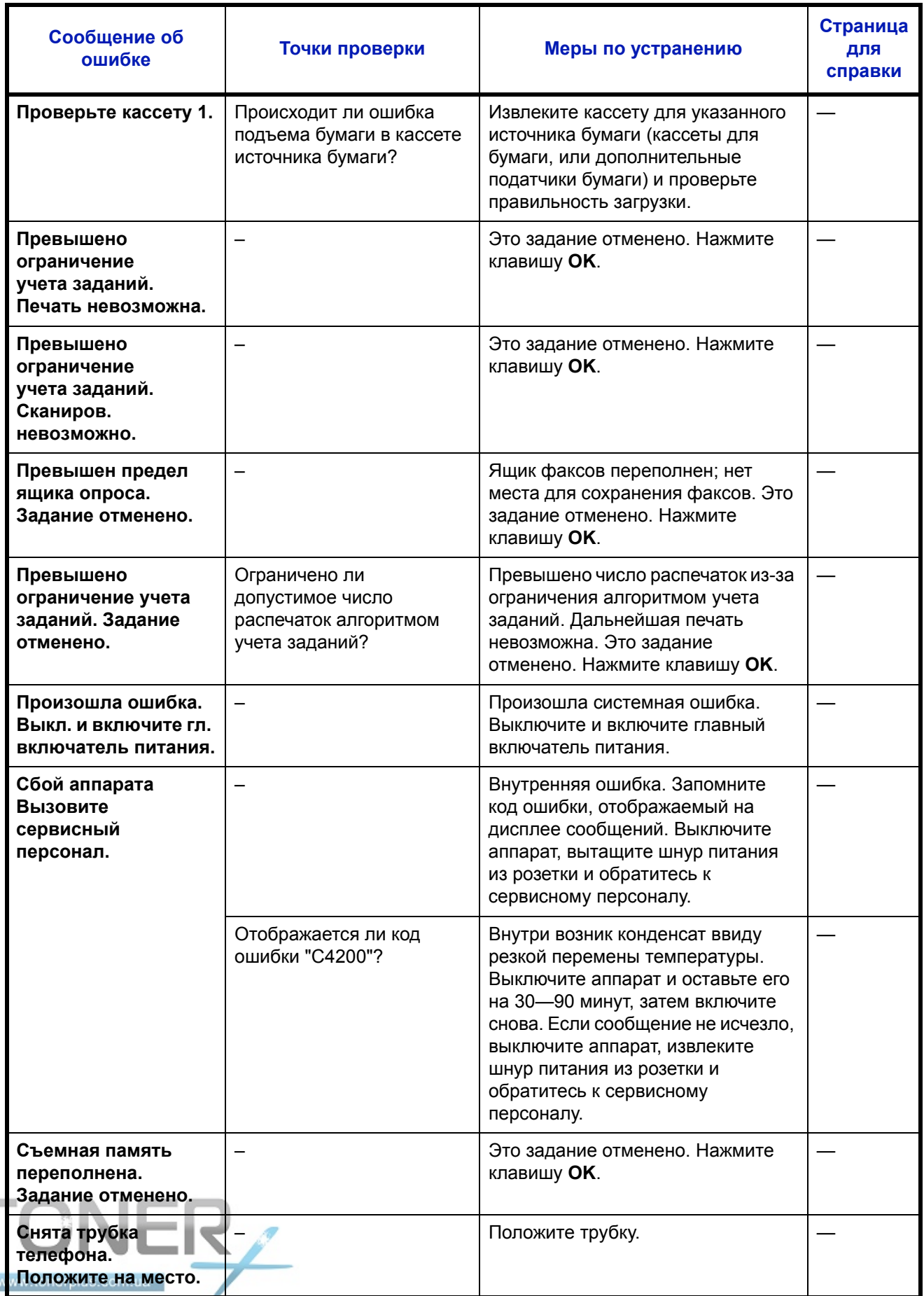

 $\sim$ 

I

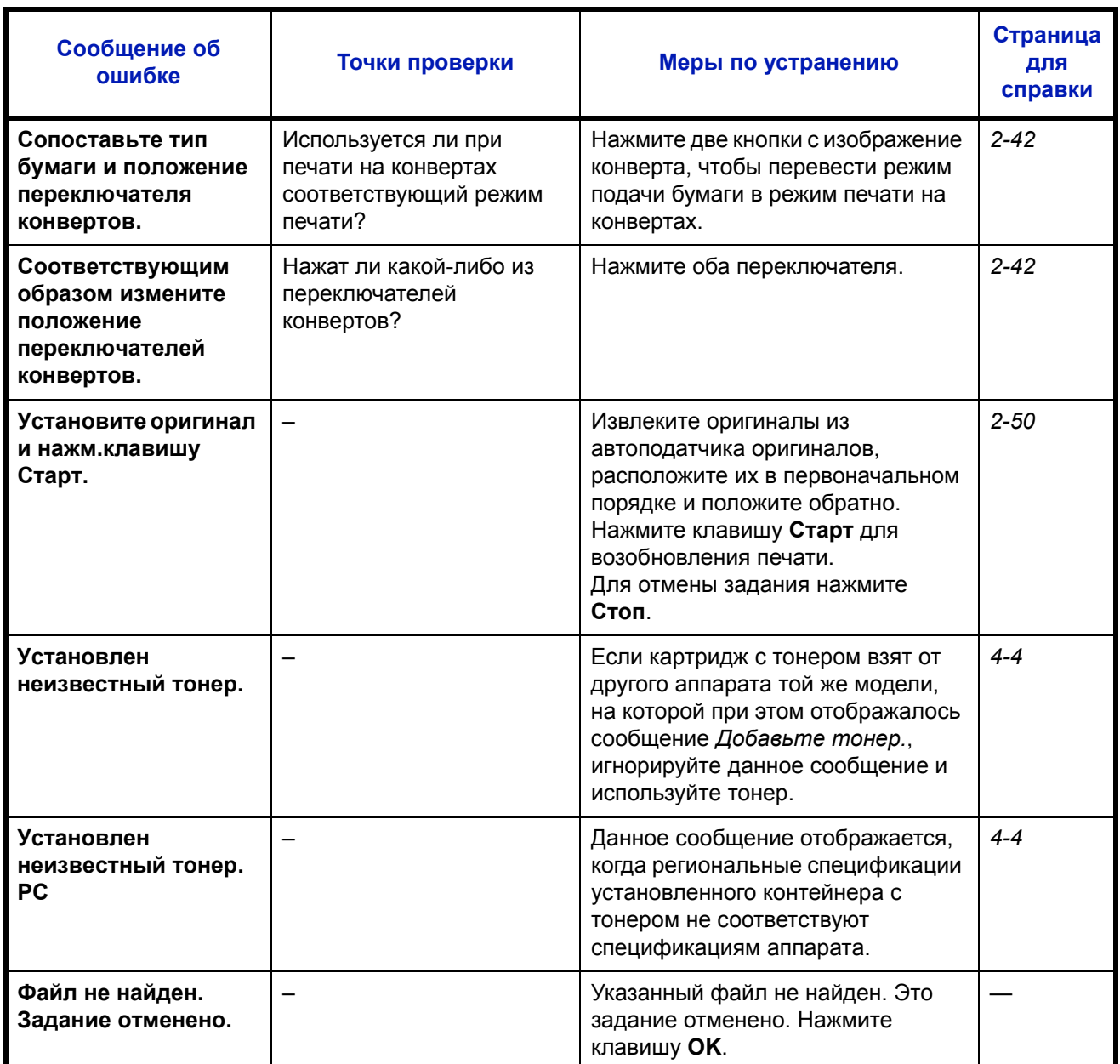

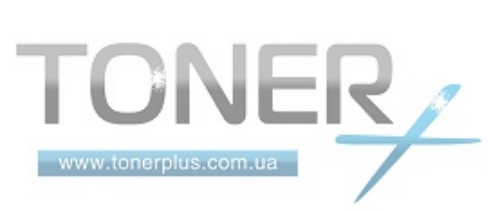

## **Действия при мигании ламп, указывающем на ошибки**

Если лампы мигают, нажмите [Состояние/Отмена задания] для просмотра сообщения об ошибке. Если сообщение не отображается на дисплее сообщений при нажатии кнопки [Состояние/Отмена задания], или лампа мигает 1,5 секунды, выполните следующие проверки.

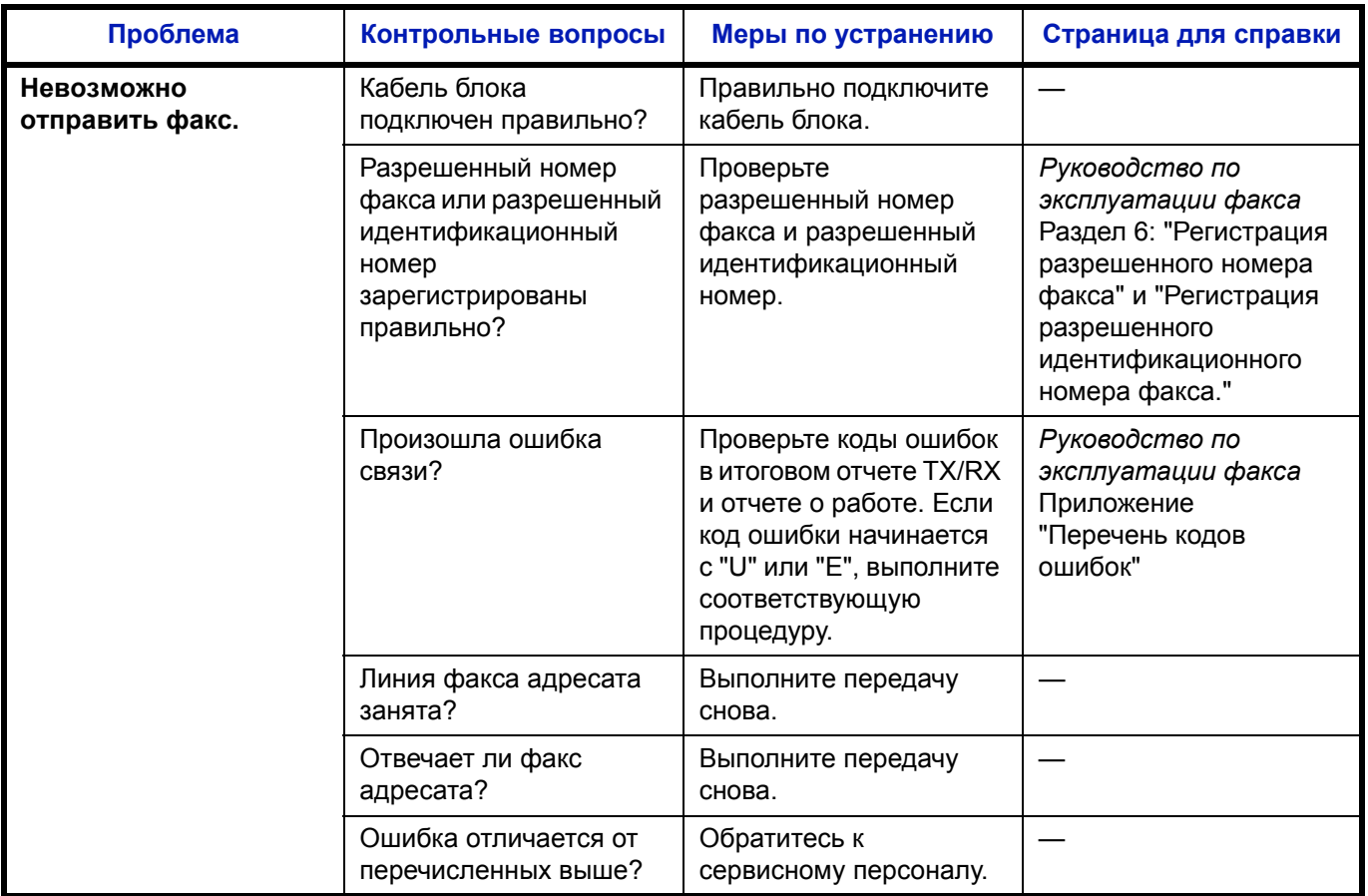

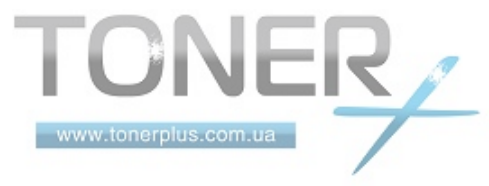

# <span id="page-137-0"></span>**Устранение застревания бумаги**

При застревании бумаги отображается сообщение о застревании, копирование или печать останавливаются.

Оставьте главный выключатель питания в положении "Вкл.", для извлечения застрявшей бумаги воспользуйтесь нижеприведенной информацией.

## **Индикаторы мест застревания**

При застревании бумаги отображается сообщение об ошибке с указанием места застревания.

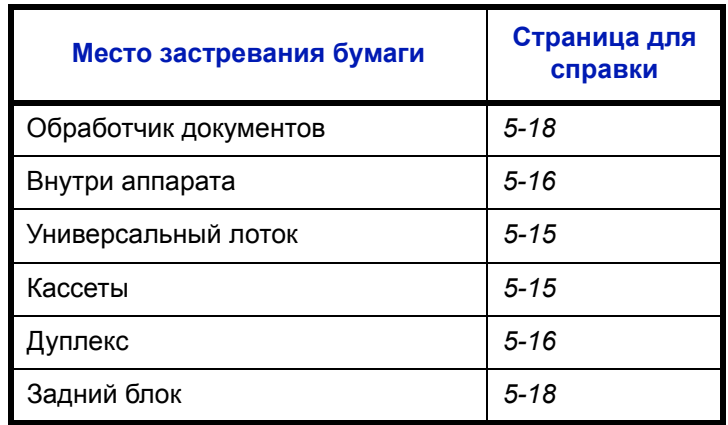

## **Меры по предотвращению застревания бумаги**

При застревании бумаги отображается сообщение о застревании, копирование или печать останавливаются.

- Не используйте повторно бумагу, которая уже застряла.
- Если при извлечении застрявшая бумага порвалась, обязательно удалите из аппарата все обрывки. Оставшиеся внутри аппарата клочки бумаги могут стать причиной последующего застревания.
- Страница, на которую повлияло застревание бумаги, печатается повторно.

**ОСТОРОЖНО:** Узел фиксации чрезвычайно сильно нагревается. При работе в этом отсеке будьте особенно осторожны ввиду опасности получения ожогов.

### **Сообщения интерактивной справки**

При отображении сообщения о застревании бумаги нажмите [Справка] (кнопка **Левый выбор**) для отображения информации о процедуре устранения застревания.

Для отображения следующего шага нажмите  $\nabla$ , для отображения предыдущего шага нажмите  $\Delta$ .

Для выхода из режима отображения сообщений интерактивной справки нажмите клавишу **OK**.

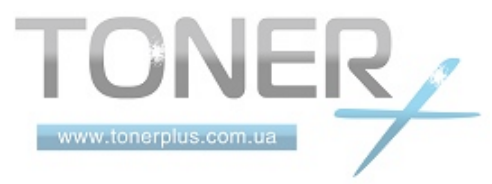

## <span id="page-138-0"></span>**Универсальный лоток**

Чтобы устранить застревание бумаги в универсальном лотке, выполните следующие действия.

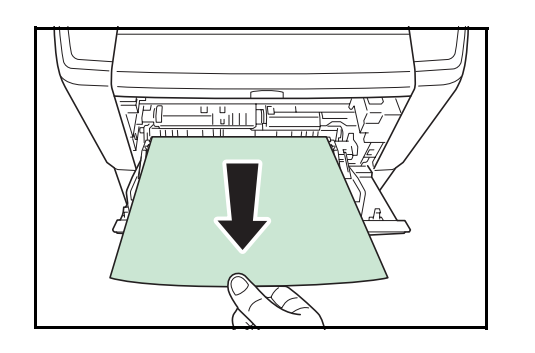

**1** Извлеките бумагу, застрявшую в универсальном лотке.

**2** Чтобы сбросить состояние ошибки, откройте и закройте верхнюю и переднюю крышку.

# <span id="page-138-1"></span>**Кассета/Податчик бумаги**

Для удаления застрявшей бумаги из кассеты или податчика бумаги выполните следующие действия.

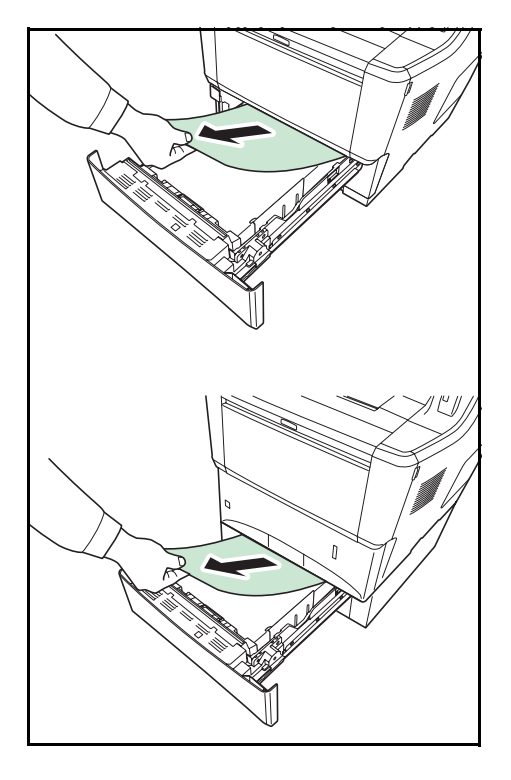

- **1** Извлеките кассету или дополнительно поставляемый податчик бумаги.
- **2** Удалите частично поданную бумагу.

**ПРИМЕЧАНИЕ:** Посмотрите, правильно ли загружена бумага. Если нет, загрузите ее еще раз.

5

**3** Надежно задвиньте кассету с бумагой обратно. Принтер прогреется и возобновит печать.

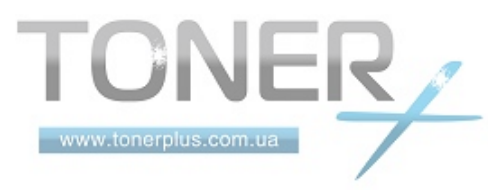

# <span id="page-139-1"></span>**Дуплекс**

Бумага застряла в дуплексе. Извлеките застрявшую бумагу, выполнив приведенную ниже процедуру.

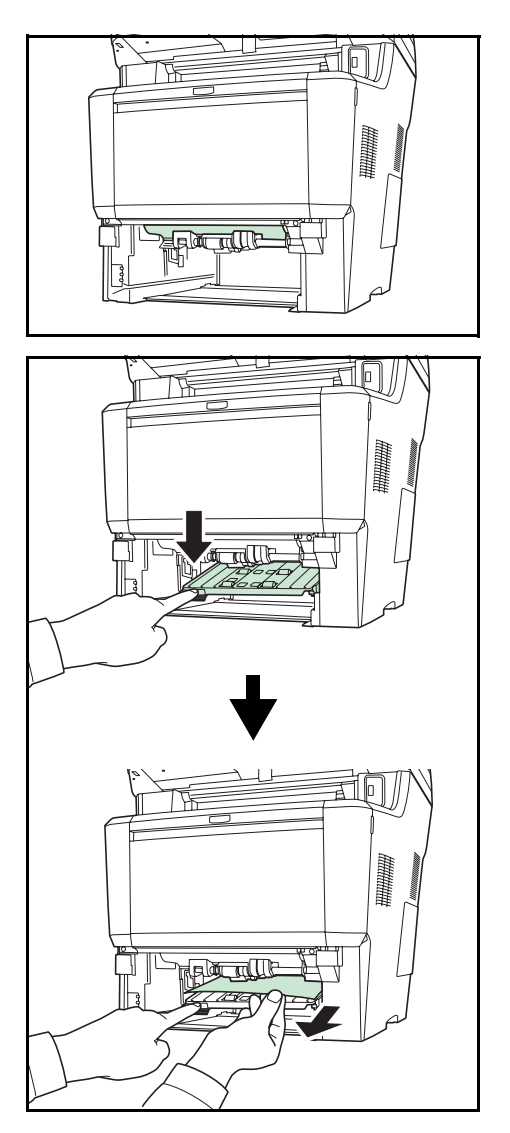

**ОСТОРОЖНО:** Во избежание ожогов не дотрагивайтесь до компонентов в этом отсеке аппарата.

- **1** Полностью извлеките из принтера кассету.
- **2** Откройте крышку дуплекса и извлеките застрявшую бумагу.

**3** Надежно задвиньте кассету с бумагой обратно.Аппарат прогреется и возобновит печать.

# <span id="page-139-0"></span>**Внутри аппарата**

Чтобы устранить застревание бумаги внутри аппарата, выполните следующие действия.

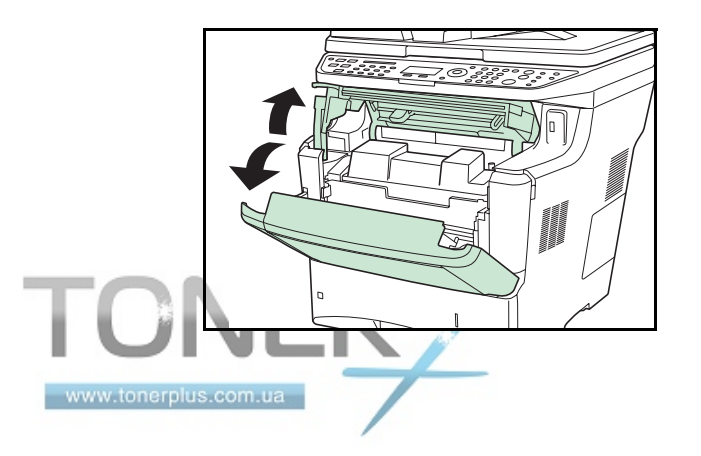

**1** Откройте верхнюю крышку и переднюю крышку.

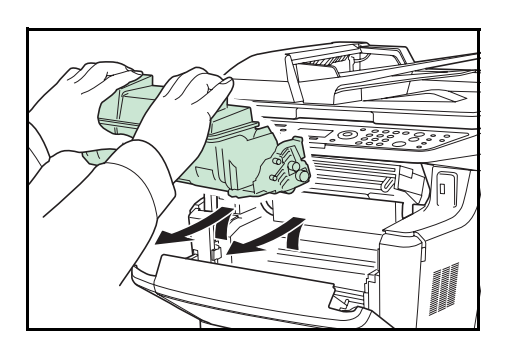

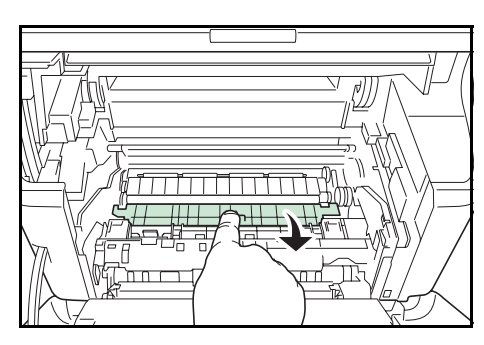

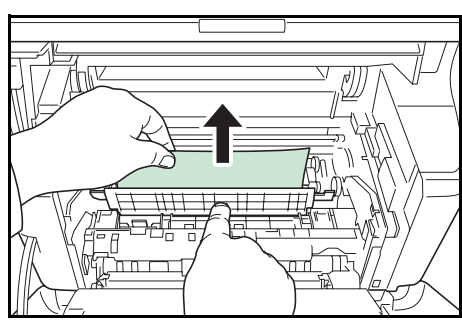

**2** Приподнимите узел проявки вместе с картриджем с тонером и извлеките из аппарата.

**3** Откройте крышку податчика.

**4** Удалите бумагу из аппарата.

Если бумагу прижали валики, протяните ее вдоль нормального направления подачи.

**ПРИМЕЧАНИЕ:** Если застрявшую бумагу найти не удается, попробуйте проверить внутри задней части принтера. Обратитесь к разделу "Задний блок" на странице 5-18.

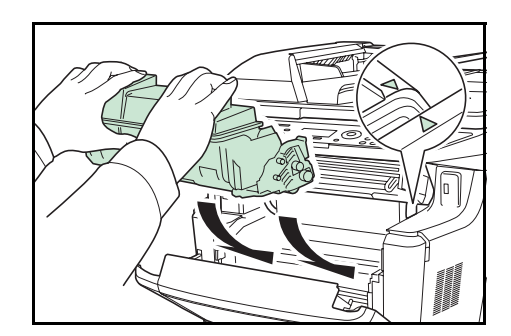

**5** Установите в аппарат узел проявки и картридж с тонером.

**6** Закройте верхнюю крышку и переднюю крышку. Аппарат прогреется и возобновит печать.

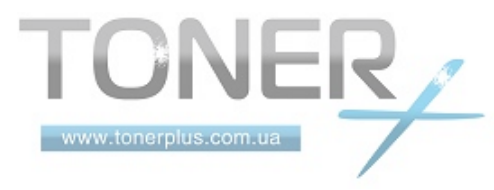

# <span id="page-141-1"></span>**Задний блок**

Чтобы устранить застревание бумаги заднего блока, выполните следующие действия.

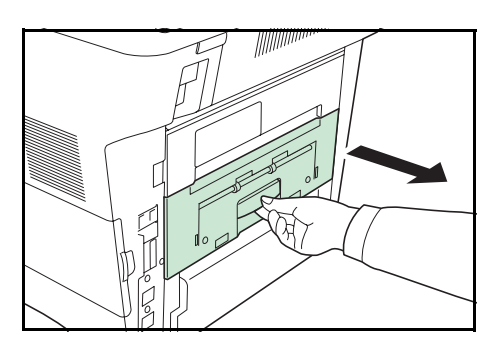

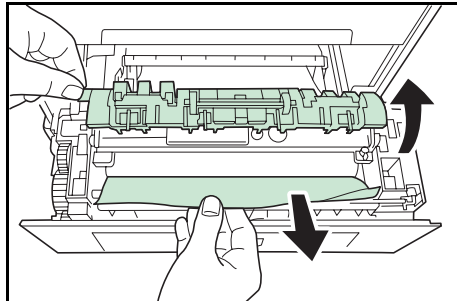

**1** Если бумага выходит в выходной лоток не до конца, откройте задний блок.

**2** Откройте правую крышку блока термозакрепления тонера и удалите застрявшую бумагу.

**ПРИМЕЧАНИЕ:** Если застрявшую бумагу найти не удается, попробуйте проверить внутри задней части аппарата.

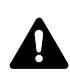

**ОСТОРОЖНО:** Термофиксатор, установленный внутри, очень горячий. Во избежание ожогов не дотрагивайтесь до него руками. Извлекайте застрявшую бумагу с осторожностью.

**3** Закройте задний блок. Аппарат прогреется и возобновит печать.

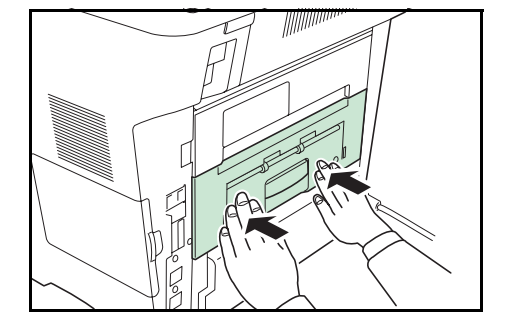

# <span id="page-141-0"></span>**Обработчик документов**

Чтобы устранить застревание бумаги в автоподатчике оригиналов, выполните следующие действия.

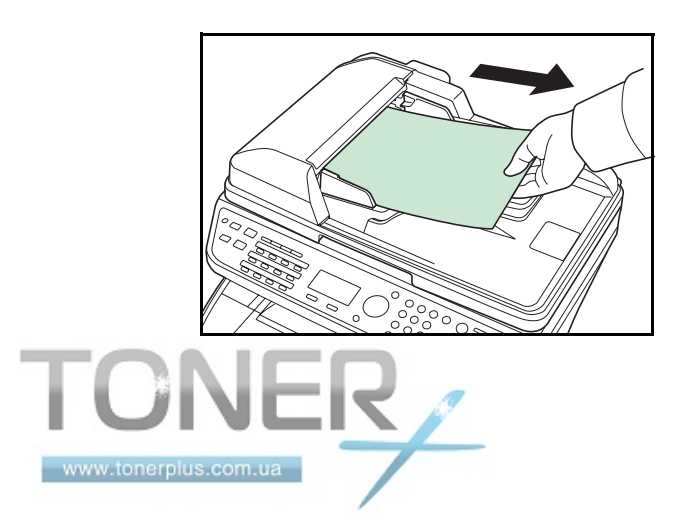

**1** Извлеките все оригиналы из лотка подачи документов.

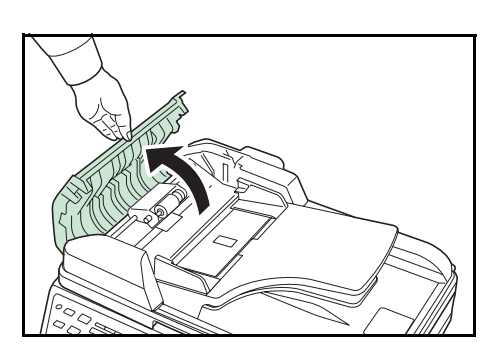

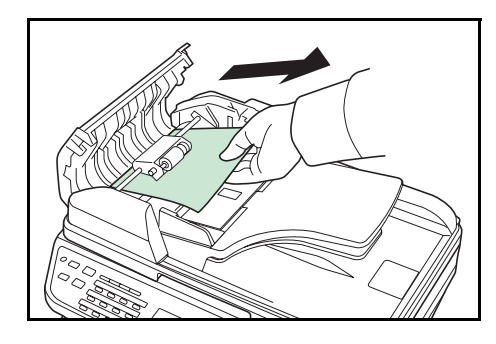

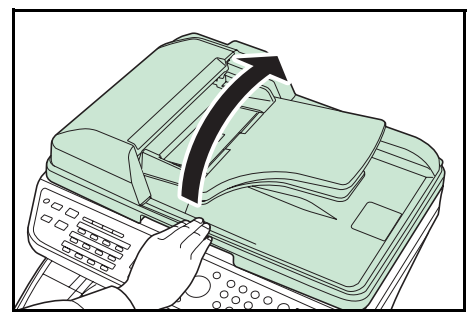

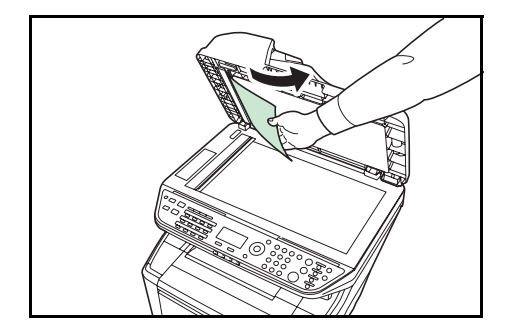

**4** Откройте автоподатчик оригиналов.

**5** Удалите застрявший оригинал.

Если оригинал порвался, обязательно удалите из аппарата все обрывки.

- **6** Закройте автоподатчик оригиналов.
- **7** Поместите оригиналы.

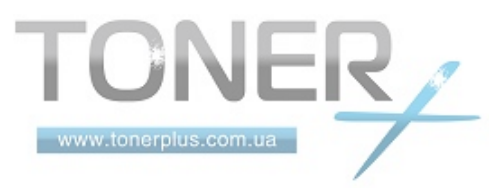

**2** Откройте левую крышку автоподатчика оригиналов.

**3** Удалите застрявший оригинал.

Если оригинал застрял между валиками, и его трудно извлечь, перейдите к следующему шагу.

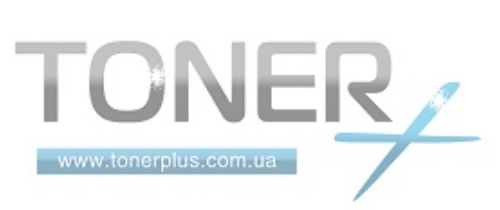
# **Приложение**

- Способ ввода [символов](#page-145-0) [..........................](#page-145-0)..... Приложение-2
- Технические [характеристики](#page-146-0) .................. [Приложение](#page-146-0)-3

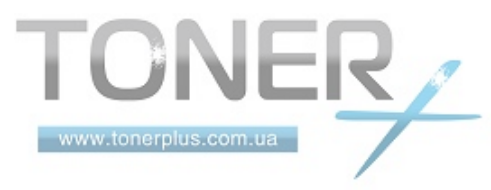

## <span id="page-145-0"></span>**Способ ввода символов**

На экранах ввода символов используйте нижеописанную процедуру для ввода символов.

#### **Используемые клавиши**

Для введения символов используйте следующие клавиши.

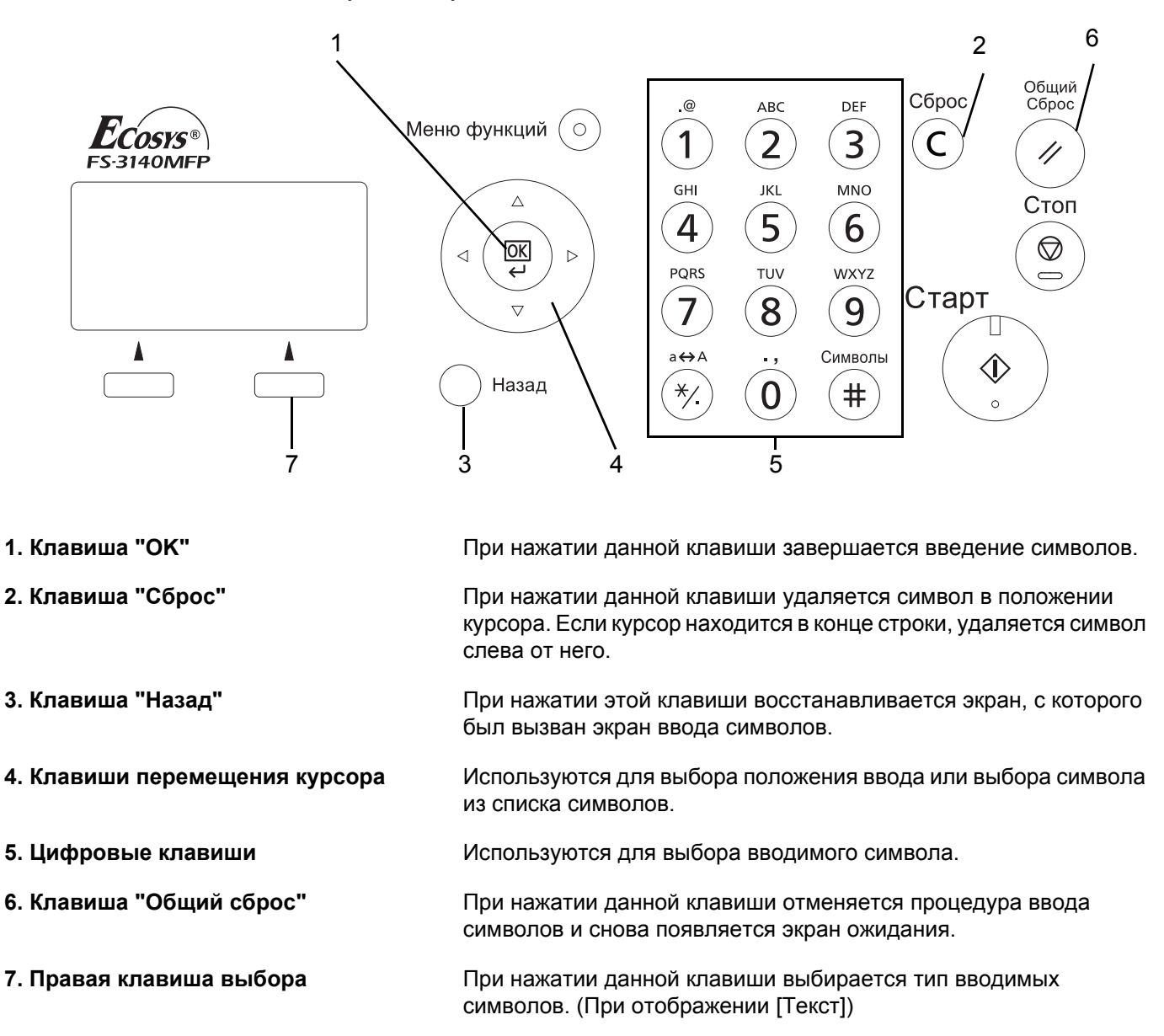

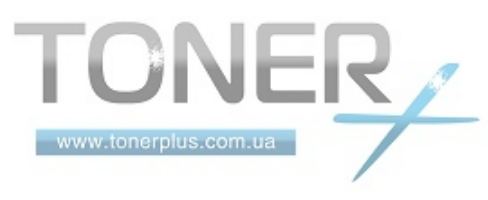

# <span id="page-146-0"></span>**Технические характеристики**

**ПРИМЕЧАНИЕ:** Технические характеристики могут быть изменены без уведомления.

#### <span id="page-146-1"></span>**Аппарат**

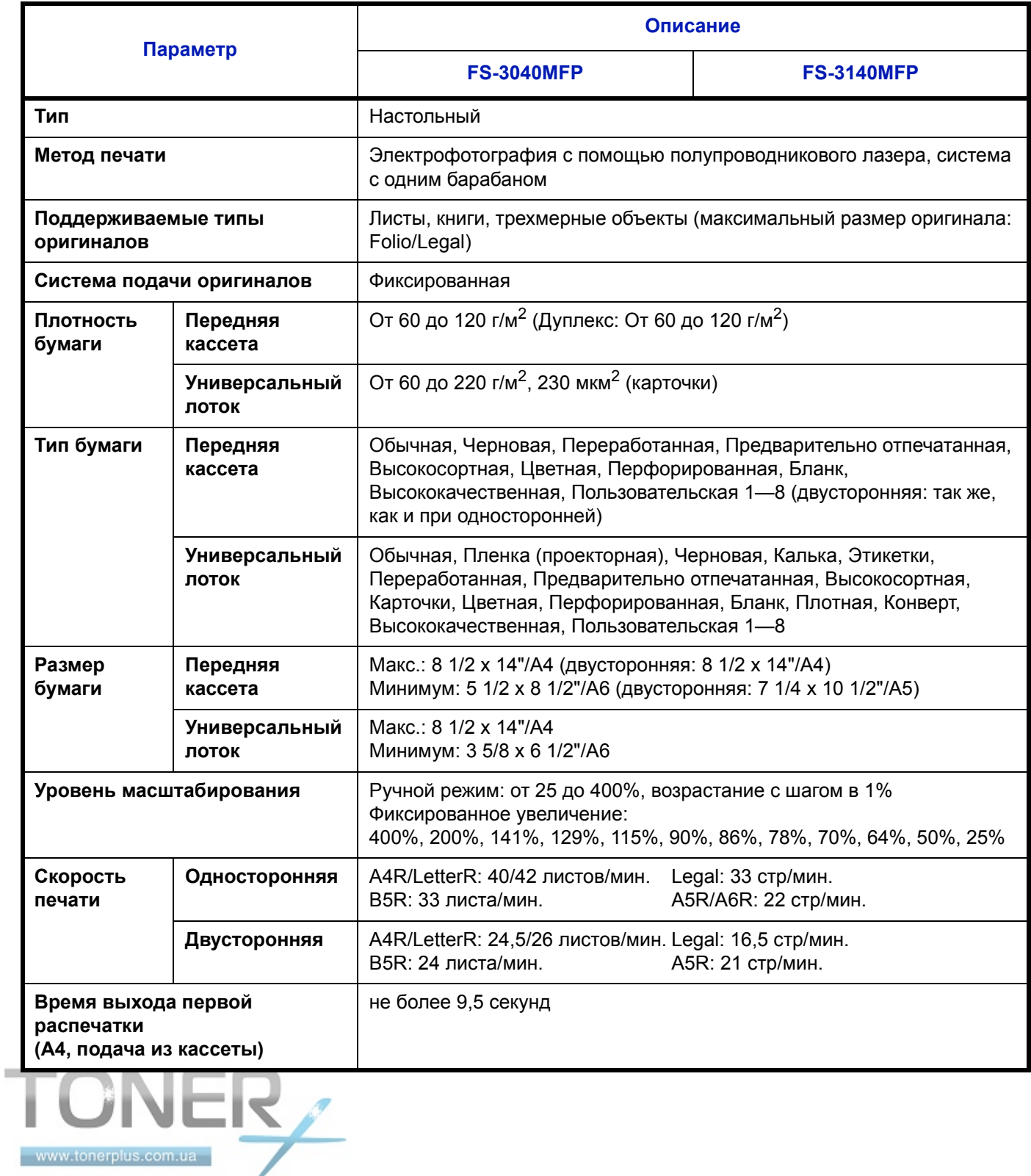

<span id="page-147-0"></span>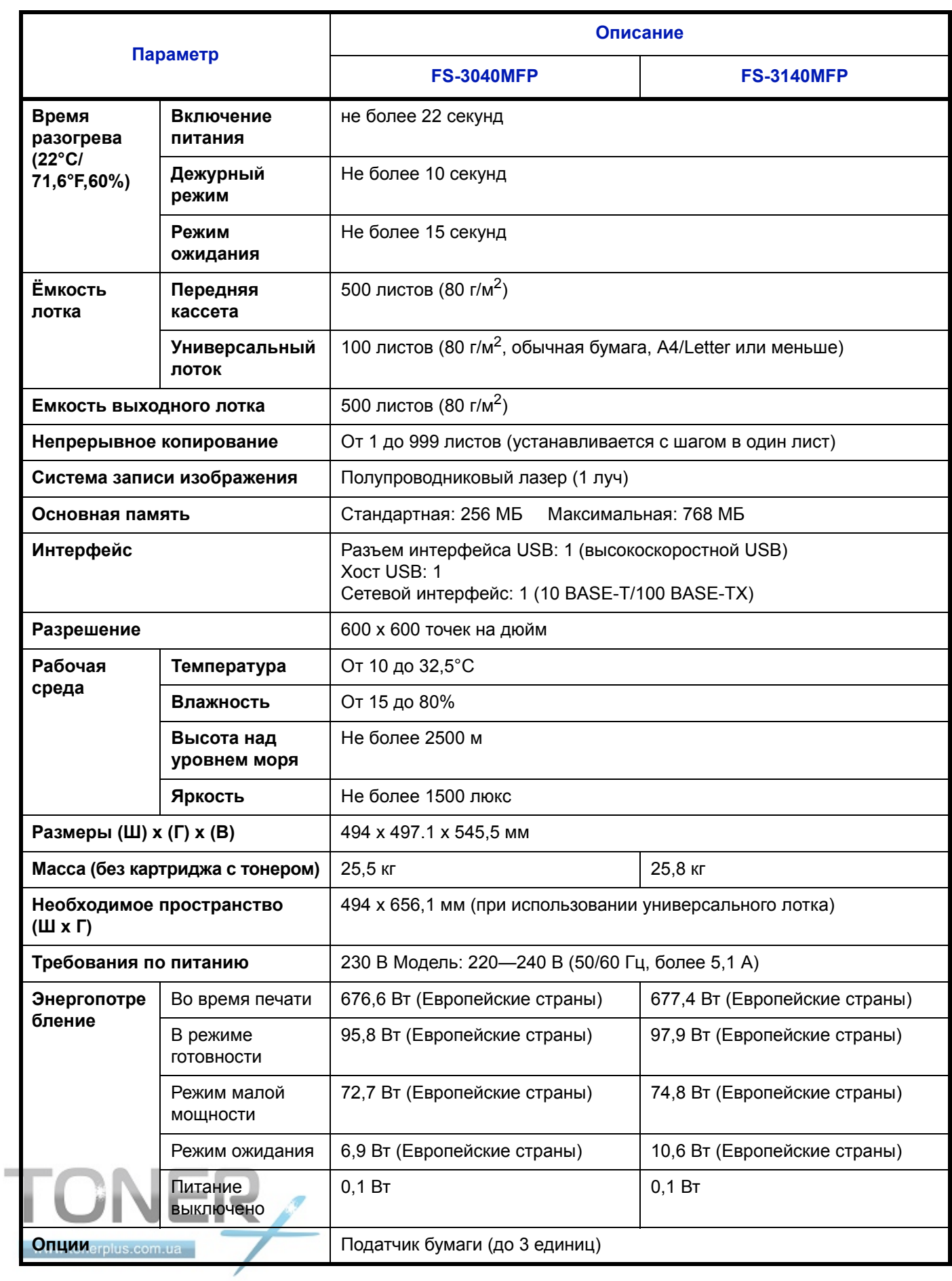

# <span id="page-148-1"></span>**Принтер**

<span id="page-148-0"></span>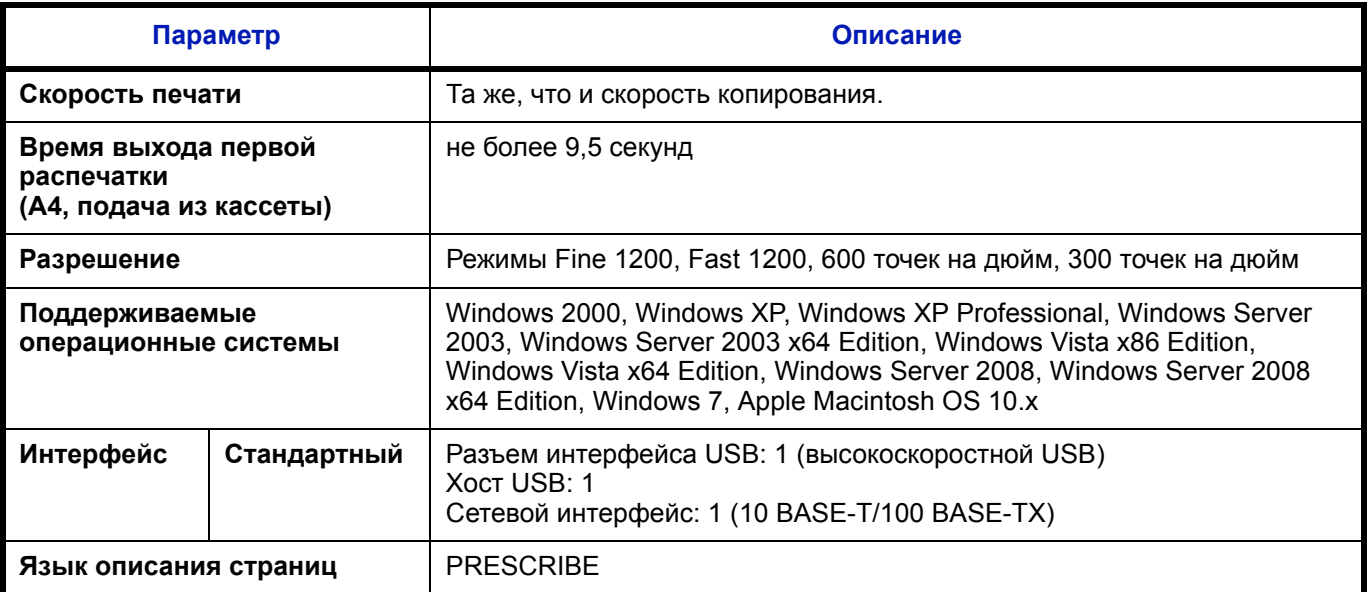

# <span id="page-148-2"></span>**Сканер**

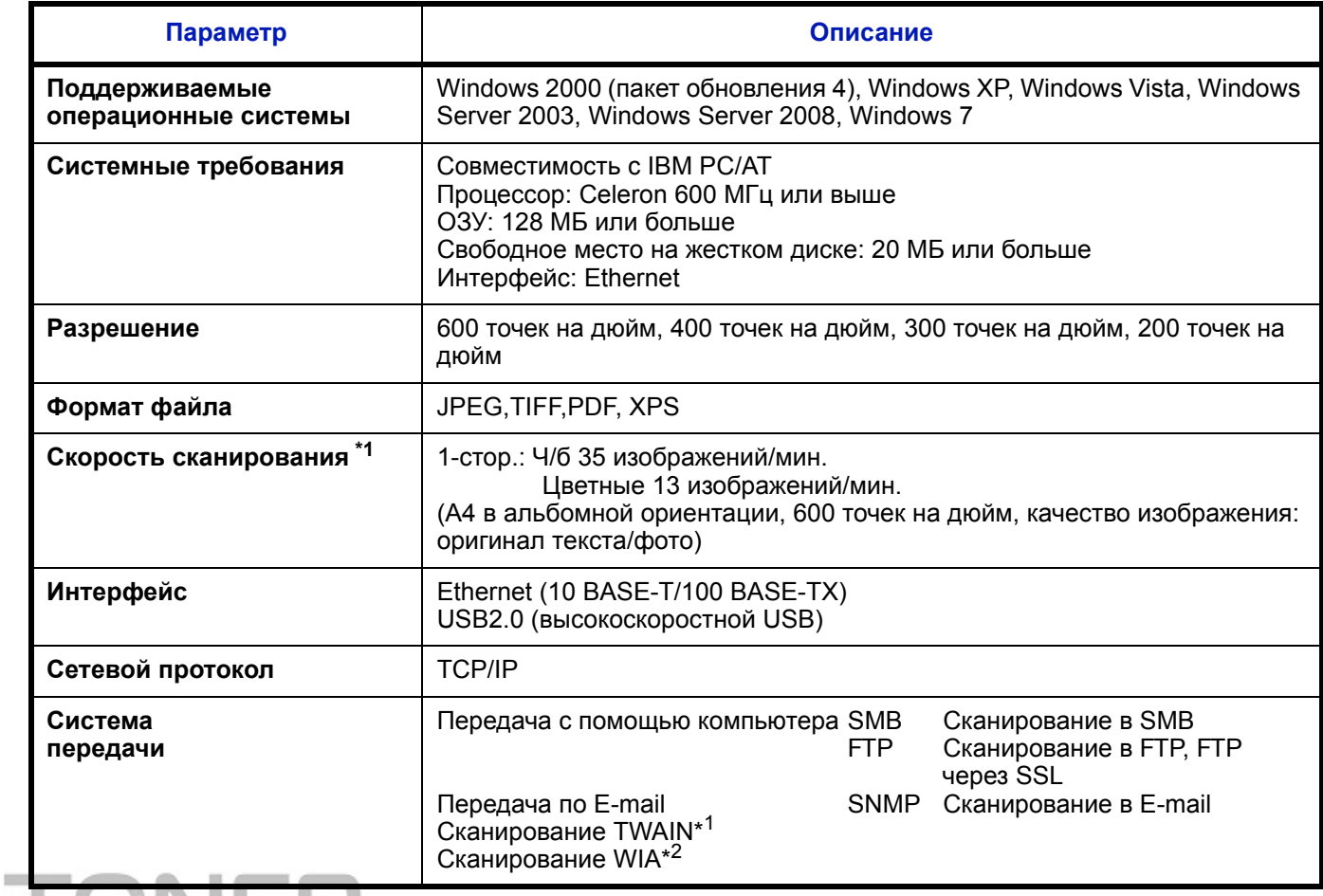

\*1 Подходящая операционная система: Windows 2000 (пакет обновления 4), Windows XP, Windows Vista \*2 toncПодходящая операционная система: Windows Vista

#### <span id="page-149-1"></span><span id="page-149-0"></span>**Обработчик документов**

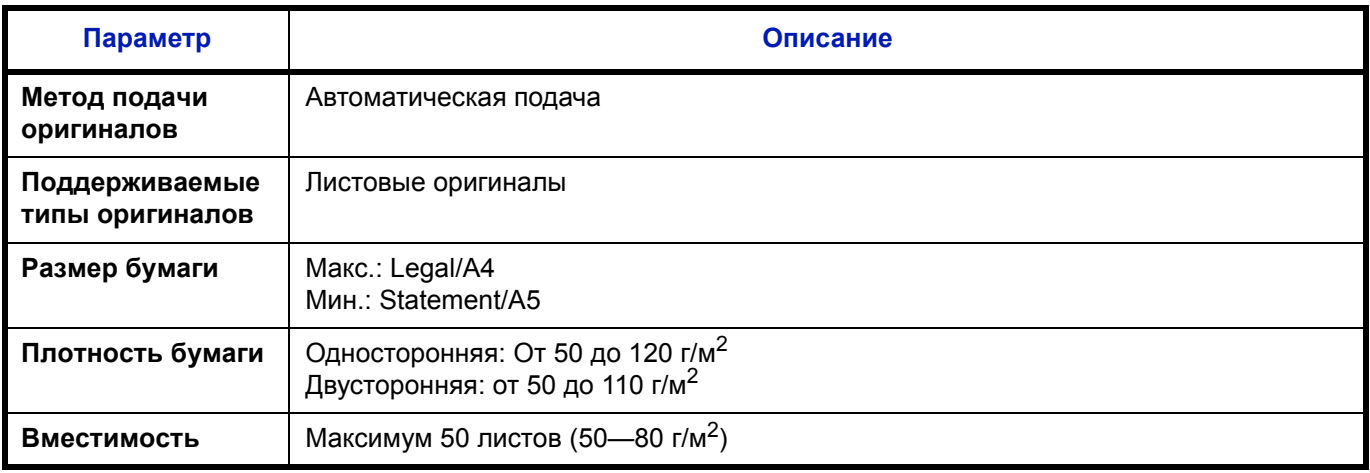

#### <span id="page-149-2"></span>**Экологические характеристики**

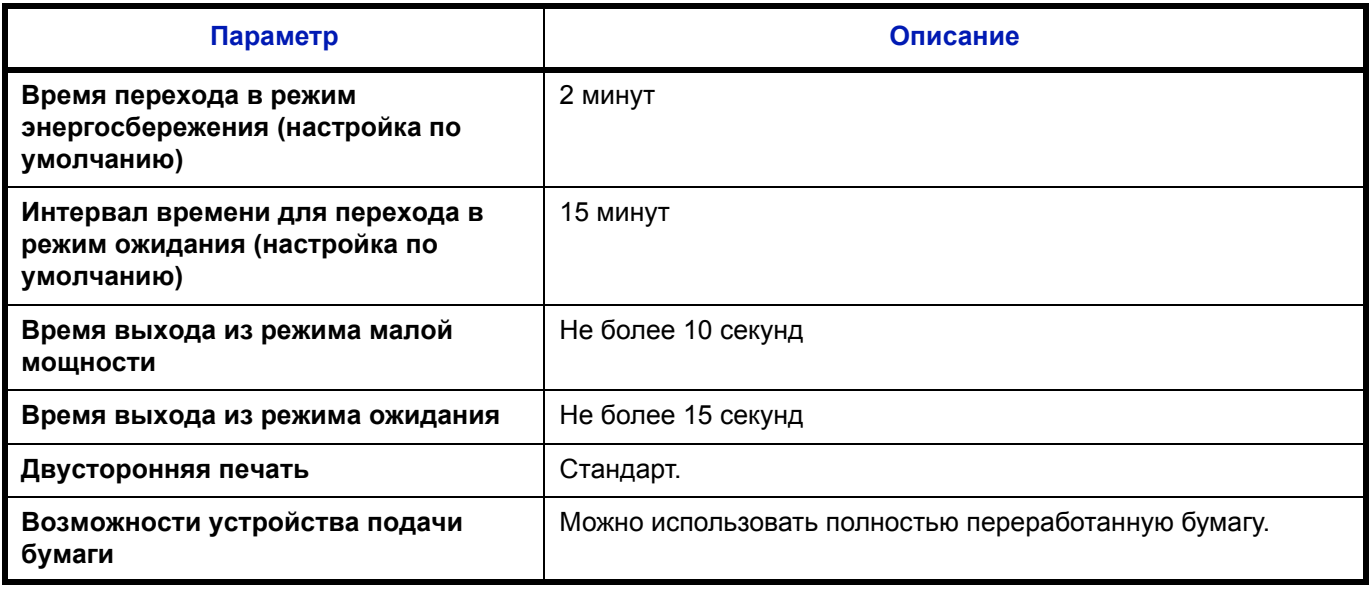

**ПРИМЕЧАНИЕ:** Сведения по рекомендованным типам бумаги можно получить по месту приобретения аппарата или у сервисного персонала.

### **EN ISO 7779**

Maschinenlärminformations-Verordnung 3. GPSGV, 06.01.2004: Der höchste Schalldruckpegel beträgt 70 dB (A) oder weniger gemäß EN ISO 7779.

### **EK1-ITB 2000**

Das Gerät ist nicht für die Benutzung im unmittelbaren Gesichtsfeld am Bildschirmarbeitsplatz vorgesehen. Um störende Reflexionen am Bildschirmarbeitsplatz zu vermeiden, darf dieses Produkt nicht im unmittelbaren Gesichtsfeld platziert werden.

# **Алфавитный указатель**

## **A**

#### Адресат

Выбор из адресной книги **[3-26](#page-109-0)** Выбор с помощью клавиши одним нажатием **[3-28](#page-111-1)** Передача адресатам разных типов (групповая рассылка) **[3-28](#page-111-2)** Поиск **[3-26](#page-109-1)** Автоматический режим ожидания **[2-8](#page-39-0)** Автоматический энергосберегающий режим **[2-8](#page-39-1)** Автоподатчик оригиналов **[Приложение](#page-149-0)-6** Загрузка оригиналов **[2-50](#page-81-0)**

Не поддерживаемые оригиналы **[2-50](#page-81-1)** Поддерживаемые оригиналы **[2-50](#page-81-2)**

#### **Б**

#### Бумага

Размер и носитель **[2-44](#page-75-0)** Загрузка в кассеты **[2-37](#page-68-0)** Загрузка в универсальный лоток **[2-40](#page-71-0)** Загрузка конвертов **[2-42](#page-73-0)** Перед загрузкой **[2-36](#page-67-0)**

## **В**

Включение питания **[2-6](#page-37-0)** Вход **[3-2](#page-85-0)** Выключение питания **[2-7](#page-38-0)** Выход **[3-2](#page-85-0)**

## **Г**

Групповая рассылка (рассылка различным типам адресатов) **[3-28](#page-111-0)**

# **Д**

#### Двустороннее **[3-12](#page-95-0)**

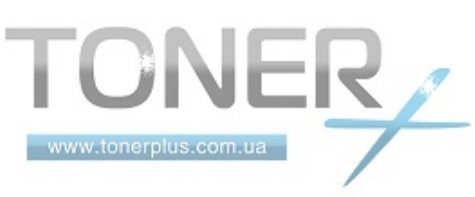

# **Э**

Эл. почта Передача по электронной почте **[3-19](#page-102-0)**

#### **З**

Задание Отмена **[3-29](#page-112-0)** Задание адресата **[3-26](#page-109-2)** Застревание бумаги **[5-14](#page-137-0)** Автоподатчик оригиналов **[5-18](#page-141-0)** Задний блок **[5-18](#page-141-1)** Кассета 1 **[5-16](#page-139-0)** Кассета 2 **[5-16](#page-139-0)** Индикаторы мест застревания **[5-14](#page-137-1)** Меры по предотвращению **[5-14](#page-137-2)**

## **И**

Изменение языка **[2-9](#page-40-1)** Интерфейс USB **[2-4](#page-35-0)**

## **К**

Качество изображения Копирование **[3-7](#page-90-0)** Кабель питания Подсоединение **[2-9](#page-40-0)** Кабель USB Подсоединение **[2-9](#page-40-0)** Кассета Загрузка бумаги **[2-37](#page-68-0)** Копирование Двустороннее копирование **[3-12](#page-95-1)** Копирование с разбором по копиям **[3-15](#page-98-0)** Копирование с масштабированием  **[3-10](#page-93-0)** Копирование со смещением **[3-15](#page-98-0)** Копирование с масштабированием Автоматическое масштабирование **[3-10](#page-93-1)**

Предварительная установка масштаба **[3-10](#page-93-3)** Масштабирование вручную **[3-10](#page-93-4)** Копия Регулировка плотности **[3-8](#page-91-3)** Выбор качества изображения **[3-9](#page-92-0)** Комплектация **[2-2](#page-33-0)**

## **Л**

Линейки размеров оригинала **[2-49](#page-80-0)**

#### **О**

Оригинал

Размещение на стекле оригинала **[2-49](#page-80-1)** Загрузка в автоподатчик оригиналов **[2-50](#page-81-0)**

Очистка Разделитель **[4-4](#page-117-0)** Щелевое стекло автоподатчика **[4-2](#page-115-0)**

## **П**

Передача Передача в папку (FTP) **[3-23](#page-106-0)** Передача в папку (SMB) **[3-23](#page-106-1)** Передача по электронной почте **[3-19](#page-102-0)** Передача адресатам разных типов (групповая рассылка) **[3-28](#page-111-0)** Передача E-mail **[2-29](#page-60-0)** Переключение языка **[2-9](#page-40-2)** Печать **[3-16](#page-99-0)** Печать из приложений **[3-16](#page-99-1)** Наименования компонентов **[1-1](#page-26-0)** Панель управления **[1-2](#page-27-0)** Настройка сети **[2-14](#page-45-0)** Подготовка **[2-1](#page-32-0)** Подготовка кабелей **[2-4](#page-35-1)** Подсоединение Кабель питания **[2-9](#page-40-0)** Кабель USB **[2-9](#page-40-0)** Сетевой кабель **[2-5](#page-36-1)**

## **P**

Режим ожидания **[2-8](#page-39-2)** Режим малой мощности **[2-8](#page-39-3)** Режим масштабирования **<u>EWWK</u>** KOПИРОВАНИЕ [3-10](#page-93-2)

Регулировка плотности Ручной **[3-8](#page-91-0)** Авто **[3-8](#page-91-1)** Копия **[3-8](#page-91-2)** Разрешение **[Приложение](#page-147-0)-3, [Приложение](#page-148-0)-[4](#page-148-0)** Разделитель Очистка **[4-4](#page-117-0)**

### **С**

Сетевой кабель **[2-4](#page-35-2)** Подсоединение **[2-5](#page-36-0)** Сетевой интерфейс **[2-4](#page-35-3)** Сообщения об ошибках **[5-6](#page-129-0)** Способ подключения **[2-3](#page-34-0)** Стекло оригинала Размещение оригиналов **[2-49](#page-80-1)**

## **Т**

Технические характеристики Автоподатчик оригиналов **[Приложение](#page-149-1)-[6](#page-149-1)** Аппарат **[Приложение](#page-146-1)-3** Принтер **[Приложение](#page-148-1)-5** Сканер **[Приложение](#page-148-2)-5** Условия эксплуатации **[Приложение](#page-149-2)-6**

## **У**

Универсальный лоток Размер бумаги и носитель **[2-46](#page-77-0)** Устранение сбоев в работе **[5-2](#page-125-0)** Установка даты и времени **[2-11](#page-42-0)**

## **U**

Щелевое стекло автоподатчика Очистка **[4-2](#page-115-0)**

## **C**

CD-ROM **[2-2](#page-33-1)** COMMAND CENTER **[2-28](#page-59-0)**

#### **P**

Product Library **[2-2](#page-33-2)**

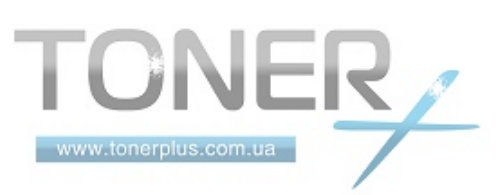

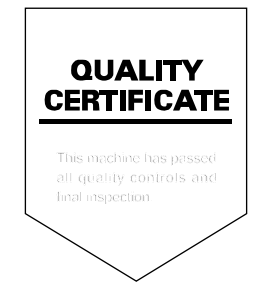

# PASSIONATE PEOPLE. FROM ALL OVER THE WORLD.

#### **KYOCERA MITA EUROPE B.V.**

EUROPEAN HEADQUARTERS Bloemlaan 4 2132 NP Hoofddorp The Netherlands Phone: +31 20 654 0000 Fax: +31 20 653 1256 www.kyoceramita-europe.com

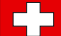

KYOCERA MITA Europe B.V.,

Amsterdam (NL) Zweigniederlassung Zürich Hohlstrasse 614 CH-8048 Zürich Phone: +41 1 908 49 49 Fax: +41 1 908 49 50 www.kyoceramita.ch

#### **KYOCERA MITA SALES COMPANIES IN EMEA**

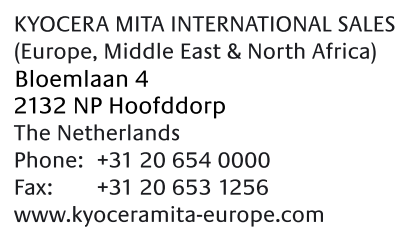

#### **AUSTRIA**

KYOCERA MITA AUSTRIA GmbH Eduard Kittenberger Gasse 95 A-1230 Wien Phone: +43 1 86 338 0 +43 1 86 338 400 Fax: www.kyoceramita.at

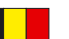

#### **BELGIUM**

DENMARK

S.A. KYOCERA MITA Belgium N.V. Sint-Martinusweg 199-201 BE-1930 Zaventem Phone: +32 2 720 9270 +32 2 720 8748 Fax<sup>+</sup> www.kyoceramita.be

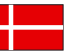

**KYOCERA MITA Denmark A/S** Ejby Industrivej 1 DK-2600 Glostrup Phone: +45 70 22 3880 +45 45 76 3850 Fax: www.kyoceramita.dk

#### **FINLAND**

**KYOCERA MITA Finland OY** Kirvesmiehenkatu 4 FI-00880 Helsinki Phone: +358 9 4780 5200 +358 9 4780 5390 Fax: www.kyoceramita.fi

### **FRANCE**

KYOCERA MITA France S.A. Parc les Algorithmes Saint Aubin FR-91194 Gif-Sur-Yvette Phone: +33 1 6985 2600 Fax: +33 1 6985 3409 www.kyoceramita.fr

#### **GERMANY**

**KYOCERA MITA Deutschland GmbH** Otto-Hahn-Str. 12 D-40670 Meerbusch / Germany Phone: +49 2159 918 0 +49 2159 918 100 Fax: www.kyoceramita.de

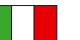

**ITALY** KYOCERA MITA Italia S.P.A. Via Verdi, 89/91 I-20063 Cernusco sul Naviglio (MI) Phone: +39 02 921 791  $Fax:$ +39 02 921 796 00 www.kyoceramita.it

THE NETHERLANDS KYOCERA MITA Nederland B.V. Beechavenue 25 1119 RA Schiphol-Rijk Phone: +31 20 587 7200 +31 20 587 7260 Fax: www.kyoceramita.nl

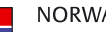

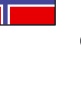

**NORWAY** KYOCERA MITA Norge Olaf Helsetsvei 6 NO-0694 Oslo Phone: +47 22 627 300 Fax: +47 22 627 200 www.kyoceramitanorge.no

#### $\circledR$

KYOCERA MITA Portugal LDA. Rua do Centro Cultural 41 PT-1700-106 Lisboa Phone: +351 21 843 6780 +351 21 849 3312 Fax: www.kyoceramita.pt

#### **SOUTH AFRICA**

PORTUGAL

KYOCERA MITA South Africa (Pty) Ltd. 527 Kvalami Boulevard, Kvalami Business Park · ZA-1685 Midrand Phone: +27 11 540 2600 Fax: +27 11 466 3050 www.kyoceramita.co.za

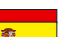

SPAIN KYOCERA MITA España S.A. Avda. Manacor No. 2 ES-28290 Las Matas (Madrid) Phone: +34 91 631 83 92 Fax: +34 91 631 82 19 www.kyoceramita.es

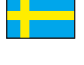

#### SWEDEN

KYOCERA MITA Svenska AB Esbogatan 16B SE-164 75 Kista Phone: +46 8 546 550 00 Fax: +46 8 546 550 10 www.kyoceramita.se

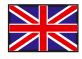

**UNITED KINGDOM** KYOCERA MITA UK Ltd. 8 Beacontree Plaza, Gillette Way, Reading, Berkshire RG2 OBS Phone: +44 1189 311 500 Fax: +44 1189 311 108 www.kyoceramita.co.uk

#### **KYOCERA MITA WORLDWIDE**

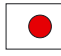

**JAPAN KYOCERA MITA Corporation** (Head Office) 2-28, 1-Chome, Tamatsukuri, Chuo-ku, Osaka 540-8585, Japan Phone: +81 6 6764 3555  $Fax$ +81 6 6764 3980 www.kyoceramita.com

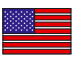

#### **LISA**

KYOCERA MITA America, INC. (Head office) 225 Sand Road, P.O. Box 40008 Fairfield, New Jersey 07004-0008, USA Phone: +1 973 808 8444 Fax: +1 973 882 6000 www.kyoceramita.com/us

#### **KYOCERA CORPORATION**

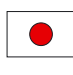

**JAPAN KYOCERA CORPORATION** (Corporate Headquarters) 6 Takeda Tobadono-cho, Fushimi-ku Kyoto 612-8501, Japan Phone: +81 75 604 3500 Fax: +81 75 604 3501 www.kyocera.co.jp

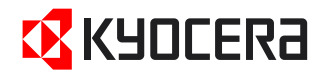

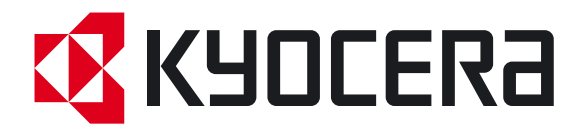

Издание первое 2010.06 2LWKMRU000